# **brother**

Víceprotokolový integrovaný multifunkční tiskový server Ethernet a bezdrátový (IEEE 802.11b/g) multifunkční tiskový server Ethernet

# PŘÍRUČKA SÍŤOVÝCH APLIKACÍ

DCP-9010CN MFC-9010CN MFC-9120CN MFC-9320CW

Ne všechny modely jsou k dispozici ve všech zemích.

Před používáním tohoto zařízení v síti si důkladně přečtěte tuto příručku. Tuto příručku si můžete kdykoli zobrazit na disku CD-ROM. Disk CD-ROM proto uchovávejte na dostupném místě, kde bude kdykoli k dispozici pro snadné a rychlé použití. Příručku můžete také stáhnout ve formátu PDF ze stránek centra podpory Brother Solutions Center. [\(http://solutions.brother.com/\)](http://solutions.brother.com/)

Centrum Brother Solutions Center [\(http://solutions.brother.com/\)](http://solutions.brother.com/) je univerzální zdroj pro všechny vaše tiskové potřeby. Můžete zde stahovat nejnovější ovladače a nástroje pro své zařízení, hledat odpovědi na často kladené otázky a tipy na odstraňování problémů nebo získat více informací o speciálních řešeních tisku.

### **Definice poznámek**

V celé Příručce uživatele používáme následující ikony:

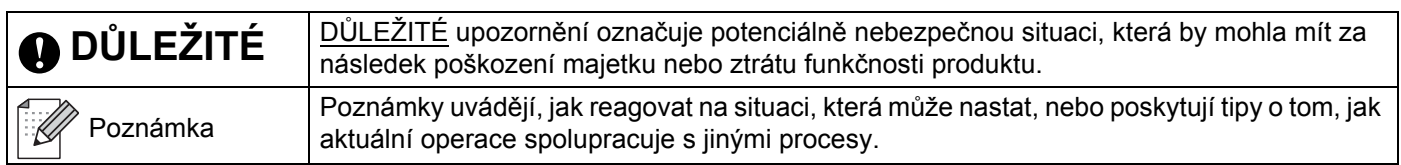

### **Ochranné známky**

Logo Brother je registrovanou obchodní značkou společnosti Brother Industries, Ltd.

Brother je registrovanou obchodní značkou společnosti Brother Industries, Ltd.

Microsoft, Windows, Windows Server, Outlook a Internet Explorer jsou registrovanými obchodními značkami společnosti Microsoft Corporation v USA a dalších zemích.

Windows Vista je buď registrovanou obchodní značkou, nebo obchodní značkou společnosti Microsoft Corporation v USA a dalších zemích.

Apple, Macintosh, Safari a TrueType jsou obchodní značky Apple Computer, Inc. registrované v USA a dalších zemích.

Linux je registrovaná obchodní značka společnosti Linus Torvalds v USA a dalších zemích.

UNIX je registrovanou obchodní značkou společnosti The Open Group ve Spojených státech a dalších zemích.

Adobe, Flash, Illustrator, Photoshop, PostScript a PostScript 3 jsou buď registrované obchodní značky, nebo obchodní značky společnosti Adobe Systems Incorporated v USA anebo dalších zemích.

Corel a CorelDRAW jsou obchodními značkami nebo registrovanými obchodnámi značkami společnosti Corel Corporation a/nebo jejích dceřiných společností v Kanadě, Spojených státech amerických a/nebo jiných zemích.

BROADCOM, SecureEasySetup a logo SecureEasySetup jsou ochranné známky nebo registrované ochranné známky společnosti Broadcom Corporation v USA a/nebo dalších zemích.

WPA, WPA2, Wi-Fi Protected Access a Wi-Fi Protected Setup jsou buď ochrannými známkami nebo registrovanými ochrannými známkami organizace Wi-Fi Alliance v USA a/nebo dalších zemích.

Wi-Fi a Wi-Fi Alliance jsou registrované ochranné známky organizace Wi-Fi Alliance.

AOSS je obchodní značkou společnosti Buffalo Inc.

**Jakékoliv obchodní názvy a názvy výrobků společností objevující se ve výrobcích společnosti Brother, souvisejících dokumentech nebo jakýchkoliv jiných materiálech, jsou všechny registrovanými ochrannými známkami příslušných společností.**

### **Upozornění k sestavení a vydání**

Tato příručka byla sestavena a vydána pod dohledem společnosti Brother Industries, Ltd. tak, aby obsahovala nejaktuálnější popisy a technické údaje týkající se výrobku.

Obsah této příručky a technické údaje tohoto výrobku se mohou měnit bez předchozího upozornění.

Společnost Brother si vyhrazuje právo měnit technické údaje a materiály uvedené v této příručce bez předchozího upozornění a vylučuje jakoukoli odpovědnost za veškeré škody (včetně následných) způsobené důvěrou v uvedené materiály, a to nejen kvůli typografickým a dalším chybám souvisejícím s touto publikací. ©2009 Brother Industries, Ltd.

### **DŮLEŽITÁ POZNÁMKA**

■ Tento produkt je schválen pouze k užívání v zemi, kde byl zakoupen.

Nepoužívejte tento produkt mimo zemi zakoupení, protože byste tak mohli porušit zákonná ustanovení příslušné země o bezdrátové komunikaci a elektrických zařízeních.

- Windows<sup>®</sup> XP v tomto dokumentu označuje operační systémy Windows<sup>®</sup> XP Professional, Windows<sup>®</sup> XP Professional x64 Edition a Windows® XP Home Edition.
- Windows Server<sup>®</sup> 2003 v tomto dokumentu označuje operační systémy Windows Server<sup>®</sup> 2003 a Windows Server® 2003 x64 Edition.
- Windows Server® 2008 v tomto dokumentu představuje verze Windows Server® 2008 a Windows Server® 2008 R2.
- Windows Vista<sup>®</sup> v tomto dokumentu označuje všechny verze operačního systému Windows Vista<sup>®</sup>.
- Windows<sup>®</sup> 7 v tomto dokumentu představuje všechny verze Windows<sup>®</sup> 7.
- Na ilustracích přístroje je použit model MFC-9320CW.
- Ne všechny modely jsou k dispozici ve všech zemích.

### **Telefonní čísla společnosti Brother**

### **DŮLEŽITÉ**

Technickou podporu nebo pomoc s obsluhou můžete získat pouze po zatelefonování do země, kde byl výrobek zakoupen. Volání musí být uskutečněno *ze* země, ve které byl výrobek zakoupen.

#### **Zákaznické služby**

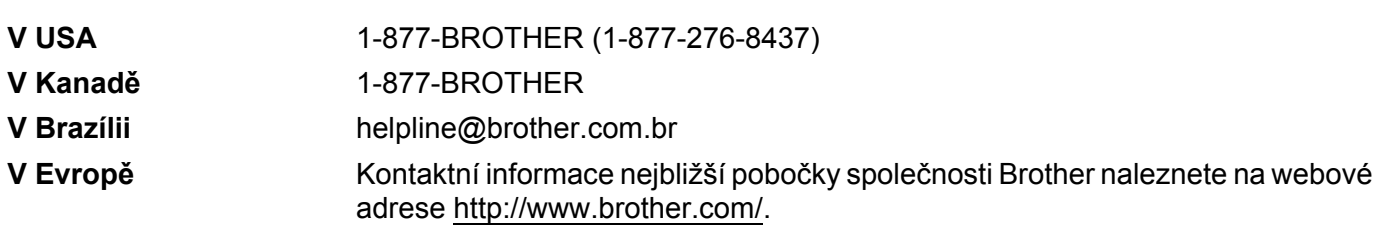

Vyhledávač servisních středisek (USA)

Informace o umístění nejbližšího autorizovaného servisního střediska společnosti Brother získáte na čísle 1-877-BROTHER (1-877-276-8437).

Umístění servisních středisek (Kanada)

Informace o umístění autorizovaného servisního střediska Brother získáte na čísle 1-877-BROTHER.

Veškeré poznámky nebo doporučení laskavě zasílejte na následující adresu:

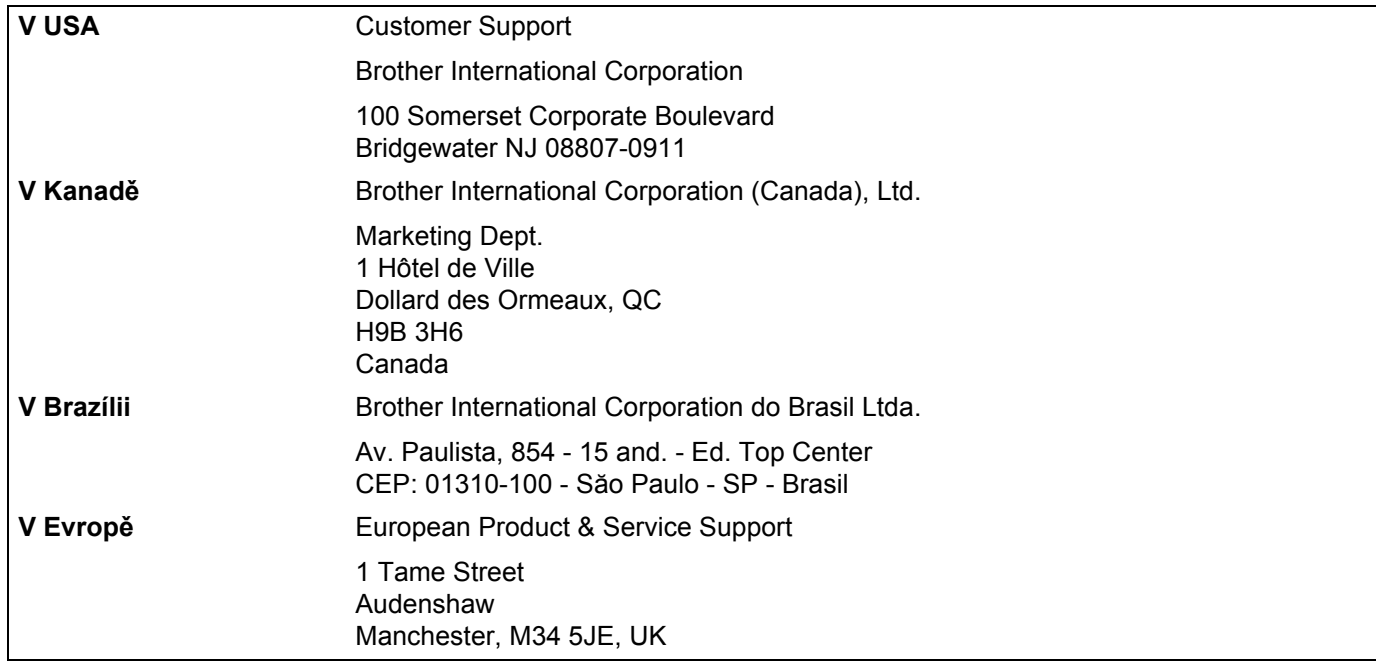

#### **Internetová adresa**

Globální webové stránky společnosti Brother:<http://www.brother.com/>

Často kladené otázky (FAQ), podpora produktu, aktualizace ovladačů a nástroje: <http://solutions.brother.com/>

#### **Objednání doplňků a příslušenství**

**V USA:** 1-877-552-MALL (1-877-552-6255) 1-800-947-1445 (fax)

**<http://www.brothermall.com/>**

**V Kanadě:** 1-877-BROTHER

**<http://www.brother.ca/>**

### **Obsah**

 $\mathbf 1$ 

 $2<sup>1</sup>$ 

 $\mathcal{L}_{\bullet}$ 

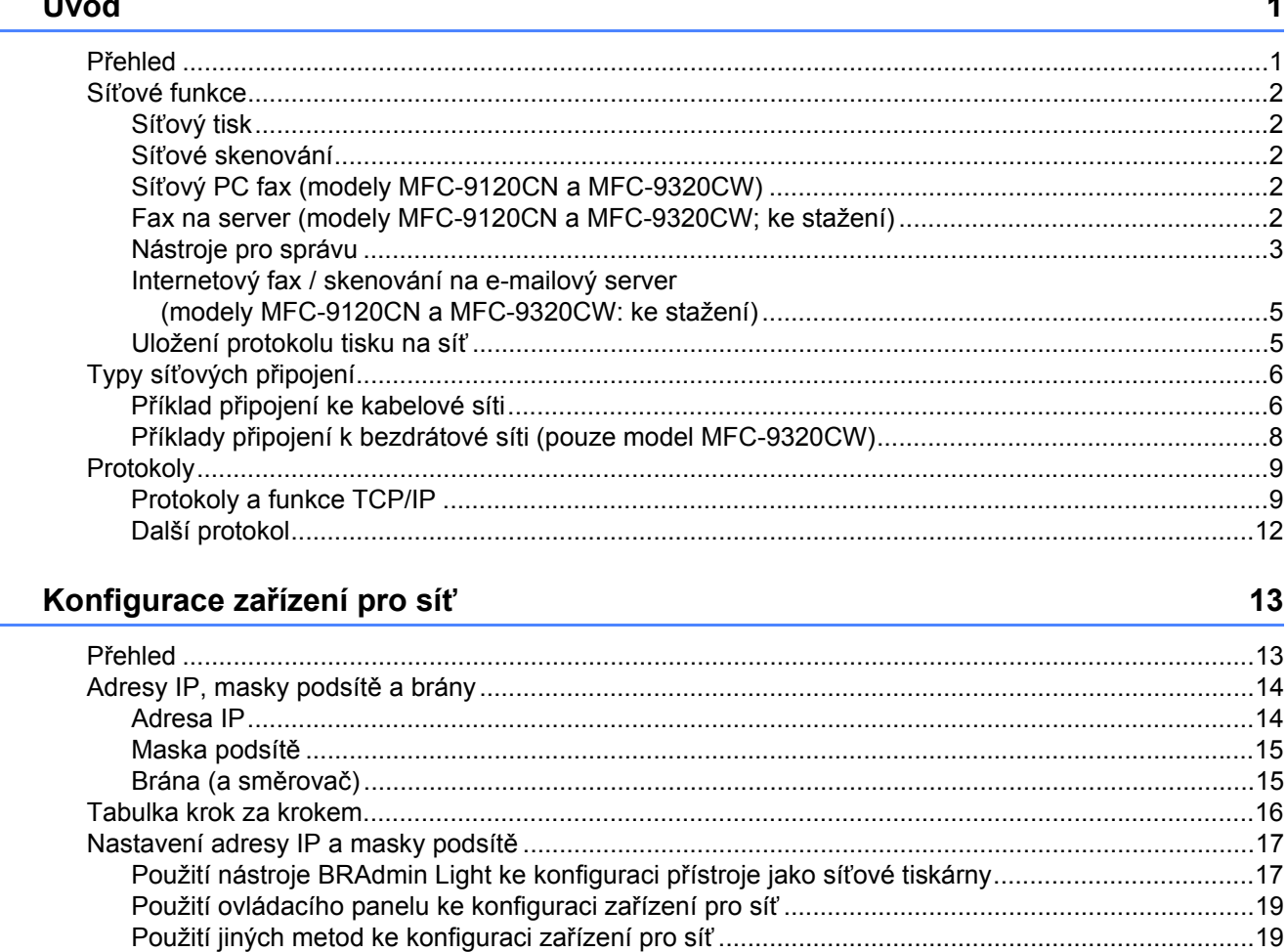

Použití nástroje BRAdmin Professional 3 ke změně nastavení tiskového serveru (Windows®) .......21 

Použití nástroje Web Based Management (webový prohlížeč) ke změně nastavení serveru

Použití Vzdáleného nastavení ke změně nastavení tiskového serveru (není k dispozici pro systém Windows Server<sup>®</sup> 2003/2008)

#### **3 Konfigurace zař[ízení pro použití v bezdrátové síti \(model MFC-9320CW\) 24](#page-34-0)**

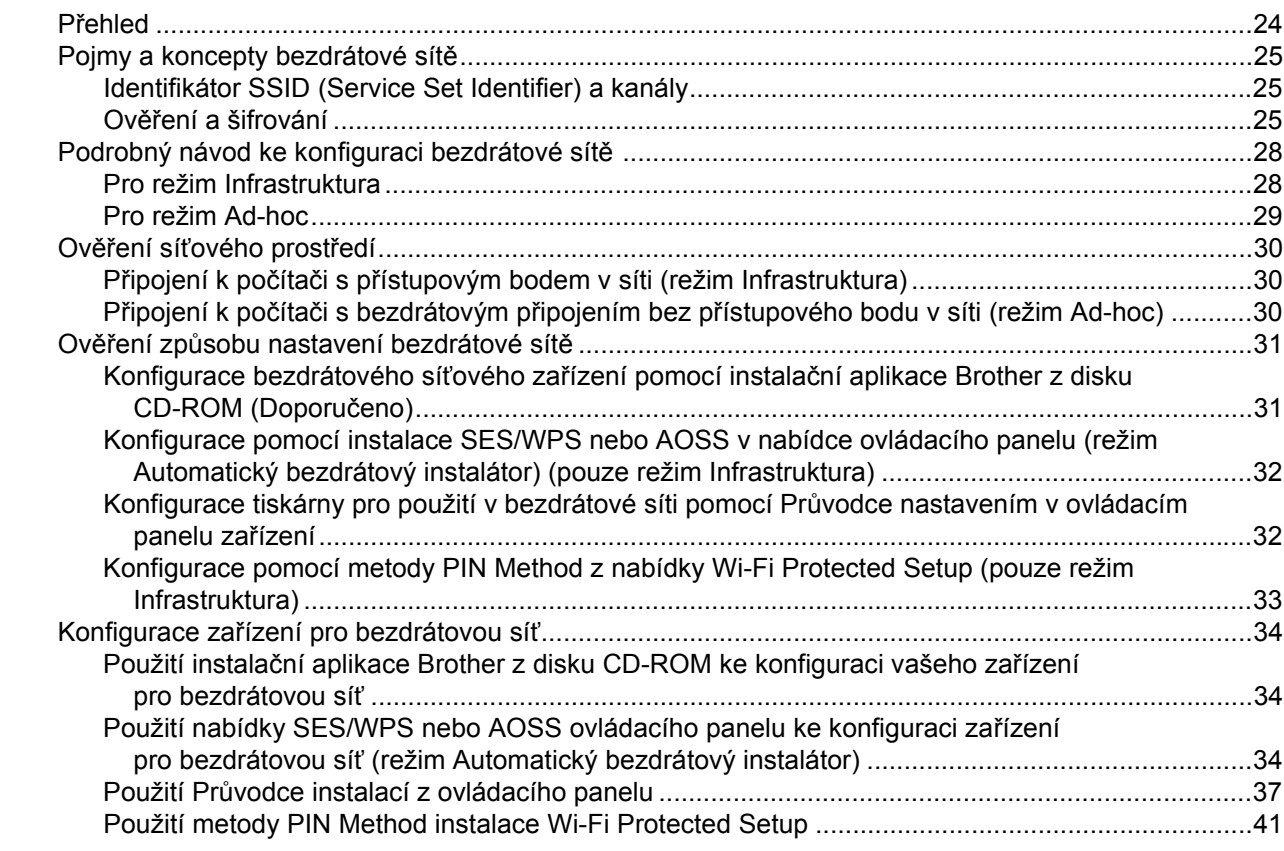

#### **4 Konfigurace bezdrátového př[ipojení pro systém Windows® pomocí instala](#page-53-0)ční aplikace Brother (u modelu MFC-9320CW) 43**

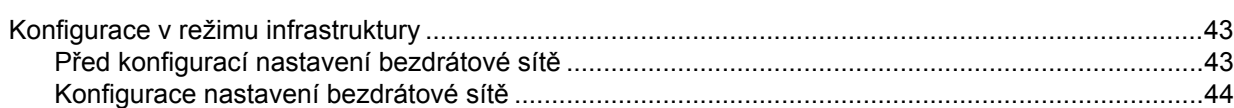

#### **5 Konfigurace bezdrátového připojení pro systém Macintosh pomocí instalační [aplikace Brother \(pouze u modelu MFC-9320CW\)](#page-55-0) 45**

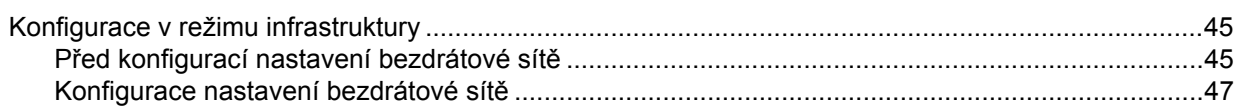

#### **[6 Nastavení ovládacího panelu](#page-65-0) 55**

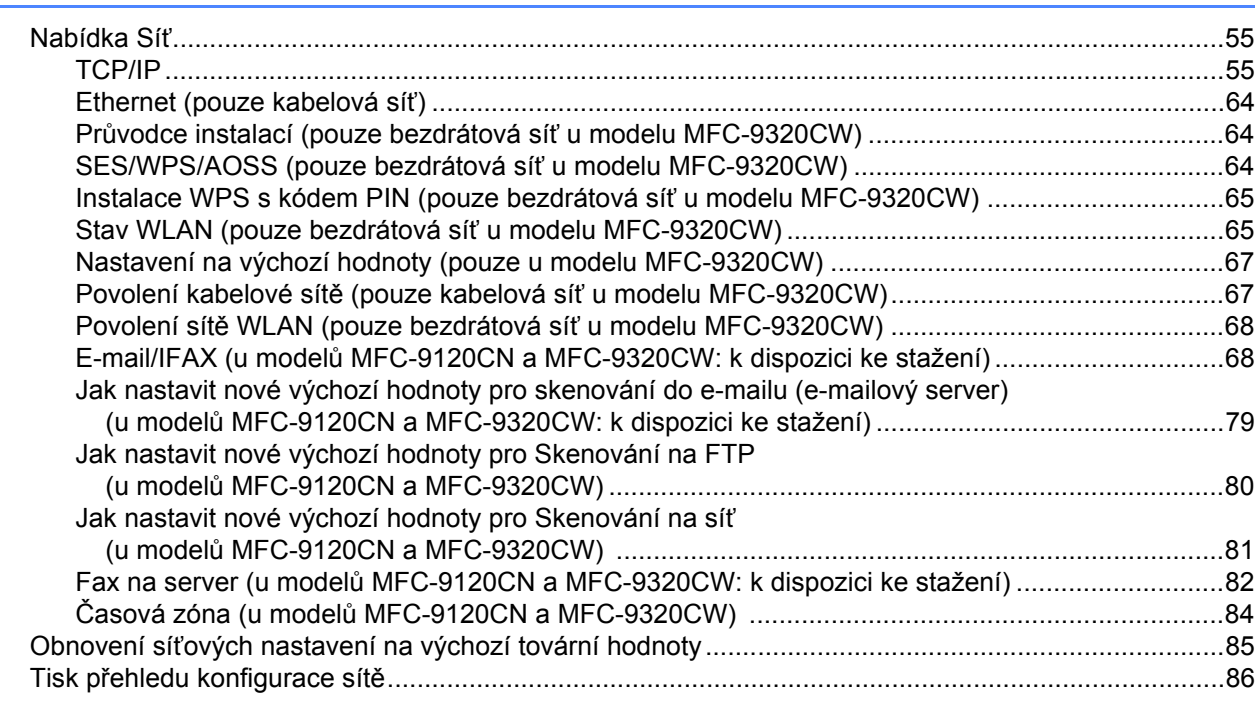

#### **7 Průvodce zavedením ovladač[e \(pouze pro systém Windows](#page-97-0)®) 87**

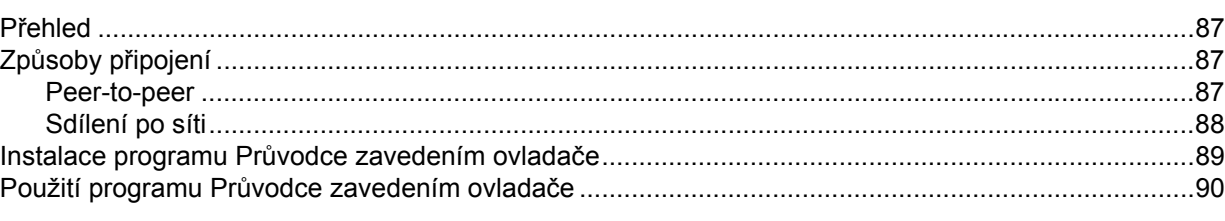

#### **8 Síñový tisk ze systému Windows[®: základní tisk TCP/IP peer-to-peer](#page-103-0) 93** Př[ehled ....................................................................................................................................................93](#page-103-1) [Konfigurace standardního portu TCP/IP..................................................................................................93](#page-103-2) Ovladač [tiskárny nebyl dosud nainstalován ......................................................................................93](#page-103-3) Ovladač [tiskárny je již nainstalován...................................................................................................94](#page-104-0)

### **[9 Internetový tisk pro Windows](#page-106-0)® 96**

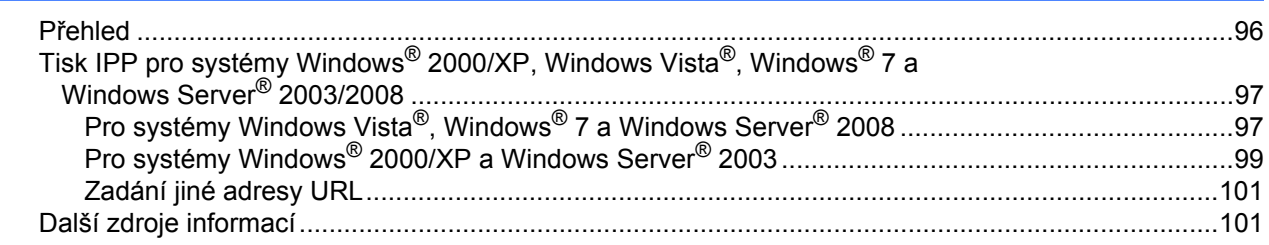

[Další zdroje informací..............................................................................................................................95](#page-105-0)

**vii**

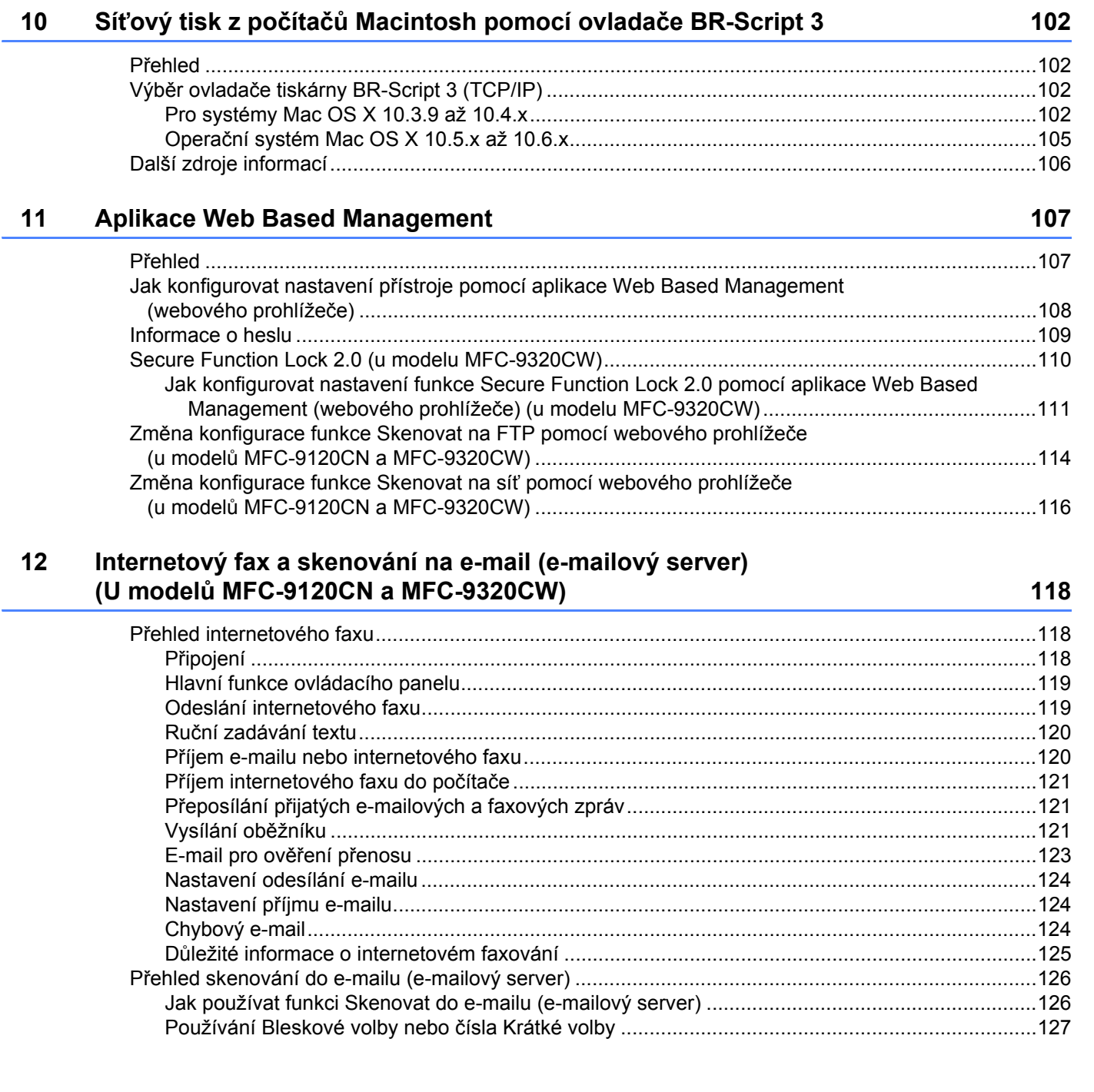

#### **13 Bezpeč[nostní funkce 128](#page-138-0)**

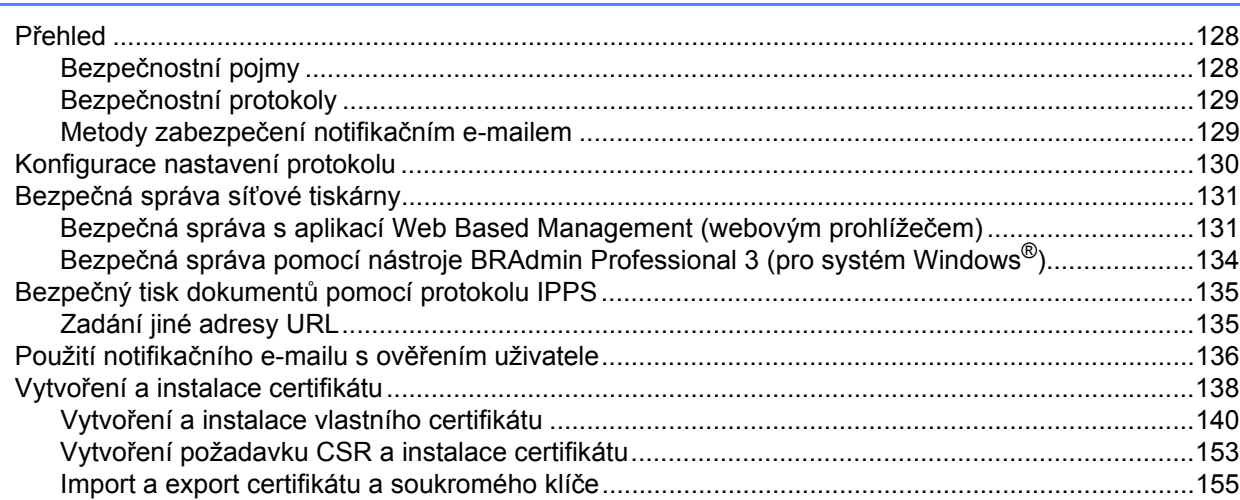

#### **14 Odstraň[ování problém](#page-166-0)ů 156**

Př[ehled ..................................................................................................................................................156](#page-166-1) [Obecné problémy ..................................................................................................................................157](#page-167-0) Problémy s instalací programu pro síñ[ový tisk.......................................................................................159](#page-169-0) [Problémy s tiskem .................................................................................................................................162](#page-172-0) [Problémy se skenováním a s funkcí PC FAX........................................................................................163](#page-173-0) Ř[ešení potíží s bezdrátovou sítí \(u modelu MFC-9320CW\)..................................................................166](#page-176-0) Potíže s bezdrátovým př[ipojením ....................................................................................................166](#page-176-1) Ř[ešení potíží souvisejících s protokolem ..............................................................................................167](#page-177-0) Odstraňování problémů souvisejících s protokolem IPP v operačních systémech Windows<sup>®</sup> 2000/XP, Windows Vista®, Windows® 7 a Windows Server<sup>®</sup> 2003/2008 .................167 Odstraňování problémů [s aplikací Web Based Management \(webový prohlíže](#page-177-2)č) (TCP/IP) ...........167

#### **[A Dodatek A](#page-178-0) 168**

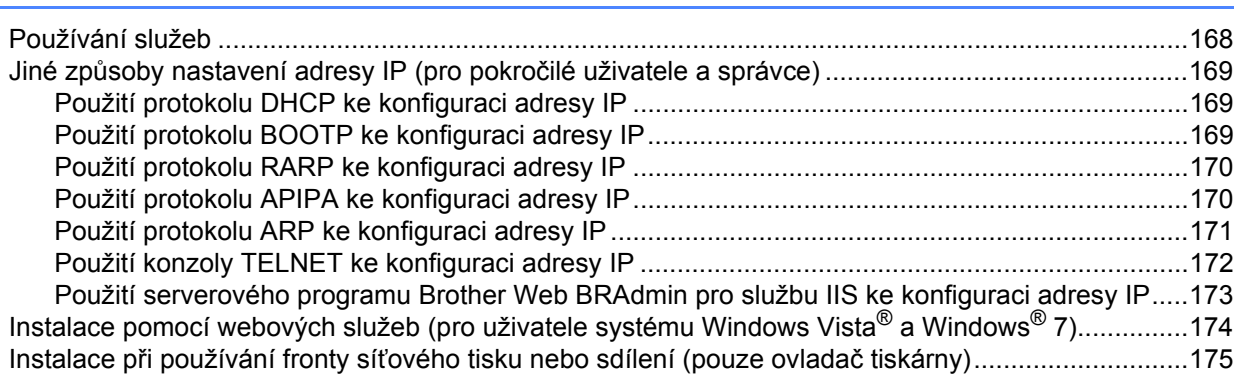

#### $\mathbf B$ **Dodatek B**

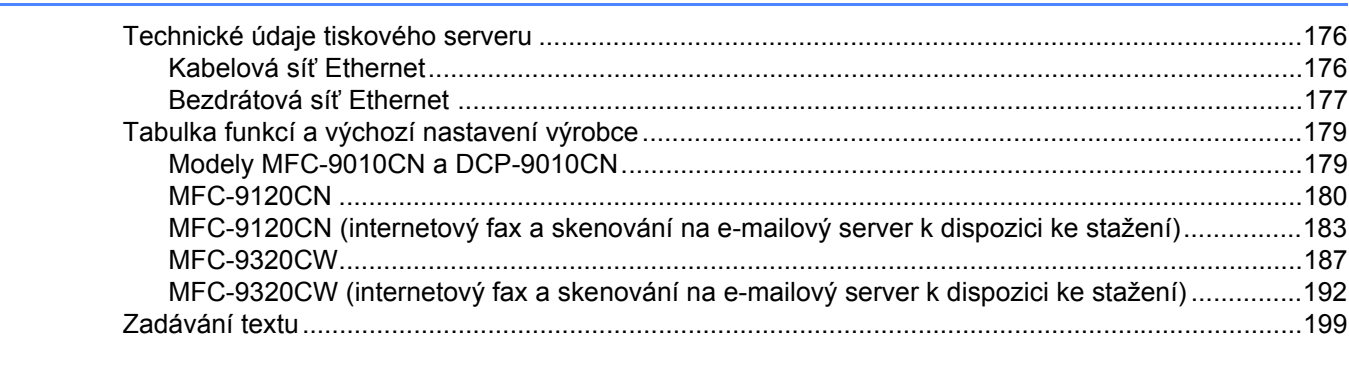

#### Rejstřík  $\mathbf{C}$

201

176

### <span id="page-11-0"></span>**1 Úvod <sup>1</sup>**

### <span id="page-11-1"></span>**Přehled <sup>1</sup>**

Zařízení Brother je možné sdílet v kabelové síti Ethernet 10/100 Mb nebo v bezdrátové síti Ethernet IEEE 802.11b/802.11g pomocí interního síťového tiskového serveru. Tiskový server podporuje různé funkce a způsoby připojení v závislosti na operačním systému spuštěném na síti podporující protokol TCP/IP. Mezi tyto funkce patří tisk, skenování, odesílání PC faxu, příjem PC faxu, Vzdálené nastavení a Monitor stavu. Následující tabulka znázorňuje síťové funkce a připojení podporovaná jednotlivými operačními systémy.

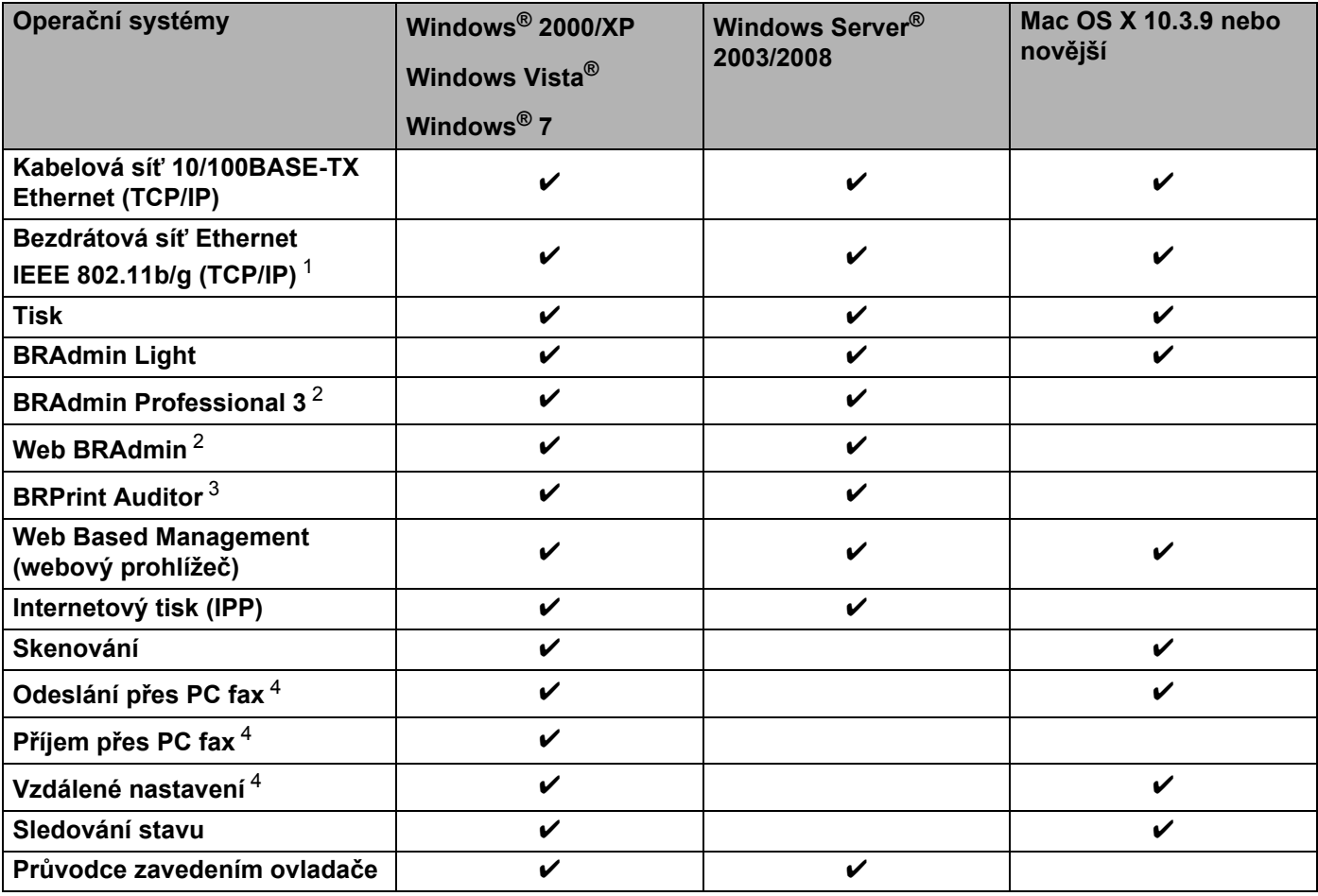

<span id="page-11-2"></span><sup>1</sup> Bezdrátová síť Ethernet IEEE 802.11b/802.11g (TCP/IP) je k dispozici pouze u modelu MFC-9320CW.

<span id="page-11-3"></span><sup>2</sup> Aplikace BRAdmin Professional a Web BRAdmin lze stáhnout na adrese [http:///solutions.brother.com/](http://solutions.brother.com/).

<span id="page-11-4"></span><sup>3</sup> K dispozici je při používání aplikací BRAdmin Professional 3 nebo Web BRAdmin se zařízeními, která jsou připojena ke klientskému počítači pomocí rozhraní USB.

<span id="page-11-5"></span><sup>4</sup> Není k dispozici u modelů MFC-9010CN a DCP-9010CN

Chcete-li zařízení Brother používat v rámci sítě, budete muset konfigurovat tiskový server a nastavit počítače, které používáte.

#### Úvod

### <span id="page-12-0"></span>**Síñové funkce <sup>1</sup>**

Zařízení Brother disponuje následujícími základními síťovými funkcemi.

#### <span id="page-12-1"></span>**Síñový tisk <sup>1</sup>**

Tiskový server poskytuje tiskové služby pro operační systémy Windows® 2000/XP, Windows Vista®, Windows<sup>®</sup> 7 a Windows Server<sup>®</sup> 2003/2008 s podporou protokolu TCP/IP a Macintosh (Mac OS X 10.3.9) nebo novější) s podporou protokolu TCP/IP.

#### <span id="page-12-2"></span>**Síñové skenování <sup>1</sup>**

Zařízení umožňuje skenovat dokumenty do počítače prostřednictvím sítě (více informací naleznete v části *Síñové skenování* v *Příručce uživatele programů*).

#### <span id="page-12-3"></span>**Síñový PC fax (modely MFC-9120CN a MFC-9320CW) <sup>1</sup>**

Prostřednictvím sítě můžete odesílat soubory přímo jako PC fax (úplný popis naleznete v části *Software Brother PC-FAX pro systém Windows®* a *Odesílání faxu* pro počítače Macintosh v *Příručce uživatele programů*). Uživatelé systému Windows® mohou PC fax rovněž přijímat (více informací naleznete v části *Příjem PC-FAX* v *Příručce uživatele programů*).

#### <span id="page-12-4"></span>**Fax na server (modely MFC-9120CN a MFC-9320CW; ke stažení) <sup>1</sup>**

Funkce Fax na server zařízení umožňuje naskenovat dokumenty a odeslat je přes samostatný faxový server. Na rozdíl od internetového faxu nebo služby I-Fax funkce Fax na server využívá server k odeslání dokumentů ve formě dat faxu po telefonu nebo prostřednictvím linek T-1.

#### **Poznámka**

Abyste mohli používat tuto funkci, stáhněte si potřebný program ze stránek centra podpory Brother Solutions Center. [\(http://solutions.brother.com/\)](http://solutions.brother.com/)

#### <span id="page-13-0"></span>**Nástroje pro správu <sup>1</sup>**

#### **BRAdmin Light**

BRAdmin Light je nástroj pro počáteční nastavení zařízení Brother připojených do sítě. Tento nástroj dokáže vyhledat zařízení Brother v síti, zobrazit jejich stav a konfigurovat základní síťová nastavení, jako je adresa IP. Nástroj BRAdmin Light je k dispozici pro operační systémy Windows® 2000/XP, Windows Vista®. Windows® 7 a Windows Server® 2003/2008 a Mac OS X 10.3.9 nebo novější. Informace o instalaci nástroje

BRAdmin Light v systému Windows® naleznete ve *Stručném návodu k obsluze*, který byl dodán se zařízením. V počítačích Macintosh se aplikace BRAdmin Light nainstaluje spolu s ovladačem tiskárny. Pokud je ovladač tiskárny již nainstalován, není třeba instalovat jej znovu.

Další informace o nástroji BRAdmin Light naleznete na adrese <http://solutions.brother.com/>.

#### **BRAdmin Professional 3 (Windows®) <sup>1</sup>**

BRAdmin Professional 3 je nástroj pro pokročilejší správu zařízení Brother připojených v síti. Tento nástroj dokáže vyhledávat zařízení Brother na vaší síti a zobrazit jejich stav v přehledném okně typu průzkumník, kde je stav každého zařízení barevně rozlišen. Nastavení sítě a zařízení můžete nakonfigurovat spolu s

možností aktualizovat firmware zařízení z počítače se systémem Windows® ve vaší síti LAN. Nástroi BRAdmin Professional 3 může také protokolovat činnost zařízení Brother v síti a exportovat údaje protokolu ve formátech HTML, CSV, TXT nebo SQL.

Uživatelé, kteří chtějí sledovat místně připojené tiskárny, musí na klientský počítač nainstalovat program BRPrint Auditor. Tento nástroj umožňuje sledovat tiskárny, které jsou připojené ke klientskému počítači pomocí rozhraní USB, v programu BRAdmin Professional 3.

Další informace o programu a jeho stažení naleznete na adrese <http://solutions.brother.com/>.

#### **Web BRAdmin (Windows®) <sup>1</sup>**

Web BRAdmin je nástroj pro správu zařízení Brother připojených v síti. Tento nástroj dokáže vyhledat v síti produkty Brother, zobrazit jejich stav a konfigurovat síñová nastavení.

Na rozdíl od nástroje BRAdmin Professional 3, který je určen pouze pro systémy Windows®, je Web BRAdmin serverový nástroj, k němuž lze přistupovat z kteréhokoliv klientského počítače s webovým prohlížečem podporujícím prostředí JRE (Java Runtime Environment). Po instalaci serverového nástroje Web BRAdmin na počítači se spuštěnou službou IIS<sup>1</sup> se mohou správci připojovat k serveru Web BRAdmin

pomocí webového prohlížeče, který pak komunikuje se samotným zařízením.

Další informace o programu a jeho stažení naleznete na adrese <http://solutions.brother.com/>.

<span id="page-13-1"></span><sup>1</sup> Internet Information Server 4.0 nebo Internet Information Services 5.0/5.1/6.0/7.0

#### **BRPrint Auditor (Windows®) <sup>1</sup>**

Program BRPrint Auditor poskytuje místně připojeným přístrojům možnosti sledování síñových nástrojů pro správu Brother. Tento nástroj umožňuje klientskému počítači shromažďovat informace o využití a stavu z modelů MFC nebo DCP připojených pomocí rozhraní USB. Program BRPrint Auditor může tyto informace následně předat jinému počítači v síti, na kterém jsou spuštěny programy BRAdmin Professional 3 či Web BRAdmin 1.45 nebo novější. To správci umožní kontrolovat položky, jako je počet stránek, stav toneru a bubnu a verze firmwaru. Kromě hlášení podávaných síťovým aplikacím pro správu Brother může tento nástroj informace o využití a stavu odeslat e-mailem přímo na předem definovanou e-mailovou adresu ve formátu CSV nebo XML (je potřeba podpora SMTP Mail). Nástroj BRPrint Auditor podporuje také funkci notifikačního e-mailu na události varování či chyby.

#### **Web Based Management (webový prohlížeč) <sup>1</sup>**

Nástroj Web Based Management umožňuje sledovat stav tiskárny Brother nebo měnit některá z jejích konfiguračních nastavení pomocí webového prohlížeče.

#### **Poznámka**

Doporučujeme prohlížeče Microsoft® Internet Explorer® 6.0 (nebo novější) nebo Firefox 1.0 (nebo novější) pro systémy Windows® a Safari 1.3 (nebo novější) pro systém Macintosh. Ať už používáte kterýkoliv z prohlížečů, vždy se přesvědčte, že je povolen JavaScript a soubory cookie. Používáte-li jiný webový prohlížeč, přesvědčte se, že je kompatibilní s protokoly HTTP 1.0 a HTTP 1.1.

#### **Vzdálené nastavení <sup>1</sup>**

Program Vzdálené nastavení umožňuje konfigurovat síťová nastavení z počítače se systémem Windows® nebo Macintosh (Mac OS X 10.3.9 nebo novější). (Více informací naleznete v části *Vzdálená instalace* v *Příručce uživatele programů*.)

#### <span id="page-15-0"></span>**Internetový fax / skenování na e-mailový server (modely MFC-9120CN a MFC-9320CW: ke stažení) <sup>1</sup>**

Zařízení Brother lze přiřadit e-mailovou adresu umožňující odesílání, příjem nebo přeposílání dokumentů prostřednictvím místní sítě nebo internetu na další počítače nebo internetová faxová zařízení. Než tuto funkci použijete, musíte na ovládacím panelu zařízení nakonfigurovat potřebná nastavení. (Podrobnější informace naleznete v části *[Internetový fax a skenování na e-mail \(e-mailový server\) \(U model](#page-128-0)ů MFC-9120CN a [MFC-9320CW\)](#page-128-0)* na straně 118.) Tato nastavení můžete změnit také pomocí nástroje Web Based Management (webový prohlížeč) – viz část *[Aplikace Web Based Management](#page-117-0)* na straně 107 – nebo nástroje Vzdálené nastavení – viz část *Použití Vzdáleného nastavení ke změně [nastavení tiskového serveru \(není k](#page-32-2)  dispozici pro systém Windows Server[® 2003/2008\) \(modely MFC-9120CN a MFC-9320CW\)](#page-32-2)* na straně 22.

#### **Poznámka**

Abyste mohli používat tuto funkci, stáhněte si potřebný program ze stránek centra podpory Brother Solutions Center. [\(http://solutions.brother.com/\)](http://solutions.brother.com/)

#### <span id="page-15-1"></span>**Uložení protokolu tisku na síñ <sup>1</sup>**

Funkce Uložení protokolu tisku na síť umožňuje ukládat soubor protokolu tisku ze zařízení Brother na síťový server pomocí protokolu CIFS. U každé tiskové úlohy můžete zaznamenávat ID, typ tiskové úlohy, uživatelské jméno, datum, čas, počet vytištěných stránek a počet barevných stránek. Toto nastavení je možné konfigurovat pomocí nástroje Web Based Management (webový prohlížeč). Pokud chcete získat více informací o této funkci, stáhněte si příručku **Uložení protokolu tisku na síñ** ze stránky centra podpory Brother Solutions Center. (<http://solutions.brother.com/>)

### <span id="page-16-0"></span>**Typy síñových připojení <sup>1</sup>**

#### <span id="page-16-1"></span>**Příklad připojení ke kabelové síti <sup>1</sup>**

Obecně existují dva typy síťových připojení: peer-to-peer a sdílení v síťovém prostředí.

#### **Tisk peer-to-peer pomocí protokolu TCP/IP <sup>1</sup>**

V prostředí peer-to-peer může každý počítač přímo odesílat data na kterékoliv zařízení a přijímat data z kteréhokoliv zařízení. Neexistuje žádný centrální server, který by řídil přístup k souborům nebo sdílení tiskárny.

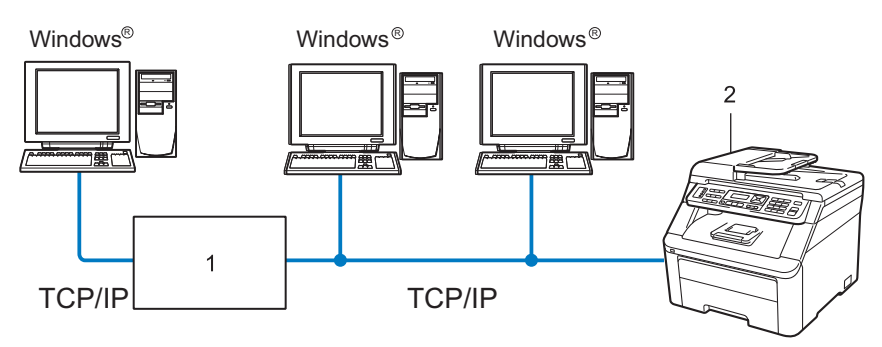

- **1 Směrovač**
- **2 Síñová tiskárna (vaše zařízení)**
- V menší síti se dvěma nebo třemi počítači doporučujeme použít metodu tisku peer-to-peer, protože její konfigurace je snazší než metoda sdílení po síti popsaná na následující straně. Více informací naleznete v části *[Tisk sdílený po síti](#page-17-0)* na straně 7.
- Každý počítač musí používat protokol TCP/IP.
- Zařízení Brother musí mít správnou konfiguraci adresy IP.
- Používáte-li směrovače, musíte konfigurovat adresu přenosové brány na počítačích i na zařízení Brother.
- Zařízení Brother může komunikovat také s počítači Macintosh (operační systémy podporující TCP/IP).

Úvod

#### <span id="page-17-0"></span>**Tisk sdílený po síti <sup>1</sup>**

Při sdílení v síťovém prostředí odesílá každý z počítačů data prostřednictvím centrálně ovládaného počítače. Tomuto počítači se většinou říká server nebo tiskový server. Jeho úlohou je řídit tisk všech tiskových úloh.

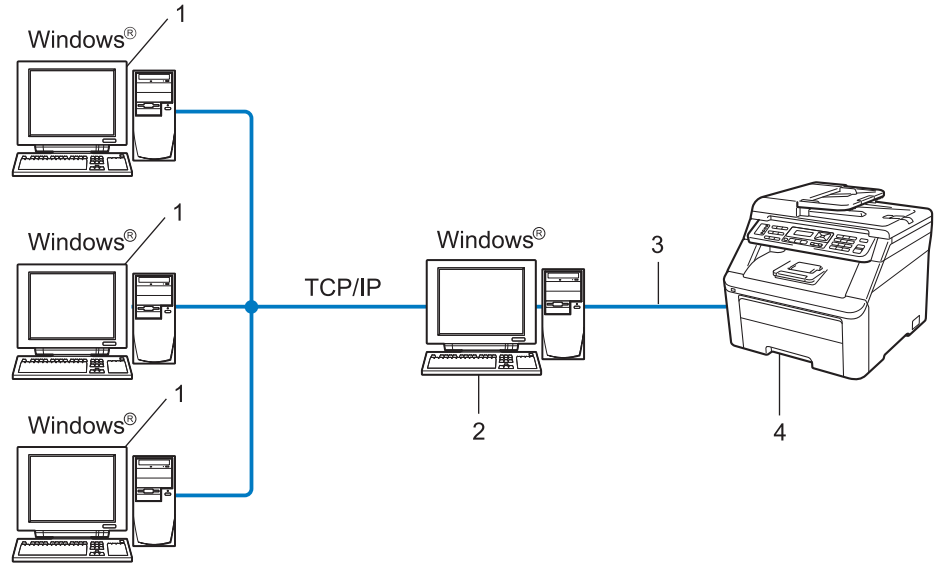

- **1 Klientský počítač**
- **2 Takzvaný server nebo tiskový server**
- **3 TCP/IP nebo USB (je-li k dispozici)**
- **4 Tiskárna (vaše zařízení)**
- Ve větší síti doporučujeme sdílení tisku v síťovém prostředí.
- Server nebo tiskový server musí používat tiskový protokol TCP/IP.
- Zařízení Brother musí mít správně konfigurovanou adresu IP, s výjimkou případů, kdy je zařízení připojeno k serveru prostřednictvím rozhraní USB.

#### <span id="page-18-0"></span>**Příklady připojení k bezdrátové síti (pouze model MFC-9320CW) <sup>1</sup>**

#### **Připojení k počítači s přístupovým bodem na síti (režim Infrastruktura) <sup>1</sup>**

Tento typ sítě má centrální přístupový bod v srdci sítě. Přístupový bod může sloužit rovněž jako most nebo brána ke kabelové síti. Pokud je bezdrátové zařízení Brother (vaše zařízení) součástí této sítě, přijímá všechny tiskové úlohy prostřednictvím přístupového bodu.

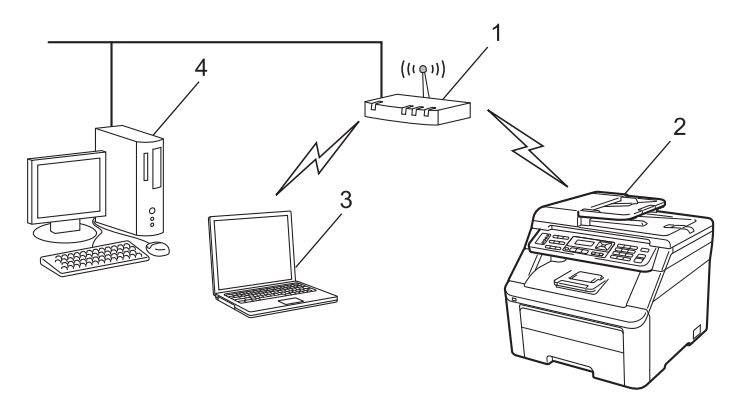

- **1 Přístupový bod**
- **2 Bezdrátová síñová tiskárna (vaše zařízení)**
- **3 Počítač vybavený bezdrátovým připojením komunikující s přístupovým bodem**
- **4 Počítač bez vybavení pro bezdrátovou komunikaci připojený k přístupovému bodu prostřednictvím ethernetového kabelu**

#### **Připojení k počítači s bezdrátovým připojení bez přístupového bodu na síti (režim Ad-hoc) <sup>1</sup>**

Tento typ sítě nemá centrální přístupový bod. Bezdrátoví klienti mezi sebou komunikují přímo. Pokud je bezdrátové zařízení Brother (vaše zařízení) součástí této sítě, přijímá všechny tiskové úlohy přímo z počítače odesílajícího tisková data.

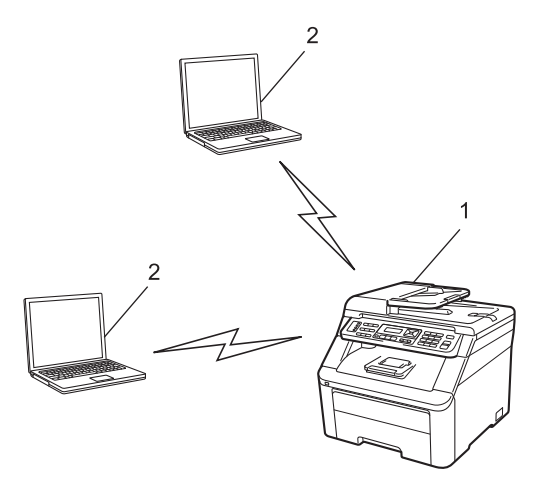

- **1 Bezdrátová síñová tiskárna (vaše zařízení)**
- **2 Počítač s bezdrátovým připojením**

### <span id="page-19-0"></span>**Protokoly <sup>1</sup>**

#### <span id="page-19-1"></span>**Protokoly a funkce TCP/IP**

Protokoly jsou standardizované sady pravidel pro přenos dat v síti. Protokoly umožňují uživatelům získat přístup ke zdrojům připojeným k síti.

Tiskový server používaný tímto produktem Brother podporuje protokol TCP/IP (Transmission Control Protocol/Internet Protocol).

TCP/IP je nejrozšířenější sadou protokolů používaných k internetové a e-mailové komunikaci. Tento protokol mohou používat téměř všechny operačními systémy, například Windows®, Windows Server®, Macintosh a Linux<sup>®</sup>.

Tento produkt může používat následující protokoly TCP/IP.

#### **Poznámka**

- Nastavení protokolu můžete konfigurovat pomocí rozhraní HTTP (webový prohlížeč). Více informací naleznete v části *Jak konfigurovat nastavení př[ístroje pomocí aplikace Web Based](#page-118-0)  [Management \(webového prohlíže](#page-118-0)če)* na straně 108.
- Informace o podporovaných protokolech zabezpečení naleznete v části *Bezpeč[nostní protokoly](#page-139-0)* [na stran](#page-139-0)ě 129.

#### **DHCP/BOOTP/RARP <sup>1</sup>**

Při použití protokolů DHCP/BOOTP/RARP je možné adresu IP konfigurovat automaticky.

#### **Poznámka**

Chcete-li používat protokoly DHCP/BOOTP/RARP, obraťte se na správce vaší sítě.

#### **APIPA <sup>1</sup>**

Pokud nepřiřadíte adresu IP ručně (pomocí ovládacího panelu zařízení nebo aplikace BRAdmin) nebo automaticky (pomocí serveru DHCP/BOOTP/RARP), protokol APIPA (Automatic Private IP Addressing) automaticky přiřadí adresu IP v rozsahu od 169.254.1.0 do 169.254.254.255.

#### **ARP <sup>1</sup>**

Protokol Address Resolution Protocol provádí mapování adresy IP na adresu MAC v síti TCP/IP.

#### **Klient DNS <sup>1</sup>**

Tiskový server Brother podporuje funkci klienta DNS (Domain Name System). Tato funkce umožňuje tiskovému serveru komunikovat s jinými zařízeními prostřednictvím jeho názvu DNS.

#### **Rozlišení názvů NetBIOS <sup>1</sup>**

Systém rozlišení názvů Network Basic Input/Output System umožňuje získat adresu IP jiného zařízení, které při síťovém připojení používá svůj název NetBIOS.

#### Úvod

#### **WINS <sup>1</sup>**

Služba Windows Internet Name Service je služba poskytující informace umožňující rozlišení názvu NetBIOS konsolidací adresy IP a názvu NetBIOS, který se nachází v místní síti.

#### **LPR/LPD <sup>1</sup>**

Tiskové protokoly běžně používané v sítích TCP/IP.

#### **Klient SMTP <sup>1</sup>**

Klient SMTP (Simple Mail Transfer Protocol) se používá k odesílání e-mailů prostřednictvím internetu nebo intranetu.

#### **Custom Raw Port (výchozí je port 9100) <sup>1</sup>**

Další obvykle používaný tiskový protokol na síti TCP/IP. Umožňuje interaktivní přenos dat.

#### **IPP <sup>1</sup>**

Protokol IPP (Internet Printing Protocol verze 1.0) umožňuje přímý tisk dokumentů prostřednictvím internetu na kteroukoliv dostupnou tiskárnu.

#### **Poznámka**

Informace o protokolu IPPS naleznete v části *Bezpeč[nostní protokoly](#page-139-0)* na straně 129.

#### **mDNS <sup>1</sup>**

Protokol mDNS umožňuje tiskovému serveru Brother automaticky se konfigurovat pro práci v systému Mac OS X Simple Network Configured. (Mac OS X 10.3.9 nebo novější.)

#### **TELNET <sup>1</sup>**

Tiskový server Brother podporuje server TELNET pro konfiguraci z příkazového řádku.

#### **SNMP <sup>1</sup>**

Protokol Simple Network Management Protocol (SNMP) se používá pro správu síťových zařízení včetně počítačů, směrovačů a síťových zařízení Brother. Tiskový server Brother podporuje protokoly SNMPv1, SNMPv2c a SNMPv3.

#### **Poznámka**

Více informací ohledně protokolu SNMPv3 naleznete v části *Bezpeč[nostní protokoly](#page-139-0)* na straně 129.

#### **LLMNR <sup>1</sup>**

Protokol LLMNR (Link-Local Multicast Name Resolution) rozpoznává jména sousedících počítačů, pokud síť nemá server DNS (Domain Name System). Funkce LLMNR Responder pracuje v prostředích IPv4 a IPv6, používáte-li počítač s funkcí LLMNR Sender, která je například součástí systému Windows Vista<sup>®</sup> a Windows<sup>®</sup> 7.

#### Úvod

#### **Web services <sup>1</sup>**

Protokol Web Services umožňuje uživatelům systému Windows Vista® a Windows® 7 instalovat ovladač tiskárny Brother klepnutím pravým tlačítkem myši na ikonu zařízení v nabídce **start** / **Síñ**.

Více informací naleznete v části *[Instalace pomocí webových služeb \(pro uživatele systému Windows Vista®](#page-184-0) [a Windows® 7\)](#page-184-0)* na straně 174.

Protokol Web Services rovněž umožňuje kontrolovat aktuální stav zařízení z vašeho počítače.

#### **Web server (HTTP) <sup>1</sup>**

Tiskový server Brother je vybaven vestavěným webovým serverem, který umožňuje sledovat stav serveru nebo měnit některé z jeho konfiguračních nastavení pomocí webového prohlížeče.

#### **Poznámka**

- Doporučujeme prohlížeče Microsoft® Internet Explorer® 6.0 (nebo novější) nebo Firefox 1.0 (nebo novější) pro svstémy Windows® a Safari 1.3 (nebo novější) pro systém Macintosh. Ať už používáte kterýkoliv z prohlížečů, vždy se přesvědčte, že je povolen JavaScript a soubory cookie. Používáte-li jiný webový prohlížeč, přesvědčte se, že je kompatibilní s protokoly HTTP 1.0 a HTTP 1.1.
- Více informací ohledně protokolu HTTPS naleznete v části *Bezpeč[nostní protokoly](#page-139-0)* na straně 129.

#### **FTP <sup>1</sup>**

Protokol FTP (File Transfer Protocol) umožňuje zařízení Brother skenovat černobílé nebo barevné dokumenty přímo na server FTP umístěný v lokální síti nebo na internetu.

#### **SNTP <sup>1</sup>**

Protokol SNTP (Simple Network Time Protocol) se používá k synchronizaci hodin počítačů v síti TCP/IP. Nastavení SNTP je možné konfigurovat pomocí nástroje Web Based Management (webový prohlížeč). (Podrobnější informace naleznete v části *[Aplikace Web Based Management](#page-117-0)* na straně 107.)

#### **CIFS <sup>1</sup>**

Protokol CIFS (Common Internet File System) je standardní metodou, jak uživatelé počítačů sdílejí soubory a tiskárny v systému Windows®.

#### **IPv6 <sup>1</sup>**

Toto zařízení je kompatibilní s internetovým protokolem nové generace IPv6. Další informace o protokolu IPv6 naleznete na stránkách <http://solutions.brother.com/>.

#### <span id="page-22-0"></span>**Další protokol <sup>1</sup>**

#### **LLTD <sup>1</sup>**

Protokol LLTD (Link Layer Topology Discovery) umožňuje snadno vyhledat zařízení Brother na mapě sítě Windows Vista® a Windows® 7. Zařízení Brother se zobrazí pomocí typické ikony a názvu uzlu. Při výchozím nastavení je tento protokol Vypnutý. Protokol LLTD můžete aktivovat pomocí programového nástroje BRAdmin Professional 3. Nástroj BRAdmin Professional 3 si můžete stáhnout na adrese <http://solutions.brother.com/>.

**2**

### <span id="page-23-0"></span>**Konfigurace zařízení pro síñ <sup>2</sup>**

### <span id="page-23-1"></span>**Přehled <sup>2</sup>**

Před použitím zařízení Brother v síťovém prostředí musíte nainstalovat programové vybavení Brother a také nakonfigurovat příslušná síťová nastavení TCP/IP na samotném zařízení. V této kapitole se dozvíte o základních krocích potřebných k tisku po síti pomocí protokolu TCP/IP.

K instalaci doporučujeme použít instalační program Brother, který se nachází na disku CD-ROM Brother a který vás provede instalací programového vybavení a sítě. Postupujte podle pokynů uvedených v dodaném *Stručném návodu k obsluze*.

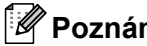

#### **Poznámka**

Pokud z nějakého důvodu nechcete nebo nemůžete použít instalační program Brother nebo kterýkoliv z programových nástrojů Brother, můžete ke změně nastavení sítě použít také ovládací panel přístroje. Více informací naleznete v části *[Nastavení ovládacího panelu](#page-65-0)* na straně 55.

### <span id="page-24-0"></span>**Adresy IP, masky podsítě a brány <sup>2</sup>**

Pokud chcete zařízení používat v síťovém prostředí TCP/IP, musíte nakonfigurovat adresu IP a masku podsítě. Adresa IP, kterou přidělíte tiskovému serveru, se musí nacházet ve stejné logické síti jako hostitelské počítače. Není-li tomu tak, musíte správně nakonfigurovat masku podsítě a adresu brány.

#### <span id="page-24-1"></span>**Adresa IP <sup>2</sup>**

Adresa IP je řada čísel, která identifikuje každý z počítačů připojených v síti. Adresa IP je tvořena čtyřmi čísly oddělenými tečkami. Každé z čísel je z intervalu od 0 do 255.

- Příklad: V malé síti obvykle měníte poslední číslo.
	- 192.168.1.1
	- 192.168.1.2
	- 192.168.1.3

#### **Způsob přidělování adresy IP vašemu tiskovému serveru: <sup>2</sup>**

Pokud je v síti server DHCP/BOOTP/RARP (obvykle sítě UNIX®/Linux nebo Windows® 2000/XP, Windows Vista<sup>®</sup>, Windows<sup>®</sup> 7 nebo Windows Server<sup>®</sup> 2003/2008), tiskový server automaticky získá adresu IP od serveru DHCP a zaregistruje svůj název u kterékoliv služby dynamického přidělování názvů kompatibilní s protokoly RFC 1001 a 1002.

#### **Poznámka**

V menších sítích může být server DHCP také směrovačem.

Více informací o serverech DHCP, BOOTP a RARP naleznete v části *[Použití protokolu DHCP ke konfiguraci adresy IP](#page-179-1)* na straně 169. *[Použití protokolu BOOTP ke konfiguraci adresy IP](#page-179-2)* na straně 169. *[Použití protokolu RARP ke konfiguraci adresy IP](#page-180-0)* na straně 170.

Pokud nemáte server DHCP/BOOTP/RARP, protokol APIPA (Automatic Private IP Addressing) automaticky přidělí adresu IP v rozsahu od 169.254.1.0 do 169.254.254.255. Více informací o protokolu APIPA najdete v části *[Použití protokolu APIPA ke konfiguraci adresy IP](#page-180-1)* na straně 170.

#### <span id="page-25-0"></span>**Maska podsítě <sup>2</sup>**

Masky podsítě omezují síťovou komunikaci.

- Příklad: Počítač 1 může komunikovat s Počítačem 2
	- Počítač 1

Adresa IP: 192.168.1.2

Maska podsítě: 255.255.255.000

• Počítač 2

Adresa IP: 192.168.1.3

Maska podsítě: 255.255.255.000

**Poznámka**

0 označuje, že v této části adresy není komunikace omezena.

V příkladu výše je možné komunikovat s jakýkoliv zařízením s adresou IP začínající čísly 192.168.1.xx. (Kde xx je číslo mezi 0 a 255.)

#### <span id="page-25-1"></span>**Brána (a směrovač) <sup>2</sup>**

Brána je síťový bod, který slouží jako vstup do jiné sítě a posílá data přenesená prostřednictvím sítě tam, kam patří. Směrovač ví, kam směřovat data, která jsou přijímána bránou. Pokud se cílové místo nachází v externí síti, směrovač přenese data do externí sítě. Pokud vaše síť komunikuje s jinými sítěmi, bude možná nutné konfigurovat adresu IP brány. Neznáte-li adresu IP brány, obraťte se na správce vaší sítě.

### <span id="page-26-0"></span>**Tabulka krok za krokem <sup>2</sup>**

#### **a Nakonfigurujte nastavení TCP/IP.**

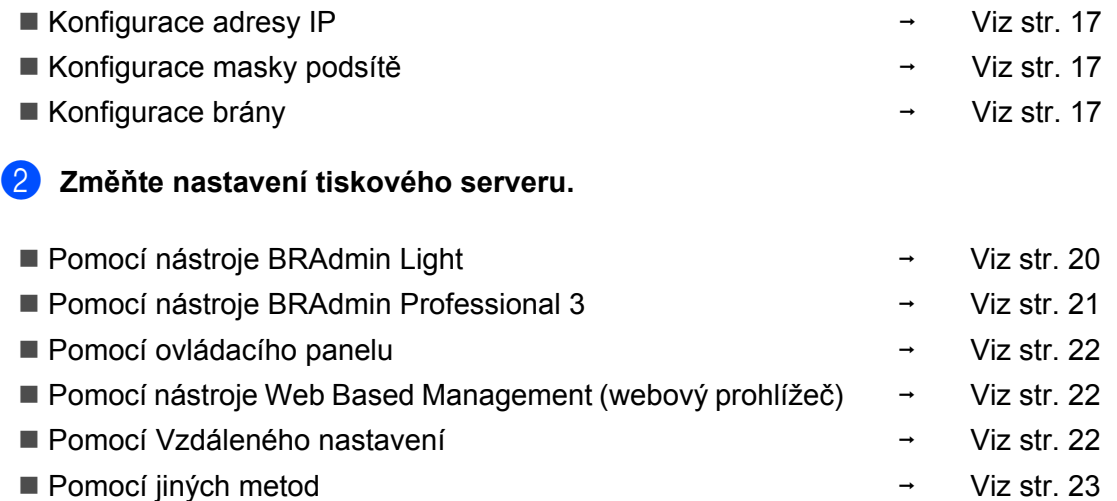

### <span id="page-27-2"></span><span id="page-27-0"></span>**Nastavení adresy IP a masky podsítě <sup>2</sup>**

#### <span id="page-27-1"></span>**Použití nástroje BRAdmin Light ke konfiguraci přístroje jako síñové tiskárny <sup>2</sup>**

#### **BRAdmin Light <sup>2</sup>**

Nástroj BRAdmin Light je určen k počátečnímu nastavení zařízení Brother připojených do sítě. Dokáže též vyhledat zařízení Brother v prostředí TCP/IP, zobrazit stav a konfigurovat jednoduchá síťová nastavení, jako je např. adresa IP. Nástroj BRAdmin Light je k dispozici pro operační systémy Windows® 2000/XP, Windows Vista®, Windows® 7, Windows Server® 2003/2008 a Mac OS X 10.3.9 nebo novější.

#### **Konfigurace přístroje pomocí nástroje BRAdmin Light <sup>2</sup>**

#### **Poznámka**

- Použijte nástroj BRAdmin Light dodaný na disku CD-ROM spolu se zařízením Brother. Nejnovější verzi nástroje Brother BRAdmin Light si můžete stáhnout na adrese <http://solutions.brother.com/>.
- Pokud požadujete pokročilejší správu tisku, použijte nejnovější verzi nástroje BRAdmin Professional 3, která je dostupná ke stažení na adrese [http://solutions.brother.com/.](http://solutions.brother.com/) Tento nástroj je dostupný pouze pro uživatele systému Windows®.
- Používáte-li funkci brány firewall aplikací chránících před viry či spywarem, dočasně tyto aplikace vypněte. Jakmile se přesvědčíte, že tisk funguje, nakonfigurujte programová nastavení podle pokynů.
- Název uzlu: Název uzlu se zobrazí v aktuálním okně nástroje BRAdmin Light. Výchozí název uzlu tiskového serveru v přístroji je "BRNxxxxxxxxxxxx" pro kabelovou síť nebo "BRWxxxxxxxxxxxx" pro bezdrátovou síť. ("xxxxxxxxxxxx" je adresa MAC / ethernetová adresa přístroje.)
- Výchozí heslo pro tiskové servery Brother je "access".
- **a Spustte nástroj BRAdmin Light.** 
	- **Pro systémy Windows**<sup>®</sup>

Klepněte na možnost **start** / **Všechny programy** [1](#page-27-3) / **Brother** / **BRAdmin Light** / **BRAdmin Light**.

- <sup>1</sup> **Programy** pro uživatele operačního systému Windows® 2000
- <span id="page-27-3"></span>Pro Macintosh

Poklepejte na soubor **Mac OS X** nebo **Macintosh HD** (startovací disk) / **Library** (Knihovna) / **Printers** (Tiskárny) / **Brother** / **Utilities** (Nástroje) / **BRAdmin Light.jar**.

b Nástroj BRAdmin Light automaticky vyhledá nová zařízení.

Konfigurace zařízení pro síť

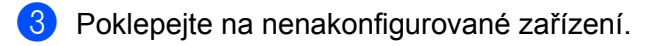

#### Windows<sup>®</sup> Macintosh

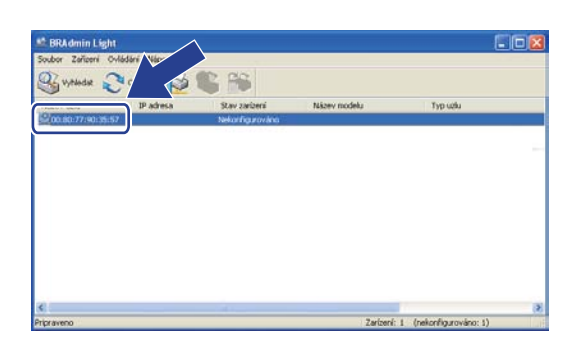

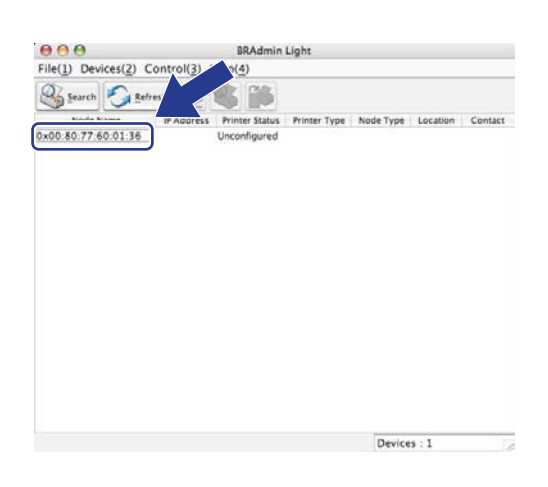

#### **Poznámka**

- Používá-li tiskový server výchozí tovární nastavení (pokud nepoužíváte server DHCP/BOOTP/RARP), bude zařízení na obrazovce nástroje BRAdmin Light označeno jako **Nekonfigurováno (Unconfigured)**.
- Název uzlu a adresu MAC (ethernetovou adresu) lze zjistit vytištěním Přehledu konfigurace sítě. Více informací naleznete v části *Tisk př[ehledu konfigurace sít](#page-96-0)ě* na straně 86.

d Jako **Zpusob spuštení (Boot Method)** zvolte možnost **STATIC**. Zadejte údaje tiskového serveru do polí **IP adresa (IP Address)**, **Maska podsíte (Subnet Mask)** a **Brána (Gateway)** (podle potřeby).

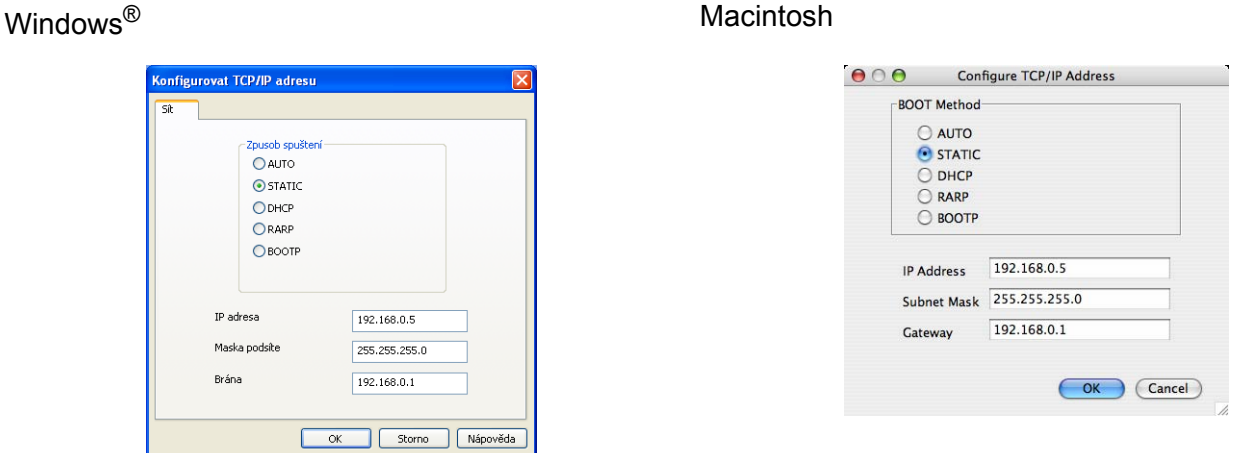

e Klepněte na tlačítko **OK**.

V případě správně naprogramované adresy IP se tiskový server Brother zobrazí v seznamu zařízení.

#### <span id="page-29-0"></span>**Použití ovládacího panelu ke konfiguraci zařízení pro síñ <sup>2</sup>**

Zařízení lze nakonfigurovat pro síť pomocí nabídky Sit ovládacího panelu. Více informací naleznete v části *[Nastavení ovládacího panelu](#page-65-0)* na straně 55.

#### <span id="page-29-1"></span>**Použití jiných metod ke konfiguraci zařízení pro síñ <sup>2</sup>**

Zařízení je možné konfigurovat pro síť i pomocí jiných metod.

Více informací naleznete v části *Jiné způ[soby nastavení adresy IP \(pro pokro](#page-179-0)čilé uživatele a správce)* [na stran](#page-179-0)ě 169.

### <span id="page-30-0"></span>**Změna nastavení tiskového serveru <sup>2</sup>**

#### **Poznámka**

(Pouze model MFC-9320CW) Pokud používáte bezdrátovou síť, musíte před změnou nastavení tiskového serveru nakonfigurovat bezdrátovou síť.

Více informací naleznete v části *Konfigurace zař[ízení pro bezdrátovou sí](#page-44-0)ñ* na straně 34.

#### <span id="page-30-2"></span><span id="page-30-1"></span>**Použití nástroje BRAdmin Light ke změně nastavení tiskového serveru <sup>2</sup>**

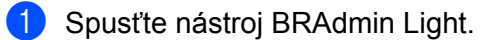

**Pro systémy Windows**<sup>®</sup>

Klepněte na možnost **start** / **Všechny programy** [1](#page-30-3) / **Brother** / **BRAdmin Light** / **BRAdmin Light**.

- <sup>1</sup> **Programy** pro uživatele operačního systému Windows® 2000
- <span id="page-30-3"></span>Pro systémy Macintosh

Poklepejte na soubor **Mac OS X** nebo **Macintosh HD** (startovací disk) / **Library** (Knihovna) / **Printers** (Tiskárny) / **Brother** / **Utilities** (Nástroje) / **BRAdmin Light.jar**.

- b Vyberte tiskový server, u kterého chcete změnit nastavení.
- c V nabídce **Ovládání** vyberte možnost **Konfigurace sítě**.
- Zadejte heslo. Výchozí heslo je "access".
- e Nyní můžete změnit nastavení tiskového serveru.

#### **Poznámka**

Pokud chcete změnit pokročilejší nastavení, použijte nástroj BRAdmin Professional 3, který lze stáhnout z webových stránek <http://solutions.brother.com/>. (Pouze systém Windows<sup>®</sup>)

#### <span id="page-31-1"></span><span id="page-31-0"></span>**Použití nástroje BRAdmin Professional 3 ke změně nastavení tiskového serveru (Windows®) <sup>2</sup>**

#### **Poznámka**

- Použijte nejnovější verzi nástroje BRAdmin Professional 3, která je k dispozici ke stažení na adrese [http://solutions.brother.com/.](http://solutions.brother.com/) Tento nástroj je dostupný pouze pro uživatele systému Windows®.
- Používáte-li funkci brány firewall aplikací chránících před viry či spywarem, dočasně tyto aplikace vypněte. Jakmile se přesvědčíte, že tisk funguje, nakonfigurujte programová nastavení podle pokynů.
- Název uzlu: V programu BRAdmin Professional 3 bude u každého zařízení Brother v síti zobrazen název uzlu. Výchozí název uzlu je "BRNxxxxxxxxxxxxx" pro kabelovou síť nebo "BRWxxxxxxxxxxxxx" pro bezdrátovou síť. ("xxxxxxxxxxxx" je adresa MAC / ethernetová adresa přístroje.)
- <span id="page-31-2"></span>**a** Spusťte nástroj BRAdmin Professional (ze systému Windows<sup>®</sup> 2000/XP, Windows Vista<sup>®</sup>, Windows<sup>®</sup> 7 a Windows Server® 2003/2008) klepnutím na možnost **start** / **Všechny programy** [1](#page-31-2) / **Brother Administrator Utilities** / **Brother BRAdmin Professional 3** / **BRAdmin Professional 3**.
	- <sup>1</sup> **Programy** pro uživatele operačního systému Windows® 2000

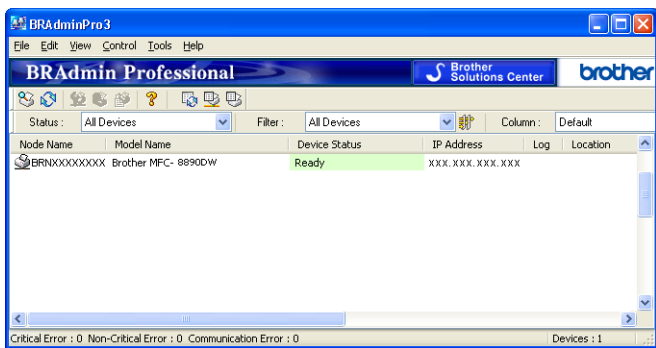

- Zvolte tiskový server, který chcete konfigurovat.
- c V nabídce **Control** (Ovládání) vyberte možnost **Configure Device** (Konfigurace zařízení).
- d Zadejte heslo, pokud jste nějaké nastavili. Výchozí heslo je "**access**".
- e Nyní můžete změnit nastavení tiskového serveru.

#### **Poznámka**

- Používá-li tiskový server výchozí tovární nastavení bez použití serveru DHCP/BOOTP/RARP, bude zařízení v nástroji BRAdmin Professional 3 označeno jako APIPA.
- Název uzlu a adresu MAC / ethernetovou adresu lze zjistit vytištěním Přehledu konfigurace sítě. (Informace o tom, jak tisknout Přehled konfigurace sítě na vašem tiskovém serveru, viz *Tisk př[ehledu](#page-96-0)  [konfigurace sít](#page-96-0)ě* na straně 86.)

#### <span id="page-32-3"></span><span id="page-32-0"></span>**Použití ovládacího panelu ke změně nastavení tiskového serveru <sup>2</sup>**

Nastavení tiskového serveru lze změnit pomocí nabídky Sit ovládacího panelu. Více informací naleznete v části *[Nastavení ovládacího panelu](#page-65-0)* na straně 55.

#### <span id="page-32-4"></span><span id="page-32-1"></span>**Použití nástroje Web Based Management (webový prohlížeč) ke změně nastavení serveru tisku/skenování <sup>2</sup>**

Ke změně nastavení tiskového serveru prostřednictvím protokolu HTTP (Hyper Text Transfer Protocol) lze použít normální webový prohlížeč. (Více informací naleznete v části *[Jak konfigurovat nastavení p](#page-118-0)řístroje [pomocí aplikace Web Based Management \(webového prohlíže](#page-118-0)če)* na straně 108.)

#### <span id="page-32-5"></span><span id="page-32-2"></span>**Použití Vzdáleného nastavení ke změně nastavení tiskového serveru (není k dispozici pro systém Windows Server® 2003/2008) (modely MFC-9120CN a MFC-9320CW) <sup>2</sup>**

#### **Vzdálené nastavení pro systém Windows® <sup>2</sup>**

Aplikace Vzdálené nastavení umožňuje konfigurovat síťová nastavení z aplikace Windows®. Po spuštění této aplikace budou nastavení na zařízení automaticky načtena do počítače a zobrazena na monitoru. Pokud tato nastavení změníte, můžete je nahrát přímo do zařízení.

- a Klepněte na tlačítko **start**, **Všechny programy** [1](#page-32-6), **Brother**, **MFC-XXXX LAN** (nebo **DCP-XXXX LAN**) a potom na možnost **Vzdálená instalace**.
	- <sup>1</sup> **Programy** pro uživatele operačního systému Windows® 2000
- <span id="page-32-6"></span>**2** Zadejte heslo. Výchozí heslo je "**access**".
- **3** Klepněte na možnost TCP/IP.
- 4) Nyní můžete změnit nastavení tiskového serveru.

#### **Vzdálené nastavení pro počítače Macintosh <sup>2</sup>**

Aplikace Vzdálená instalace umožňuje konfigurovat mnoho nastavení modelu MFC z aplikace Macintosh. Po spuštění této aplikace budou nastavení zařízení automaticky načtena do počítače Macintosh a zobrazena na monitoru. Pokud tato nastavení změníte, můžete je nahrát přímo do zařízení.

- **4** Poklepejte na ikonu Mac OS X nebo Macintosh HD (startovací disk) na ploše počítače, na možnost **Library** (Knihovna), **Printers** (Tiskárny), **Brother** a potom na položku **Utilities** (Nástroje).
- **2** Poklepejte na ikonu Remote Setup (Vzdálené nastavení).
- **3** Zadejte heslo. Výchozí heslo je "**access**".
- d Klepněte na možnost **TCP/IP**.
- 5) Nyní můžete změnit nastavení tiskového serveru.

#### <span id="page-33-1"></span><span id="page-33-0"></span>**Použití jiných postupů ke změně nastavení tiskového serveru <sup>2</sup>**

Síťovou tiskárnu je možné konfigurovat i jinými způsoby. Více informací naleznete v části *Jiné způ[soby nastavení adresy IP \(pro pokro](#page-179-0)čilé uživatele a správce)* [na stran](#page-179-0)ě 169.

## **3**

### <span id="page-34-0"></span>**Konfigurace zařízení pro použití v bezdrátové síti (model MFC-9320CW) <sup>3</sup>**

### <span id="page-34-1"></span>**Přehled <sup>3</sup>**

Při připojování zařízení k bezdrátové síti se řiďte kroky uvedenými ve *Stručném návodu k obsluze*. Pro systém Windows<sup>®</sup> je doporučena konfigurace pomocí instalačního disku CD-ROM a připojení USB kabelem. Pomocí této metody můžete zařízení snadno připojit k bezdrátové síti. Uživatelé operačního systému Macintosh si mohou vybrat oblíbený způsob konfigurace z voleb popsaných ve *Stručném návodu k obsluze*.

Další způsoby konfigurace nastavení bezdrátové sítě naleznete v této kapitole. Více informací o nastavení TCP/IP naleznete v části *[Nastavení adresy IP a masky podsít](#page-27-0)ě* na straně 17. V části *Síñ[ový tisk ze systému](#page-103-0)  Windows[®: základní tisk TCP/IP peer-to-peer](#page-103-0)* na straně 93 nebo *Síñový tisk z počítačů [Macintosh pomocí](#page-112-0)  ovladač[e BR-Script 3](#page-112-0)* na straně 102 se dále dozvíte, jak instalovat síñový program a ovladače do operačního systému používaného ve vašem počítači.

#### **Poznámka**

• Chcete-li při běžném každodenním tisku dokumentů dosáhnout optimálních výsledků, umístěte zařízení Brother co nejblíže k přístupovému bodu sítě/směrovači a odstraňte maximum překážek mezi nimi. Velké objekty a zdi mezi těmito dvěma zařízeními, stejně jako rušení od ostatních elektronických zařízení, mohou mít vliv na rychlost přenosu vašich dokumentů.

Vzhledem k těmto faktorům nemusí být bezdrátová síť tím nejlepším způsobem připojení u všech typů dokumentů a aplikací. Pokud tisknete velké soubory, jako jsou vícestránkové dokumenty s kombinací textu a velké grafiky, měli byste zvážit použití kabelové sítě Ethernet kvůli rychlejšímu přenosu dat nebo připojení USB kvůli nejvyšší propustnosti.

• Přestože lze zařízení Brother MFC-9320CW používat v bezdrátové i kabelové síti, zároveň lze používat pouze jeden způsob připojení.

### <span id="page-35-0"></span>**Pojmy a koncepty bezdrátové sítě <sup>3</sup>**

Chcete-li zařízení používat v bezdrátové síti, **musíte** ho nakonfigurovat tak, aby jeho nastavení odpovídalo nastavení bezdrátové sítě. V této části naleznete některé hlavní pojmy a koncepty tohoto nastavení, které vám mohou pomoci při konfiguraci vašeho zařízení pro bezdrátovou síñ.

#### <span id="page-35-1"></span>**Identifikátor SSID (Service Set Identifier) a kanály <sup>3</sup>**

Identifikátor SSID a kanál musíte nakonfigurovat, abyste určili bezdrátovou síñ, ke které se chcete připojit.

 $\blacksquare$  SSID

Každá bezdrátová síť má vlastní jedinečný název sítě, který se technicky nazývá SSID nebo ESSID (Extended Service Set Identifier). SSID je hodnota o délce 32 bajtů nebo méně a je přiřazena přístupovému bodu. Bezdrátová síñová zařízení, která chcete přidružit do bezdrátové sítě, musí odpovídat přístupovému bodu. Přístupový bod a bezdrátová síťová zařízení pravidelně odesílají bezdrátové pakety (nazývají se signály), které obsahují identifikátor SSID. Jakmile vaše bezdrátové síñové zařízení obdrží signál, můžete identifikovat bezdrátovou síť, která je dostatečně blízko, aby rádiové vlny dosáhly až k vašemu zařízení.

**■ Kanály** 

Bezdrátové sítě používají kanály. Každý bezdrátový kanál je na jiné frekvenci. K dispozici je až 14 různých kanálů, které můžete využít pro práci s bezdrátovou sítí. V mnoha zemích bude ovšem počet dostupných kanálů omezen. (Další informace naleznete v části *[Bezdrátová sí](#page-187-0)ñ Ethernet* na straně 177.)

#### <span id="page-35-2"></span>**Ověření a šifrování <sup>3</sup>**

Většina bezdrátových sítí používá nějaký druh nastavení zabezpečení. Tato nastavení zabezpečení definují ověřování (jak se zařízení identifikuje v síti) a šifrování (jak jsou data šifrována při odesílání v síti). **Pokud tyto volby nenastavíte správně při konfiguraci bezdrátového zařízení Brother, zařízení se nebude schopno připojit k bezdrátové síti.** Proto je nutné při konfiguraci těchto voleb postupovat pečlivě. Z níže uvedených informací se dozvíte, které způsoby ověřování a šifrování podporuje vaše bezdrátové zařízení Brother.

#### **Způsoby ověřování <sup>3</sup>**

Tiskárna Brother podporuje následující způsoby:

■ Otevřený systém

Bezdrátová zařízení se mohou připojovat k síti bez jakéhokoliv ověření.

Shared key (sdílený klíč)

Všechna zařízení, která přistupují k bezdrátové síti, sdílí předem určený tajný klíč.

Bezdrátové zařízení Brother používá předem definovaný klíč WEP.

■ WPA-PSK/WPA2-PSK

Povolí sdílený klíč WPA-PSK/WPA2-PSK (Wi-Fi Protected Access Pre-Shared Key), který bezdrátovému zařízení Brother umožňuje přidružit se k přístupovým bodům pomocí protokolu TKIP pro metody ověření WPA-PSK nebo AES pro WPA-PSK a WPA2-PSK (WPA-Personal).
### LEAP

Protokol Cisco LEAP (Light Extensible Authentication Protocol) vyvinula společnost Cisco Systems, Inc. K ověření používá uživatelské jméno a heslo.

EAP-FAST

Protokol EAP-FAST (Extensible Authentication Protocol-Flexible Authentication via Secured Tunnel) vyvinula společnost Cisco Systems, Inc. K ověření používá uživatelské jméno a heslo a navíc algoritmy symetrického klíče kvůli dosažení procesu tunelovaného ověření.

Bezdrátové zařízení Brother podporuje následující vnitřní ověřování:

• EAP-FAST/NONE

Ověřování EAP-FAST pro sítě CCXv3.

• EAP-FAST/MS-CHAPv2

Ověřování EAP-FAST pro sítě CCXv4. Pro vnitřní způsob ověřování používá protokol MS-CHAPv2.

• EAP-FAST/GTC

Ověřování EAP-FAST pro sítě CCXv4. Pro vnitřní způsob ověřování používá protokol GTC.

### **Metody šifrování <sup>3</sup>**

Šifrování se používá k zabezpečení dat odesílaných prostřednictvím bezdrátové sítě. Bezdrátové zařízení Brother podporuje následující metody šifrování:

■ Žádné

Nevyužívá se žádný způsob šifrování.

■ WEP

Při použití protokolu WEP (Wired Equivalent Privacy) jsou data odesílána a přijímána se zabezpečeným klíčem.

 $\blacksquare$  TKIP

Protokol TKIP (Temporal Key Integrity Protocol) poskytuje klíč pro každý paket kombinující kontrolu integrity zpráv a mechanismus opětovného vytváření klíčů.

**AES** 

AES (Advanced Encryption Standard) je silný šifrovací standard schválený sdružením Wi-Fi.

 $C$ KIP

Původní protokol kontroly integrity klíčů pro protokol LEAP od společnosti Cisco Systems, Inc.

### **Síñový klíč <sup>3</sup>**

Každá metoda zabezpečení má několik pravidel:

■ Otevřený systém / sdílený klíč s protokolem WEP

Tento klíč je 64 bitová nebo 128 bitová hodnota, kterou je nutné zadat ve formátu ASCII nebo v šestnáctkovém formátu.

• 64 (40) bitový formát ASCII:

Používá 5 textových znaků, např. "WSLAN" (rozlišují se malá a velká písmena).

• 64 (40) bitový šestnáctkový formát:

Používá 10 číslic šestnáctkových dat, např. "71f2234aba"

- 128 (104) bitový formát ASCII:
	- Používá 13 textových znaků, např. "Wirelesscomms" (rozlišují se velká a malá písmena)
- 128 (104) bitový šestnáctkový formát:

Používá 26 šestnáctkových číslic, např. "71f2234ab56cd709e5412aa2ba"

■ WPA-PSK/WPA2-PSK a TKIP nebo AES

Používá klíč Pre-Shared Key (PSK), jehož délka je 8 nebo více znaků, maximálně však 63 znaků.

 $I$ FAP

Používá uživatelské jméno a heslo.

- Uživatelské jméno: maximálně 64 znaků.
- Heslo: maximálně 32 znaků.
- EAP-FAST

Používá uživatelské jméno a heslo.

- Uživatelské jméno: méně než 64 znaků.
- Heslo: méně než 32 znaků.

# **Podrobný návod ke konfiguraci bezdrátové sítě <sup>3</sup>**

## <span id="page-38-0"></span>**Pro režim Infrastruktura <sup>3</sup>**

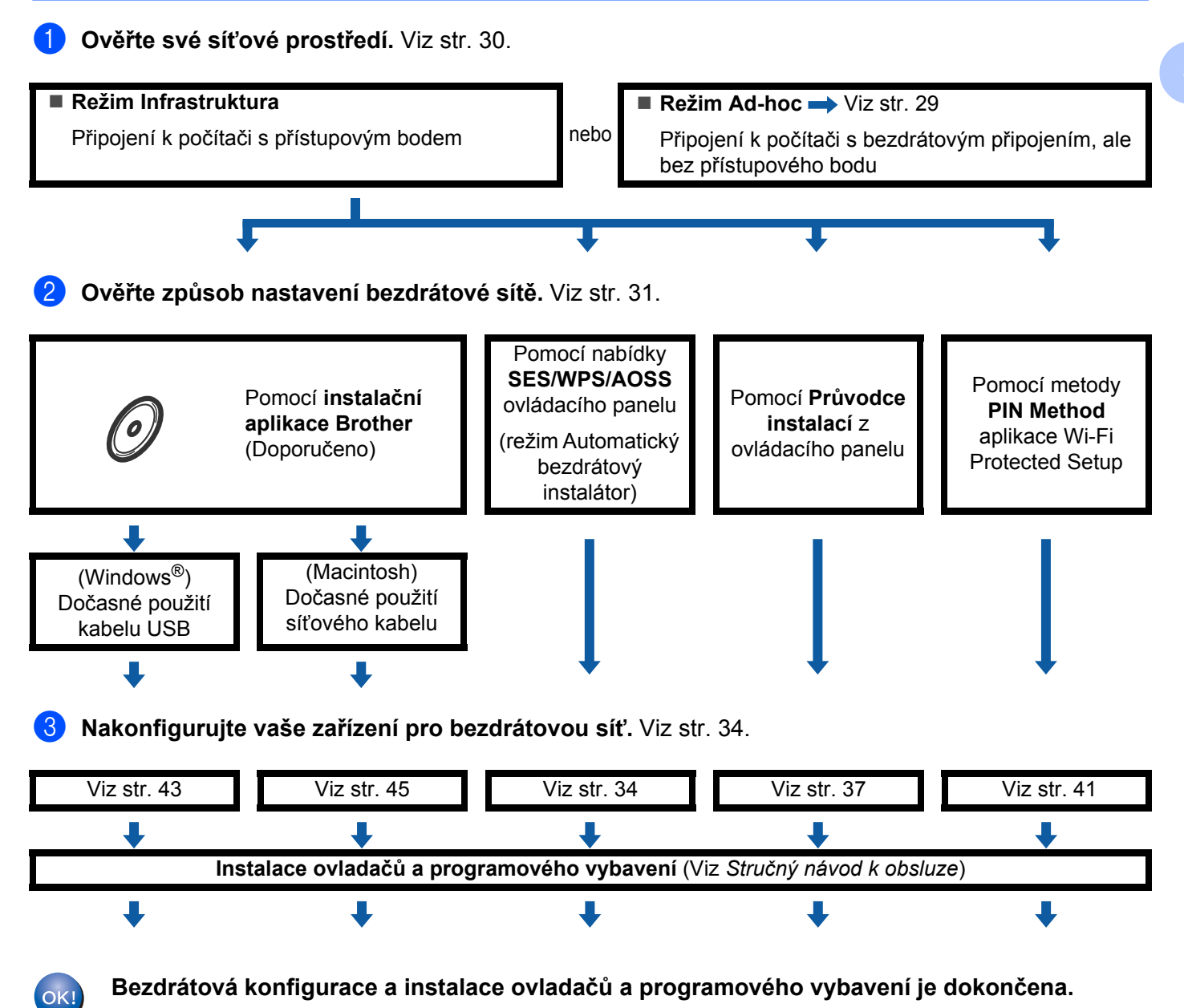

<span id="page-39-0"></span>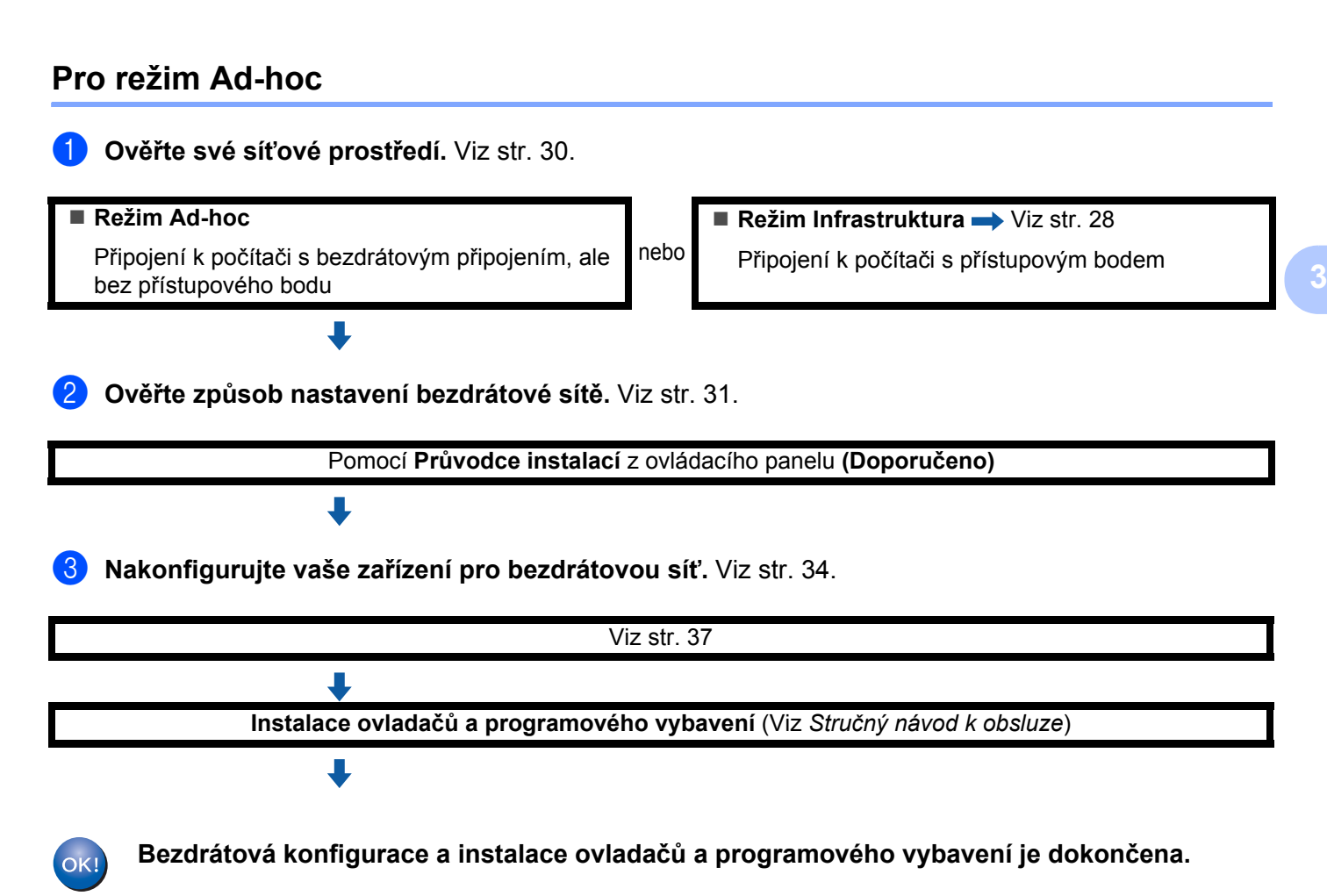

# <span id="page-40-0"></span>**Ověření síñového prostředí <sup>3</sup>**

# **Připojení k počítači s přístupovým bodem v síti (režim Infrastruktura) <sup>3</sup>**

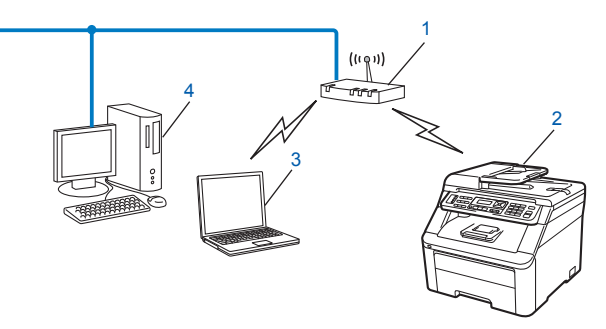

- **1 Přístupový bod**
- **2 Bezdrátová síñová tiskárna (vaše zařízení)**
- **3 Počítač s bezdrátovým připojením připojený k přístupovému bodu**
- **4 Počítač bez bezdrátového připojení připojený k přístupovému bodu prostřednictvím ethernetového kabelu**

# **Připojení k počítači s bezdrátovým připojením bez přístupového bodu v síti (režim Ad-hoc) <sup>3</sup>**

Tento typ sítě nemá centrální přístupový bod. Bezdrátoví klienti mezi sebou komunikují přímo. Pokud je bezdrátové zařízení Brother (vaše zařízení) součástí této sítě, přijímá všechny tiskové úlohy přímo z počítače odesílajícího tisková data.

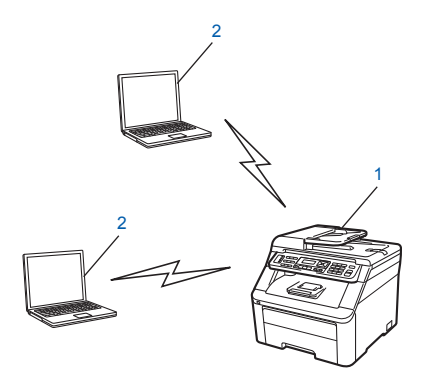

- **1 Bezdrátová síñová tiskárna (vaše zařízení)**
- **2 Počítač s bezdrátovým připojením**

### **Poznámka**

V režimu Ad-hoc nezaručujeme bezdrátové síťové připojení s produkty Windows Server®.

# <span id="page-41-0"></span>**Ověření způsobu nastavení bezdrátové sítě <sup>3</sup>**

Existují čtyři způsoby konfigurace bezdrátového síťového zařízení. Instalátor Brother (doporučeno), SES/WPS/AOSS z nabídky ovládacího panelu, ovládacího panelu tiskárny nebo metodou zadání PIN Wi-Fi Protected Setup. Proces instalace se bude lišit podle vašeho síťového prostředí.

## **Konfigurace bezdrátového síñového zařízení pomocí instalační aplikace Brother z disku CD-ROM (Doporučeno) <sup>3</sup>**

Můžete také použít instalační aplikaci Brother, která se nachází na disku CD-ROM dodaném spolu s tiskárnou. Pokyny na obrazovce vás provedou celou instalací bezdrátového síñového zařízení Brother. Před tím, než instalaci provedete, musíte znát nastavení vaší bezdrátové sítě. (Více informací naleznete v části *Použití instalač[ní aplikace Brother z disku CD-ROM ke konfiguraci vašeho za](#page-44-2)řízení pro bezdrátovou síñ* [na stran](#page-44-2)ě 34.)

### **Dočasná konfigurace s použitím USB a síñového kabelu**

Když konfigurujete zařízení Brother pro bezdrátovou síť, dočasně je možné použít USB či síťový kabel.

### **Metoda USB (Pro systémy Windows®)**

Můžete vzdáleně konfigurovat zařízení z počítače, který je rovněž v síti, pomocí USB kabelu (A).

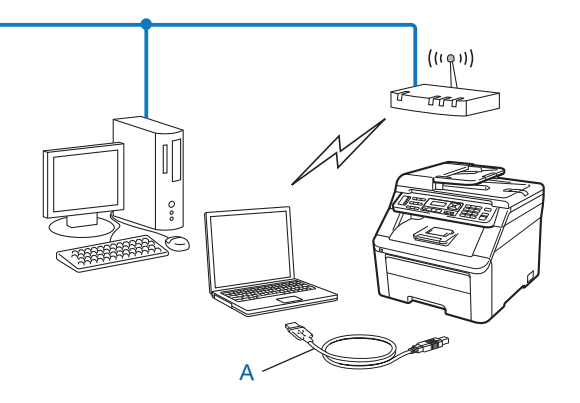

### **Metoda s ethernetovým kabelem (Pro Macintosh)**

 Pokud je ethernetový hub nebo router ve stejné síti jako přístupový bod WLAN (A) vašeho zařízení, můžete hub nebo router připojit dočasně k zařízení pomocí síñového kabelu (B). Potom můžete na dálku konfigurovat zařízení z počítače v síti.

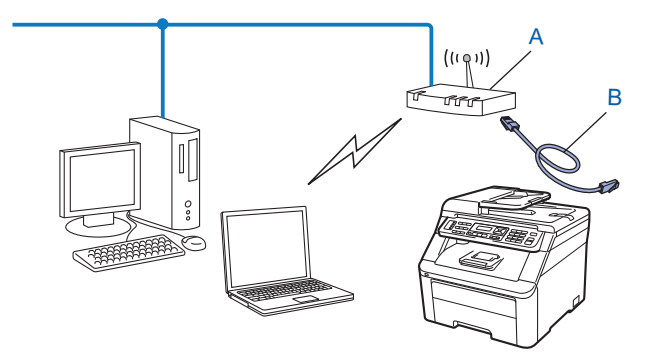

## **Konfigurace pomocí instalace SES/WPS nebo AOSS v nabídce ovládacího panelu (režim Automatický bezdrátový instalátor) (pouze režim Infrastruktura) <sup>3</sup>**

Pokud bezdrátový přístupový bod (A) podporuje instalaci SecureEasySetup, Wi-Fi Protected Setup (PBC <sup>1</sup>) nebo AOSS™, zařízení lze nakonfigurovat i bez znalosti nastavení bezdrátové sítě. (Více informací naleznete v části *[Použití nabídky SES/WPS nebo AOSS ovládacího panelu ke konfiguraci za](#page-44-1)řízení pro bezdrátovou síñ [\(režim Automatický bezdrátový instalátor\)](#page-44-1)* na straně 34.)

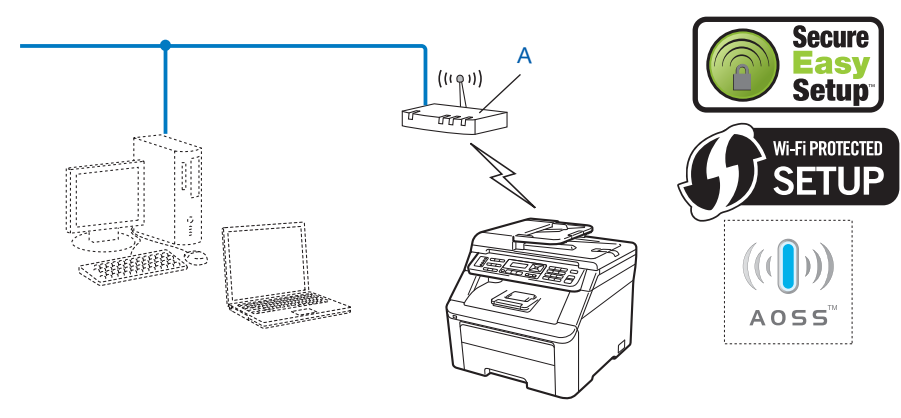

<span id="page-42-0"></span>Konfigurace metodou Push Button

# **Konfigurace tiskárny pro použití v bezdrátové síti pomocí Průvodce nastavením v ovládacím panelu zařízení <sup>3</sup>**

Ke konfiguraci nastavení bezdrátové sítě můžete použít ovládací panel tiskárny. Funkce ovládacího panelu Pruvodce nast. umožňuje snadné připojení zařízení Brother k bezdrátové síti. **Před tím, než instalaci provedete, musíte znát nastavení vaší bezdrátové sítě.** (Více informací naleznete v části *[Použití Pr](#page-47-0)ůvodce [instalací z ovládacího panelu](#page-47-0)* na straně 37.)

# **Konfigurace pomocí metody PIN Method z nabídky Wi-Fi Protected Setup (pouze režim Infrastruktura) <sup>3</sup>**

Pokud váš bezdrátový přístupový bod (A) podporuje instalaci Wi-Fi Protected Setup, můžete konfiguraci provést také pomocí metody PIN Method z nabídky Wi-Fi Protected Setup. (Více informací naleznete v části *[Použití metody PIN Method instalace Wi-Fi Protected Setup](#page-51-0)* na straně 41.)

Připojení, když je bezdrátový přístupový bod / směrovač (A) zdvojen jako Registrátor  $1$ .

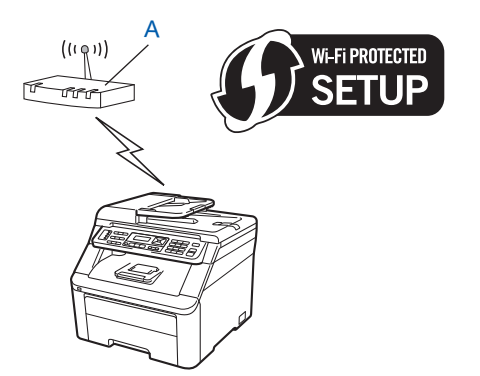

Připojení, pokud je jiné zařízení (C), jako například počítač, použito jako Registrátor<sup>[1](#page-43-0)</sup>.

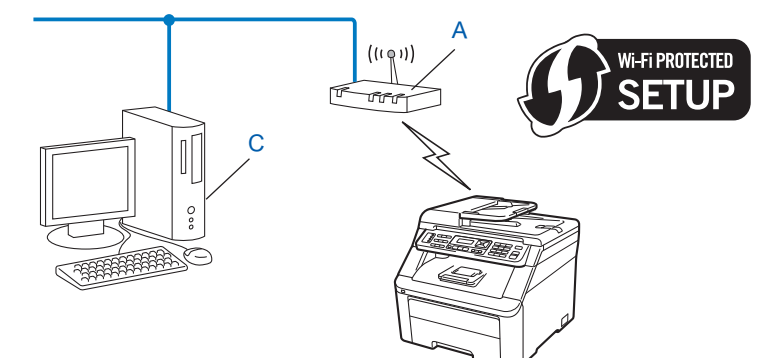

<span id="page-43-0"></span><sup>1</sup> Registrátor je zařízení, které spravuje bezdrátovou síť LAN.

# <span id="page-44-0"></span>**Konfigurace zařízení pro bezdrátovou síñ <sup>3</sup>**

# **DŮLEŽITÉ**

- Pokud chcete zařízení Brother připojit do sítě, doporučujeme před zahájením instalace kontaktovat správce systému. **Před tím, než instalaci provedete, musíte znát nastavení vaší bezdrátové sítě.**
- Pokud jste bezdrátová nastavení zařízení konfigurovali již dříve, musíte před novou konfigurací resetovat nastavení sítě LAN. Stisknutím tlačítek **Menu**, **7**, **0** vyvoláte možnost Nulovani site, stisknutím tlačítka **1** provedete možnost Nulov a nakonec pomocí tlačítka **1** vyberete možnost Ano a změnu přijmete. Zařízení se automaticky restartuje.

# <span id="page-44-2"></span>**Použití instalační aplikace Brother z disku CD-ROM ke konfiguraci vašeho zařízení pro bezdrátovou síñ <sup>3</sup>**

Informace o instalaci naleznete v částech *[Konfigurace bezdrátového p](#page-53-1)řipojení pro systém Windows® pomocí instalač[ní aplikace Brother \(u modelu MFC-9320CW\)](#page-53-1)* v 4. kapitole a *[Konfigurace bezdrátového p](#page-55-1)řipojení pro systém Macintosh pomocí instalač[ní aplikace Brother \(pouze u modelu MFC-9320CW\)](#page-55-1)* v 5. kapitole.

# <span id="page-44-1"></span>**Použití nabídky SES/WPS nebo AOSS ovládacího panelu ke konfiguraci zařízení pro bezdrátovou síñ (režim Automatický bezdrátový instalátor) <sup>3</sup>**

Pokud bezdrátový přístupový bod / směrovač podporuje aplikaci SecureEasySetup, Wi-Fi Protected Setup (PBC  $1$ ) nebo AOSS™, zařízení lze nakonfigurovat i bez znalosti nastavení bezdrátové sítě. Zařízení Brother má nabídku SES/WPS/AOSS na ovládacím panelu. Tato funkce automaticky zjišťuje, který režim váš přístupový bod používá, tedy SecureEasySetup, Wi-Fi Protected Setup nebo AOSS™. Stisknutím tlačítka na bezdrátovém přístupovém bodu / směrovači a zařízení můžete nastavit bezdrátovou síť a nastavení zabezpečení. Pokyny pro přístup k režimu jednoho stisknutí naleznete v uživatelské příručce k bezdrátovému přístupovému bodu / směrovači.

### <span id="page-44-3"></span><sup>1</sup> Konfigurace metodou Push Button

# **Poznámka**

Směrovače nebo přístupové body, které podporují instalaci SecureEasySetup, Wi-Fi Protected Setup nebo AOSS™, jsou označeny níže uvedenými symboly.

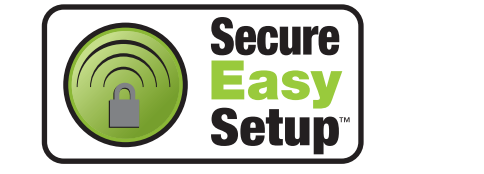

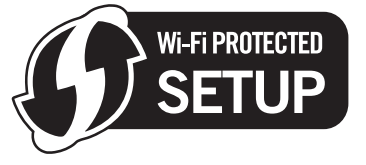

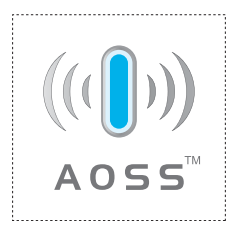

Zapojte napájecí kabel zařízení do síťové zásuvky. Zapněte vypínač zařízení.

b Stiskněte tlačítka **Menu**, **7**, **2**, **7**. Pomocí tlačítka a nebo b zvolte možnost Zap. a stiskněte tlačítko **OK**. Stiskněte tlačítko **Stop/Exit (Stop/Konec)**.

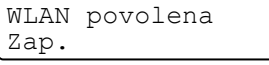

### <span id="page-45-0"></span>**<sup>8</sup>** Stisknutím tlačítek Menu, 7, 2, 3 otevřete nabídku SES/WPS/AOSS.

Tato funkce automaticky zjistí, který režim (SecureEasySetup, Wi-Fi Protected Setup nebo AOSS™) váš přístupový bod používá ke konfiguraci zařízení.

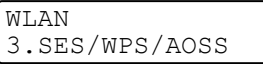

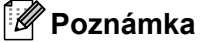

Pokud bezdrátový přístupový bod podporuje instalaci Wi-Fi Protected Setup (PIN Method) a chcete zařízení konfigurovat pomocí metody PIN (Personal Identification Number) Method, nahlédněte do části *[Použití metody PIN Method instalace Wi-Fi Protected Setup](#page-51-0)* na straně 41.

4. Zařízení bude po dobu 2 minut vyhledávat přístupový bod, který podporuje SecureEasySetup, Wi-Fi Protected Setup nebo AOSS™.

Nastaveni WLAN

- **5)** Uveďte váš přístupový bod do režimu SecureEasySetup, Wi-Fi Protected Setup nebo AOSS™, podle toho, který režim podporuje váš přístupový bod. Podívejte se do návodu k obsluze, který jste obdrželi s přístupovým bodem. Na displeji LCD se během vyhledávání přístupového bodu zobrazí zpráva Pripojovaní AOSS, Pripojovani SES nebo Pripojovani WPS.
- $\overline{6}$  Pokud se na displeji LCD zobrazí zpráva  $\text{Prior}$ ojeno, zařízení se úspěšně připojilo k přístupovému bodu / směrovači. Nyní můžete zařízení používat v bezdrátové síti.

Pokud se na displeji LCD zobrazí zpráva Chyba spojeni, bylo zjištěno překrývání relací. Zařízení zjistilo ve vaší síti více než jeden přístupový bod / směrovač s povolenými režimy SecureEasySetup, Wi-Fi Protected Setup nebo AOSS™. Ujistěte se, že je režim SecureEasySetup, Wi-Fi Protected Setup nebo AOSS™ aktivní pouze u jednoho přístupového bodu / směrovače a začněte znovu od kroku 
...

Pokud se na displeji LCD zobrazí zpráva Zadny prist. bod, zařízení v síti nenašlo přístupový bod / směrovač se zapnutým režimem SecureEasySetup, Wi-Fi Protected Setup nebo AOSS™. Přesuňte zařízení blíže k přístupovému bodu / směrovači a začněte znovu od kroku  $\bullet$ .

Pokud se na displeji LCD zobrazí zpráva Selhani spojeni, zařízení se nepodařilo připojit k přístupovému bodu / směrovači. Začněte znovu od kroku  $\bigcirc$  $\bigcirc$  $\bigcirc$ . Pokud se znovu zobrazí stejná zpráva, resetujte zařízení zpět na výchozí tovární nastavení a opakujte pokus. (Informace o resetování naleznete v části *Obnovení síñ[ových nastavení na výchozí tovární hodnoty](#page-95-0)* na straně 85.)

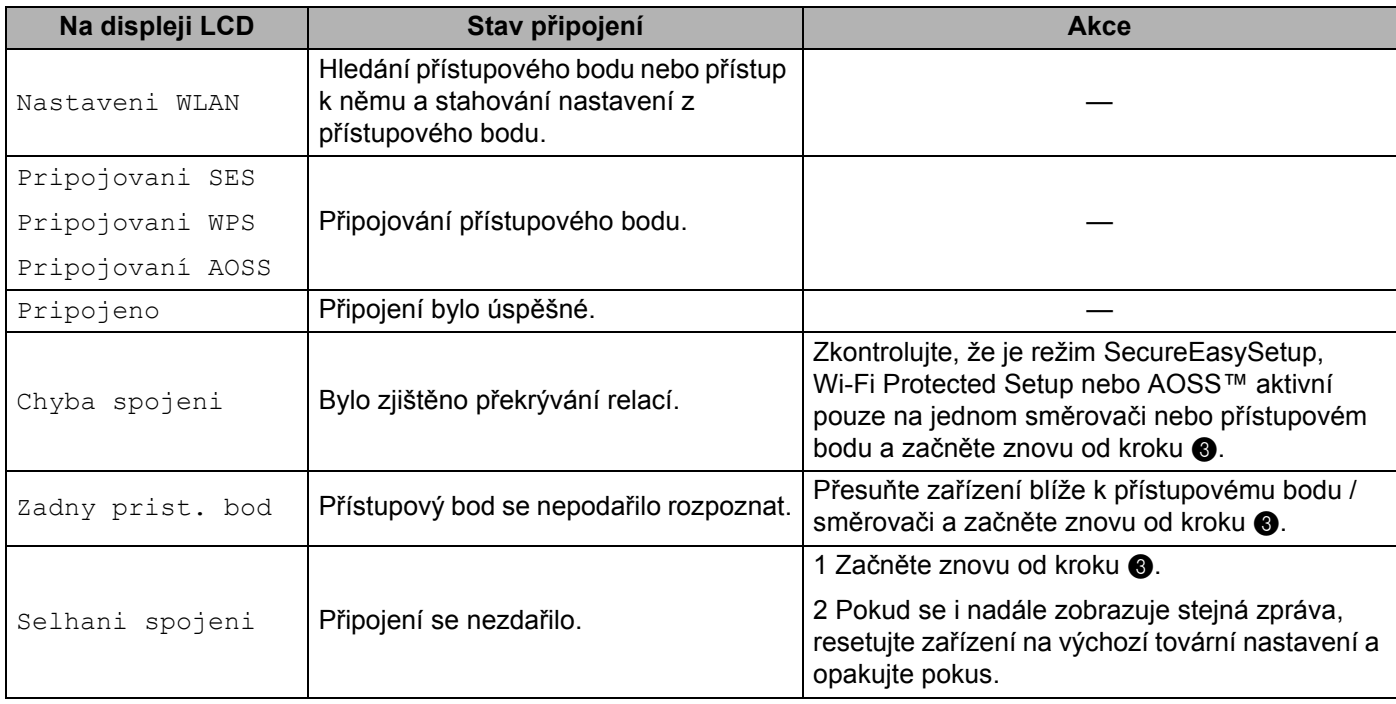

### **Zprávy na displeji LCD při použití nabídky SES/WPS/AOSS na ovládacím panelu**

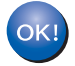

### **(Windows®)**

**Dokončili jste instalaci bezdrátové sítě. Pokud chcete pokračovat v instalaci ovladačů a programového vybavení, které jsou potřebné pro provoz zařízení, zvolte z nabídky disku CD-ROM možnost Instalujte MFL-Pro Suite.**

### **(Macintosh)**

**Dokončili jste instalaci bezdrátové sítě. Chcete-li pokračovat v instalaci ovladačů a programového vybavení, které jsou potřebné pro provoz zařízení, na CD-ROM poklepejte dvakrát na možnost Start Here OS X.**

# <span id="page-47-0"></span>**Použití Průvodce instalací z ovládacího panelu <sup>3</sup>**

Zařízení Brother lze nakonfigurovat pomocí funkce Pruvodce nast. Tato funkce se nachází v nabídce Sit ovládacího panelu zařízení. Více informací naleznete v krocích uvedených níže.

<span id="page-47-5"></span>Zapište si nastavení bezdrátové sítě přístupového bodu nebo bezdrátového směrovače. Pokud je neznáte, obraťte se na správce vaší sítě nebo výrobce přístupového bodu / směrovače.

Zkontrolujte a zaznamenejte aktuální nastavení bezdrátové sítě.

### **Název sítě: (SSID, ESSID)**

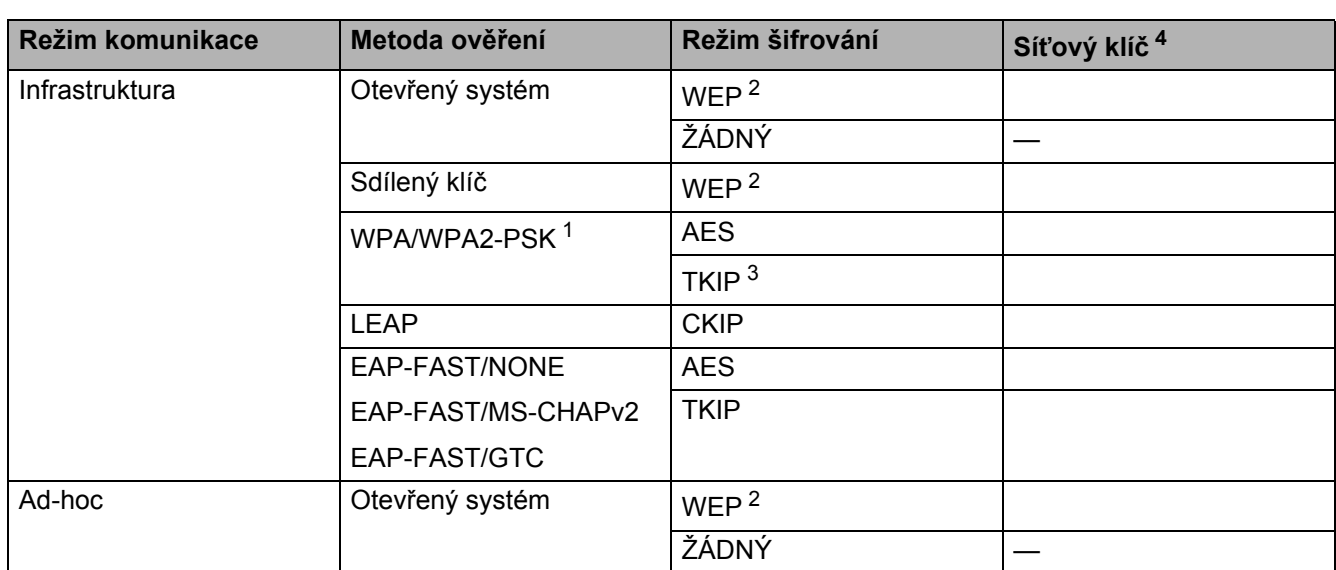

<span id="page-47-3"></span><sup>1</sup> WPA/WPA2-PSK je klíč Wi-Fi Protected Access Pre-Shared Key, který bezdrátovému zařízení Brother umožňuje přidružení k přístupovým bodům pomocí šifrování TKIP nebo AES (WPA-Personal). Metoda WPA2-PSK (AES), WPA-PSK (TKIP/AES) používá klíč Pre-Shared Key (PSK), jehož délka je 8 nebo více znaků, maximálně však 63 znaků.

<span id="page-47-2"></span><sup>2</sup> Klíč WEP se používá pro 64 bitově šifrované sítě nebo 128 bitově šifrované sítě a může obsahovat čísla i písmena. Pokud tyto informace neznáte, nahlédněte do dokumentace dodané s přístupovým bodem nebo bezdrátovým směrovačem. Tento klíč je 64 bitový nebo 128 bitový a musí být zadán ve formátu ASCII nebo v ŠESTNÁCTKOVÉM formátu.

#### **Například:**

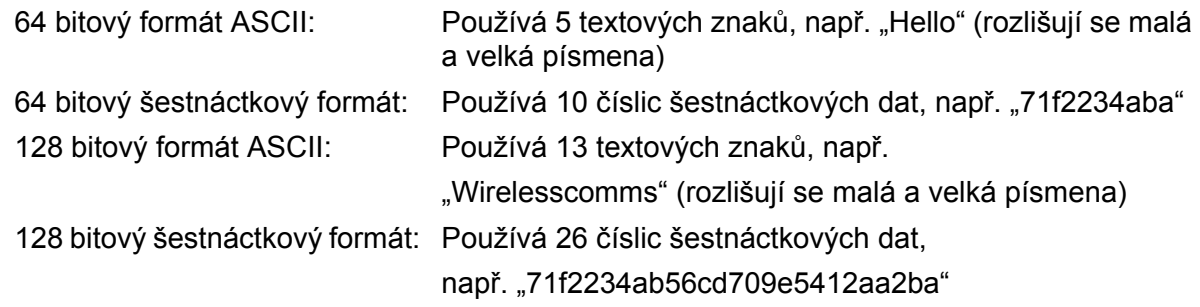

<span id="page-47-4"></span><sup>3</sup> Podporováno pouze pro ověřování WPA-PSK

<span id="page-47-1"></span><sup>4</sup> Šifrovací klíč, klíč WEP, heslo. U ověřování LEAP a EAP-FAST si poznamenejte uživatelské jméno a heslo

Například:

<span id="page-48-2"></span><span id="page-48-1"></span><span id="page-48-0"></span>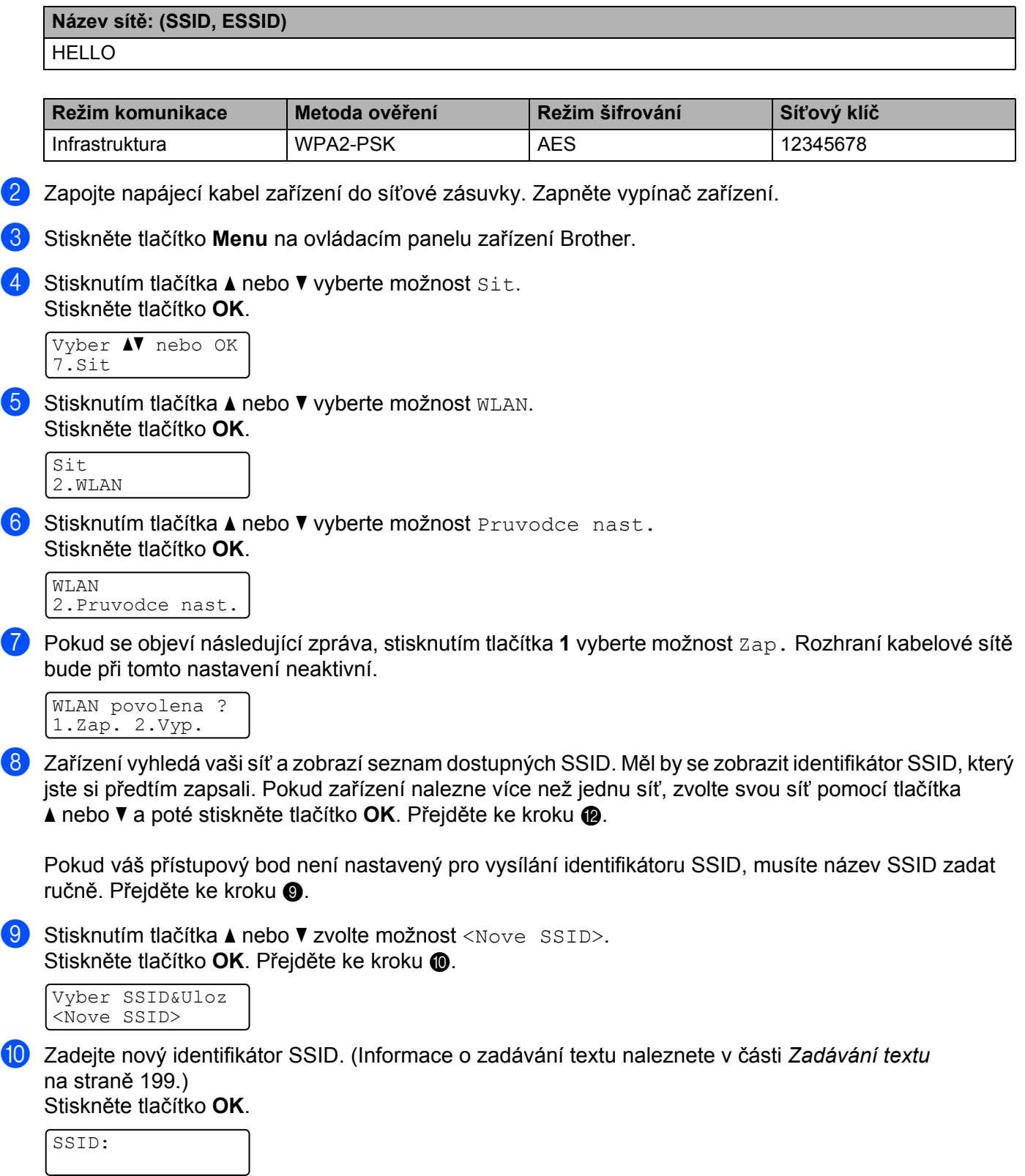

٦

#### **fi** Stisknutím tlačítka ▲ nebo ▼ zvolte možnost Infrastruktura nebo Ad-hoc. Stiskněte tlačítko **OK**.

Proveďte některý z následujících kroků:

Pokud jste zvo[l](#page-49-0)ili možnost Infrastruktura, přejděte ke kroku @. Pokud jste zvolili [m](#page-49-1)ožnost Ad-hoc, přejděte ke kroku ®.

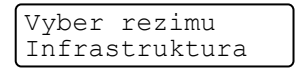

<span id="page-49-0"></span>l Pomocí tlačítka **a** nebo **b** zvolte metodu ověření a stiskněte tlačítko **OK**.

```
Auth.vyber
Otevr.system
```
Proveďte některý z následujících kroků:

Pokud jste zvolili [m](#page-49-1)ožnost Otevr.system, přejděte ke kroku ®. Pokud jste zvolili mož[n](#page-49-2)ost Klic sdileni, přejděte ke kroku @. Pokud jste zvolili možnost WPA/WPA2-PSK, přejděte ke kroku  $\bullet$ . Pokud iste zvolili možnost LEAP, přejděte ke k[r](#page-50-1)oku ®.

Pokud jste zvolili možnost EAP-RYCH/ZADNY, EAP-RYCH/MSCHAP <sup>[1](#page-49-3)</sup> nebo EAP-RYCH/GTC, přeiděte ke kroku $\Phi$ .

<sup>1</sup> Zobrazí se na displeji LCD jako EAP-RYCH/MSCHAPv2.

<span id="page-49-3"></span><span id="page-49-1"></span>m Pomocí tlačítka **a** nebo **b** zvolte typ šifrování Zadny nebo WEP a stiskněte tlačítko **OK**.

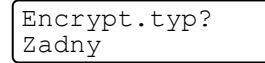

Proveďte některý z následujících kroků: Pokud js[t](#page-50-2)e zvolili možnost Zadny, přejděte ke kroku @. Pokud jste zvolili mož[n](#page-49-2)ost WEP, přejděte ke kroku @.

<span id="page-49-2"></span>n Pomocí tlačítka **a** nebo **b** zvolte typ klíče KL1, KL2, KL3, KL4 a stiskněte tlačítko **OK**.

Uloz WEP klic KL1:

P[o](#page-49-4)kud jste vybrali klíč zobrazený jako \*\*\*\*\*\*\*\*\*\*, přejděte ke kroku (b. Pokud jste vybrali [p](#page-49-5)rázdný klíč, přejděte ke kroku **®**.

<span id="page-49-4"></span>**(5)** Pokud chcete změ[n](#page-49-2)it klíč, který jste zvolili v kroku @, stiskněte tlačítko 1 a vyberte možnost zmen. Přejděte ke kroku **®**.

Pokud chcete zachovat klíč, který jste zvolili v kroku **@**, stisk[n](#page-49-2)ěte tlačítko **2** a vyberte možnost Nechej. Přejdě[t](#page-50-2)e ke kroku @.

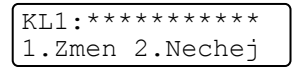

<span id="page-49-5"></span>**16** Z[a](#page-47-5)dejte nový klíč WEP, který jste si zapsali v kroku  $\bullet$  na stránce [37.](#page-47-5) Stiskněte tlačítko **OK**. Přejděte ke kroku **@**. (Zadávání [t](#page-50-2)extu pomocí klávesnice je popsáno v části [Zadávání textu](#page-209-0) na straně 199.)

WEP:

<span id="page-50-0"></span> $\dot{a}$  Stisknutím tlačítka ▲ nebo ▼ zvolte typ šifrování TKIP nebo AES. Stiskněte tlačítko OK. Pokud j[s](#page-50-3)te v kroku  $\circled{2}$  $\circled{2}$  $\circled{2}$  zvolili možnost WPA/WPA2-PSK, přejděte ke kroku  $\circled{2}$ . Pokud jste v kroku @ zvo[l](#page-49-0)ili možnost EAP-RYCH, přejděte ke k[r](#page-50-1)oku **®**.

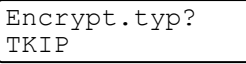

<span id="page-50-1"></span>**18** Z[a](#page-47-5)dejte uživatelské jméno, které jste si zapsali v kroku  $\bullet$  na stránce [37](#page-47-5). Stiskněte tlačítko OK. Přejděte ke kroku **®**. (Zadávání textu pomocí kláve[s](#page-50-3)nice je popsáno v části [Zadávání textu](#page-209-0) na straně 199.)

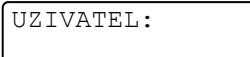

<span id="page-50-3"></span>**(9)** Z[a](#page-47-5)dej[t](#page-50-2)e heslo, které jste si zapsali v kroku  $\bullet$  na stránce [37.](#page-47-5) Stiskněte tlačítko **OK**. Přejděte ke kroku  $\bullet$ . (Ruční zadávání textu je popsáno v části *[Zadávání textu](#page-209-0)* na straně 199.)

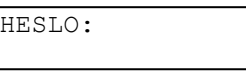

<span id="page-50-2"></span> $(20)$  Nastavení potvrdíte volbou možnosti Ano. Chcete-li je zrušit, zvolte možnost Ne.

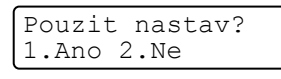

Pok[u](#page-50-4)d jste zvolili možnost Ano, přejděte ke kroku . Pokud iste zvolili možnost Ne, vraťte se zpět ke kroku  $\bullet$ .

<span id="page-50-4"></span>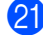

21 Zařízení se začne připojovat k bezdrátovému zařízení, které jste vybrali.

 $\sqrt{22}$  Pokud se bezdrátové zařízení připojí správně, na displeji se na jednu minutu zobrazí zpráva Pripojeno a konfigurace se dokončí.

Pripojeno

Pokud se připojení nezdaří, na displeji se na jednu minutu zobrazí zpráva Selhani spojeni. Viz část *Ř[ešení potíží s bezdrátovou sítí \(u modelu MFC-9320CW\)](#page-176-0)* na straně 166.

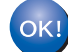

### **(Windows®)**

**Dokončili jste instalaci bezdrátové sítě. Pokud chcete pokračovat v instalaci ovladačů a programového vybavení, které jsou potřebné pro provoz zařízení, zvolte z nabídky disku CD-ROM možnost Instalujte MFL-Pro Suite.**

**(Macintosh)**

**Dokončili jste instalaci bezdrátové sítě. Chcete-li pokračovat v instalaci ovladačů a programového vybavení, které jsou potřebné pro provoz zařízení, na CD-ROM poklepejte dvakrát na možnost Start Here OS X.**

## <span id="page-51-0"></span>**Použití metody PIN Method instalace Wi-Fi Protected Setup <sup>3</sup>**

Pokud bezdrátový přístupový bod / směrovač podporuje instalaci Wi-Fi Protected Setup (PIN Method), můžete zařízení snadno nakonfigurovat. Metoda PIN (Personal Identification Number) Method je jedním ze způsobů připojení vyvinutých sdružením Wi-Fi Alliance. Po zadání kódu PIN, který je vytvořen Zapisovaným (vaše zařízení) pro Registrátora (zařízení, které spravuje bezdrátovou síñ LAN), můžete nastavit bezdrátovou síť a nastavení zabezpečení. Informace o tom, jak spustit režim Wi-Fi Protected Setup, naleznete v uživatelské příručce bezdrátového přístupového bodu / směrovače.

### **Poznámka**

Směrovače nebo přístupové body, které podporují instalaci Wi-Fi Protected Setup, jsou označeny níže uvedeným symbolem.

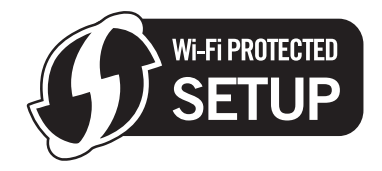

- **1** Zapojte napájecí kabel zařízení do síťové zásuvky. Zapněte vypínač zařízení.
- b Stiskněte tlačítka **Menu**, **7**, **2**, **7**. Pomocí tlačítka a nebo b zvolte možnost Zap. a stiskněte tlačítko **OK**. Stiskněte tlačítko **Stop/Exit (Stop/Konec)**.

WLAN povolena Zap.

- **3** Stisknutím tlačítek Menu, 7, 2, 4 otevřete nabídku WPS + PIN kod.
- <span id="page-51-2"></span>d Na displeji LCD se zobrazí 8místné číslo PIN a zařízení bude 5 minut vyhledávat přístupový bod.

Pripojovani WPS PIN:XXXXXXXX

 $\overline{6}$  Do internetového prohlížeče počítače v síti zadejte "http://access point's IP address/". (Kde "access point's IP address" j**e adresa IP zařízení používaného jako registrátor<sup>[1](#page-51-1)</sup>.) Přejděte na** stránku pro nastavení standardu WPS (Wi-Fi Protected Setup), zadejte do registrátoru kód PIN zobrazený na [d](#page-51-2)ispleji LCD v kroku @ a postupujte podle pokynů na obrazovce.

Registrátorem je obvykle přístupový bod / směrovač.

## <span id="page-51-1"></span>**Poznámka**

Stránka nastavení se bude lišit podle výrobce přístupového bodu / směrovače. Přečtěte si návod k obsluze vašeho přístupového bodu / směrovače.

### **Windows Vista® a Windows® 7 <sup>3</sup>**

Pokud jako Registrátor používáte počítač se systémem Windows Vista® nebo Windows® 7, postupujte následujícím způsobem:

### **Poznámka**

Chcete-li jako Registrátor použít počítač se systémem Windows Vista<sup>®</sup> nebo Windows<sup>®</sup> 7, musíte jej nejprve zaregistrovat do své sítě. Přečtěte si návod k obsluze vašeho přístupového bodu / směrovače.

- **1** (Windows Vista®) Klepněte na , **Síñ** a potom **Přidat bezdrátové zařízení**. (Windows $^{\circledR}$  7) Klepněte na , **Ovládací panely**, **Síñ a Internet** a potom **Přidat bezdrátové zařízení do sítě**.
- **2** Vyberte zařízení a klepněte na tlačítko **Další**.
- **3** Za[d](#page-51-2)ejte kód PIN, který se zobrazil na displeji LCD v kroku @ na [str. 41,](#page-51-2) a potom klepněte na tlačítko **Další**.
- **4** Vyberte síñ, ke které se chcete připojit, a potom klepněte na tlačítko **Další**.
- **5** Klepněte na tlačítko **Zavřít**.

 $\boxed{6}$  Pokud se na displeji LCD zobrazí zpráva  $\text{Prior}$ eno, zařízení se úspěšně připojilo k přístupovému bodu / směrovači. Nyní můžete zařízení používat v bezdrátové síti.

Pokud se na displeji LCD zobrazí zpráva Selhani spojeni, zařízení se nepodařilo připojit k přístupovému bodu / směrovači. Začněte znovu od kroku  $\bigcirc$  $\bigcirc$  $\bigcirc$ . Pokud se znovu zobrazí stejná zpráva, resetujte zařízení zpět na výchozí tovární nastavení a opakujte pokus. (Informace o resetování naleznete v části *Obnovení síñ[ových nastavení na výchozí tovární hodnoty](#page-95-0)* na straně 85.)

Pokud se na displeji LCD zobrazí zpráva Zadny prist. bod, zařízení v síti nenašlo přístupový bod / směrovač se zapnutým režimem Wi-Fi Protected Setup. Přesuňte zařízení blíže k přístupovému bodu / směrovači a začněte znovu od kroku <sup>3</sup>.

Mohlo se také stát, že byl na stránce nastavení WPS (Wi-Fi Protected Setup) směrovače nebo přístupového bodu špatně zadán kód PIN. Zadejte správný kód PIN a začněte znovu od kroku @.

**(Windows®)**

**Dokončili jste instalaci bezdrátové sítě. Pokud chcete pokračovat v instalaci ovladačů a programového vybavení, které jsou potřebné pro provoz zařízení, zvolte z nabídky disku CD-ROM možnost Instalujte MFL-Pro Suite.**

#### **(Macintosh)**

**Dokončili jste instalaci bezdrátové sítě. Chcete-li pokračovat v instalaci ovladačů a programového vybavení, které jsou potřebné pro provoz zařízení, na CD-ROM poklepejte dvakrát na možnost Start Here OS X.**

# <span id="page-53-0"></span>**Konfigurace v režimu infrastruktury <sup>4</sup>**

# **Před konfigurací nastavení bezdrátové sítě <sup>4</sup>**

# **DŮLEŽITÉ**

<span id="page-53-1"></span>**4**

- Následující pokyny nainstalují váš přístroj Brother do síťového prostředí pomocí instalační aplikace Brother pro systém Windows®, která se nachází na disku CD-ROM dodaném s přístrojem.
- Používáte-li Windows® XP nebo používáte-li v současné době počítač připojený k přístupovému bodu/směrovači pomocí síťového kabelu, musíte znát nastavení bezdrátové sítě.

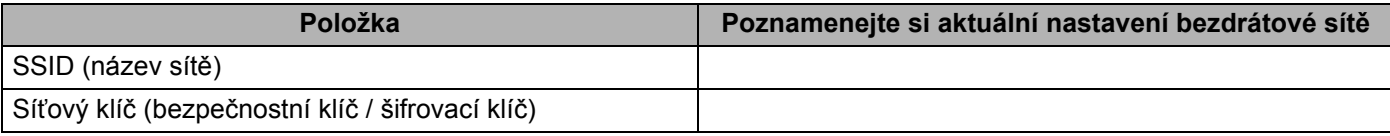

- Pokud jste předtím konfigurovali nastavení bezdrátové sítě, musíte u tiskového serveru obnovit tovární nastavení (viz *Obnovení síñ[ových nastavení na výchozí tovární hodnoty](#page-95-0)* na straně 85).
- Po dobu konfigurace musíte dočasně používat kabel USB.

# **Konfigurace nastavení bezdrátové sítě <sup>4</sup>**

- **1** Dodaný disk CD-ROM vložte do mechaniky CD-ROM. 2 Automaticky se zobrazí úvodní okno. Pokud se zobrazí okno s názvy modelů, vyberte své zařízení. V zobrazeném okně jazyků vyberte jazyk, který chcete používat. c Zobrazí se hlavní nabídka disku CD-ROM. Klikněte na položku **Počáteční instalace**. **Poznámka** • Pokud se toto okno nezobrazí, použijte Windows® Explorer a spusťte program start.exe program z kořenové složky disku Brother CD-ROM. • Jakmile se objeví obrazovka **Řízení uživatelských účtů**, (Windows Vista®) klikněte na **Povolit**. (Windows® 7) klikněte na **Ano**. d Klikněte na položku **Průvodce nastavením bezdrátové LAN**. e Vyberte **Použijte váš počítač nebo přímo ovládací panel.** a klepněte na **Další**. f Vyberte **Dočasně použít kabel USB (doporučeno)** a potom klepněte na **Další**. Když se objeví obrazovka **Důležité oznámení**, oznámení si přečtěte. Po potvrzení, že je povoleno nastavení bezdrátové sítě, zaškrtněte políčko a potom klepněte na **Další**. g Pomocí pokynů uvedených na obrazovce proveďte konfiguraci bezdrátového nastavení.
	- **Dokončili jste instalaci bezdrátové sítě. Pokud chcete pokračovat v instalaci ovladačů a**   $OKI$ **programů, které jsou potřebné pro provoz vašeho zařízení, zvolte nabídku Instalace MFL-Pro Suite z nabídky disku CD-ROM.**

**44**

# <span id="page-55-1"></span><span id="page-55-0"></span>**Konfigurace v režimu infrastruktury <sup>5</sup>**

## <span id="page-55-4"></span>**Před konfigurací nastavení bezdrátové sítě <sup>5</sup>**

# **DŮLEŽITÉ**

- Následující pokyny nainstalují přístroj Brother do síťového prostředí pomocí instalační aplikace Brother pro systém Macintosh, která se nachází na disku CD-ROM dodaném s přístrojem.
- **Před tím, než instalaci provedete, musíte znát nastavení vaší bezdrátové sítě.**

Poznamenejte si veškerá aktuální nastavení bezdrátového síťového prostředí, jako je SSID, ověřování a šifrování. Pokud je neznáte, obraťte se na správce vaší sítě nebo výrobce přístupového bodu/směrovače.

Zkontrolujte a zaznamenejte aktuální nastavení bezdrátové sítě.

### **Název sítě: (SSID, ESSID)**

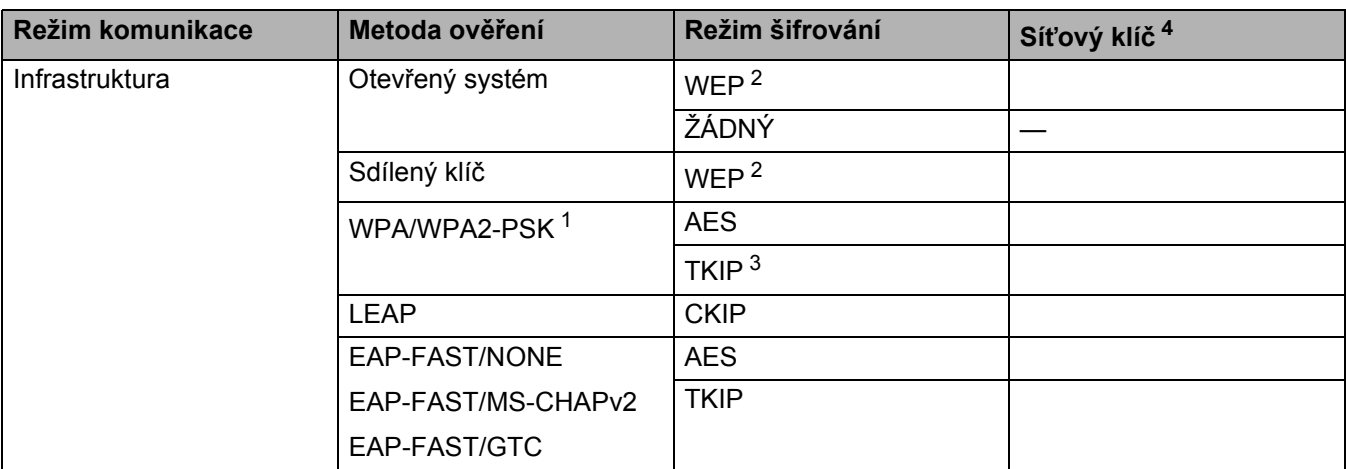

<span id="page-55-3"></span><sup>1</sup> WPA/WPA2-PSK je klíč Wi-Fi Protected Access Pre-Shared Key, který bezdrátovému přístroji Brother umožňuje přidružení k přístupovým bodům pomocí šifrování TKIP nebo AES (WPA-Personal). Metoda WPA2-PSK (AES), WPA-PSK (TKIP/AES) používá klíč Pre-Shared Key (PSK), jehož délka je 8 nebo více znaků, maximálně však 63 znaků.

<span id="page-55-2"></span> $2 \times$ Klíč WEP je pro 64 bitově šifrované sítě nebo 128 bitově šifrované sítě a může obsahovat čísla i písmena. Pokud tyto informace neznáte, měli byste si prohlédnout dokumentaci poskytnutou s přístupovým bodem nebo bezdrátovým směrovačem. Klíč je 64 bitový nebo 128 bitový a musí být zadán ve formátu ASCII nebo v ŠESTNÁCTKOVÉM formátu.

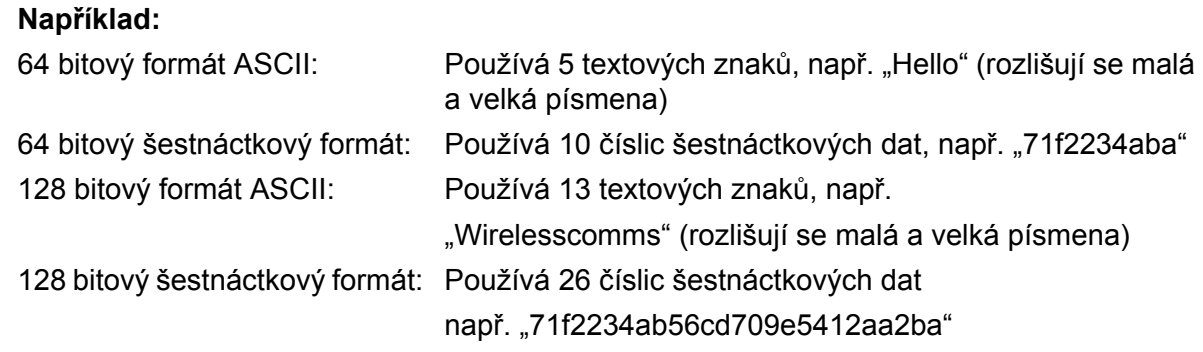

<span id="page-56-1"></span><sup>3</sup> Podporuje pouze ověřování WPA-PSK

<span id="page-56-0"></span><sup>4</sup> Šifrovací klíč, klíč WEP, heslo.

U ověřování LEAP a EAP-FAST poznamenejte uživatelské jméno a heslo

#### Například:

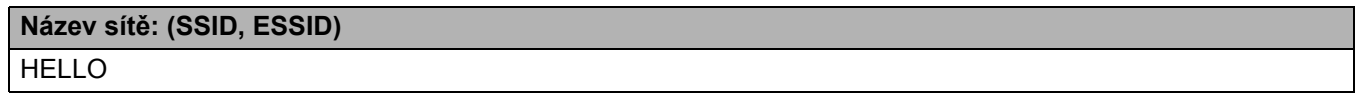

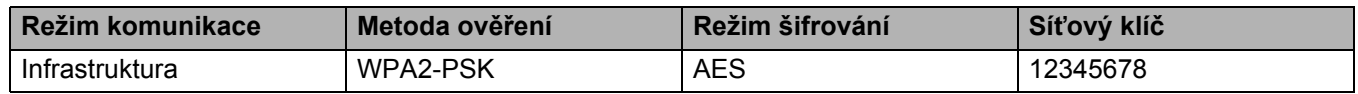

- Pokud jste bezdrátová nastavení přístroje konfigurovali již dříve, musíte před novou konfigurací vyresetovat nastavení sítě LAN. Stisknutím tlačítek **Menu**, **7**, **0** vyvoláte možnost Nulovani site, stisknutím tlačítka **1** provedete možnost Nulov a nakonec pomocí tlačítka **1** vyberete možnost Ano a změnu přijmete. Přístroj se automaticky restartuje.
- Používáte-li funkci brány firewall aplikací chránících před viry či spywarem, dočasně je vypněte. Jakmile se přesvědčíte, že tisk funguje, programová nastavení podle instrukcí znovu nakonfigurujte.
- Během konfigurace bude nutné dočasně použít ethernetový kabel. (Ethernetový kabel není standardním příslušenstvím.)

# **Konfigurace nastavení bezdrátové sítě <sup>5</sup>**

- <sup>4</sup> Zapojte napájecí kabel přístroje do síťové zásuvky. Zapněte vypínač přístroje.
- 2 Zapněte počítač Macintosh.
- c Dodaný disk CD-ROM vložte do mechaniky CD-ROM. Poklepejte na ikonu **MFL-Pro Suite** na ploše.
- d Poklepejte na ikonu **Utilities** (Nástroje).

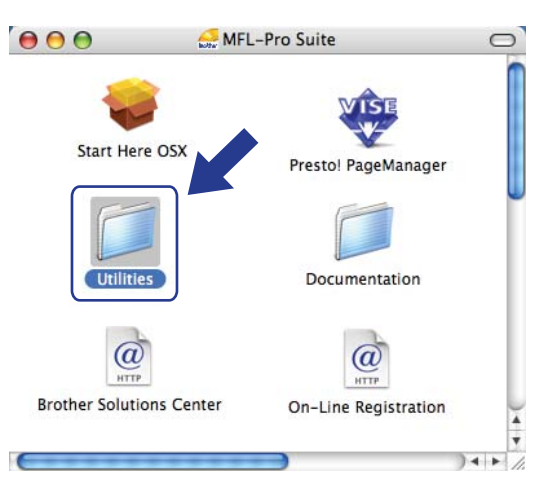

<span id="page-57-0"></span>e Poklepejte na položku **Wireless Device Setup Wizard** (Průvodce nastavením bezdrátového zařízení).

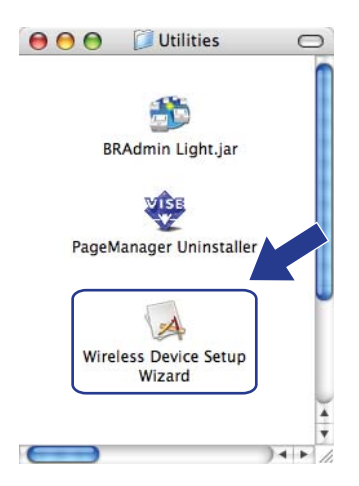

f Vyberte možnost **Step by Step install (Recommended)** (Instalace Krok za krokem (doporučeno)) a potom klepněte na tlačítko **Next** (Další).

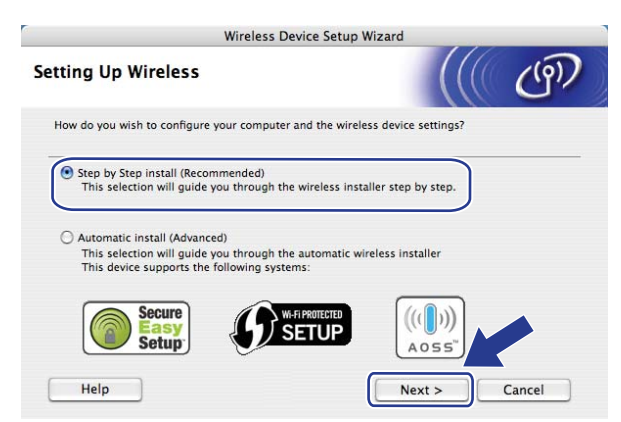

g Zvolte možnost **With cable (Recommended)** (S kabelem (doporučeno)) a klepněte na tlačítko **Next** (Další).

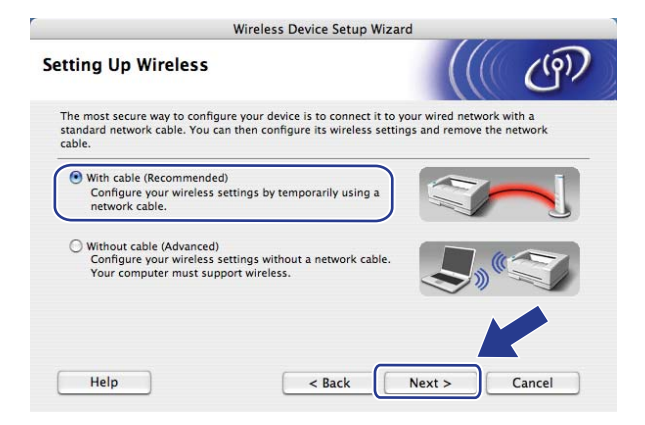

8 Připojte bezdrátové zařízení Brother pomocí síťového kabelu k přístupovému bodu a klepněte na tlačítko **Next** (Další).

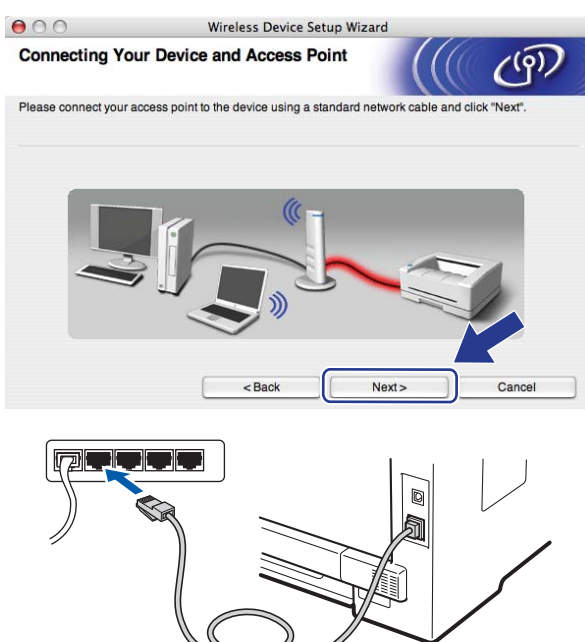

i Vyberte přístroj, který chcete konfigurovat, a klepněte na tlačítko **Next** (Další). Je-li seznam prázdný, ověřte, zda jsou přístupový bod i tiskárna zapnuty, a poté klepněte na tlačítko **Refresh** (Obnovit).

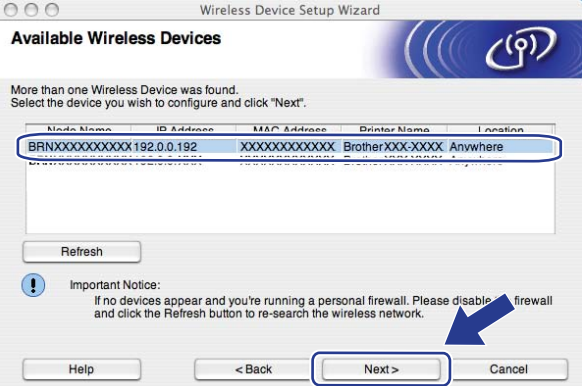

## **Poznámka**

- Výchozí název uzlu je "BRNxxxxxxxxxxxxx". ("xxxxxxxxxxxx" je adresa MAC/ethernetová adresa přístroje.)
- Adresu MAC/ethernetovou adresu přístroje lze zjistit vytištěním Přehledu konfigurace sítě. Více informací naleznete v části *Tisk př[ehledu konfigurace sít](#page-96-0)ě* na straně 86.

10 Průvodce vyhledá bezdrátové sítě, které jsou dostupné z vašeho přístroje. Vyberte přístupový bod, ke kterému chcete zařízení přidružit, a klepněte na tlačítko **Next** (Další).

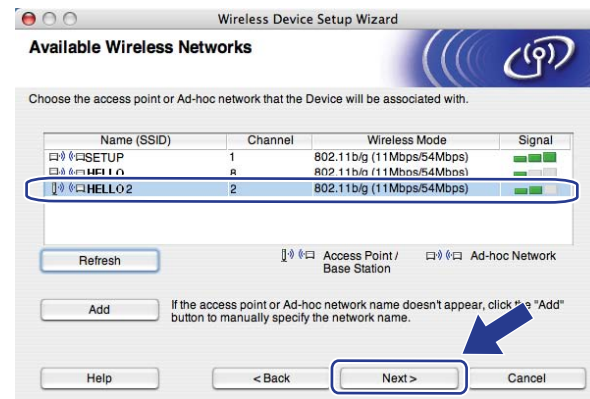

# **Poznámka**

- Výchozí identifikátor SSID přístroje je "SETUP". Toto jméno SSID nevybírejte.
- Pokud je seznam prázdný, zkontrolujte, zda je přístupový bod zapnutý a vysílá identifikátor SSID, a potom zjistěte, jestli je přístroj i přístupový bod v dosahu bezdrátové komunikace. Potom klepněte na tlačítko **Refresh** (Obnovit).
- Je-li přístupový bod nastaven tak, aby nevysílal identifikátor SSID, můžete jej zadat ručně klepnutím na tlačítko **Add** (Přidat). Při zadávání údajů do pole **Name (SSID)** (Název (SSID)) se řiďte pokyny na obrazovce. Potom klepněte na tlačítko **Next** (Další).

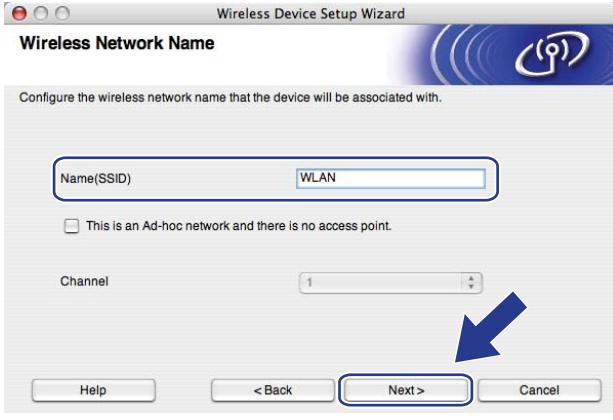

**(1)** Pokud není vaše síť konfigurována pro ověřování ani šifrování, zobrazí se následující okno. V konfiguraci pokračujte klepnutí[m](#page-62-0) na tlačítko OK a přechodem ke kroku **®**.

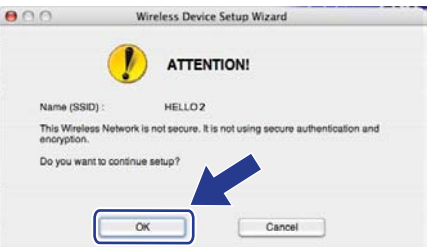

l Pokud je vaše síñ konfigurována pro ověřování a šifrování, zobrazí se následující okno. **Při konfiguraci bezdrátového přístroje Brother musíte nakonfigurovat přístroj shodně s nastavením ověřování a šifrování, které jste si zapsali pro svou existující bezdrátovou síñ na [str. 45](#page-55-4).** Z rozevíracího seznamu nabídky v jednotlivých oknech nastavení vyberte možnost

**Authentication Method** (Způsob ověřování) a **Encryption Mode** (Režim šifrování). Poté zadejte Network Key (Síťový klíč), v poli Confirm Network Key (Potvrzení síťového klíče) jej potvrďte a klepněte na tlačítko **Next** (Další).

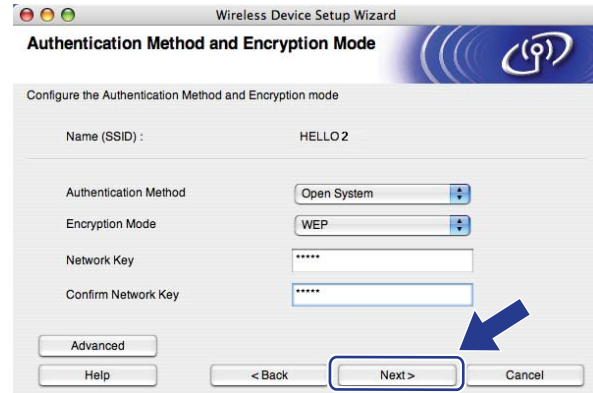

# **Poznámka**

- Pokud chcete nastavit nebo konfigurovat další rejstříky klíčů WEP kromě klíče WEP key1, klepněte na položku **Advanced** (Pokročilé).
- Pokud neznáte nastavení ověřování nebo šifrování vaší sítě, obraťte se na správce sítě.
- Pokud používáte ověřování WEP a na stránce s konfigurací sítě z kroku ® je uvedeno u položky Stav bezdrátového spojení Link OK, ale přístroj se na síti nenachází, přesvědčte se, že jste zadali správně klíč WEP. Klíč WEP rozlišuje velká a malá písmena.

<span id="page-62-0"></span>**13** Klepněte na tlačítko **Next** (Další). Nastavení bude odesláno do vašeho přístroje. Pokud klepnete na tlačítko **Cancel** (Zrušit), nastavení zůstanou nezměněna. Vytiskne se stránka s konfigurací sítě.

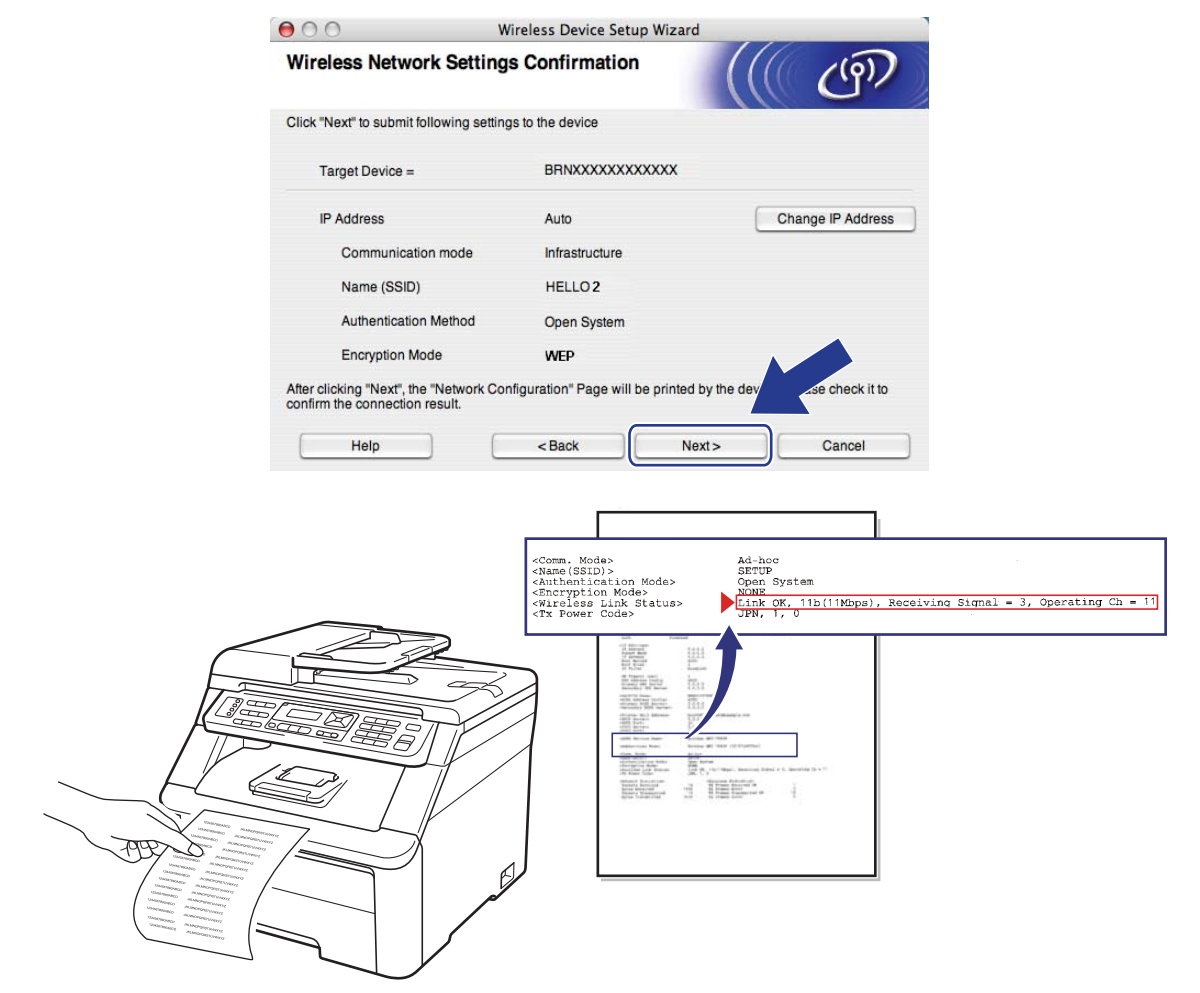

# **Poznámka**

- Chcete-li zadat adresu IP zařízení ručně, klepněte na tlačítko **Change IP Address** (Změnit adresu IP) a zadejte požadovanou adresu IP.
- Jakmile přístroj obdrží nastavení bezdrátového připojení, změní se nastavení ovládacího panelu automaticky na WLAN.

14 Zkontrolujte vytištěnou stránku s konfigurací sítě. Vyberte stav zobrazený u položky **Wireless Link Status** (Stav bezdrátového spojení) na stránce s konfigurací sítě. Klepněte na tlačítko **Next** (Další).

Pokud je stav "Link OK.", [p](#page-64-0)řejděte ke kroku **®**. P[o](#page-63-0)kud je stav "Failed To Associate", přejděte ke kroku **®**.

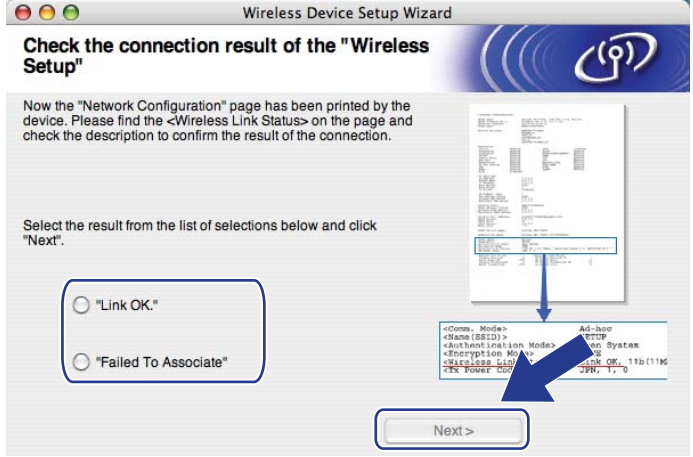

<span id="page-63-0"></span>**15** Klepněte na tlačítko Finish (Konec). Nastavení bezdrátového zařízení se nepodařilo přidružit k bezdrátové síti. Důvodem jsou pravděpodobně nesprávná nastavení zabezpečení. Obnovte v tiskovém serveru výchozí tovární nastavení. (Více informací naleznete v části *[Obnovení sí](#page-95-0)ñových [nastavení na výchozí tovární hodnoty](#page-95-0)* na straně 85.) Ověřte si nastavení zabezpečení bezdrátové sítě a začnět[e](#page-57-0) opět od kroku **6**.

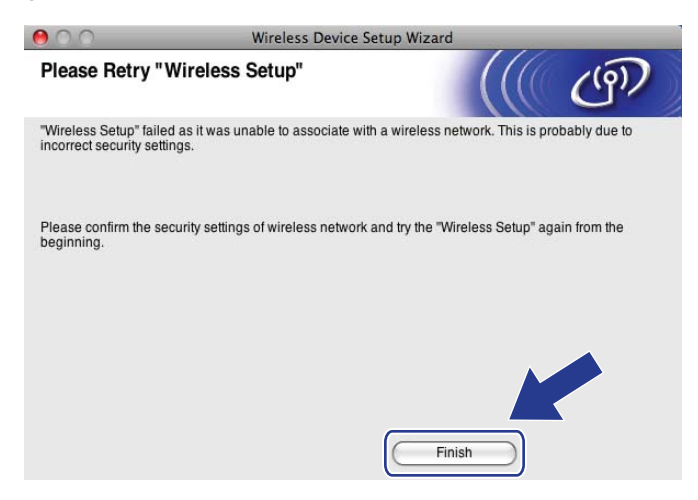

<span id="page-64-0"></span>**16** Nyní odpojte síťový kabel vedoucí od přístupového bodu (rozbočovače nebo směrovače) ke stroji a klepněte na tlačítko **Next** (Další).

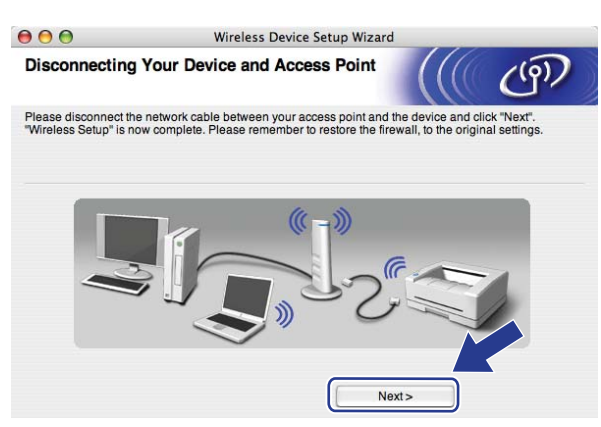

**(7)** Jakmile se ujistíte, že jste dokončili nastavení bezdrátového připojení, zaškrtněte políčko a klepněte na tlačítko **Finish** (Konec).

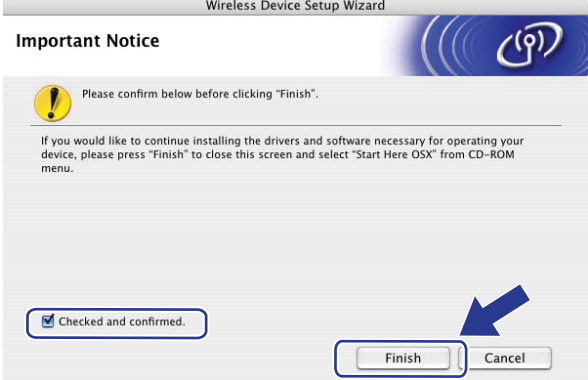

OK!

**Dokončili jste instalaci bezdrátové sítě. Chcete-li pokračovat v instalaci ovladačů a programového vybavení, které jsou potřebné pro provoz zařízení, na CD-ROM poklepejte dvakrát na možnost Start Here OS X.**

**6**

# **Nastavení ovládacího panelu <sup>6</sup>**

# **Nabídka Sít**<sup> $\alpha$ </sup>

Předtím, než začnete používat produkt Brother v síťovém prostředí, je nutné nakonfigurovat správná nastavení TCP/IP.

V této kapitole se dozvíte, jak konfigurovat síñová nastavení pomocí ovládacího panelu umístěného na přední straně zařízení.

Možnosti nabídky Sit na ovládacím panelu umožňují nastavit přístroj Brother podle konfigurace vaší sítě. Stisknutím tlačítka **Menu** a poté tlačítka ▲ nebo **V** vyberete možnost Sit. Pokračujte k výběru nabídky, kterou chcete konfigurovat. Další informace o nabídce najdete v části *[Tabulka funkcí a výchozí nastavení výrobce](#page-189-0)* [na stran](#page-189-0)ě 179.

Přístroj se dodává s nástrojem BRAdmin Light a aplikací Vzdálené nastavení, které je možné také použít ke konfiguraci mnoha síñových nastavení. (Více informací naleznete v části *Změ[na nastavení tiskového serveru](#page-30-0)* [na stran](#page-30-0)ě 20.)

# **TCP/IP <sup>6</sup>**

Pokud je přístroj připojený k síti pomocí ethernetového kabelu, použijte volby nabídky Dratova LAN. Pokud je přístroj připojený k bezdrátové ethernetové síti, použijte volby nabídky WLAN.

Tato nabídka má deset částí: Boot metoda, IP Adresa, Maska podsite, Brana, Jmeno uzlu, WINS Nastav., WINS Server, DNS Server, APIPA a IPv6.

### **Metoda spouštění <sup>6</sup>**

Tato položka slouží k řízení způsobu, jakým přístroj získává adresu IP. Výchozím nastavením je Auto.

### **Poznámka**

Pokud tiskový server nechcete konfigurovat pomocí protokolů DHCP, BOOTP nebo RARP, musíte nastavit možnost Boot metoda na hodnotu Static, aby měl tiskový server statickou adresu IP. To zabrání tiskovému serveru v pokusech získat adresu IP od kteréhokoliv z těchto systémů. Pokud chcete změnit metodu spouštění, použijte ovládací panel přístroje, nástroj BRAdmin Light, aplikace Vzdálené nastavení nebo Web Based Management (webový prohlížeč).

**1** Stiskněte tlačítko Menu.

- **2** Stisknutím tlačítka  $\triangle$  nebo  $\nabla$  vyberte možnost sit. Stiskněte tlačítko **OK**. (Mo[d](#page-66-0)ely MFC-9120CN, MFC-9010CN a DCP-9010CN) Přejděte ke kroku . (Model MFC-9320CW) Přejděte ke kroku <sup>3</sup>.
- <span id="page-65-0"></span>**3** (Pouze u modelu MFC-9320CW) (Pro kabelové připojení) Stisknutím tlačítka ▲ nebo V zvolte možnost Dratova LAN. (Pro bezdrátové připojení) Stisknutím tlačítka ▲ nebo ▼ zvolte možnost WLAN. Stiskněte tlačítko **OK**.
- <span id="page-66-0"></span>Stisknutím tlačítka A nebo  $\blacktriangledown$  zvolte možnost TCP/IP. Stiskněte tlačítko **OK**.
- Stisknutím tlačítka ▲ nebo ▼ zvolte možnost Boot metoda. Stiskněte tlačítko **OK**.
- 6 Stisknutím tlačítka  $\blacktriangle$  nebo  $\nabla$  zvolte možnost Auto <sup>1</sup>, Static <sup>2</sup>, RARP <sup>[3](#page-66-3)</sup>, BOOTP <sup>4</sup> nebo DHCP <sup>5</sup>. Stiskněte tlačítko **OK**.
	- **Pokud jste zvolili možnost** Auto, RARP, BOOTP nebo DHCP, přejděte ke kroku  $\bullet$ .
	- **Pokud jste vybrali možnost** Static, přejděte ke kroku  $\odot$ .
- <span id="page-66-6"></span>**7** Určete číslo, udávající, kolikrát se přístroj pokusí o získání adresy IP. Doporučujeme zadat 3 nebo více. Stiskněte tlačítko **OK**.

#### <span id="page-66-7"></span>**18** Stiskněte tlačítko Stop/Exit (Stop/Konec).

#### <span id="page-66-1"></span><sup>1</sup> Automatický režim (Auto mode)

V tomto režimu přístroj prohledá síñ a pokud se mu podaří najít server DHCP a tento server je konfigurován tak, aby zařízení přidělil adresu IP, bude použita adresa IP přidělená serverem DHCP. Pokud není žádný server DHCP dostupný, pokusí se zařízení vyhledat server BOOTP. Pokud je server BOOTP dostupný a je správně konfigurován, získá zařízení adresu IP ze serveru BOOTP. Není-li server BOOTP dostupný, pokusí se zařízení vyhledat server RARP. Pokud neodpovídá ani server RARP, adresa IP bude přidělena s užitím protokolu APIPA. Po počátečním zapnutí může přístroji několik minut trvat, než vyhledá server v síti.

#### <span id="page-66-2"></span><sup>2</sup> Statický režim (Static)

V tomto režimu je nutno přidělit adresu IP ručně. Jakmile je adresa IP přidělena, nemění se.

<span id="page-66-3"></span><sup>3</sup> Režim RARP

Adresu IP tiskového serveru Brother lze konfigurovat pomocí služby RARP (Reverse ARP) na hostitelském počítači. (Další informace o protokolu RARP naleznete v části *[Použití protokolu RARP ke konfiguraci adresy IP](#page-180-0)* na straně 170.)

<span id="page-66-4"></span><sup>4</sup> Režim BOOTP

Protokol BOOTP je alternativou protokolu RARP, oproti kterému navíc umožňuje konfigurovat masku podsítě a bránu. (Další informace o protokolu BOOTP naleznete v části *[Použití protokolu BOOTP ke konfiguraci adresy IP](#page-179-0)* na straně 169.)

<span id="page-66-5"></span><sup>5</sup> Režim DHCP

Protokol DHCP (Dynamic Host Configuration Protocol) je jedním z několika automatizovaných mechanizmů přidělování adres IP. Máte-li v síti server DHCP (obvykle jde o síť UNIX, Windows® 2000/XP, Windows Vista®, Windows® 7), tiskový server automaticky získá svou adresu IP ze serveru DHCP a zaregistruje svůj název u kterékoliv služby dynamického přidělování názvů kompatibilní se službami RFC 1001 a 1002.

# **Poznámka**

- Pokud nechcete tiskový server konfigurovat pomocí protokolů DHCP, BOOTP nebo RARP, musíte nastavit statickou metodu spouštění, aby měl tiskový server statickou adresu IP. To zabrání tiskovému serveru v pokusech získat adresu IP od kteréhokoliv z těchto systémů. Pokud chcete změnit metodu spouštění, použijte nabídku Sit ovládací panel přístroje, nástroj BRAdmin Light, aplikace Vzdálené nastavení nebo Web Based Management (webový prohlížeč).
- V menších sítích může být serverem DHCP směrovač.

### **Adresa IP <sup>6</sup>**

Toto pole zobrazuje aktuální adresu IP přístroje. Pokud jste zvolili statickou metodu spouštění, zadejte adresu IP, kterou chcete přístroji přidělit (máte-li pochybnosti, kterou adresu IP použít, poraďte se se správcem sítě). Pokud jste zvolili jinou než statickou metodu spouštění, pokusí se zařízení zjistit svou adresu pomocí protokolů DHCP nebo BOOTP. Výchozí adresa IP přístroje pravděpodobně nebude kompatibilní s číselným schématem adres IP vaší sítě. Doporučujeme obrátit se na správce vaší sítě s dotazem, na které adrese IP bude zařízení připojeno do sítě.

- **41 Stiskněte tlačítko Menu.**
- **2** Stisknutím tlačítka  $\triangle$  nebo  $\nabla$  vyberte možnost  $\text{Sit}$ . Stiskněte tlačítko **OK**. (Mo[d](#page-66-0)ely MFC-9120CN, MFC-9010CN a DCP-9010CN) Přejděte ke kroku  $\bullet$ . (Model MFC-9320CW) Přejděte ke kroku <sup>3</sup>.
- **3** (Pouze u modelu MFC-9320CW) (Pro kabelové připojení) Stisknutím tlačítka ▲ nebo  $\blacktriangledown$  zvolte možnost Dratova LAN. (Pro bezdrátové připojení) Stisknutím tlačítka ▲ nebo ▼ zvolte možnost WLAN. Stiskněte tlačítko **OK**.
- 4. Stisknutím tlačítka  $\triangle$  nebo  $\nabla$  zvolte možnost  $TCP/TP$ . Stiskněte tlačítko **OK**.
- 6 Stisknutím tlačítka A nebo V zvolte možnost IP Adresa. Stiskněte tlačítko **OK**.
- 6 Pomocí číselné klávesnice zadejte adresu IP. (Více informací o zadávání čísel a textu najdete v části *[Zadávání textu](#page-209-0)* na straně 199.) Stiskněte tlačítko **OK**.
- g Stiskněte tlačítko **Stop/Exit (Stop/Konec)**.

### **Maska podsítě <sup>6</sup>**

Toto pole zobrazuje aktuální masku podsítě používanou přístrojem. Pokud k získání masky podsítě nepoužíváte protokol DHCP nebo BOOTP, zadejte požadovanou masku podsítě. S dotazem jakou masku použít se obraťte na správce sítě.

- **41 Stiskněte tlačítko Menu.**
- Stisknutím tlačítka ▲ nebo ▼ vyberte možnost Sit. Stiskněte tlačítko **OK**. (Mo[d](#page-66-0)ely MFC-9120CN, MFC-9010CN a DCP-9010CN) Přejděte ke kroku . (Model MFC-9320CW) Přejděte ke kroku <sup>3</sup>.
- **3** (Pouze u modelu MFC-9320CW) (Pro kabelové připojení) Stisknutím tlačítka ▲ nebo  $\blacktriangledown$  zvolte možnost Dratova LAN. (Pro bezdrátové připojení) Stisknutím tlačítka ▲ nebo ▼ zvolte možnost WLAN. Stiskněte tlačítko **OK**.

Nastavení ovládacího panelu

- 4 Stisknutím tlačítka A nebo  $\blacktriangledown$  zvolte možnost TCP/IP. Stiskněte tlačítko **OK**.
- **5** Stisknutím tlačítka  $\triangle$  nebo  $\nabla$  zvolte možnost Maska podsite. Stiskněte tlačítko **OK**.
- 6 Pomocí číselné klávesnice zadejte masku podsítě. (Více informací o zadávání čísel a textu najdete v části *[Zadávání textu](#page-209-0)* na straně 199.) Stiskněte tlačítko **OK**.

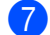

g Stiskněte tlačítko **Stop/Exit (Stop/Konec)**.

### **Brána <sup>6</sup>**

Toto pole zobrazuje aktuální adresu brány nebo směrovače používanou přístrojem. Pokud k získání adresy brány nebo směrovače nepoužíváte protokoly DHCP nebo BOOTP, zadejte adresu, kterou chcete přidělit. Pokud nepoužíváte bránu ani směrovač, nechte toto pole prázdné. Máte-li pochybnosti, obraťte se na správce sítě.

a Stiskněte tlačítko **Menu**.

- 2 Stisknutím tlačítka  $\blacktriangle$  nebo  $\nabla$  vyberte možnost  $\text{Sitt}$ . Stiskněte tlačítko **OK**. (Mo[d](#page-66-0)ely MFC-9120CN, MFC-9010CN a DCP-9010CN) Přejděte ke kroku . (Model MFC-9320CW) Přejděte ke kroku <sup>3</sup>.
- **3** (Pouze u modelu MFC-9320CW) (Pro kabelové připojení) Stisknutím tlačítka ▲ nebo V zvolte možnost Dratova LAN. (Pro bezdrátové připojení) Stisknutím tlačítka ▲ nebo ▼ zvolte možnost WLAN. Stiskněte tlačítko **OK**.
- 4 Stisknutím tlačítka  $\triangle$  nebo  $\nabla$  zvolte možnost TCP/IP. Stiskněte tlačítko **OK**.
- 6 Stisknutím tlačítka ▲ nebo v zvolte možnost Brana. Stiskněte tlačítko **OK**.
- **6** Pomocí číselné klávesnice zadejte adresu brány. (Více informací o zadávání čísel a textu najdete v části *[Zadávání textu](#page-209-0)* na straně 199.) Stiskněte tlačítko **OK**.
- g Stiskněte tlačítko **Stop/Exit (Stop/Konec)**.

### **Název uzlu <sup>6</sup>**

Název přístroje je možné registrovat na síti. Tomuto názvu se obvykle říká název NetBIOS; jedná se o název registrovaný serverem WINS ve vaší síti. Společnost Brother doporučuje název "BRNxxxxxxxxxxxx" pro kabelovou síť nebo "BRWxxxxxxxxxxxxxxxxxxxx" pro bezdrátovou síť. ("xxxxxxxxxxxxx" je MAC/ethernetová adresa přístroje.)

**1** Stiskněte tlačítko Menu.

- **2** Stisknutím tlačítka  $\triangle$  nebo  $\nabla$  vyberte možnost  $\text{Sit}$ . Stiskněte tlačítko **OK**. (Mo[d](#page-66-0)ely MFC-9120CN, MFC-9010CN a DCP-9010CN) Přejděte ke kroku  $\bullet$ . (Model MFC-9320CW) Přejděte ke kroku <sup>3</sup>.
- **3** (Pouze u modelu MFC-9320CW) (Pro kabelové připojení) Stisknutím tlačítka ▲ nebo ▼ zvolte možnost Dratova LAN. (Pro bezdrátové připojení) Stisknutím tlačítka ▲ nebo ▼ zvolte možnost WLAN. Stiskněte tlačítko **OK**.
- 4. Stisknutím tlačítka  $\triangle$  nebo  $\nabla$  zvolte možnost  $TCP/IP$ . Stiskněte tlačítko **OK**.
- Stisknutím tlačítka  $\blacktriangle$  nebo  $\nabla$  zvolte možnost Jmeno uzlu. Stiskněte tlačítko **OK**.
- **6** Stisknutím tlačítka 1 zvolte možnost zmen.
- g Pomocí klávesnice zadejte název uzlu. (Více informací o zadávání čísel a textu najdete v <sup>č</sup>ásti *[Zadávání](#page-209-0)  textu* [na stran](#page-209-0)ě 199.) Stiskněte tlačítko **OK**.
- **18** Stiskněte tlačítko Stop/Exit (Stop/Konec).

### **WINS Config <sup>6</sup>**

Tato volba řídí způsob, jakým zařízení získává adresu IP ze serveru WINS.

- **a Stiskněte tlačítko Menu.**
- **2** Stisknutím tlačítka  $\triangle$  nebo  $\nabla$  vyberte možnost  $\text{Sit}$ . Stiskněte tlačítko **OK**. (Mo[d](#page-66-0)ely MFC-9120CN, MFC-9010CN a DCP-9010CN) Přejděte ke kroku . (Model MFC-9320CW) Přejděte ke kroku <sup>3</sup>.
- **3** (Pouze u modelu MFC-9320CW) (Pro kabelové připojení) Stisknutím tlačítka ▲ nebo V zvolte možnost Dratova LAN. (Pro bezdrátové připojení) Stisknutím tlačítka ▲ nebo ▼ zvolte možnost WLAN. Stiskněte tlačítko **OK**.
- 4. Stisknutím tlačítka  $\triangle$  nebo  $\nabla$  zvolte možnost  $TCP/IP$ . Stiskněte tlačítko **OK**.
- Stisknutím tlačítka  $\blacktriangle$  nebo  $\nabla$  zvolte možnost WINS Nastav. Stiskněte tlačítko **OK**.
- **6** Stisknutím tlačítka  $\triangle$  nebo  $\nabla$  zvolte možnost Auto nebo Static. Stiskněte tlačítko **OK**.
- g Stiskněte tlačítko **Stop/Exit (Stop/Konec)**.

#### **Automatická <sup>6</sup>**

Automaticky využívá požadavek DHCP k určení adres IP pro primární a sekundární servery WINS. Aby tato funkce fungovala, musíte nastavit metodu spouštění na automatickou.

#### **Statická <sup>6</sup>**

Pro primární a sekundární servery WINS používá stanovené adresy IP.

### **Server WINS**

#### **Adresa IP primárního serveru WINS <sup>6</sup>**

Toto pole určuje adresu IP primárního serveru WINS (Windows<sup>®</sup> Internet Name Service). Pokud je pole nastaveno na nenulovou hodnotu, přístroj se spojí se serverem, aby zaregistroval svůj název pomocí Windows® Internet Name Service.

#### **Adresa IP sekundárního serveru WINS <sup>6</sup>**

Toto pole určuje adresu IP sekundárního serveru WINS. Používá se jako záloha adresy primárního serveru WINS. Pokud je primární server nedostupný, zařízení se stále může registrovat u sekundárního serveru. Pokud je pole nastaveno na nenulovou hodnotu, přístroj se spojí se serverem, aby zaregistroval svůj název pomocí Windows® Internet Name Service. Pokud máte primární server WINS, ale žádný sekundární server WINS, ponechte toto pole prázdné.

- **1** Stiskněte tlačítko Menu.
- Stisknutím tlačítka **A** nebo  $\blacktriangledown$  vyberte možnost Sit. Stiskněte tlačítko **OK**. (Mo[d](#page-66-0)ely MFC-9120CN, MFC-9010CN a DCP-9010CN) Přejděte ke kroku . (Model MFC-9320CW) Přejděte ke kroku <sup>3</sup>.
- <sup>6</sup> (Pouze u modelu MFC-9320CW) (Pro kabelové připojení) Stisknutím tlačítka ▲ nebo  $\blacktriangledown$  zvolte možnost Dratova LAN. (Pro bezdrátové připojení) Stisknutím tlačítka ▲ nebo ▼ zvolte možnost WLAN. Stiskněte tlačítko **OK**.
- 4 Stisknutím tlačítka A nebo  $\blacktriangledown$  zvolte možnost TCP/IP. Stiskněte tlačítko **OK**.
- **5** Stisknutím tlačítka  $\triangle$  nebo  $\nabla$  zvolte možnost WINS Server. Stiskněte tlačítko **OK**.
- **6** Stisknutím tlačítka  $\triangle$  nebo  $\nabla$  zvolte možnost Primarni nebo Sekundarni. Stiskněte tlačítko **OK**.
- **7** Pomocí číselné klávesnice zadejte adresu serveru WINS. (Více informací o zadávání čísel a textu najdete v části *[Zadávání textu](#page-209-0)* na straně 199.) Stiskněte tlačítko **OK**.
- **18. Stiskněte tlačítko Stop/Exit (Stop/Konec).**

### **Server DNS <sup>6</sup>**

#### **Adresa IP primárního serveru DNS <sup>6</sup>**

Toto pole určuje adresu IP primárního serveru DNS (Domain Name System).

### **Adresa IP sekundárního serveru DNS <sup>6</sup>**

Toto pole určuje adresu IP sekundárního serveru DNS. Používá se jako záloha adresy primárního serveru DNS. Pokud není primární server dostupný, zařízení se pokusí spojit se sekundárním serverem DNS. Pokud máte primární server DNS, ale nemáte sekundární server DNS, ponechte toto pole prázdné.

- **1** Stiskněte tlačítko Menu.
- Stisknutím tlačítka  $\triangle$  nebo  $\nabla$  vyberte možnost  $\text{Sitt}$ . Stiskněte tlačítko **OK**. (Mo[d](#page-66-0)ely MFC-9120CN, MFC-9010CN a DCP-9010CN) Přejděte ke kroku  $\bullet$ . (Model MFC-9320CW) Přejděte ke kroku <sup>3</sup>.
- **3** (Pouze u modelu MFC-9320CW) (Pro kabelové připojení) Stisknutím tlačítka ▲ nebo  $\blacktriangledown$  zvolte možnost Dratova LAN. (Pro bezdrátové připojení) Stisknutím tlačítka ▲ nebo ▼ zvolte možnost WLAN. Stiskněte tlačítko **OK**.
- 4 Stisknutím tlačítka  $\triangle$  nebo  $\nabla$  zvolte možnost  $TCP/IP$ . Stiskněte tlačítko **OK**.
- **b** Stisknutím tlačítka  $\triangle$  nebo  $\nabla$  zvolte možnost DNS Server. Stiskněte tlačítko **OK**.
- 6 Stisknutím tlačítka  $\blacktriangle$  nebo  $\nabla$  zvolte možnost Primarni nebo Sekundarni. Stiskněte tlačítko **OK**.
- **7** Pomocí číselné klávesnice zadejte adresu serveru DNS. (Více informací o zadávání čísel a textu najdete v části *[Zadávání textu](#page-209-0)* na straně 199.) Stiskněte tlačítko **OK**.
- **18** Stiskněte tlačítko Stop/Exit (Stop/Konec).
#### **APIPA <sup>6</sup>**

Nastavení Zap. způsobí, že tiskovému serveru bude automaticky přidělena adresa IP typu Link-Local v rozsahu (169.254.1.0 - 169.254.254.255), nemůže-li tiskový server získat adresu IP pomocí nastavené metody spouštění. (Více informací naleznete v části *[Metoda spoušt](#page-65-0)ění* na straně 55.) Výběr volby Vyp. znamená, že se adresa IP nezmění, pokud se tiskovému serveru nepodaří získat adresu IP pomocí nastavené metody spouštění.

**4 Stiskněte tlačítko Menu.** 

- **2** Stisknutím tlačítka  $\triangle$  nebo  $\nabla$  vyberte možnost sit. Stiskněte tlačítko **OK**. (Mo[d](#page-66-0)ely MFC-9120CN, MFC-9010CN a DCP-9010CN) Přejděte ke kroku . (Model MFC-9320CW) Přejděte ke kroku <sup>8</sup>.
- **3** (Pouze u modelu MFC-9320CW) (Pro kabelové připojení) Stisknutím tlačítka ▲ nebo V zvolte možnost Dratova LAN. (Pro bezdrátové připojení) Stisknutím tlačítka ▲ nebo ▼ zvolte možnost WLAN. Stiskněte tlačítko **OK**.
- 4 Stisknutím tlačítka A nebo V zvolte možnost TCP/IP. Stiskněte tlačítko **OK**.
- Stisknutím tlačítka  $\blacktriangle$  nebo  $\nabla$  zvolte možnost APIPA. Stiskněte tlačítko **OK**.
- 6 Stisknutím tlačítka  $\triangle$  nebo  $\nabla$  zvolte možnost  $\text{Zap.}$  nebo  $\text{Vyp.}$ Stiskněte tlačítko **OK**.

g Stiskněte tlačítko **Stop/Exit (Stop/Konec)**.

#### **IPv6 <sup>6</sup>**

Toto zařízení je kompatibilní s internetovým protokolem nové generace IPv6. Chcete-li používat protokol IPv6, zvolte možnost Zap. Výchozím nastavením pro protokol IPv6 je Vyp. Další informace o protokolu IPv6 najdete na stránkách <http://solutions.brother.com/>.

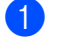

- **a Stiskněte tlačítko Menu.**
- Stisknutím tlačítka ▲ nebo ▼ vyberte možnost Sit. Stiskněte tlačítko **OK**. (Mo[d](#page-66-0)ely MFC-9120CN, MFC-9010CN a DCP-9010CN) Přejděte ke kroku . (Model MFC-9320CW) Přejděte ke kroku <sup>3</sup>.
- **3** (Pouze u modelu MFC-9320CW) (Pro kabelové připojení) Stisknutím tlačítka ▲ nebo  $\blacktriangledown$  zvolte možnost Dratova LAN. (Pro bezdrátové připojení) Stisknutím tlačítka ▲ nebo ▼ zvolte možnost WLAN. Stiskněte tlačítko **OK**.
- 4 Stisknutím tlačítka  $\triangle$  nebo  $\nabla$  zvolte možnost  $TCP/TP$ . Stiskněte tlačítko **OK**.
- **6** Stisknutím tlačítka  $\triangle$  nebo  $\nabla$  zvolte možnost IPv6. Stiskněte tlačítko **OK**.
- **6** Stisknutím tlačítka  $\triangle$  nebo  $\nabla$  zvolte možnost  $\text{Zap.}$  nebo  $\text{Vvp.}$ Stiskněte tlačítko **OK**.

g Stiskněte tlačítko **Stop/Exit (Stop/Konec)**.

#### **Poznámka**

- Pokud jste nastavili možnost IPv6 na Zap., povolte protokol vypnutím a opětovným zapnutím přístroje.
- Po nastavení možnosti IPv6 na  $z_{\rm ap}$ . se toto nastavení použije na kabelové i bezdrátové rozhraní sítě LAN.

# **Ethernet (pouze kabelová síñ) <sup>6</sup>**

Režim připojení Ethernet. Režim Auto (automatický režim) umožňuje tiskovému serveru pracovat v plném nebo polovičním duplexním režimu 100BASE-TX nebo v plném nebo polovičním duplexním režimu 10BASE-T prostřednictvím automatické detekce.

Režim serverového připojení můžete upravit na možnosti 100BASE-TX Full Duplex (100B-FD) nebo Half Duplex (100B-HD) a 10BASE-T Full Duplex (10B-FD) nebo Half Duplex (10B-HD). Tato změna vejde v platnost po resetování tiskového serveru (výchozí hodnotou je Auto).

### **Poznámka**

Pokud tuto hodnotu nastavíte nesprávně, je možné, že komunikace s tiskovým serverem nebude možná.

- **1** Stiskněte tlačítko Menu.
- Stisknutím tlačítka **A** nebo  $\blacktriangledown$  vyberte možnost Sit. Stiskněte tlačítko **OK**.
- **3** (Pouze u modelu MFC-9320CW) Stisknutím tlačítka A nebo  $\nabla$  zvolte možnost Dratova LAN. Stiskněte tlačítko **OK**.
- $\overline{4}$  Stisknutím tlačítka  $\overline{4}$  nebo  $\overline{v}$  zvolte možnost Ethernet. Stiskněte tlačítko **OK**.
- **5** Stisknutím tlačítka  $\triangle$  nebo  $\nabla$  zvolte možnost Auto, 100B-FD, 100B-HD, 10B-FD nebo 10B-HD. Stiskněte tlačítko **OK**.
- f Stiskněte tlačítko **Stop/Exit (Stop/Konec)**.

### **Průvodce instalací (pouze bezdrátová síñ u modelu MFC-9320CW) <sup>6</sup>**

**Průvodce instalací** vás provede konfigurací bezdrátové sítě. (Další informace naleznete ve *Stručném návodu k obsluze* nebo v části *Použití Prů[vodce instalací z ovládacího panelu](#page-47-0)* na straně 37.)

### **SES/WPS/AOSS (pouze bezdrátová síñ u modelu MFC-9320CW) <sup>6</sup>**

Jestliže bezdrátový přístupový bod podporuje instalaci SecureEasySetup, Wi-Fi Protected Setup (PBC  $^{1}$  $^{1}$  $^{1}$ ) nebo AOSS™, přístroj lze snadno nakonfigurovat i bez počítače. Váš přístroj Brother má na ovládacím panelu nabídku SES/WPS/AOSS. Tato funkce automaticky zjišťuje, který režim váš přístupový bod používá, tedy SecureEasySetup, Wi-Fi Protected Setup nebo AOSS™. Stisknutím tlačítka na bezdrátovém přístupovém bodu/směrovači a přístroji můžete instalovat bezdrátovou síť a nastavení zabezpečení. V uživatelské příručce k bezdrátovému přístupovému bodu/směrovači najdete pokyny pro přístup k režimu jednoho- stisknutí. (Další informace naleznete ve *Stručném návodu k obsluze* nebo v části *[Použití nabídky](#page-44-0)  [SES/WPS nebo AOSS ovládacího panelu ke konfiguraci za](#page-44-0)řízení pro bezdrátovou síñ (režim Automatický [bezdrátový instalátor\)](#page-44-0)* na straně 34.)

<span id="page-74-0"></span><sup>1</sup> Konfigurace metodou Push Button

### **Instalace WPS s kódem PIN (pouze bezdrátová síñ u modelu MFC-9320CW) <sup>6</sup>**

Pokud bezdrátový přístupový bod podporuje instalaci Wi-Fi Protected Setup (PIN Method), můžete zařízení snadno nakonfigurovat i bez počítače. Metoda PIN (Personal Identification Number) Method je jeden ze způsobů připojení vyvinutých sdružením Wi-Fi Alliance. Po zadání kódu PIN, který je vytvořen zapisovaným (váš přístroj) registrátorovi (zařízení, které spravuje bezdrátovou síť LAN), můžete instalovat bezdrátovou síť a nastavení zabezpečení. Informace o tom, jak spustit režim Wi-Fi Protected Setup, naleznete v uživatelské příručce bezdrátového přístupového bodu/směrovače. (Další informace naleznete v části *[Použití metody PIN](#page-51-0)  [Method instalace Wi-Fi Protected Setup](#page-51-0)* na straně 41.)

### **Stav WLAN (pouze bezdrátová síñ u modelu MFC-9320CW) <sup>6</sup>**

#### **Stav <sup>6</sup>**

V tomto poli je uveden aktuální stav bezdrátové sítě;  $A$ ktivni (11b),  $A$ ktivni (11q), Drat.LAN aktivni, WLAN VYP., Selhani spojeni nebo AOSS aktivni.

- - a Stiskněte tlačítko **Menu**.
- **2** Stisknutím tlačítka  $\triangle$  nebo  $\nabla$  vyberte možnost  $\text{Sitt}$ . Stiskněte tlačítko **OK**.
- Stisknutím tlačítka  $\blacktriangle$  nebo  $\nabla$  zvolte možnost  $WLAN$ . Stiskněte tlačítko **OK**.
- 4. Stisknutím tlačítka  $\triangle$  nebo  $\nabla$  zvolte možnost  $\text{Stav}$  WLAN. Stiskněte tlačítko **OK**.
- **5** Stisknutím tlačítka  $\triangle$  nebo  $\triangledown$  zvolte možnost Stav. Stiskněte tlačítko **OK**.
- 6) Zobrazí se aktuální stav bezdrátové sítě; Aktivni (11b), Aktivni (11g), Drat.LAN aktivni, WLAN VYP., Selhani spojeni nebo AOSS aktivni.
- g Stiskněte tlačítko **Stop/Exit (Stop/Konec)**.

#### **Signál <sup>6</sup>**

V tomto poli je uvedena aktuální síla signálu bezdrátové sítě; Signal:Silny, Signal:Stredni, Signal:Slaby nebo Signal:Zadny.

- **a Stiskněte tlačítko Menu.**
- $\left( 2 \right)$  Stisknutím tlačítka **A** nebo  $\blacktriangledown$  vyberte možnost Sit. Stiskněte tlačítko **OK**.
- **C** Stisknutím tlačítka  $\triangle$  nebo  $\nabla$  zvolte možnost  $W<sub>L</sub>AN$ . Stiskněte tlačítko **OK**.
- 4 Stisknutím tlačítka  $\blacktriangle$  nebo  $\nabla$  zvolte možnost  $\text{Stav}$  WLAN. Stiskněte tlačítko **OK**.

Nastavení ovládacího panelu

- **5** Stisknutím tlačítka  $\triangle$  nebo  $\nabla$  zvolte možnost Signal. Stiskněte tlačítko **OK**.
- $\boxed{6}$  Zobrazí se aktuální síla signálu bezdrátové sítě; Signal:Silny, Signal:Stredni, Signal:Slaby nebo Signal:Zadny.

g Stiskněte tlačítko **Stop/Exit (Stop/Konec)**.

#### **SSID <sup>6</sup>**

Toto pole zobrazuje název SSID aktuální bezdrátové sítě. Na displeji se zobrazí až 32 znaků názvu SSID.

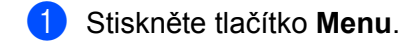

- **2** Stisknutím tlačítka  $\triangle$  nebo  $\nabla$  vyberte možnost sit. Stiskněte tlačítko **OK**.
- Stisknutím tlačítka  $\blacktriangle$  nebo  $\nabla$  zvolte možnost WLAN. Stiskněte tlačítko **OK**.
- 4 Stisknutím tlačítka  $\triangle$  nebo  $\nabla$  zvolte možnost  $\text{Star}_{\text{max}}$  WLAN. Stiskněte tlačítko **OK**.
- **6** Stisknutím tlačítka  $\triangle$  nebo  $\nabla$  zvolte možnost SSID. Stiskněte tlačítko **OK**.
- **6** Zobrazí se název SSID aktuální bezdrátové sítě.

g Stiskněte tlačítko **Stop/Exit (Stop/Konec)**.

#### **Režim komunikace <sup>6</sup>**

V tomto poli je uveden aktuální režim komunikace bezdrátové sítě; Ad-hoc nebo Infrastruktura.

- **a Stiskněte tlačítko Menu.**
- 2) Stisknutím tlačítka **A** nebo V vyberte možnost Sit. Stiskněte tlačítko **OK**.
- **C** Stisknutím tlačítka  $\triangle$  nebo  $\nabla$  zvolte možnost  $WLAN$ . Stiskněte tlačítko **OK**.
- 4 Stisknutím tlačítka  $\blacktriangle$  nebo  $\nabla$  zvolte možnost  $\text{Stav}$  WLAN. Stiskněte tlačítko **OK**.
- **6** Stisknutím tlačítka  $\triangle$  nebo  $\nabla$  zvolte možnost Komunik.rezim. Stiskněte tlačítko **OK**.
- 6 Zobrazí se aktuální režim komunikace bezdrátové sítě; Ad-hoc, nebo Infrastruktura.
	- g Stiskněte tlačítko **Stop/Exit (Stop/Konec)**.

### **Nastavení na výchozí hodnoty (pouze u modelu MFC-9320CW) <sup>6</sup>**

Možnost Nastav.predvol umožňuje vyresetovat všechna nastavení kabelové i bezdrátové sítě na výchozí tovární hodnoty. Pokud chcete resetovat nastavení kabelové i bezdrátové sítě, nahlédněte do části *[Obnovení](#page-95-0)  síñ[ových nastavení na výchozí tovární hodnoty](#page-95-0)* na straně 85.

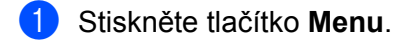

- 2 Stisknutím tlačítka A nebo V vyberte možnost Sit. Stiskněte tlačítko **OK**.
- **3** (Pro kabelové připojení) Stisknutím tlačítka  $\triangle$  nebo  $\nabla$  zvolte možnost Dratova LAN. (Pro bezdrátové připojení) Stisknutím tlačítka ▲ nebo ▼ zvolte možnost WLAN. Stiskněte tlačítko **OK**.
- 4) Stisknutím tlačítka  $\blacktriangle$  nebo  $\nabla$  zvolte možnost Nastav.predvol. Stiskněte tlačítko **OK**.
- **6** Stisknutím tlačítka 1 zvolte možnost Nulov.
- **6** Stiskněte tlačítko Stop/Exit (Stop/Konec).

### **Povolení kabelové sítě (pouze kabelová síñ u modelu MFC-9320CW) <sup>6</sup>**

Pokud chcete používat kabelové připojení sítě, nastavte možnost Dratova povol. na hodnotu Zap.

- **41 Stiskněte tlačítko Menu.**
- 2) Stisknutím tlačítka **A** nebo V vyberte možnost Sit. Stiskněte tlačítko **OK**.
- **C** Stisknutím tlačítka  $\triangle$  nebo  $\nabla$  zvolte možnost Dratova LAN. Stiskněte tlačítko **OK**.
- 4) Stisknutím tlačítka  $\blacktriangle$  nebo  $\nabla$  zvolte možnost Dratova povol. Stiskněte tlačítko **OK**.
- Stisknutím tlačítka  $\blacktriangle$  nebo  $\nabla$  zvolte možnost  $\text{Zap.}$  nebo  $\text{Vyp.}$ Stiskněte tlačítko **OK**.
- **6** Stiskněte tlačítko Stop/Exit (Stop/Konec).

# **Povolení sítě WLAN (pouze bezdrátová síñ u modelu MFC-9320CW) <sup>6</sup>**

Pokud chcete používat bezdrátové připojení sítě, nastavte možnost WLAN povolena na hodnotu Zap.

- **1** Stiskněte tlačítko Menu.
- Stisknutím tlačítka ▲ nebo ▼ vyberte možnost Sit. Stiskněte tlačítko **OK**.
- Stisknutím tlačítka  $\blacktriangle$  nebo  $\nabla$  zvolte možnost WLAN. Stiskněte tlačítko **OK**.
- 4) Stisknutím tlačítka  $\triangle$  nebo  $\nabla$  zvolte možnost WLAN povolena. Stiskněte tlačítko **OK**.
- Stisknutím tlačítka  $\triangle$  nebo  $\nabla$  zvolte možnost  $\text{Zap}$ . nebo  $\text{Vvp}$ . Stiskněte tlačítko **OK**.
- **6** Stiskněte tlačítko Stop/Exit (Stop/Konec).

# **E-mail/IFAX (u modelů MFC-9120CN a MFC-9320CW: k dispozici ke stažení) <sup>6</sup>**

Tato nabídka má pět voleb: Adresa mailu, Nast. server, Nast.mail pri., Nast.mail vys. a Nast.relace. Vzhledem k tomu, že tato část vyžaduje zadávání mnoha textových znaků, bude pro vás možná pohodlnější ke konfiguraci těchto nastavení používat aplikaci Web Based Management a váš oblíbený webový prohlížeč. (Více informací naleznete v části *[Aplikace Web Based Management](#page-117-0)* [na stran](#page-117-0)ě 107.) Aby fungovala funkce IFAX, musí být tato nastavení nakonfigurována. (Podrobnější informace o internetovém faxu najdete v části *[Internetový fax a skenování na e-mail \(e-mailový server\)](#page-128-0)  (U modelů [MFC-9120CN a MFC-9320CW\)](#page-128-0)* na straně 118.)

Ke znaku, který chcete použít, se také můžete dostat opakovaným stisknutím příslušného číselného tlačítka na ovládacím panelu přístroje. (Další informace naleznete v části *[Zadávání textu](#page-209-0)* na straně 199.)

#### **Poznámka**

Aby bylo možné použít tuto funkci, stáhněte si potřebný program ze stránek stahování centra podpory Brother Solutions Center. [\(http://solutions.brother.com/\)](http://solutions.brother.com/)

#### **E-mailová adresa <sup>6</sup>**

- a Stiskněte tlačítko **Menu**.
- Stisknutím tlačítka **A** nebo  $\blacktriangledown$  vyberte možnost Sit. Stiskněte tlačítko **OK**.
- Stisknutím tlačítka  $\triangle$  nebo  $\nabla$  zvolte možnost E-mail/IFAX. Stiskněte tlačítko **OK**.
- $\overline{4}$  Stisknutím tlačítka  $\overline{\phantom{a}}$  nebo  $\overline{\phantom{a}}$  zvolte možnost Adresa mailu. Stiskněte tlačítko **OK**.
- e Změnu proveďte stisknutím tlačítka **1**. Zadejte e-mailovou adresu (až 60 znaků). Stiskněte tlačítko **OK**.
- f Stiskněte tlačítko **Stop/Exit (Stop/Konec)**.

Nastavení ovládacího panelu

#### **Nastavení serveru <sup>6</sup>**

#### **Server SMTP <sup>6</sup>**

Toto pole zobrazuje název uzlu nebo adresu IP poštovního serveru SMTP (odchozího e-mailového serveru) ve vaší síti.

(Např. "mailhost.brothermail.net" nebo "192.000.000.001")

- **41 Stiskněte tlačítko Menu.**
- Stisknutím tlačítka A nebo V vyberte možnost Sit. Stiskněte tlačítko **OK**.
- **3** Stisknutím tlačítka  $\triangle$  nebo  $\nabla$  zvolte možnost E-mail/IFAX. Stiskněte tlačítko **OK**.
- 4 Stisknutím tlačítka  $\blacktriangle$  nebo  $\nabla$  zvolte možnost Nast. server. Stiskněte tlačítko **OK**.
- **5** Stisknutím tlačítka  $\triangle$  nebo  $\nabla$  zvolte možnost SMTP Server. Stiskněte tlačítko **OK**.
- 6 Stisknutím tlačítka  $\blacktriangle$  nebo  $\nabla$  zvolte možnost Jmeno nebo IP Adresa. Stiskněte tlačítko **OK**.
- **Zadejte adresu serveru SMTP (až 64 znaků).** Stiskněte tlačítko **OK**.
- **18** Stiskněte tlačítko Stop/Exit (Stop/Konec).

#### **Port SMTP <sup>6</sup>**

Toto pole zobrazuje číslo portu SMTP (pro odchozí e-maily) ve vaší síti.

- a Stiskněte tlačítko **Menu**.
- **2** Stisknutím tlačítka  $\triangle$  nebo  $\nabla$  vyberte možnost  $\text{Sitt}$ . Stiskněte tlačítko **OK**.
- **3** Stisknutím tlačítka  $\triangle$  nebo  $\nabla$  zvolte možnost E-mail/IFAX. Stiskněte tlačítko **OK**.
- 4 Stisknutím tlačítka  $\blacktriangle$  nebo  $\nabla$  zvolte možnost Nast. server. Stiskněte tlačítko **OK**.
- 6 Stisknutím tlačítka A nebo V zvolte možnost Port SMTP. Stiskněte tlačítko **OK**.
- 6 Zadejte číslo portu SMTP. Stiskněte tlačítko **OK**.
- g Stiskněte tlačítko **Stop/Exit (Stop/Konec)**.

Nastavení ovládacího panelu

#### **Ověření pro server SMTP <sup>6</sup>**

Můžete určit metodu zabezpečení notifikačním e-mailem. (Podrobnosti o způsobech zabezpečení pro notifikační e-mail naleznete v části *[Metody zabezpe](#page-139-0)čení notifikačním e-mailem* na straně 129.)

- a Stiskněte tlačítko **Menu**.
- Stisknutím tlačítka **A** nebo  $\blacktriangledown$  vyberte možnost Sit. Stiskněte tlačítko **OK**.
- Stisknutím tlačítka A nebo  $\nabla$  zvolte možnost E-mail/IFAX. Stiskněte tlačítko **OK**.
- 4 Stisknutím tlačítka  $\blacktriangle$  nebo  $\nabla$  zvolte možnost Nast. server. Stiskněte tlačítko **OK**.
- Stisknutím tlačítka  $\triangle$  nebo  $\nabla$  zvolte možnost Aut. pro SMTP. Stiskněte tlačítko **OK**.
- <span id="page-80-0"></span>6) Stisknutím tlačítka  $\blacktriangle$  nebo  $\nabla$  zvolte možnost  $\text{Zadny}$ , SMTP-AUT nebo POP pred SMTP. Stiskněte tlačítko **OK**.
- **7** Po[k](#page-80-1)ud jste v kroku  $\odot$  zvolili možnost  $\mathbb{Z}_{\text{adny}}$  nebo POP pred SMTP, přejděte ke kroku  $\odot$ . Pokud jste v kroku  $\odot$  zvolili možnost SMTP-AUT, přejděte ke kroku  $\odot$ .
- <span id="page-80-2"></span>8 Zadejte název účtu pro ověření SMTP. Stiskněte tlačítko **OK**.
- **9** Zadejte heslo účtu pro ověření SMTP. Stiskněte tlačítko **OK**.
- 10 Zadejte znovu heslo účtu. Stiskněte tlačítko **OK**.
- <span id="page-80-1"></span>**ki Stiskněte tlačítko Stop/Exit (Stop/Konec).**

#### **Server POP3 <sup>6</sup>**

Toto pole zobrazuje název uzlu nebo adresu IP serveru POP3 (příchozího e-mailového serveru), který používá přístroj Brother. Tato adresa je nutná, aby funkce internetového faxu fungovaly správně.

(Např. "mailhost.brothermail.net" nebo "192.000.000.001")

- **1** Stiskněte tlačítko Menu.
- Stisknutím tlačítka **A** nebo  $\blacktriangledown$  vyberte možnost Sit. Stiskněte tlačítko **OK**.
- **3** Stisknutím tlačítka  $\triangle$  nebo  $\nabla$  zvolte možnost  $E$ -mail/IFAX. Stiskněte tlačítko **OK**.
- 4 Stisknutím tlačítka  $\blacktriangle$  nebo  $\nabla$  zvolte možnost Nast. server. Stiskněte tlačítko **OK**.
- **5** Stisknutím tlačítka  $\triangle$  nebo  $\nabla$  zvolte možnost POP3 Server. Stiskněte tlačítko **OK**.
- **6** Stisknutím tlačítka  $\triangle$  nebo  $\nabla$  zvolte možnost Jmeno nebo IP Adresa. Stiskněte tlačítko **OK**.
- **Zadejte adresu serveru POP3 (až 64 znaků).** Stiskněte tlačítko **OK**.

**8** Stiskněte tlačítko Stop/Exit (Stop/Konec).

#### **Port POP3 <sup>6</sup>**

Toto pole zobrazuje číslo portu POP3 (pro příchozí e-maily), který používá přístroj Brother.

- a Stiskněte tlačítko **Menu**.
- Stisknutím tlačítka ▲ nebo ▼ vyberte možnost Sit. Stiskněte tlačítko **OK**.
- **3** Stisknutím tlačítka  $\triangle$  nebo  $\nabla$  zvolte možnost  $E$ -mail/IFAX. Stiskněte tlačítko **OK**.
- 4 Stisknutím tlačítka  $\blacktriangle$  nebo  $\blacktriangledown$  zvolte možnost Nast. server. Stiskněte tlačítko **OK**.
- **b** Stisknutím tlačítka  $\triangle$  nebo  $\nabla$  zvolte možnost Port POP3. Stiskněte tlačítko **OK**.
- **6** Zadeite číslo portu POP3. Stiskněte tlačítko **OK**.
- g Stiskněte tlačítko **Stop/Exit (Stop/Konec)**.

#### **Název e-mailové schránky <sup>6</sup>**

Můžete zadat název schránky na serveru POP3, do které se mají internetové tiskové úlohy ukládat.

- **1** Stiskněte tlačítko Menu.
- 2 Stisknutím tlačítka A nebo V vyberte možnost Sit. Stiskněte tlačítko **OK**.
- **3** Stisknutím tlačítka  $\triangle$  nebo  $\nabla$  zvolte možnost  $E$ -mail/IFAX. Stiskněte tlačítko **OK**.
- 4) Stisknutím tlačítka  $\blacktriangle$  nebo  $\nabla$  zvolte možnost Nast. server. Stiskněte tlačítko **OK**.
- 5 Stisknutím tlačítka **A nebo V zvolte možnost** Mailbox jmeno. Stiskněte tlačítko **OK**.
- f Zadejte název uživatelského účtu přiděleného přístroji Brother, pod kterým se bude přihlašovat k serveru POP3 (až 60 znaků). Stiskněte tlačítko **OK**.
- g Stiskněte tlačítko **Stop/Exit (Stop/Konec)**.

Nastavení ovládacího panelu

#### **Heslo e-mailové schránky <sup>6</sup>**

Můžete zadat heslo pro účet na serveru POP3, do kterého se mají internetové tiskové úlohy ukládat.

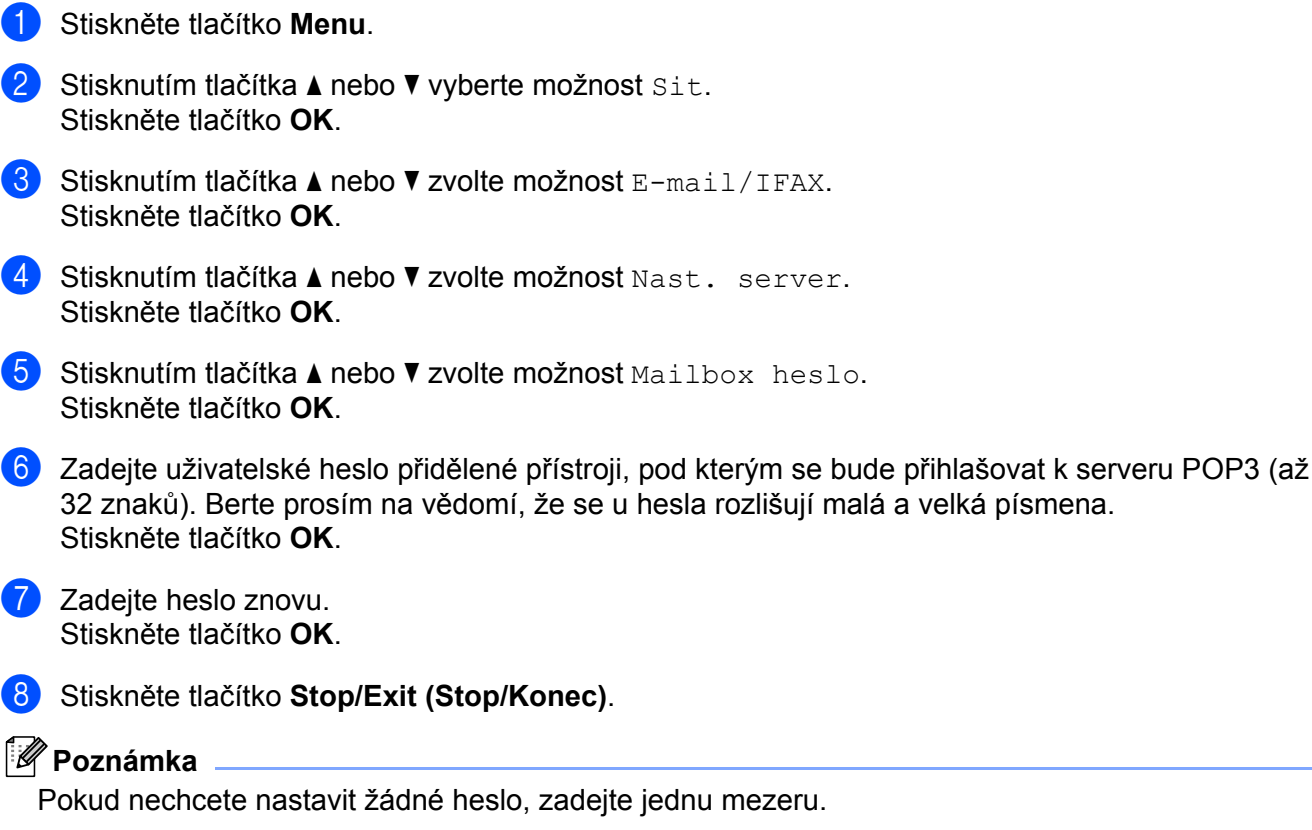

#### **APOP <sup>6</sup>**

 $\lceil \mathscr{Q} \rceil$ 

Můžete aktivovat nebo deaktivovat protokol APOP (Authenticated Post Office Protocol).

- **41 Stiskněte tlačítko Menu.**
- **2** Stisknutím tlačítka  $\triangle$  nebo  $\nabla$  vyberte možnost sit. Stiskněte tlačítko **OK**.
- **3** Stisknutím tlačítka  $\triangle$  nebo  $\nabla$  zvolte možnost  $E-\text{mail}/IFAX$ . Stiskněte tlačítko **OK**.
- 4) Stisknutím tlačítka  $\blacktriangle$  nebo  $\nabla$  zvolte možnost Nast. server. Stiskněte tlačítko **OK**.
- **b** Stisknutím tlačítka **A** nebo **v** zvolte možnost APOP. Stiskněte tlačítko **OK**.
- 6 Stisknutím tlačítka  $\triangle$  nebo  $\nabla$  zvolte možnost  $\text{Zap.}$  nebo  $\text{Vyp.}$ Stiskněte tlačítko **OK**.
- g Stiskněte tlačítko **Stop/Exit (Stop/Konec)**.

#### **Nastavení příjmu e-mailu <sup>6</sup>**

#### **Automatická kontrola <sup>6</sup>**

Pokud je tato položka nastavena na hodnotu Zap., přístroj automaticky kontroluje, jestli na serveru POP3 nejsou nové zprávy.

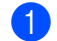

a Stiskněte tlačítko **Menu**.

- **2** Stisknutím tlačítka  $\triangle$  nebo  $\nabla$  vyberte možnost sit. Stiskněte tlačítko **OK**.
- Stisknutím tlačítka  $\triangle$  nebo  $\nabla$  zvolte možnost E-mail/IFAX. Stiskněte tlačítko **OK**.
- 4) Stisknutím tlačítka  $\blacktriangle$  nebo  $\nabla$  zvolte možnost Nast.mail pri. Stiskněte tlačítko **OK**.
- **5** Stisknutím tlačítka  $\triangle$  nebo  $\nabla$  zvolte možnost Auto polling. Stiskněte tlačítko **OK**.
- 6 Stisknutím tlačítka  $\blacktriangle$  nebo  $\nabla$  zvolte možnost  $\text{Zap.}$  nebo  $\text{Vyp.}$ Stiskněte tlačítko **OK**.
- g Stiskněte tlačítko **Stop/Exit (Stop/Konec)**.

#### **Frekvence kontrol <sup>6</sup>**

Zde můžete nastavit interval, jak často se bude na serveru POP3 zjišťovat přítomnost nových zpráv (výchozí interval je 10Min).

- a Stiskněte tlačítko **Menu**.
- **2** Stisknutím tlačítka  $\triangle$  nebo  $\nabla$  vyberte možnost sit. Stiskněte tlačítko **OK**.
- **3** Stisknutím tlačítka  $\triangle$  nebo  $\nabla$  zvolte možnost  $E$ -mail/IFAX. Stiskněte tlačítko **OK**.
- $\overline{4}$  Stisknutím tlačítka  $\overline{4}$  nebo  $\overline{v}$  zvolte možnost Nast.mail pri. Stiskněte tlačítko **OK**.
- Stisknutím tlačítka  $\blacktriangle$  nebo  $\nabla$  zvolte možnost Polling frekv. Stiskněte tlačítko **OK**.
- 6 Zadejte frekvenci kontrol (až 60 minut). Stiskněte tlačítko **OK**.
- g Stiskněte tlačítko **Stop/Exit (Stop/Konec)**.

Nastavení ovládacího panelu

#### **Záhlaví <sup>6</sup>**

Tato volba umožní tisk obsahu záhlaví e-mailu při tisku přijaté zprávy.

- a Stiskněte tlačítko **Menu**.
- **2** Stisknutím tlačítka  $\triangle$  nebo  $\nabla$  vyberte možnost sit. Stiskněte tlačítko **OK**.
- Stisknutím tlačítka  $\triangle$  nebo  $\nabla$  zvolte možnost E-mail/IFAX. Stiskněte tlačítko **OK**.
- 4) Stisknutím tlačítka  $\blacktriangle$  nebo  $\nabla$  zvolte možnost Nast.mail pri. Stiskněte tlačítko **OK**.
- **5** Stisknutím tlačítka  $\triangle$  nebo  $\nabla$  zvolte možnost  $\text{Zahlavi}$ . Stiskněte tlačítko **OK**.
- **6** Stisknutím tlačítka **a** nebo  $\blacktriangledown$  zvolte možnost Vse, Subjekt+Od+Komu nebo Zadny. Stiskněte tlačítko **OK**.
- g Stiskněte tlačítko **Stop/Exit (Stop/Konec)**.

#### **Vymazání chybných e-mailů <sup>6</sup>**

Pokud je tato položka nastavena na hodnotu Zap., přístroj automaticky smaže chybné e-maily, které nemůže přijmout ze serveru POP.

- **1** Stiskněte tlačítko Menu.
- 2) Stisknutím tlačítka **A** nebo V vyberte možnost Sit. Stiskněte tlačítko **OK**.
- **3** Stisknutím tlačítka  $\triangle$  nebo  $\nabla$  zvolte možnost  $E$ -mail/IFAX. Stiskněte tlačítko **OK**.
- 4) Stisknutím tlačítka  $\blacktriangle$  nebo  $\nabla$  zvolte možnost Nast.mail pri. Stiskněte tlačítko **OK**.
- **5** Stisknutím tlačítka  $\triangle$  nebo  $\nabla$  zvolte možnost  $Vy$ maz ch.mail. Stiskněte tlačítko **OK**.
- 6 Stisknutím tlačítka  $\triangle$  nebo  $\nabla$  zvolte možnost  $\text{Zap.}$  nebo  $\text{Vyp.}$ Stiskněte tlačítko **OK**.
- g Stiskněte tlačítko **Stop/Exit (Stop/Konec)**.

#### **Upozornění <sup>6</sup>**

Funkce upozornění umožňuje poslat při přijetí internetového faxu potvrzení o přijaté zprávě odesílající stanici.

Tato funkce funguje pouze na přístrojích internetového faxu, které podporují specifikaci "MDN".

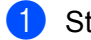

- **41 Stiskněte tlačítko Menu.**
- Stisknutím tlačítka ▲ nebo ▼ vyberte možnost Sit. Stiskněte tlačítko **OK**.
- Stisknutím tlačítka A nebo  $\nabla$  zvolte možnost E-mail/IFAX. Stiskněte tlačítko **OK**.
- 4) Stisknutím tlačítka  $\blacktriangle$  nebo  $\nabla$  zvolte možnost Nast.mail pri. Stiskněte tlačítko **OK**.
- **5** Stisknutím tlačítka  $\triangle$  nebo  $\nabla$  zvolte možnost Prihlaseni. Stiskněte tlačítko **OK**.
- **6** Stisknutím tlačítka  $\triangle$  nebo  $\nabla$  zvolte možnost  $\text{Zap.},$  MDN nebo  $\text{Vvp.}$ Stiskněte tlačítko **OK**.
- g Stiskněte tlačítko **Stop/Exit (Stop/Konec)**.

#### **Nastavení odesílání e-mailu <sup>6</sup>**

#### **Předmět <sup>6</sup>**

Toto pole zobrazuje předmět, který je přiložen k údajům internetového faxu odesílaným z přístroje Brother do počítače.

- **1** Stiskněte tlačítko Menu.
- **2** Stisknutím tlačítka  $\triangle$  nebo  $\nabla$  vyberte možnost sit. Stiskněte tlačítko **OK**.
- **3** Stisknutím tlačítka  $\triangle$  nebo  $\nabla$  zvolte možnost  $E$ -mail/IFAX. Stiskněte tlačítko **OK**.
- $\overline{4}$  Stisknutím tlačítka  $\overline{\text{A}}$  nebo  $\overline{\text{v}}$  zvolte možnost Nast.mail vys. Stiskněte tlačítko **OK**.
- **5** Stisknutím tlačítka **A nebo V zvolte možnost** Odesilajici. Stiskněte tlačítko **OK**.
- f Pokud chcete změnit Předmět, stisknutím tlačítka **1** vyberte možnost Zmen a změňte Předmět. Přejděte ke kroku  $\bullet$ . Pokud nechcete Předmět měnit, stisknutím tlačítka **2** vyberte možnost Ponech. Přejděte ke kroku **®**.
- <span id="page-85-0"></span>**Zadejte předmět (až 40 znaků).** Stiskněte tlačítko **OK**.
- <span id="page-85-1"></span>**18** Stiskněte tlačítko Stop/Exit (Stop/Konec).

#### **Limit velikosti <sup>6</sup>**

Některé e-mailové servery neumožňují odesílání velkých e-mailových dokumentů (správce systému často uplatňuje omezení na maximální velikost e-mailů). Je-li tato funkce povolena, při pokusu o odeslání e-mailu o velikosti přesahující 1 MB se na přístroji zobrazí zpráva Preplnena pamet. Dokument se neodešle a vytiskne se chybová zpráva. Dokument, který odesíláte, byste měli rozdělit na menší dokumenty, které poštovní server přijme. (Pro vaši informaci, dokument o 42 stránkách na základě zkušební tabulky č. 1 ITU-T má velikost přibližně 1 MB.)

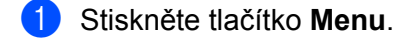

- **2** Stisknutím tlačítka  $\triangle$  nebo  $\triangledown$  vyberte možnost  $\text{Sitt}$ . Stiskněte tlačítko **OK**.
- Stisknutím tlačítka  $\triangle$  nebo  $\nabla$  zvolte možnost E-mail/IFAX. Stiskněte tlačítko **OK**.
- 4 Stisknutím tlačítka  $\blacktriangle$  nebo  $\nabla$  zvolte možnost Nast.mail vys. Stiskněte tlačítko **OK**.
- **5** Stisknutím tlačítka  $\triangle$  nebo  $\nabla$  zvolte možnost Velik.limit. Stiskněte tlačítko **OK**.
- 6 Stisknutím tlačítka  $\triangle$  nebo  $\nabla$  zvolte možnost  $\text{Zap.}$  nebo  $\text{Vyp.}$ Stiskněte tlačítko **OK**.
- g Stiskněte tlačítko **Stop/Exit (Stop/Konec)**.

#### **Upozornění <sup>6</sup>**

Funkce upozornění umožňuje poslat při přijetí internetového faxu potvrzení o přijaté zprávě odesílající stanici.

Tato funkce funguje pouze na přístrojích internetového faxu, které podporují specifikaci "MDN".

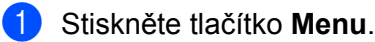

- **2** Stisknutím tlačítka  $\triangle$  nebo  $\nabla$  vyberte možnost sit. Stiskněte tlačítko **OK**.
- **3** Stisknutím tlačítka  $\triangle$  nebo  $\nabla$  zvolte možnost E-mail/IFAX. Stiskněte tlačítko **OK**.
- 4 Stisknutím tlačítka  $\blacktriangle$  nebo  $\nabla$  zvolte možnost Nast.mail vys. Stiskněte tlačítko **OK**.
- **b** Stisknutím tlačítka **A** nebo **V** zvolte možnost Prihlaseni. Stiskněte tlačítko **OK**.
- 6 Stisknutím tlačítka  $\blacktriangle$  nebo  $\nabla$  zvolte možnost  $\text{Zap.}$  nebo  $\text{Vyp.}$ Stiskněte tlačítko **OK**.
- g Stiskněte tlačítko **Stop/Exit (Stop/Konec)**.

#### **Nastavení předání <sup>6</sup>**

#### **Předání oběžníku <sup>6</sup>**

Tato funkce umožňuje přístroji přijmout přes internet dokument a potom ho předat dalším faxových přístrojům prostřednictvím konvenčních analogových linek.

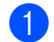

a Stiskněte tlačítko **Menu**.

- **2** Stisknutím tlačítka  $\triangle$  nebo  $\nabla$  vyberte možnost sit. Stiskněte tlačítko **OK**.
- Stisknutím tlačítka  $\triangle$  nebo  $\nabla$  zvolte možnost  $E$ -mail/IFAX. Stiskněte tlačítko **OK**.
- 4 Stisknutím tlačítka  $\triangle$  nebo  $\nabla$  zvolte možnost Nast.relace. Stiskněte tlačítko **OK**.
- 5 Stisknutím tlačítka **A** nebo **V** zvolte možnost Relacni prenos. Stiskněte tlačítko **OK**.
- 6 Stisknutím tlačítka  $\blacktriangle$  nebo  $\nabla$  zvolte možnost  $\text{Zap.}$  nebo  $\text{Vyp.}$ Stiskněte tlačítko **OK**.
- g Stiskněte tlačítko **Stop/Exit (Stop/Konec)**.

#### **Doména předání <sup>6</sup>**

Můžete zaregistrovat názvy domén (max. 10), které mají povoleno žádat o přenos oběžníku.

- **a Stiskněte tlačítko Menu.**
- Stisknutím tlačítka ▲ nebo ▼ vyberte možnost Sit. Stiskněte tlačítko **OK**.
- Stisknutím tlačítka  $\triangle$  nebo  $\nabla$  zvolte možnost E-mail/IFAX. Stiskněte tlačítko **OK**.
- 4) Stisknutím tlačítka  $\blacktriangle$  nebo  $\blacktriangledown$  zvolte možnost Nast.relace. Stiskněte tlačítko **OK**.
- **5** Stisknutím tlačítka **A nebo V zvolte možnost** Prenos domena. Stiskněte tlačítko **OK**.
- 6 Stisknutím tlačítka  $\triangle$  nebo  $\nabla$  zvolte možnost Prenos (01 10). Stiskněte tlačítko **OK**.
- **(7)** Zadejte název domény předání pro doménu, která může žádat o přenos oběžníku. Stiskněte tlačítko **OK**. (Až 30 znaků)
- **18. Stiskněte tlačítko Stop/Exit (Stop/Konec).**

#### **Hlášení předání <sup>6</sup>**

Hlášení o přenosu oběžníku je možné vytisknout na přístroji, který bude sloužit jako předávací stanice pro všechny přenosy předání.

Hlavní funkcí je vytisknout hlášení o přenosech oběžníků, které byly odeslány prostřednictvím tohoto přístroje. Poznámka: Chcete-li tuto funkci použít, musíte přidělit doménu předání v části "Důvěryhodné domény" nastavení funkce Předání.

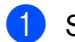

**1** Stiskněte tlačítko Menu.

- **2** Stisknutím tlačítka  $\triangle$  nebo  $\nabla$  vyberte možnost sit. Stiskněte tlačítko **OK**.
- Stisknutím tlačítka  $\triangle$  nebo  $\nabla$  zvolte možnost E-mail/IFAX. Stiskněte tlačítko **OK**.
- 4) Stisknutím tlačítka  $\blacktriangle$  nebo  $\blacktriangledown$  zvolte možnost Nast.relace. Stiskněte tlačítko **OK**.
- 6 Stisknutím tlačítka ▲ nebo **v** zvolte možnost Prenos hlas. Stiskněte tlačítko **OK**.
- 6 Stisknutím tlačítka  $\triangle$  nebo  $\nabla$  zvolte možnost  $\text{Zap.}$  nebo  $\text{Vyp.}$ Stiskněte tlačítko **OK**.
- g Stiskněte tlačítko **Stop/Exit (Stop/Konec)**.

**Poznámka**

Další informace o přenosu oběžníku v části *[Vysílání ob](#page-133-0)ěžníku z počítače* na straně 123.

### **Jak nastavit nové výchozí hodnoty pro skenování do e-mailu (e-mailový server) (u modelů MFC-9120CN a MFC-9320CW: k dispozici ke stažení) <sup>6</sup>**

Můžete zvolit výchozí typ souboru barev pro funkci Skenovat do e-mailu (e-mailový server). (Podrobnosti o fungování Skenování do e-mailu (e-mailový server) najdete v části *[Internetový fax a skenování na e-mail](#page-128-0)  (e-mailový server) (U modelů [MFC-9120CN a MFC-9320CW\)](#page-128-0)* na straně 118.)

#### **Poznámka**

Aby bylo možné použít tuto funkci, stáhněte si potřebný program ze stránek stahování centra podpory Brother Solutions Center. [\(http://solutions.brother.com/\)](http://solutions.brother.com/)

- a Stiskněte tlačítko **Menu**.
- Stisknutím tlačítka  $\triangle$  nebo  $\nabla$  vyberte možnost  $\text{Sitt}$ . Stiskněte tlačítko **OK**.
- 6 Stisknutím tlačítka ▲ nebo ▼ zvolte možnost Sken do emailu. Stiskněte tlačítko **OK**.
- <span id="page-89-0"></span>4 Stisknutím tlačítka hebo  $\blacktriangledown$  zvolte možnost Barevne 100 dpi, Barevne 200 dpi, Barva 300 dpi, Barva 600 dpi, Seda 100 dpi, Seda 200 dpi, Seda 300 dpi,  $C/B$  200 dpi nebo  $C/B$  200x100 dpi. Stiskněte tlačítko **OK**.
- **5** Poku[d](#page-89-0) jste vybrali v kroku @ možnost Barevne 100 dpi, Barevne 200 dpi, Barva 300 dpi, Barva 600 dpi, Seda 100 dpi, Seda 200 dpi nebo Seda 300 dpi, stisknutím tlačítka ▲ nebo V vyberte možnost PDF, Zabezpecene PDF, JPEG nebo XPS. Poku[d](#page-89-0) jste v kroku  $\bullet$  vybrali možnost C/B 200 dpi nebo C/B 200x100 dpi, stisknutím tlačítka A nebo V vyberte možnost PDF, Zabezpecene PDF nebo TIFF. Stiskněte tlačítko **OK**.
- f Stiskněte tlačítko **Stop/Exit (Stop/Konec)**.

**4 Stiskněte tlačítko Menu.** 

### **Jak nastavit nové výchozí hodnoty pro Skenování na FTP (u modelů MFC-9120CN a MFC-9320CW) <sup>6</sup>**

Můžete vybrat výchozí typ souboru barev pro funkci Skenovat na FTP.

<span id="page-90-0"></span>Stisknutím tlačítka  $\triangle$  nebo  $\nabla$  vyberte možnost  $\text{Sitt}$ . Stiskněte tlačítko **OK**. 6 Stisknutím tlačítka ▲ nebo ▼ zvolte možnost Sken do FTP. Stiskněte tlačítko **OK**. 4 Stisknutím tlačítka hebo  $\blacktriangledown$  zvolte možnost Barevne 100 dpi, Barevne 200 dpi, Barva 300 dpi, Barva 600 dpi, Seda 100 dpi, Seda 200 dpi, Seda 300 dpi, C/B 200 dpi nebo C/B 200x100 dpi. Stiskněte tlačítko **OK**. **5** Poku[d](#page-90-0) jste vybrali v kroku @ možnost Barevne 100 dpi, Barevne 200 dpi, Barva 300 dpi, Barva 600 dpi, Seda 100 dpi, Seda 200 dpi nebo Seda 300 dpi, stisknutím tlačítka ▲ nebo V vyberte možnost PDF, Zabezpecene PDF, JPEG nebo XPS. Poku[d](#page-90-0) jste v kroku  $\bullet$  vybrali možnost C/B 200 dpi nebo C/B 200x100 dpi, stisknutím tlačítka A nebo V vyberte možnost PDF, Zabezpecene PDF nebo TIFF. Stiskněte tlačítko **OK**.

f Stiskněte tlačítko **Stop/Exit (Stop/Konec)**.

#### **Poznámka**

Podrobnosti o fungování Skenování na FTP najdete v části *Síñové skenování* v *Příručce uživatele programů* na disku CD-ROM dodaným s přístrojem.

### **Jak nastavit nové výchozí hodnoty pro Skenování na síñ (u modelů MFC-9120CN a MFC-9320CW) 6**

Můžete vybrat výchozí barvu a typ souboru pro funkci Skenování na síť, pomocí které můžete skenovat dokument přímo na server s podporou protokolu CIFS na místní síti nebo na internetu. (Více informací o protokolu CIFS najdete v části *[Protokoly](#page-19-0)* na straně 9.)

#### **41 Stiskněte tlačítko Menu.**

- Stisknutím tlačítka ▲ nebo ▼ vyberte možnost Sit. Stiskněte tlačítko **OK**.
- Stisknutím tlačítka  $\triangle$  nebo  $\nabla$  zvolte možnost Sken do site. Stiskněte tlačítko **OK**.
- 4 Stisknutím tlačítka ▲ nebo V zvolte možnost Barevne 100 dpi, Barevne 200 dpi, Barva 300 dpi, Barva 600 dpi, Seda 100 dpi, Seda 200 dpi, Seda 300 dpi,  $C/B$  200 dpi nebo  $C/B$  200x100 dpi. Stiskněte tlačítko **OK**.
- **5** Poku[d](#page-90-0) jste vybrali v kroku @ možnost Barevne 100 dpi, Barevne 200 dpi, Barva 300 dpi, Barva 600 dpi, Seda 100 dpi, Seda 200 dpi nebo Seda 300 dpi, stisknutím tlačítka ▲ nebo V vyberte možnost PDF, Zabezpecene PDF, JPEG nebo XPS. Poku[d](#page-90-0) jste v kroku  $\bullet$  vybrali možnost C/B 200 dpi nebo C/B 200x100 dpi, stisknutím tlačítka A nebo V vyberte možnost PDF, Zabezpecene PDF nebo TIFF. Stiskněte tlačítko **OK**.
- f Stiskněte tlačítko **Stop/Exit (Stop/Konec)**.

#### **Poznámka**

Podrobnosti o fungování skenování na síñ najdete v části *Síñové skenování* v *Příručce uživatele programů* na disku CD-ROM dodaným s přístrojem.

# **Fax na server (u modelů MFC-9120CN a MFC-9320CW: k dispozici ke stažení) <sup>6</sup>**

Funkce Fax na server umožňuje přístroji naskenovat dokument a odeslat jej přes síť na samostatný faxový server. Dokument potom bude odeslán ze serveru jako faxová data na cílové faxové číslo po standardních telefonních linkách. Když je funkce Fax na server nastavena na možnost Zap., všechny automatické faxové přenosy z přístroje se odešlou kvůli faxovému přenosu na faxový server. Fax přímo z přístroje můžete nadále odesílat pomocí funkce ručního faxu.

Chcete-li odeslat dokument na faxový server, musíte použít správnou syntaxi pro daný server. Cílové faxové číslo musí být odesláno s předponou a příponou, jež odpovídají parametrům, které používá faxový server. Ve většině případů je syntaxe pro předponu "fax=" a syntaxe pro příponu je název domény e-mailové brány faxového serveru. Přípona musí také na začátku obsahovat symbol "@". Předponu a příponu je nutné uložit v přístroji ještě předtím, než funkci fax na server použijete. Cílová faxová čísla je možné uložit jako Bleskové volby nebo Krátké volby nebo je možné je zadat pomocí číselné klávesnice (až dvacetimístná čísla). Pokud například chcete odeslat dokument na cílové faxové číslo 123-555-0001, použije se následující syntaxe.

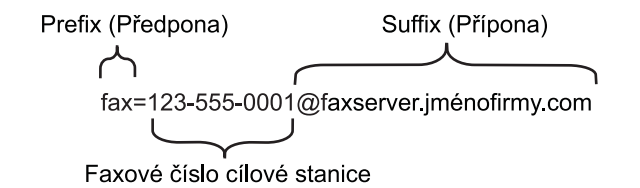

# **Poznámka**

- Aby bylo možné použít tuto funkci, stáhněte si potřebný program ze stránek stahování centra podpory Brother Solutions Center. [\(http://solutions.brother.com/\)](http://solutions.brother.com/)
- Aplikace vašeho faxového serveru musí podporovat e-mailovou bránu.

Nastavení ovládacího panelu

### **Nastavení funkce Fax na server na Zapnuto <sup>6</sup>**

Adresu s předponou/příponou faxového serveru můžete uložit v přístroji.

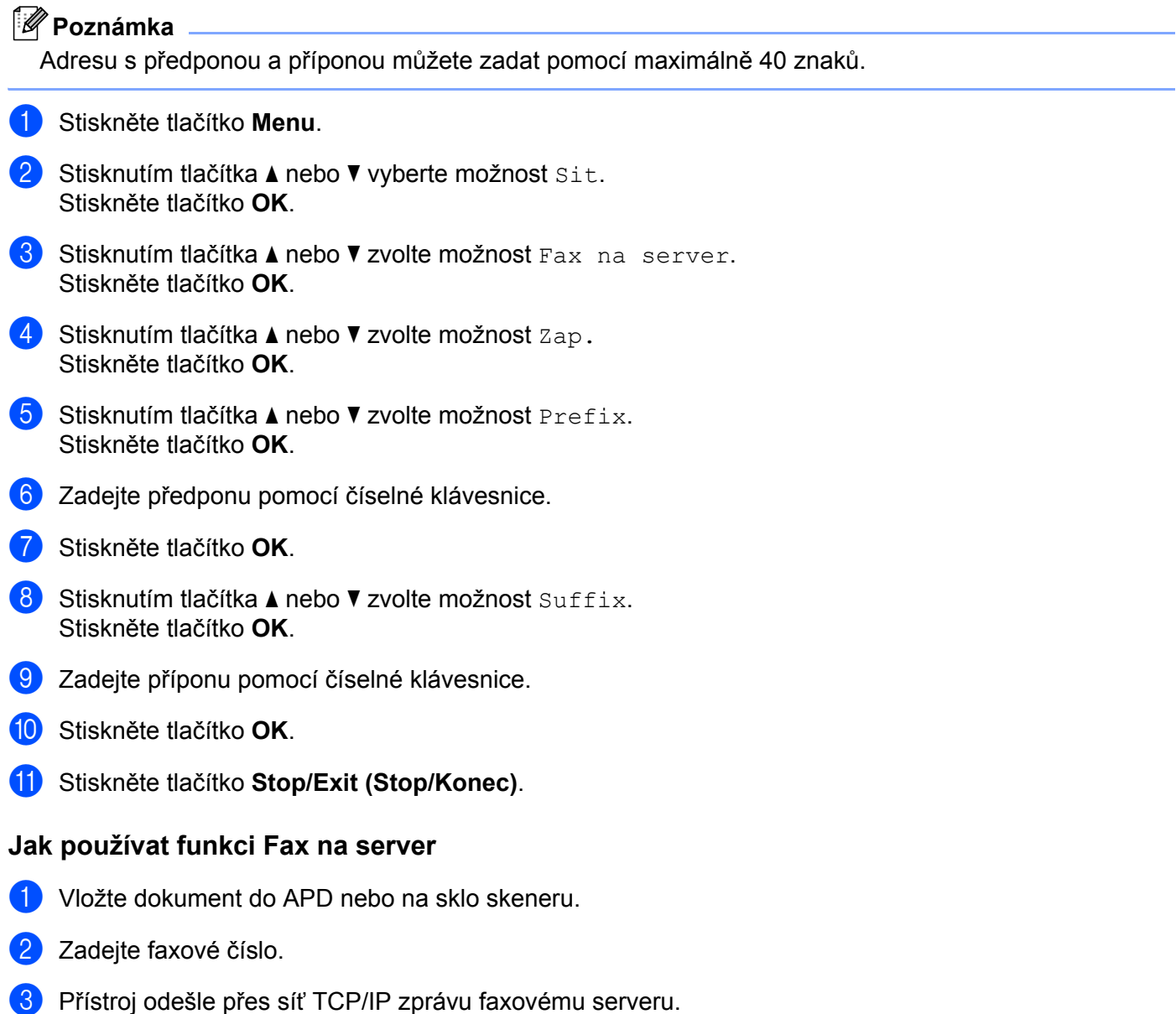

# **Časová zóna (u modelů MFC-9120CN a MFC-9320CW) 6**

Toto pole zobrazuje časové pásmo vaší země. Zobrazený čas představuje časový rozdíl mezi vaší zemí a greenwichským časem. Například časové pásmo pro východní čas v USA a Kanadě je UTC-05:00.

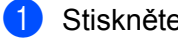

**a Stiskněte tlačítko Menu.** 

- 2 Stisknutím tlačítka  $\triangle$  nebo  $\nabla$  vyberte možnost  $\text{Sitt}$ . Stiskněte tlačítko **OK**.
- **C** Stisknutím tlačítka  $\triangle$  nebo  $\nabla$  zvolte možnost Casova zona. Stiskněte tlačítko **OK**.
- 4 Stisknutím tlačítka  $\blacktriangle$  nebo  $\nabla$  zvolte čas. Stiskněte tlačítko **OK**.
- **6** Stiskněte tlačítko Stop/Exit (Stop/Konec).

#### **Nastavení časového pásma v systému Windows® <sup>6</sup>**

Časový rozdíl vaší země můžete zjistit pomocí nastavení časového pásma ve Windows®.

**1** Pro Windows Vista<sup>®</sup>, Windows<sup>®</sup> 7 a Windows Server<sup>®</sup> 2008:

Klepněte na tlačítko , **Ovládací panely**, **Datum a čas** a potom na položku **Změnit časové pásmo**. Pro Windows® XP a Windows Server® 2003:

Klepněte na tlačítko **start**, **Ovládací panely**, **Datum a čas** a potom vyberte možnost **Časové pásmo**. Pro Windows® 2000:

Klepněte na tlačítko **start**, **Nastavení**, **Ovládací panely**, **Datum a čas** a potom vyberte možnost **Časové pásmo**.

2) Změňte datum a čas. Ověřte nastavení vašeho časového pásma z rozevírací nabídky (tato nabídka zobrazí časový rozdíl vzhledem k času GMT).

# <span id="page-95-0"></span>**Obnovení síñových nastavení na výchozí tovární hodnoty <sup>6</sup>**

Chcete-li u tiskového serveru obnovit výchozí tovární nastavení (resetovat všechny údaje, například heslo a adresu IP), postupujte podle následujících pokynů:

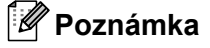

Tato funkce obnoví všechna nastavení pro kabelovou a bezdrátovou síť na výchozí hodnoty.

- **1** Stiskněte tlačítko Menu.
- Stisknutím tlačítka ▲ nebo ▼ vyberte možnost Sit. Stiskněte tlačítko **OK**.
- $\bullet$  Stisknutím tlačítka  $\blacktriangle$  nebo  $\blacktriangledown$  zvolte možnost Nulovani site. Stiskněte tlačítko **OK**.
- **4.** Stisknutím tlačítka 1 zvolte možnost Nulov.
- **b** Stisknutím tlačítka 1 zvolte možnost Ano.
- **6** Přístroj se restartuje. Nyní můžete znovu připojit síťový kabel a nakonfigurovat síťová nastavení pro vaši síť.

# <span id="page-96-0"></span>**Tisk přehledu konfigurace sítě <sup>6</sup>**

## **Poznámka**

Název uzlu: Název uzlu je uveden v Přehledu konfigurace sítě. Výchozí název uzlu je "BRNxxxxxxxxxxxxx pro kabelovou síť nebo "BRWxxxxxxxxxxx" pro bezdrátovou síť. ("xxxxxxxxxxxx" je MAC/ethernetová adresa přístroje.)

Přehled konfigurace sítě vytiskne hlášení, které obsahuje úplnou aktuální konfiguraci včetně nastavení síťového tiskového serveru.

**41** (U modelu MFC-9320CW) Stiskněte tlačítko **Menu**. Stisknutím tlačítka ▲ nebo ▼ vyberte možnost Tisk hlaseni. Stiskněte tlačítko **OK**.

(U modelu MFC-9120CN) Stiskněte tlačítko **Reports (Hlášení)**. (U modelů MFC-9010CN a DCP-9010CN) Stiskněte tlačítko **Menu**. Stisknutím tlačítka a nebo b vyberte

možnost Prist. info. Stiskněte tlačítko **OK**.

- **2** Stisknutím tlačítka  $\triangle$  nebo  $\nabla$  zvolte možnost  $\text{Sit.}$  konfig. Stiskněte tlačítko **OK**.
- **(3)** Stiskněte tlačítko Mono Start nebo Colour Start (Barva Start).

#### **Poznámka**

Pokud položka **IP adresa (IP Address)** na přehledu konfigurace sítě obsahuje hodnotu **0.0.0.0**, počkejte jednu minutu a pokus opakujte.

# **Přehled <sup>7</sup>**

**7**

Program Průvodce zavedením ovladače lze použít k usnadnění instalace nebo dokonce k zautomatizování instalace tiskárny připojené lokálně nebo v síti. Průvodce zavedením ovladače lze též použít k vytvoření automaticky spustitelných souborů, které, pokud jsou spuštěny na vzdáleném počítači, zcela zautomatizují instalaci ovladače tiskárny. Vzdálený počítač nemusí být připojen k síti.

# **Způsoby připojení <sup>7</sup>**

Průvodce zavedením ovladače podporuje dva způsoby připojení.

# **Peer-to-peer <sup>7</sup>**

Zařízení je připojeno k síti, ale každý uživatel tiskne přímo na tiskárnu BEZ nutnosti tisknout prostřednictvím centrální fronty.

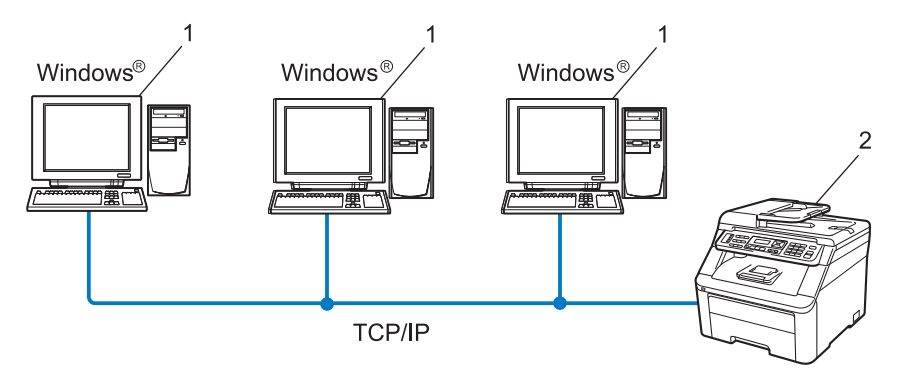

- **1 Klientský počítač**
- **2 Síñová tiskárna (váš přístroj)**

# **Sdílení po síti <sup>7</sup>**

Zařízení je připojeno k síti a všechny tiskové úlohy spravuje centrální tisková fronta.

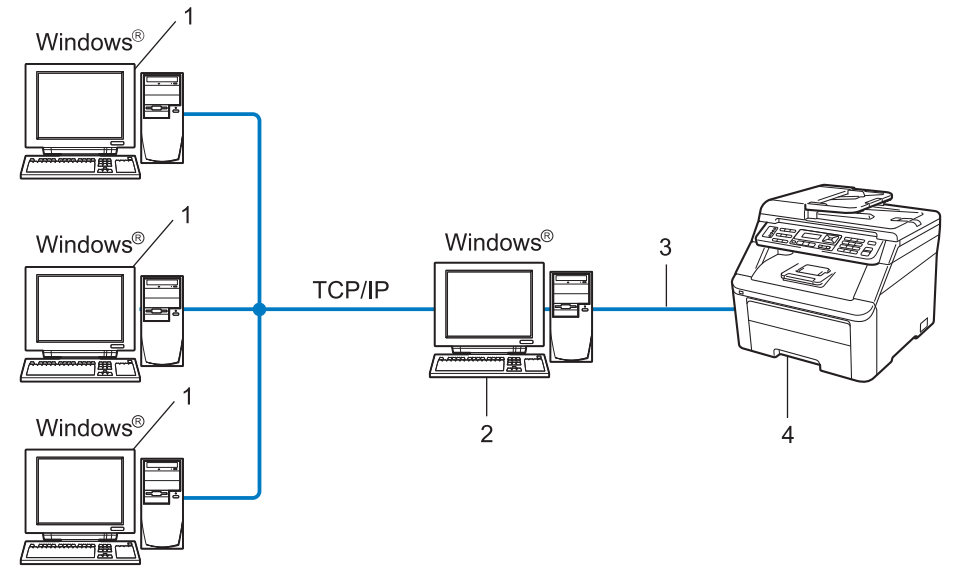

- **1 Klientský počítač**
- 2 Takzvaný "server" nebo "tiskový server"
- **3 TCP/IP nebo USB**
- **4 Tiskárna (váš přístroj)**

# **Instalace programu Průvodce zavedením ovladače <sup>7</sup>**

- **1** Dodaný disk CD-ROM vložte do mechaniky CD-ROM. Pokud se zobrazí okno s názvy modelů, vyberte svůj přístroj. Pokud se zobrazí obrazovka jazyků, vyberte svůj jazyk.
- b Zobrazí se hlavní nabídka disku CD-ROM. Klepněte na možnost **Síñové utility**.
- c Vyberte instalační program **Průvodce rozmístěním ovladače**.

#### **Poznámka**

Jakmile se objeví obrazovka **Řízení uživatelských účtů**, (Windows Vista®) klikněte na **Povolit**. (Windows® 7) klikněte na **Ano**.

- d Po zobrazení uvítací zprávy klepněte na tlačítko **Další**.
- **5** Pozorně si přečtěte licenční ujednání. Pak postupujte podle pokynů na obrazovce.
- f Klepněte na tlačítko **Konec**. Program Průvodce zavedením ovladače se nainstaloval.

# **Použití programu Průvodce zavedením ovladače <sup>7</sup>**

- a <sup>P</sup>ři prvním spuštění Průvodce se zobrazí uvítací okno. Klepněte na tlačítko **Další**.
- b Vyberte možnost **MFC** a poté klepněte na tlačítko **Další**.
- **3** Zvolte typ připojení k přístroji, na který chcete tisknout.
- **4** Vyberte požadovanou volbu a postupujte podle pokynů na obrazovce. Pokud zvolíte možnost **Síñová tiskárna Peer-to-Peer Brother**, zobrazí se následující okno.

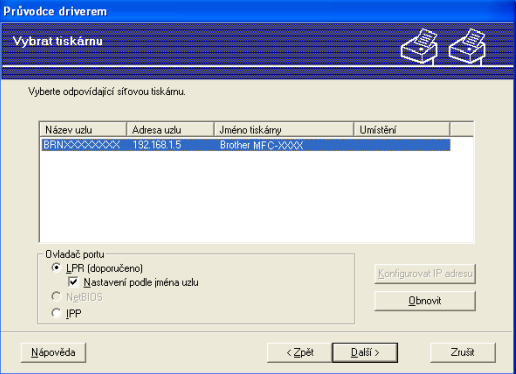

#### **Nastavení adresy IP**

V případě, že tiskárna nemá adresu IP, Průvodce umožní změnit adresu IP tak, že tiskárnu vyberete ze seznamu a pak zvolíte možnost **Konfigurovat IP adresu**. Zobrazí se dialogové okno, které umožňuje zadat údaje, jako jsou adresa IP, maska podsítě a také adresa brány.

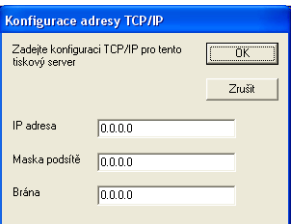

<span id="page-101-1"></span>6 Vyberte ovladač tiskárny, pokud ho chcete nainstalovat.

V případě, že je ovladač tiskárny, který chcete používat, na počítači nainstalován:

Zaškrtněte políčko **Stávající nainstalované ovladače**, vyberte tiskárnu, kterou chcete nainstalovat, a klepněte na tlačítko **Další**.

- <span id="page-101-0"></span> V případě, že požadovaný ovladač na počítači není nainstalován:
	- 1 Klepněte na možnost **Z diskety**.
	- 2 Vyberte operační systém, který chcete používat, a klepněte na tlačítko **OK**.
	- 3 Klepněte na možnost **Procházet** a vyberte příslušný tiskový ovladač, který se nachází na disku CD-ROM nebo je sdílený v síti. Klepněte na tlačítko **Otevřít**.
	- 4 Vyberte např. složku "**X:\driver\32** [1](#page-101-0)**\váš jazyk**" (kde X je písmeno označující použitou diskovou jednotku). Klepněte na tlačítko **OK**.
	- <sup>1</sup> Složka **32** pro uživatele 32 bitového operačního systému a složka **64** pro uživatele 64 bitového operačního systému

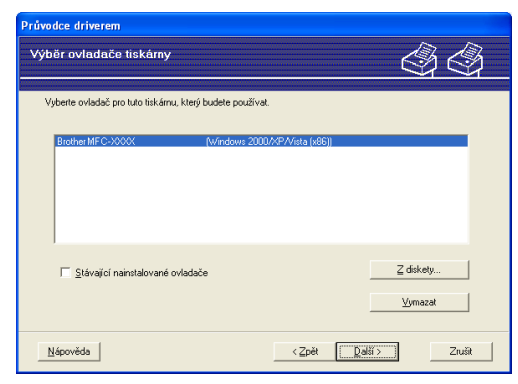

**6** Po výběru správného ovladače klepněte na Další.

Zobrazí se okno se souhrnem. Potvrďte nastavení ovladače.

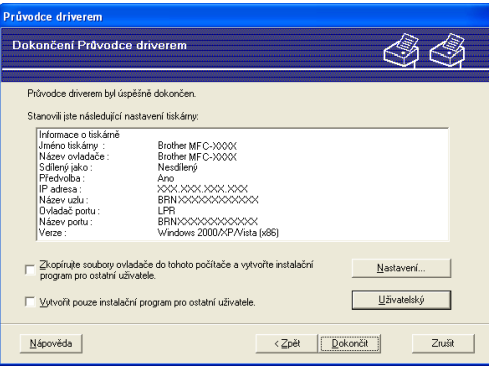

#### **Vytvoření spustitelného souboru**

Program Průvodce zavedením ovladače lze rovněž použít k vytvoření samospustitelných souborů .EXE. Tyto samospustitelné soubory .EXE lze uložit na síñ, kopírovat na disk CD-ROM, paměñ USB flash nebo dokonce zaslat e-mailem jinému uživateli. Jakmile se soubor spustí, ovladač a jeho nastavení se nainstalují automaticky bez zásahu uživatele.

#### • **Zkopírujte soubory ovladače do tohoto počítače a vytvořte instalační program pro ostatní uživatele.**

Tuto volbu vyberte, pokud chcete ovladač instalovat na svůj počítač a též vytvořit samo-spustitelný soubor pro jiný počítač, který využívá stejný operační systém jako ten váš.

#### • **Vytvořit pouze instalační program pro ostatní uživatele.**

Vyberte tuto volbu, pokud je ovladač na vašem počítači již instalován a vy chcete vytvořit samospustitelný soubor bez opakované instalace ovladače na váš počítač.

#### **Poznámka**

- Pokud pracujete v síti využívající fronty a vytvoříte samospustitelný soubor pro jiného uživatele, který nemá přístup k té samé tiskové frontě, která je definovaná v souboru, bude ovladač po instalaci na vzdáleném počítači standardně nastaven pro tisk na portu LPT1.
- **Pokud v kroku @ označít[e](#page-101-1) volbu Stávající nainstalované ovladače, můžete měnit výchozí nastavení** tiskového ovladače, jako je velikost papíru, a to klepnutím na možnost **Uživatelský**.

h Klepněte na tlačítko **Dokončit**. Ovladač se automaticky nainstaluje na váš počítač.

# **8**

# **Síñový tisk ze systému Windows®: základní tisk TCP/IP peer-to-peer <sup>8</sup>**

# **Přehled <sup>8</sup>**

Pokud chcete přístroj připojit k síti, postupujte podle pokynů uvedených ve *Stručném návodu k obsluze*. Doporučujeme použít instalační aplikaci Brother, která se nachází na disku CD-ROM dodaném spolu s přístrojem. Použití této aplikace umožňuje snadné připojení přístroje k síti a instalaci síñového programu a ovladačů tiskárny, které jsou potřebné pro dokončení konfigurace tiskárny pro práci v síti. Celou instalací síťového přístroje Brother vás provedou pokyny na obrazovce.

Pokud jste uživatelem systému Windows® a chcete konfigurovat přístroj bez použití instalačního programu Brother, použijte protokol TCP/IP v prostředí peer-to-peer. Postupujte podle pokynů uvedených v této kapitole. Tato kapitola vysvětluje, jak instalovat síñový program a ovladač tiskárny potřebný pro tisk pomocí síťového přístroje.

# **Poznámka**

- Než budete pokračovat podle pokynů uvedených v této kapitole, musíte konfigurovat adresu IP v přístroji. Informace o konfiguraci adresy IP naleznete v části *[Nastavení adresy IP a masky podsít](#page-27-0)ě* na straně 17.
- Přesvědčte se, že se hostitelský počítač a přístroj nacházejí ve stejné podsíti, nebo že je směrovač správně nakonfigurován pro přenos dat mezi těmito dvěma zařízeními.
- Pokud se připojujete k Síťové tiskové frontě nebo Sdílení (pouze tisk), najdete podrobnosti instalace v části *Instalace při používání fronty síñ[ového tisku nebo sdílení \(pouze ovlada](#page-185-0)č tiskárny)* na straně 175.
- Výchozí heslo pro tiskový server Brother je "access".

# **Konfigurace standardního portu TCP/IP <sup>8</sup>**

# **Ovladač tiskárny nebyl dosud nainstalován <sup>8</sup>**

- **1** Dodaný disk CD-ROM vložte do mechaniky CD-ROM. Pokud se zobrazí okno s názvy modelů, vyberte svůj přístroj. Pokud se zobrazí obrazovka jazyků, vyberte svůj jazyk.
- b Zobrazí se hlavní nabídka disku CD-ROM. Klepněte na položku **Počáteční instalace**.
- c Klepněte na položku **Pouze ovlada<sup>č</sup> tiskárny (pro síñ)**.
- d Po zobrazení uvítací zprávy klepněte na tlačítko **Další**. Postupujte podle pokynů na obrazovce.
- e Zvolte položku **Standardní instalace** a klepněte na tlačítko **Další**.
- f Vyberte možnost **Síñová tiskárna Peer-to-Peer Brother** a klepněte na tlačítko **Další**.
- g Postupujte podle pokynů na obrazovce a potom klepněte na tlačítko **Další**.

#### **Poznámka**

Pokud si nejste jisti umístěním a názvem tiskárny v síti, obraťte se na správce.

h Pokračujte v průvodci a po dokončení klepněte na tlačítko **Konec**.

Síťový tisk ze systému Windows®: základní tisk TCP/IP peer-to-peer

# **Ovladač tiskárny je již nainstalován <sup>8</sup>**

Pokud jste již nainstalovali ovladač tiskárny a chcete jej nakonfigurovat pro síťový tisk, postupujte podle následujících kroků:

 $\bigoplus$  (Windows Vista<sup>®</sup>) Klepněte na tlačítko <sup>(<sub>19</sub>), Ovládací panely, Hardware a zvuk a potom na položku Tiskárny.</sup> (Windows $^{\circledR}$  7) Klepněte na tlačítko , **Zařízení a tiskárny**. (Windows Server® 2008) Klepněte na tlačítko **start**, **Ovládací panely**, **Hardware a zvuk** a potom vyberte možnost **Tiskárny**. (Windows® XP a Windows Server® 2003) Klepněte na tlačítko **start** a vyberte možnost **Tiskárny a faxy**. (Windows $^{\circledR}$  2000) Klepněte na tlačítko **start**, vyberte možnost **Nastavení** a poté **Tiskárny**.

- b Pravým tlačítkem klepněte na ovladač tiskárny, který chcete konfigurovat a vyberte možnost **Vlastnosti**.
- c Klepněte na kartu **Porty** a potom klepněte na tlačítko **Přidat port**.
- d Vyberte port, který chcete použít. Obvykle se bude jednat o **Standardní port TCP/IP**. Potom klepněte na tlačítko **Nový port...**
- e Spustí se **Průvodce standardním portem TCP/IP**.
- **6** Zadejte adresu IP síťové tiskárny. Klepněte na tlačítko **Další**.
- g Klepněte na tlačítko **Konec**.
- **18** Zavřete dialogové okno **Porty tiskáren** a **Vlastnosti**.

**8**

Síťový tisk ze systému Windows®: základní tisk TCP/IP peer-to-peer

# **Další zdroje informací <sup>8</sup>**

V části *[Konfigurace za](#page-23-0)řízení pro síñ* na straně 13 se dozvíte, jak konfigurovat adresu IP tiskárny.

**9**

# **Internetový tisk pro Windows® 9**

# **Přehled <sup>9</sup>**

Uživatelé systémů Windows® 2000/XP, Windows Vista®, Windows® 7 a Windows Server® 2003/2008 mohou tisknout pomocí protokolu TCP/IP a standardního protokolu Network Printing IPP, které jsou součástí instalací systémů Windows® 2000/XP, Windows Vista®, Windows® 7 a Windows Server® 2003/2008.

### **Poznámka**

- Než budete pokračovat podle pokynů uvedených v této kapitole, musíte nakonfigurovat adresu IP na tiskárně. Informace o konfiguraci adresy IP naleznete v části *[2. kapitola](#page-23-0)*.
- Přesvědčte se, že se počítač hostitele a přístroj nacházejí ve stejné podsíti, nebo že je směrovač správně nakonfigurován pro přenos dat mezi dvěma zařízeními.
- Výchozím heslem pro tiskové servery Brother je "access".
- Tento tiskový server podporuje také tisk IPPS. (Více informací naleznete v části *Bezpeč[ný tisk dokument](#page-145-0)ů [pomocí protokolu IPPS](#page-145-0)* na straně 135.)

# **Tisk IPP pro systémy Windows® 2000/XP, Windows Vista® , Windows® 7 a Windows Server® 2003/2008 <sup>9</sup>**

Pokud chcete využít schopnosti tisku IPP ze systémů Windows® 2000/XP, Windows Vista®, Windows® 7 a Windows Server® 2003/2008, postupujte podle následujících pokynů.

Kroky se mohou lišit v závislosti na vašem operačním systému.

# **Pro systémy Windows Vista®, Windows® 7 a Windows Server® 2008 <sup>9</sup>**

 $\bigcap$  (Windows Vista $\bigcirc$ )

Klepněte na tlačítko , **Ovládací panely**, **Hardware a zvuk** a potom na položku **Tiskárny**. (Windows $^{\circledR}$  7)

Klepněte na tlačítko , **Zařízení a tiskárny**.

(Windows Server® 2008) Klepněte na tlačítko **start**, **Ovládací panely**, **Hardware a zvuk** a potom vyberte možnost **Tiskárny**.

b Klepněte na položku **Přidat tiskárnu**.

- **<sup>3</sup>** Vyberte možnost Přidat síťovou tiskárnu, bezdrátovou tiskárnu nebo tiskárnu s technologií **Bluetooth**.
- d Klepněte na možnost **Požadovaná tiskárna není v seznamu.**
- e Vyberte možnost **Vybrat sdílenou tiskárnu podle názvu** a pak do pole URL zadejte: http://printer's IP address:631/ipp (kde "printer's IP address" je adresa IP nebo název uzlu tiskárny).

### **Poznámka**

Pokud jste upravili soubor hosts na počítači nebo používáte systém DNS (Domain Name System), můžete rovněž zadat název DNS tiskového serveru. Protože tiskový server podporuje názvy TCP/IP a NetBIOS, můžete zadat též název NetBIOS tiskového serveru. Název NetBIOS je uveden v Přehledu konfigurace sítě. (Informace o tisku Přehledu konfigurace sítě najdete v části *Tisk př[ehledu konfigurace](#page-96-0)  sítě* [na stran](#page-96-0)ě 86.) Přidělený název NetBIOS je tvořen prvními 15 znaky názvu uzlu a standardně má tvar "BRNxxxxxxxxxxxx" pro kabelovou, případně "BRWxxxxxxxxxxxxx" pro bezdrátovou síť. ("xxxxxxxxxxxxxx" je adresa MAC/ethernetová adresa přístroje.)
**6** Pokud klepnete na tlačítko **Další**, připojí se systémy Windows Vista®, Windows® 7 a Windows Server<sup>®</sup> 2008 k adrese URL, kterou jste určili.

V případě, že je ovladač tiskárny již nainstalován:

Zobrazí se obrazovka pro výběr tiskárny v aplikaci **Průvodce přidáním tiskárny**. Klepněte na tlačítko **OK**.

Pokud je příslušný ovladač na počítači již nainstalován, systém Windows Vista®, Windows® 7 a Windows Server<sup>®</sup> 2008 jej automaticky použije. V tomto případě budete jednoduše požádáni, zda chcete ovladač nastavit jako výchozí tiskárnu. Potom bude Průvodce instalací ovladače ukončen. Nyní můžete začít tisknout.

Přejděte [k](#page-108-0)e kroku **M.** 

V případě, že ovladač tiskárny NENÍ nainstalován:

Jednou z výhod tiskového protokolu IPP je to, že během komunikace s tiskárnou zjistí název modelu. Po úspěšné komunikaci se název modelu tiskárny zobrazí automaticky. To znamená, že v systémech Windows Vista<sup>®</sup>, Windows<sup>®</sup> 7 a Windows Server<sup>®</sup> 2008 není nutné nastavit typ tiskárny, která se bude používat.

Přejděte ke kroku  $\bullet$ .

- <span id="page-108-1"></span>g Pokud vaše tiskárna není uvedena v seznamu podporovaných tiskáren, klepněte na možnost **Z diskety**. Pak budete požádáni o vložení disku s ovladačem.
- h Klepněte na možnost **Procházet** a vyberte příslušný ovladač tiskárny Brother, který se nachází na disku CD-ROM nebo je sdílen v síti. Klepněte na tlačítko **Otevřít**.
- i Klepněte na tlačítko **OK**.
- j Určete název modelu tiskárny. Klepněte na tlačítko **OK**.

#### **Poznámka**

- Když se objeví obrazovka **Řízení uživatelských účtů**, klepněte na možnost **Pokračovat** nebo **Ano**.
- Pokud instalovaný ovladač tiskárny nemá digitální certifikát, zobrazí se výstraha. Chcete-li pokračovat v instalaci, klepněte na možnost **Přesto nainstalovat tento software ovladače**. **Průvodce přidáním tiskárny** potom skončí.
- <span id="page-108-0"></span>k <sup>V</sup>části **Přidat tiskárnu** se zobrazí obrazovka **Nastavit jako výchozí tiskárnu**. Označte možnost **Nastavit jako výchozí tiskárnu**, chcete-li tuto tiskárnu používat jako výchozí a pak klepněte na tlačítko **Další**.
- **12** Chcete-li vyzkoušet připojení tiskárny, klepněte na možnost **Vytisknout zkušební stránku** a potom na tlačítko **Dokončit**. Tiskárna je nyní nakonfigurována a připravena k tisku.

**9**

Internetový tisk pro Windows®

# **Pro systémy Windows® 2000/XP a Windows Server® 2003 <sup>9</sup>**

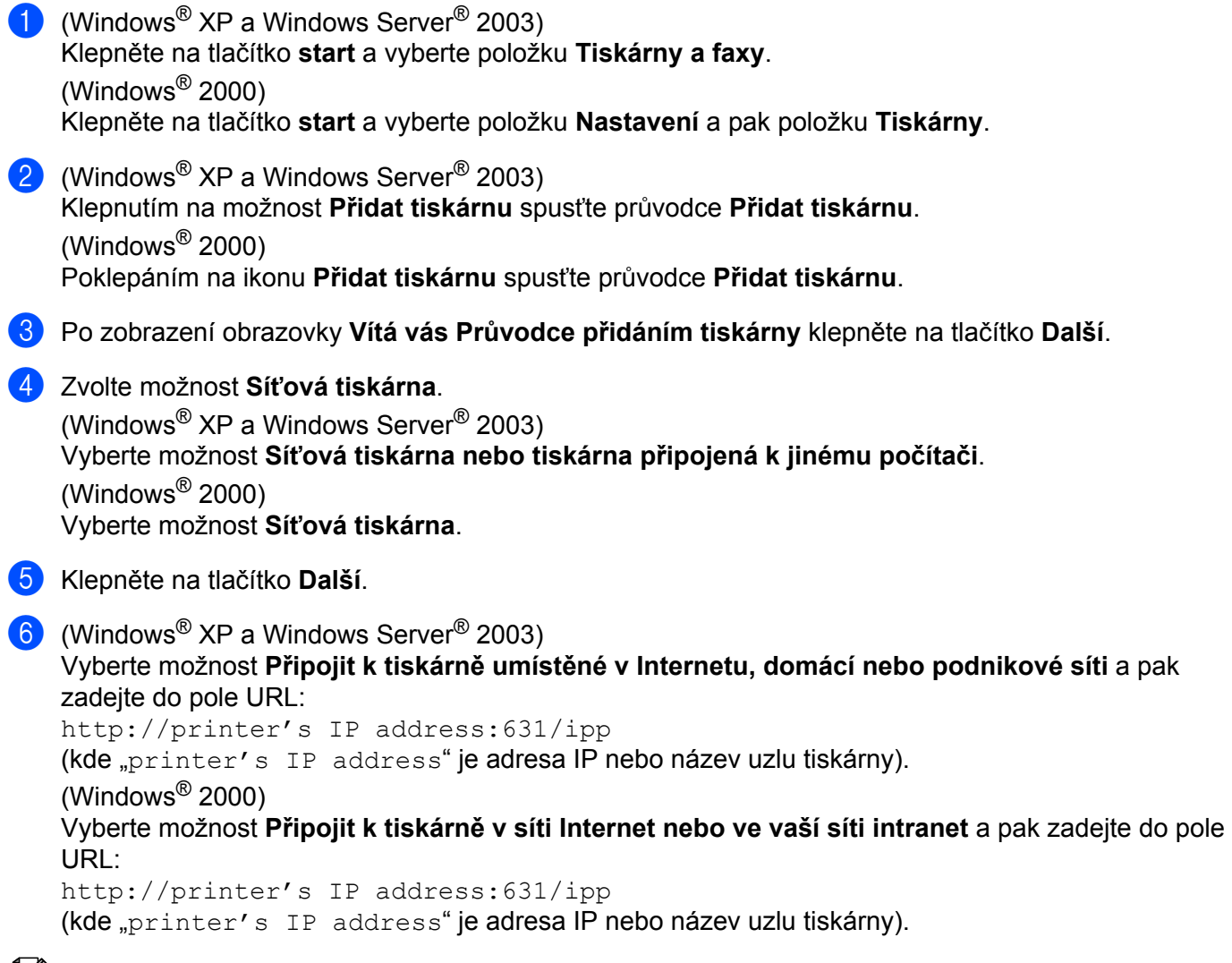

#### **Poznámka**

Pokud jste upravili soubor hosts na počítači nebo používáte systém DNS (Domain Name System), můžete rovněž zadat název DNS tiskového serveru. Protože tiskový server podporuje názvy TCP/IP a NetBIOS, můžete zadat též název NetBIOS tiskového serveru. Název NetBIOS je uveden v Přehledu konfigurace sítě. (Informace o tisku Přehledu konfigurace sítě najdete v části *Tisk př[ehledu konfigurace](#page-96-0)  sítě* [na stran](#page-96-0)ě 86.) Přidělený název NetBIOS je tvořen prvními 15 znaky názvu uzlu a standardně má tvar "BRNxxxxxxxxxxxx" pro kabelovou, případně "BRWxxxxxxxxxxxx" pro bezdrátovou síť. ("xxxxxxxxxxxx" je adresa MAC/ethernetová adresa přístroje.)

g Pokud klepnete na tlačítko **Další**, připojí se systém Windows® 2000/XP a Windows Server® 2003 k adrese URL, kterou jste určili.

V případě, že je ovladač tiskárny již nainstalován:

Obrazovka výběru tiskárny se zobrazí v průvodci **Přidat tiskárnu**.

Pokud je vhodný ovladač tiskárny již nainstalován, systém Windows® 2000/XP a Windows Server® 2003 jej automaticky použije. V tomto případě budete jednoduše požádáni, zda chcete ovladač nastavit jako výchozí tiskárnu a pak bude průvodce Přidat tiskárnu ukončen. Nyní můžete začít tisknout.

Přejděte ke kroku @.

V případě, že ovladač tiskárny NENÍ nainstalován:

Jednou z výhod tiskového protokolu IPP je to, že během komunikace s tiskárnou zjistí název modelu. Po úspěšné komunikaci se název modelu tiskárny zobrazí automaticky. To znamená, že v systémech Windows<sup>®</sup> 2000/XP a Windows Server<sup>®</sup> 2003 není nutno nastavit typ ovladače tiskárny, který se bude používat.

Přejděte ke kroku **@**.

<span id="page-110-1"></span>h Instalace ovladače se spustí automaticky.

#### **Poznámka**

Pokud instalovaný ovladač tiskárny nemá digitální certifikát, zobrazí se výstraha. Chcete-li pokračovat v instalaci, klepněte na možnost **Přesto pokračovat** [1](#page-110-2).

<span id="page-110-2"></span><sup>1</sup> **Ano** pro uživatele systému Windows® 2000

**9** (Windows<sup>®</sup> XP a Windows Server<sup>®</sup> 2003)

Klepněte na možnost **Z diskety**. Pak budete požádáni o vložení disku s ovladačem.

(Windows $^{\circledR}$  2000)

Po zobrazení obrazovky **Vložte disketu** klepněte na tlačítko **OK**.

**10** Klepněte na možnost **Vyhledat** a vyberte příslušný ovladač tiskárny Brother, který se nachází na disku CD-ROM nebo je sdílen v síti.

Vyberte např. složku "**X:\driver\32** [1](#page-110-3)**\váš jazyk**" (kde X je písmeno označující použitou diskovou jednotku). Klepněte na tlačítko **Open** (Otevřít).

- <span id="page-110-3"></span><sup>1</sup> Složka **32** je pro uživatele 32 bitových operačních systémů a složka **64** pro uživatele 64 bitových operačních systémů
- k Klepněte na tlačítko **OK**.
- <span id="page-110-0"></span>l Označte volbu **Ano**, chcete-li tuto tiskárnu využívat jako výchozí. Klepněte na tlačítko **Další**.
- m Klepněte na **Dokončit**. Tiskárna je nyní konfigurována a připravena pro tisk. Chcete-li vyzkoušet připojení k tiskárně, vytiskněte zkušební stránku.

## **Zadání jiné adresy URL <sup>9</sup>**

Do pole URL lze zadat několik možných údajů.

http://printer's IP address:631/ipp

Toto je výchozí adresa URL, kterou doporučujeme použít.

http://printer's IP address:631/ipp/port1

Tento údaj je určený pro kompatibilitu se službou HP Jetdirect.

http://printer's IP address:631/

## **Poznámka**

V případě, že podrobnosti adresy URL zapomenete, stačí jednoduše vložit výše uvedený text (http://printer's IP address/) a tiskárna bude moci přijímat a zpracovávat data.

Kde "printer's IP address" je adresa IP nebo název uzlu tiskárny.

• Například:

http://192.168.1.2/ http://BRN123456765432/

# **Další zdroje informací <sup>9</sup>**

Informace o konfigurování adresy IP tiskárny najdete v části *[Konfigurace za](#page-23-0)řízení pro síñ* na straně 13.

# **10**

# **Síñový tisk z počítačů Macintosh pomocí ovladače BR-Script 3 <sup>10</sup>**

# **Přehled <sup>10</sup>**

Tato kapitola vysvětluje postup konfigurace ovladače tiskárny BR-Script 3 (emulace jazyka PostScript® 3™) v síti pomocí systému Mac OS X 10.3.9 nebo novějšího.

#### **DŮLEŽITÉ**  $\bullet$

Nejnovější ovladače a informace o systému Mac OS X, který používáte, naleznete na stránkách střediska podpory Brother Solutions Center na adrese: [http://solutions.brother.com/.](http://solutions.brother.com/)

# **Výběr ovladače tiskárny BR-Script 3 (TCP/IP) <sup>10</sup>**

## **Pro systémy Mac OS X 10.3.9 až 10.4.x <sup>10</sup>**

- **1** Zapněte přístroj.
- b Z nabídky **Go** (Provést) vyberte možnost **Applications** (Aplikace).
- c Otevřete složku **Utilities** (Nástroje).
- Poklepejte na ikonu **Printer Setup Utility** (Nástroj pro nastavení tiskárny).
- e Klepněte na možnost **Add** (Přidat).

Síťový tisk z počítačů Macintosh pomocí ovladače BR-Script 3

#### f (Mac OS X 10.3.9) Vyberte možnost **IP Printing** (Tisk přes IP). (Mac OS X 10.4.x) Vyberte možnost **IP Printer** (IP tiskárna).

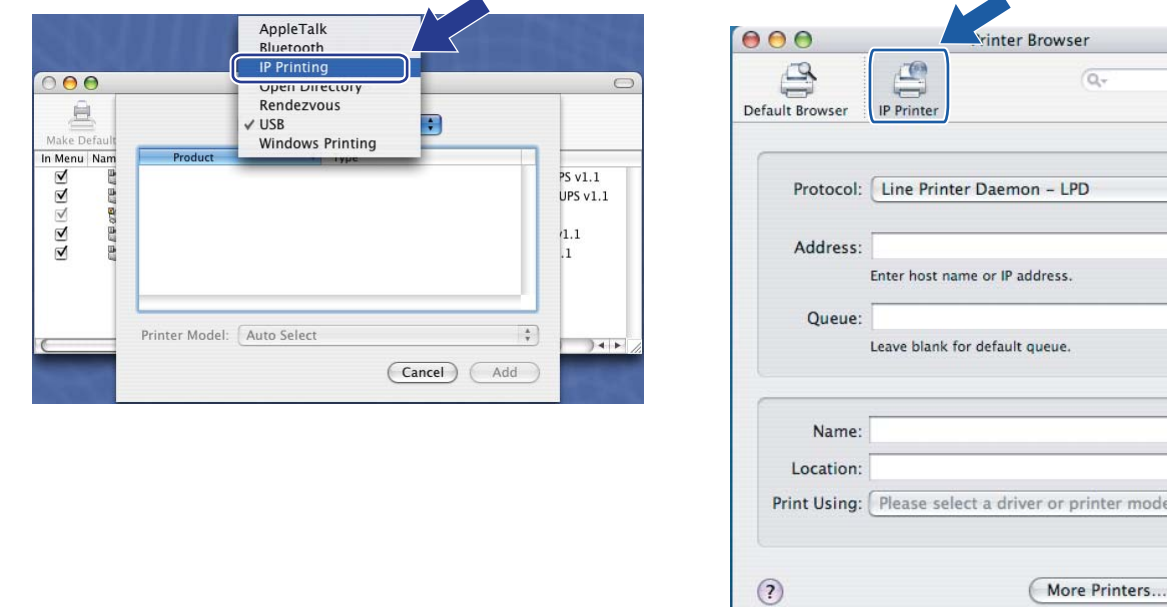

(Mac OS X 10.3.9) (Mac OS X 10.4.x)

g (Mac OS X 10.3.9) Zadejte adresu IP tiskárny do pole **Printer Address** (Adresa tiskárny). (Mac OS X 10.4.x) Zadejte adresu IP tiskárny do pole **Address** (Adresa).

(Mac OS X 10.3.9) (Mac OS X 10.4.x)

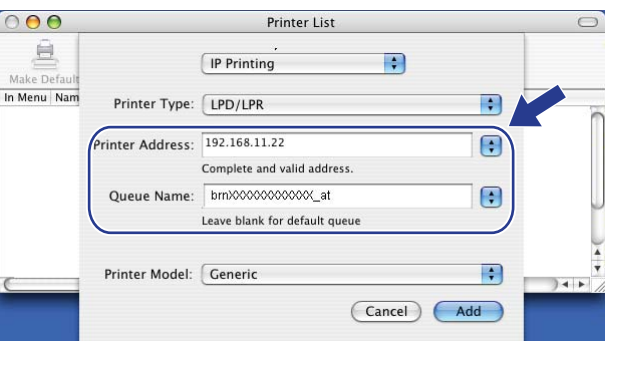

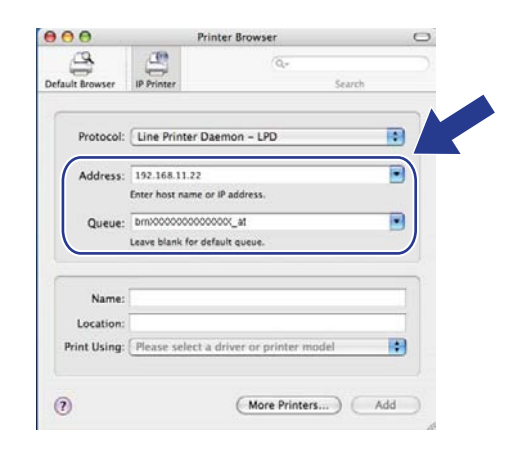

### **Poznámka**

- Adresu IP si můžete ověřit v Seznamu konfigurace sítě. Více informací o vytištění Seznamu konfigurace sítě najdete v části *Tisk př[ehledu konfigurace sít](#page-96-0)ě* na straně 86.
- Při stanovování názvu **Queue Name** (Název fronty) použijte pro počítače Macintosh službu PostScript® "BRNxxxxxxxxxxxx\_AT". ("xxxxxxxxxxxxx" je MAC/ethernetová adresa přístroje.)

 $\Box$ 

 $\left| \cdot \right|$ 

 $\overline{\phantom{0}}$ 

 $\overline{\phantom{a}}$ 

 $\overline{\cdot}$ 

Add

Search

Síťový tisk z počítačů Macintosh pomocí ovladače BR-Script 3

h Z rozevíracího seznamu **Printer Model** (Model tiskárny) vyberte váš model. Vyberte například možnost **Brother MFC-XXXX BR-Script3**.

(Mac OS X 10.3.9) (Mac OS X 10.4.x)

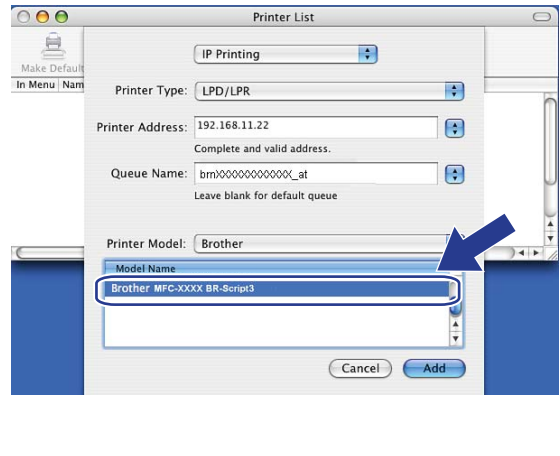

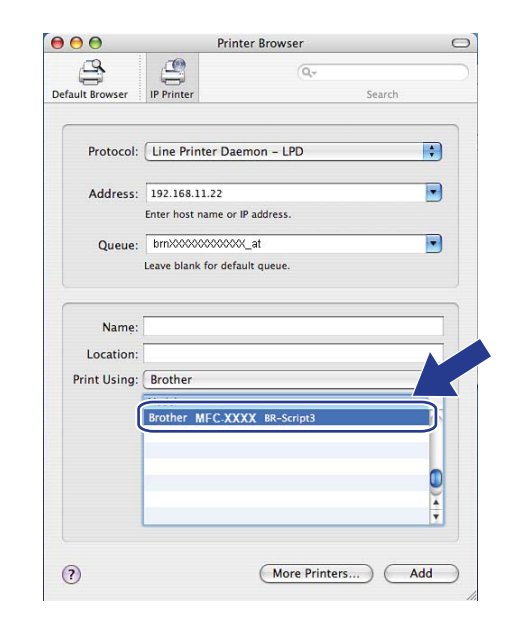

<sup>9</sup> Klepněte na tlačítko Add (Přidat) a tiskárna bude dostupná na obrazovce **Printer List** (Seznam tiskáren). Přístroj je nyní připravený k tisku.

**10**

Síťový tisk z počítačů Macintosh pomocí ovladače BR-Script 3

## **Operační systém Mac OS X 10.5.x až 10.6.x <sup>10</sup>**

- **a** Zapněte přístroj.
- b V nabídce **Apple** vyberte možnost **System Preferences** (Předvolby systému).
- c Klepněte na položku **Print & Fax** (Tisk a faxování).
- d Klepnutím na tlačítko **+** přidejte přístroj.
- e Zvolte možnost **IP**.

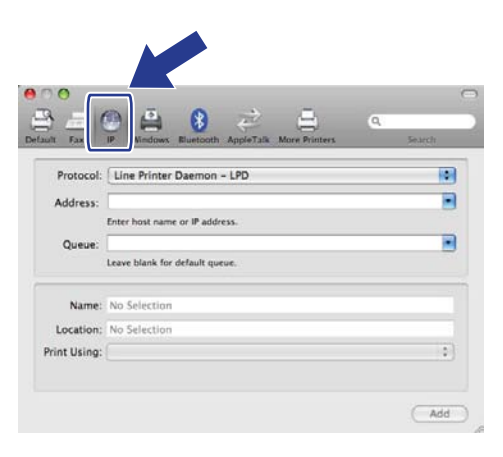

- f Ze seznamu **Protocol** (Protokolu) zvolte možnost **Line Printer Daemon LPD**.
- g Zadejte adresu IP tiskárny do pole **Address** (Adresa).

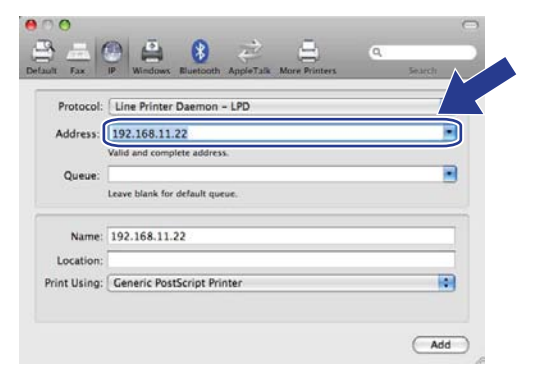

## **Poznámka**

- Adresu IP si můžete ověřit v Seznamu konfigurace sítě. Více informací o vytištění Seznamu konfigurace sítě najdete v části *Tisk př[ehledu konfigurace sít](#page-96-0)ě* na straně 86.
- Při stanovování názvu **Queue Name** (Název fronty) použijte pro počítače Macintosh službu PostScript® "BRNxxxxxxxxxxxx\_AT". ("xxxxxxxxxxxx" je MAC/ethernetová adresa přístroje.)

8 Z rozevírací nabídky Print Using (Tisk s použitím) vyberte možnost

**Select a driver to use** (Vyberte ovladač) a potom z posuvného seznamu modelů tiskáren vyberte váš model. Vyberte například možnost **Brother MFC-XXXX BR-Script3** a klepněte na tlačítko **Add** (Přidat).

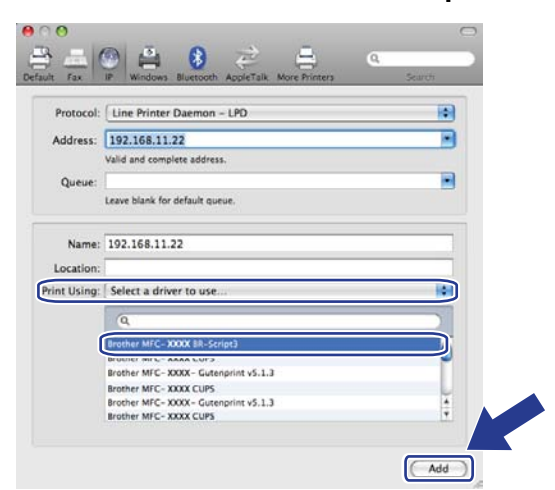

**9** V rozevírací nabídce **Default Printer** (Výchozí tiskárna) vyberte svůj model, čímž jej nastavíte jako výchozí tiskárnu. Tiskárna je nyní připravena.

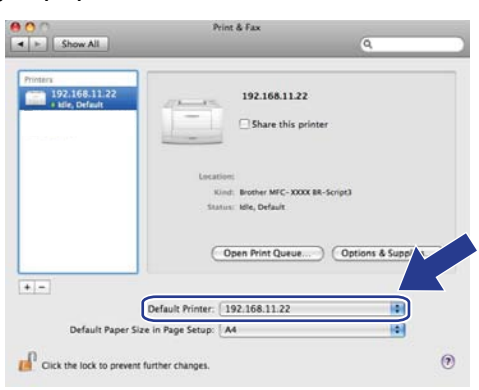

# **Další zdroje informací <sup>10</sup>**

V kapitole *[2. kapitola](#page-23-0)* této *Příručky uživatele* naleznete informace o konfiguraci adresy IP tiskárny.

# <span id="page-117-0"></span>**11 Aplikace Web Based Management**

# **Přehled <sup>11</sup>**

Ke správě přístroje lze použít standardní webový prohlížeč a protokol HTTP (Hyper Text Transfer Protocol). Pomocí webového prohlížeče můžete získat z přístroje ve vaší síti následující informace.

- Informace o stavu tiskárny
- Změna položek konfigurace faxu, např. Obecné nastavení, Nastavení rychlého vytáčení a Vzdáleného faxu
- Změna síťových nastavení, např. údajů protokolu TCP/IP.
- Konfigurace funkce Secure Function Lock 2.0
- Konfigurace Skenování na FTP
- Konfigurace Skenování na síť
- Informace o verzi programu přístroje a tiskového serveru
- Změna podrobností konfigurace sítě a přístroje

**Poznámka**

Doporučujeme používat aplikaci Microsoft® Internet Explorer® 6.0 (nebo novější) nebo Firefox 1.0 (nebo novější) pro systém Windows® a aplikaci Safari 1.3 (nebo novější) pro systém Macintosh. Ať už používáte kterýkoliv z prohlížečů, vždy se přesvědčte, že jsou povoleny JavaScript a Cookies. Používáte-li jiný webový prohlížeč, přesvědčte se, že je kompatibilní s protokoly HTTP 1.0 a HTTP 1.1.

Ve vaší síti musíte používat protokol TCP/IP a mít v tiskovém serveru a počítači naprogramované platné adresy IP.

## **Poznámka**

- Informace o konfiguraci adresy IP v přístroji najdete v části *[Konfigurace za](#page-23-0)řízení pro síñ* na straně 13.
- Uvětšiny platforem lze použít webový prohlížeč, například k přístroji se mohou připojit a spravovat ho i uživatelé systémů Macintosh a UNIX.
- Ke správě tiskárny a její síťové konfiguraci můžete použít také aplikace BRAdmin.
- Tento tiskový server také podporuje protokol HTTPS pro bezpečnou správu pomocí protokolu SSL. (Více informací naleznete v části *Bezpeč[ná správa sí](#page-141-0)ñové tiskárny* na straně 131.)

# **Jak konfigurovat nastavení přístroje pomocí aplikace Web Based Management (webového prohlížeče) <sup>11</sup>**

Ke změně nastavení tiskového serveru lze použít standardní webový prohlížeč a protokol HTTP (Hyper Text Transfer Protocol).

## **Poznámka**

- Při konfiguraci nastavení pomocí aplikace Web Based Management doporučujeme kvůli zabezpečení internetu použít protokol HTTPS. Více informací o protokolu HTTPS najdete v části *[Konfigurace nastavení](#page-140-0)  [protokolu](#page-140-0)* na straně 130.
- Abyste mohli použít webový prohlížeč, musíte znát adresu IP nebo název uzlu tiskového serveru.
- **i** Spusťte webový prohlížeč.
- 2) V prohlížeči zadejte "http://printer's IP address/" (kde "printer's IP address" je adresa IP nebo název uzlu tiskárny).

■ Například:

http://192.168.1.2/

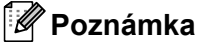

- Pokud jste upravili soubor hosts na počítači nebo používáte systém DNS (Domain Name System), můžete rovněž zadat název DNS tiskového serveru. Protože tiskový server podporuje názvy TCP/IP a NetBIOS, můžete zadat též název NetBIOS tiskového serveru. Název NetBIOS je uveden v Přehledu konfigurace sítě. (Informace o tisku Přehledu konfigurace sítě najdete v části *Tisk př[ehledu konfigurace sít](#page-96-0)ě* [na stran](#page-96-0)ě 86.) Přidělený název NetBIOS je tvořen prvními 15 znaky názvu uzlu a standardně má tvar "BRNxxxxxxxxxxxxx" pro kabelovou, případně "BRWxxxxxxxxxxxx" pro bezdrátovou síť. ("xxxxxxxxxxxx" je MAC/ethernetová adresa přístroje.)
- Uživatelé systémů Macintosh mohou využít snadného přístupu k aplikaci Web Based Management klepnutím na ikonu přístroje na obrazovce **StatusMonitor** (Sledování stavu). Více informací naleznete v *Příručce uživatele programů* na disku CD-ROM.
- **3** Klepněte na položku **Network Configuration** (Konfigurace sítě).
- 4. Zadejte uživatelské jméno a heslo. Výchozí uživatelské jméno je "admin" a výchozí heslo je "access".
- e Klepněte na tlačítko **OK**.
- f Nyní můžete změnit nastavení tiskového serveru.

#### **Poznámka**

Pokud jste změnili nastavení protokolu, restartujte tiskárnu po klepnutí na tlačítko **Submit** (Odeslat) a konfiguraci aktivujte.

# **Informace o heslu**

Aplikace Web Based Management nabízí dvě úrovně přístupu chráněného heslem. Uživatelé mají přístup k možnostem **General Setup** (Obecné nastavení), **Fax Settings** (Nastavení faxu), **I-Fax Settings** (Nastavení I-Fax) (pouze MFC-9120CN a MFC-9320CW), **Copy Settings** (Nastavení kopírování), **Printer Settings** (Nastavení tiskárny) a **USB Direct I/F** (Přímý USB I/F). Výchozí uživatelské jméno je v tomto případě "**user**" (rozlišují se malá a velká písmena) a výchozí heslo je "**access**".

Správci mají přístup ke všem nastavením. Přihlašovací jméno správce je "admin" (rozlišují se malá a velká písmena) a výchozí heslo je "**access**".

# **Secure Function Lock 2.0 (u modelu MFC-9320CW)**

Funkce Secure Function Lock 2.0 společnosti Brother pomáhá šetřit peníze a zvýšit zabezpečení omezením funkcí dostupných na přístroji Brother.

Funkce Secure Function Lock umožňuje konfiguraci hesel pro vybrané uživatele, což jim uděluje přístup k některým nebo ke všem těmto funkcím, případně omezuje počet stránek, které mohou vytisknout. To znamená, že dané funkce mohou používat jen pověřené osoby.

Pomocí webového prohlížeče můžete konfigurovat a měnit následující nastavení funkce Secure Function Lock.

- **PC print** (Tisk počítačem)<sup>[1](#page-120-0)</sup>
- **USB Direct Print** (Přímý tisk USB)
- **Copy** (Kopírování)
- **Color Print** (Barevný tisk)
- **Page Limit** (Limit stránky)
- **Fax TX**
- **Fax RX**
- **Scan** (Skenování)

<span id="page-120-0"></span>1 Pokud zaregistrujete uživatelská jména uživatelů počítačů, můžete omezit tisk z počítače bez toho, aby uživatel zadával heslo. Další podrobnosti naleznete v části *Omezení tisku z počítače podle př[ihlašovacího jména uživatele po](#page-122-0)čítače* na straně 112.

## **Jak konfigurovat nastavení funkce Secure Function Lock 2.0 pomocí aplikace Web Based Management (webového prohlížeče) (u modelu MFC-9320CW) <sup>11</sup>**

#### <span id="page-121-1"></span>**Základní konfigurace <sup>11</sup>**

**41** Klepněte na možnost Administrator Settings (Nastavení správce) na webové stránce MFC-XXXX a potom na možnost **Secure Function Lock** (Bezpečnostní zámek funkcí).

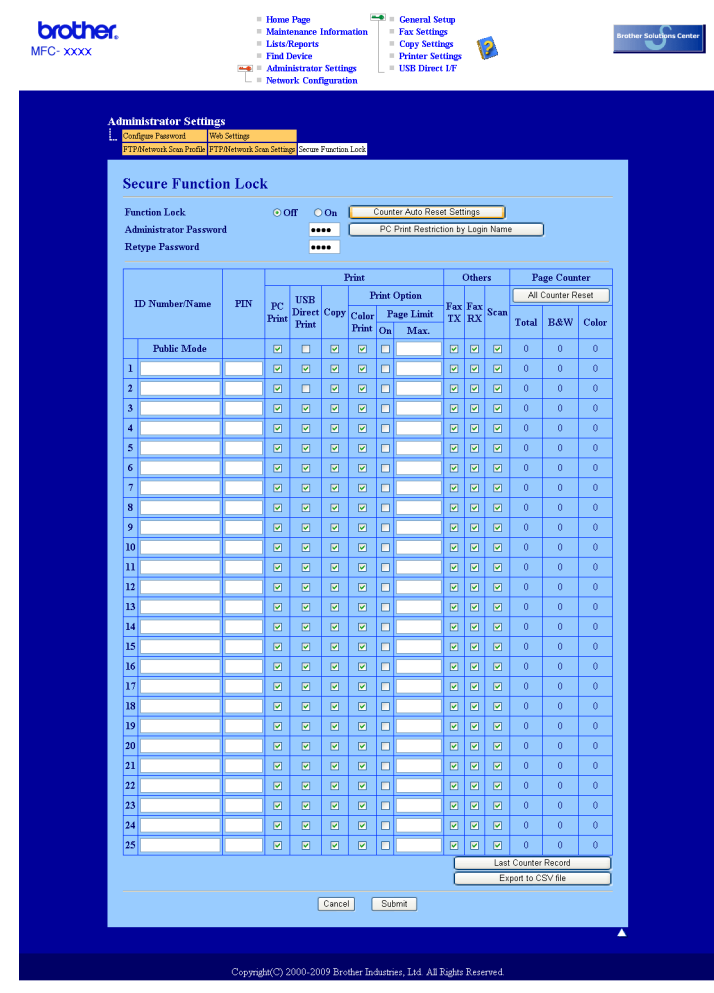

b U položky **Function Lock** (Zámek funkcí) vyberte možnost **On** (Zapnuto).

#### **Poznámka**

Abyste mohli konfigurovat funkci Secure Function Lock pomocí vestavěného webového serveru, musíte zadat heslo správce (čtyřmístné číslo). Pokud byla nastavení nakonfigurována již dříve pomocí nabídek na ovládacím panelu a vy je chcete změnit, musíte nejprve vyplnit prázdné místo v poli **Administrator Password** (Heslo správce).

<span id="page-121-0"></span>**3** Do pole **ID Number/Name** (Číslo ID/jméno) zadejte až 15 místný alfanumerický název skupiny nebo jméno uživatele a potom do pole **PIN** zadejte čtyřmístné heslo.

- d V poli **Print** (Tisk) nebo **Others** (Jiné) zrušte označení funkcí, které chcete omezit. Pokud chcete nakonfigurovat maximální počet stránek, označte pole **On** (Zapnuto) v části **Page Limit** (Limit stránky) a zadejte číslo do pole **Max** (Maximum).
	- Potom klepněte na tlačítko **Submit** (Odeslat).
- **5** Pokud chcete omezit tisk z počítače podle přihlašovacího jména uživatele na počítači, klepněte na možnost **PC Print Restriction by Login Name** (Omezení tisku z PC přihlašovacím jménem) a nakonfigurujte nastavení. (Více informací naleznete v části *[Omezení tisku z po](#page-122-0)čítače podle př[ihlašovacího jména uživatele po](#page-122-0)čítače* na straně 112.)

#### **Skenování při použití funkce Secure Function Lock 2.0 <sup>11</sup>**

Funkce Secure Function Lock 2.0 umožňuje správci omezit, kteří uživatelé mají povoleno skenovat. Pokud se funkce skenování v nastavení pro veřejného uživatele vypne, mohou skenovat pouze uživatelé, které mají možnost skenování označenou v příslušném poli. Pokud chtějí mít uživatelé na ovládacím panelu přístroje možnost skenovat, musí zadat své kódy PIN, aby se k režimu skenování dostali. Pokud chtějí získat naskenovaný materiál ze svého počítače, musí uživatelé s omezením svůj kód PIN zadat na ovládacím panelu přístroje také před tím, než mohou skenovat z počítače. Pokud se kód PIN nezadá na ovládacím panelu přístroje, zobrazí se při pokusu o získání naskenovaného materiálu uživateli na počítači chybová zpráva.

#### <span id="page-122-0"></span>**Omezení tisku z počítače podle přihlašovacího jména uživatele počítače <sup>11</sup>**

Konfigurací tohoto nastavení může tiskárna ověřit přihlašovací jméno uživatele počítače, předtím než z registrovaného počítače povolí tiskovou úlohu.

**1** Klepněte na možnost **PC Print Restriction by Login Name** (Omezení tisku z PC přihlašovacím jménem). Zobrazí se okno **PC Print Restriction by Login Name** (Omezení tisku z PC přihlašovacím iménem).

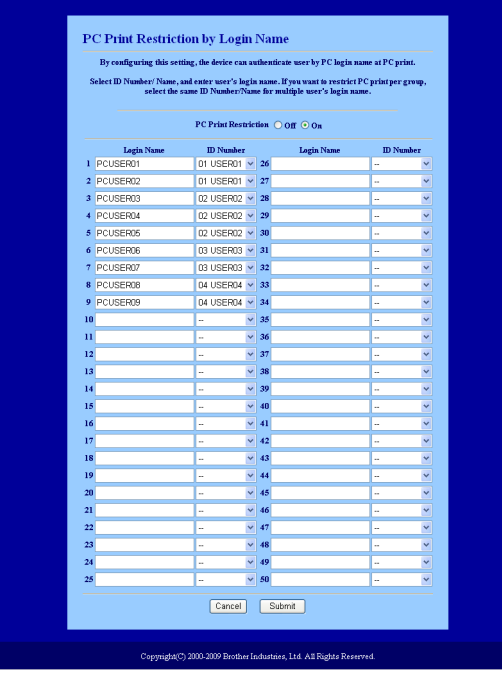

- b Do pole **Login Name** (Přihlašovací jméno) zadejte přihlašovací jméno uživatele počítače a poté zvolte číslo ID, které jste nastavili v poli **ID Number/Name** (Číslo ID/jméno) v kroku [c](#page-121-0) v části *[Základní](#page-121-1)  [konfigurace](#page-121-1)* z rozevíracího seznamu **ID Number** (Číslo ID) u každého přihlašovacího jména.
- c Klepněte na tlačítko **Submit** (Odeslat).

#### **Poznámka**

- Pokud chcete omezit tisk z počítače podle skupiny, vyberte stejné číslo ID u každého přihlašovacího jména uživatele počítače, který má být ve skupině.
- Pokud používáte funkci přihlašovacího jména uživatele počítače, přesvědčte se také, že označené pole **Use PC Login Name** (Použít přihlašovací jméno PC) v ovladači tiskárny. Více informací o ovladači tiskárny naleznete v *kapitole 1* v *Příručce uživatele programů* na disku CD-ROM.
- Funkce Secure Function Lock nepodporuje při tisku ovladač BRScript.

#### **Nastavení veřejného režimu <sup>11</sup>**

Veřejný režim můžete nastavit omezením toho, které funkce jsou dostupné veřejným uživatelům. Veřejní uživatelé nepotřebují pro přístup k funkcím zpřístupněným tímto nastavením zadávat heslo.

a V poli **Public Mode** (Veřejný režim) zrušte označení funkce, kterou chcete omezit.

**2** Klepněte na tlačítko **Submit** (Odeslat).

#### **Další funkce <sup>11</sup>**

Ve funkci Secure Function Lock 2.0 můžete nastavit tyto funkce:

**All Counter Reset** (Vynulovat všechny čítače)

Čítač stránek můžete vynulovat klepnutím na možnost **All Counter Reset** (Vynulovat všechny čítače).

■ **Export to CSV file** (Export do souboru CSV)

Aktuální čítač stránek včetně informací o čísle ID/jménu můžete vyexportovat jako soubor CSV.

**Last Counter Record** (Poslední záznam čítače)

Přístroj po vynulování čítače uchová počet stránek.

**Counter Auto Reset Settigs** (Nastavení automatického vynulování čítače)

Čítače stránek je možné automaticky nulovat konfigurací časového intervalu založeného na denním, týdenním či měsíčním nastavení.

## **Poznámka**

- Funkci Secure Function Lock 2.0 je možné konfigurovat pomocí nástroje BRAdmin Professional 3; ten lze stáhnout na adrese [http://solutions.brother.com/.](http://solutions.brother.com/) Tento nástroj je dostupný pouze pro uživatele systému Windows®.
- Konfigurace, kterou jste u funkce Secure Function Lock nastavili na ovládacím panelu, se použije automaticky i na nastavení aplikace Web Based Management.

# **Změna konfigurace funkce Skenovat na FTP pomocí webového prohlížeče (u modelů MFC-9120CN a MFC-9320CW) <sup>11</sup>**

Funkce Skenovat na FTP umožňuje skenovat dokument přímo na server FTP na místní síti nebo na internetu. (Více podrobností o funkci Skenovat na FTP najdete v *kapitole 4 Příručky uživatele programů*.)

- **4** Klepněte na možnost Administrator Settings (Nastavení správce) na webové stránce MFC-XXXX a potom na možnost **FTP/Network Scan Settings** (Nastavení FTP/síñového skenování).
- 2) Můžete si vybrat, která čísla profilů (1 až 10) použijete k nastavení funkce Skenovat na FTP. Kromě sedmi přítomných názvů souborů, které se dají použít k vytvoření profilu serveru FTP, můžete v položce **Create a User Defined File Name** (Vytvořit název souboru definovaný uživatelem) uložit také dva názvy souborů definované uživatelem. Do obou polí lze zadat maximálně 15 znaků. Po nastavení klepněte na tlačítko **Submit** (Odeslat).

**3** Klepněte na možnost **FTP/Network Scan Profile** (Profil FTP/síťového skenování) na stránce **Administrator Settings** (Nastavení správce).

Nyní můžete pomocí webového prohlížeče konfigurovat a měnit následující nastavení funkce Skenovat na FTP.

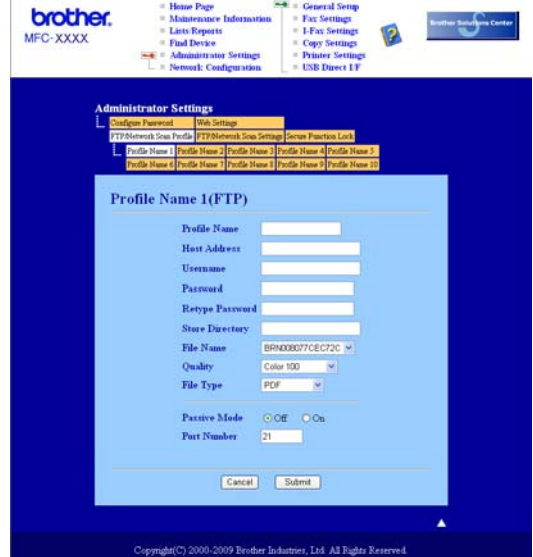

- **Profile Name** (Název profilu) (až 15 znaků)
- Host Address (Adresa hostitele) (adresa serveru FTP)
- **Username** (Uživatelské jméno)
- **Password** (Heslo)
- **Store Directory** (Úložný adresář)
- **File Name** (Název souboru)
- **Quality** (Kvalita)
- **File Type** (Typ souboru)
- **Passive Mode** (Pasivní režim)
- **Port Number** (Číslo portu)

Položku **Passive Mode** (Pasivní režim) lze nastavit na hodnotu Vypnuto nebo Zapnuto podle konfigurace serveru FTP a síťové brány firewall. Ve výchozím nastavení je tato možnost vypnutá. Zde můžete také změnit číslo portu používaného pro přístup k serveru FTP. Tímto portem je ve výchozím nastavení port 21. Ve většině případů lze tato dvě nastavení ponechat ve výchozím stavu.

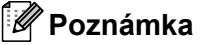

Funkce Skenování na FTP je dostupná, pokud jsou pomocí aplikace Web Based Management nakonfigurované profily serverů FTP.

# **Změna konfigurace funkce Skenovat na síñ pomocí webového prohlížeče (u modelů MFC-9120CN a MFC-9320CW) <sup>11</sup>**

Funkce Skenovat na síñ umožňuje skenovat dokumenty přímo do sdílené složky na serveru CIFS umístěného na místní síti nebo na internetu. (Více informací o protokolu CIFS najdete v části *[Protokoly](#page-19-0)* [na stran](#page-19-0)ě 9.) Protokol CIFS povolíte označením pole **CIFS** na stránce

**Network Configuration** (Konfigurace sítě). (Více podrobností o funkci Skenovat na síñ najdete v *kapitole 12 Příručky uživatele programů*.)

**Poznámka**

Funkce Skenování na síť podporuje ověření Kerberos a NTLMv2.<sup>[1](#page-126-0)</sup>

<span id="page-126-0"></span>K dispozici pro systém Windows® 2000 nebo novější.

**a Klepněte na možnost Administrator Settings** (Nastavení správce) na webové stránce MFC-XXXX a potom na možnost **FTP/Network Scan Settings** (Nastavení FTP/síťového skenování).

Můžete si vybrat, která čísla profilů (1 až 10) použijete k nastavení funkce Skenovat na síť.

**11**

**6** Klepněte na možnost **FTP/Network Scan Profile** (Profil FTP/síťového skenování) na stránce **Administrator Settings** (Nastavení správce).

Nyní můžete pomocí webového prohlížeče konfigurovat a měnit následující nastavení funkce Skenovat na síť.

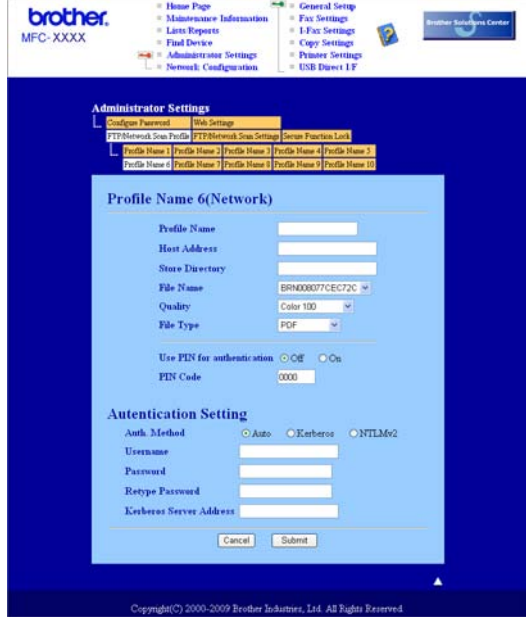

- **Profile Name** (Název profilu) (až 15 znaků)
- Host Address (Adresa hostitele)
- **Store Directory** (Úložný adresář)
- **File Name** (Název souboru)
- **Quality** (Kvalita)
- **File Type** (Typ souboru)
- **Use PIN for authentication** (Použít PIN pro ověřování)
- **PIN Code** (Kód PIN)
- **Auth. Method** (Metoda ověřování)
- **Username** (Uživatelské jméno)
- **Password** (Heslo)
- **Kerberos Server Address** (Adresa serveru Kerberos)

# **Přehled internetového faxu <sup>12</sup>**

Internetový fax (IFAX) umožňuje odesílat a přijímat faxové dokumenty pomocí internetu jako přenosového mechanizmu. Dokumenty se předávají v e-mailových zprávách jako připojené soubory TIFF-F. To znamená, že počítač může také přijímat a odesílat dokumenty, pokud obsahuje aplikaci, která dokáže vygenerovat a zobrazit soubory TIFF-F. Můžete použít jakýkoliv prohlížeč souborů TIFF-F. Všechny dokumenty odesílané prostřednictvím přístroje budou automaticky převedeny do formátu TIFF-F. Chcete-li prostřednictvím svého přístroje zasílat a přijímat zprávy, musí poštovní aplikace v počítači podporovat formát MIME.

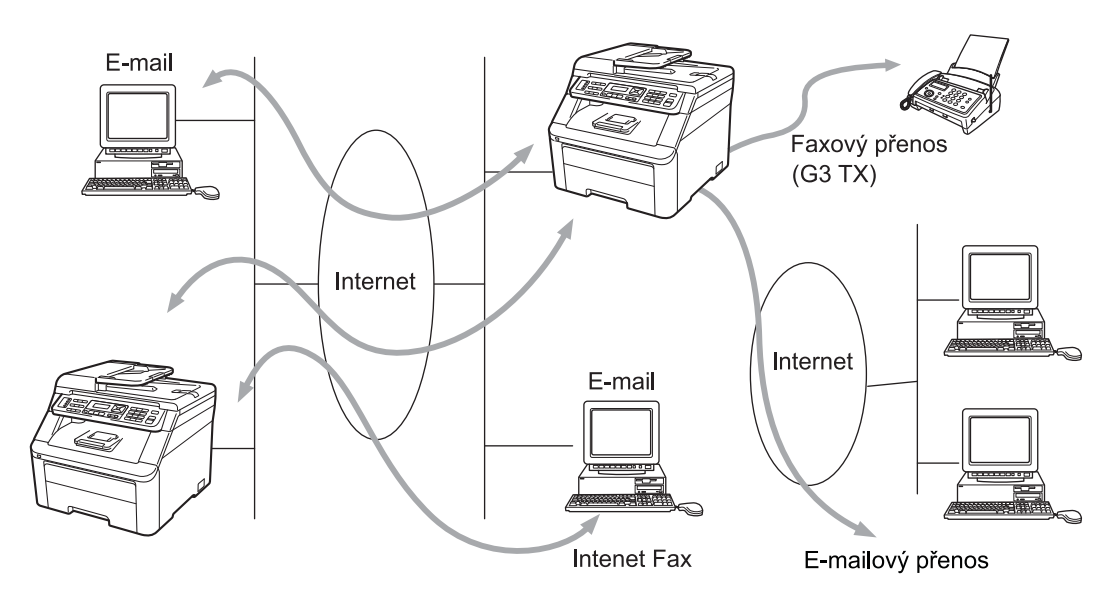

## **Poznámka**

- Aby bylo možné použít tuto funkci, stáhněte si potřebný program ze stránek stahování centra podpory Brother Solutions Center. [\(http://solutions.brother.com/\)](http://solutions.brother.com/)
- Internetový fax je k dispozici pouze černobíle.

## **Připojení <sup>12</sup>**

Před odesláním nebo přijetím internetového faxu musíte nakonfigurovat přístroj Brother tak, aby komunikoval s vaší sítí a poštovním serverem. Musíte zajistit správně konfigurovanou adresu IP přístroje, e-mailovou adresu přístroje, adresu IP poštovního serveru či serverů, název schránky a heslo přístroje Brother. Pokud si s některou z těchto položek nejste jisti, obraťte se prosím na správce systému. (Podrobnosti o konfiguraci těchto informací najdete v části *[Aplikace Web Based Management](#page-117-0)* na straně 107.)

## **Hlavní funkce ovládacího panelu <sup>12</sup>**

#### **Shift (Další) + 1 <sup>12</sup>**

Používá se pro změnu vstupního režimu. Tlačítka číselné klávesnice můžete použít jako standardní tlačítka abecedních znaků.

#### **Číselná klávesnice <sup>12</sup>**

Používá se pro zadávání standardních abecedních znaků (26 písmen) a také znaků @. mezery ! " # % & ' ()  $+ /$ :; < > = ? [] ^ - \$,  $*$  \_ a čísel.

#### **d nebo c <sup>12</sup>**

během zadávání textu posunuje kurzor na displeji LCD doleva nebo doprava.

#### **OK**  $\blacksquare$

Používá se pro ukládání více čísel.

#### **Mono Start nebo Colour Start (Barva Start) <sup>12</sup>**

zahájí přenos dokumentu.

#### **Stop/Exit (Stop/Konec) <sup>12</sup>**

Vymaže zadané údaje a zastaví proces skenování nebo přenosu.

#### **One Touch (Blesková volba)**

#### **(Address Book (Adresar)) <sup>12</sup>**

Tyto funkce pracují stejně jako u konvenčního přístroje. Pamatujte však na to, že u e-mailových adres není možné používat řetězové vytáčení.

#### **Shift (Další) + Mono Start nebo Colour Start (Barva Start) <sup>12</sup>**

Používá se k ručnímu příjmu e-mailů ze serveru POP3.

### **Odeslání internetového faxu <sup>12</sup>**

Odeslání internetového faxu probíhá stejně jako odeslání běžného faxu. Pokud jste již naprogramovali adresy cílových internetových faxových přístrojů, jako je umístění pro bleskovou volbu nebo pro rychlou volbu, můžete internetový fax odeslat vložením dokumentu do přístroje, nastavením požadovaného rozlišení pomocí tlačítka **Resolution (Rozlišení)** faxu, zvolením čísla bleskové nebo rychlé volby a stisknutím tlačítka **Mono Start** nebo **Colour Start (Barva Start)**.

Chcete-li adresu internetového faxu zadat ručně, vložte dokument do přístroje a stiskněte současně tlačítka Shift (Další) a 1. Přepnete tak do "abecedního" režimu vytáčení.

Více informací o ručním zadání adresy internetového faxu najdete v části *[Zadávání textu](#page-209-0)* na straně 199.

## **Ruční zadávání textu <sup>12</sup>**

Současným stisknutím tlačítek **Shift (Další)** a **1** přepnete do "abecedního" režimu vytáčení.

K zadání e-mailové adresy můžete použít číselnou klávesnici. Další informace naleznete v části *[Zadávání](#page-209-0)  textu* [na stran](#page-209-0)ě 199.

K přístroji se můžete připojit pomocí webového prohlížeče a prostřednictvím aplikace Web Based Management uložit informace o e-mailové adrese do umístění krátké nebo bleskové volby. (Další informace o aplikaci Web Based Management naleznete v části *[Aplikace Web Based Management](#page-117-0)* na straně 107.)

Když zadáte adresu internetového faxu, zobrazí se tato adresa znak po znaku na panelu LCD. Pokud zadáte více než 22 znaků, panel LCD bude název posunovat vlevo znak po znaku. Zadat můžete až 60 znaků.

Stisknutím tlačítka **Mono Start** nebo **Colour Start (Barva Start)** dokument odešlete.

Po naskenování se dokument automaticky přenese do internetového faxového přístroje příjemce prostřednictvím serveru SMTP. Odesílání můžete v průběhu skenování zrušit stisknutím tlačítka **Stop/Exit (Stop/Konec)**. Po dokončení přenosu se přístroj vrátí do pohotovostního režimu.

Některé e-mailové servery neumožňují odesílání velkých e-mailových dokumentů (správce systému často uplatňuje omezení na maximální velikost e-mailů). Je-li tato funkce povolena, při pokusu o odeslání e-mailu o velikosti přesahující 1 MB se na přístroji zobrazí zpráva Preplnena pamet. Dokument se neodešle a vytiskne se chybová zpráva. Dokument, který odesíláte, byste měli rozdělit na menší dokumenty, které poštovní server přijme. (Pro vaši informaci, dokument o 42 stránkách má na základě zkušební tabulky č. 1 ITU-T velikost přibližně 1 MB.)

## **Příjem e-mailu nebo internetového faxu <sup>12</sup>**

Existují dva způsoby, jak můžete přijímat e-mailové zprávy:

- Příjem POP3 (ručně spuštěný)
- Příjem POP3 v pravidelných intervalech

Pokud používáte příjem POP3, musí se přístroj dotazovat e-mailového serveru na příjem tiskových úloh. Dotazování může probíhat ve stanovených intervalech (můžete například nastavit, aby se zařízení dotazovalo e-mailového serveru v 10 minutových intervalech) nebo se můžete dotázat serveru ručně stisknutím tlačítka **Shift (Další)** + **Mono Start** nebo **Colour Start (Barva Start)**.

Pokud váš přístroj začne e-mailové tiskové úlohy přijímat, panel LCD bude tuto činnost reflektovat. Například se na panelu LCD zobrazí zpráva Prijem následovaná zprávou XX Mail(Y). Pokud se stisknutím tlačítka **Shift (Další)** + **Mono Start** nebo **Colour Start (Barva Start)** ručně dotážete e-mailového serveru na emailové tiskové úlohy a žádné dokumenty nečekají na vytištění, na displeji přístroje se na dvě sekundy zobrazí zpráva Neni mail.

Pokud ve vašem přístroji při příjímání dat chybí papír, přijatá data budou uložena do paměti přístroje. Tato data se automaticky vytisknou poté, co do přístroje opět vložíte papír. (Pro evropské, asijské a oceánské přístroje platí, že je položku Prij.do pameti nutné přepnout na možnost Zap.)

Pokud přijatý e-mail není ve formátu prostého textu nebo přiložený soubor není ve formátu TIFF-F, vytiskne se následující chybová zpráva: "FORMÁT PŘILOŽENÉHO SOUBORU NENÍ PODPOROVÁN. NÁZEV SOUBORU:XXXXXX.doc". Pokud je přijatý e-mail příliš velký, vytiskne se následující chybová zpráva: "SOUBOR E-MAILU JE PŘÍLIŠ VELKÝ". Pokud je zapnutá funkce Smazat přijatý chybný mail POP (výchozí nastavení), pak se chybný e-mail z e-mailového serveru automaticky vymaže.

## **Příjem internetového faxu do počítače <sup>12</sup>**

Když počítač přijme internetový faxový dokument, je dokument přiložen k e-mailové zprávě, která počítač informuje, že byl přijat dokument z internetového faxu. To je uvedeno v poli předmětu přijaté e-mailové zprávy.

Pokud počítač, na který chcete odeslat dokument, nepoužívá operační systém Windows® 2000/XP, Windows Server<sup>®</sup> 2003, Windows Server<sup>®</sup> 2008, Windows Vista<sup>®</sup> nebo Windows<sup>®</sup> 7, informujte majitele počítače, že si musí nainstalovat program, který umožňuje prohlížet soubory TIFF-F.

## **Přeposílání přijatých e-mailových a faxových zpráv <sup>12</sup>**

Přijaté e-mailové a standardní faxové zprávy můžete přeposlat na jinou e-mailovou adresu nebo faxový přístroj. Přijaté zprávy můžete přeposílat prostřednictvím e-mailu na počítač nebo internetový fax. Je také možné je přeposílat prostřednictvím standardních telefonních linek na jiný přístroj.

Nastavení je možné aktivovat pomocí webového prohlížeče nebo prostřednictvím předního panelu přístroje. Kroky potřebné pro konfiguraci přeposílání faxů najdete v *Příručce uživatele* dodávané s přístrojem.

V *Příručce uživatele* dodávané s přístrojem si ověřte, jestli je tato funkce podporována.

## **Vysílání oběžníku <sup>12</sup>**

Tato funkce umožňuje přístroji Brother přijmout přes internet dokument a potom ho předat do dalších faxových přístrojů prostřednictvím konvenčních telefonních linek.

Pokud si přejete použít váš přístroj jako zařízení k vysílání oběžníku, musíte v přístroji uvést název domény, které důvěřujete, jinými slovy část názvu po znaku "@".

Důvěryhodná doména se vztahuje k e-mailové adrese. Pokud je například adresa druhé strany bob@brother.com, potom doménou je brother.com. Pokud se jedná o e-mailovou adresu jack@brother.co.uk, potom doménou je brother.co.uk.

Při volbě důvěryhodné domény buďte opatrní, protože kterýkoli uživatel v důvěryhodné doméně bude mít možnost odesílat oběžník. Registrovat můžete až 10 názvů domén.

Vysílání oběžníku může podporovat předání dokumentu až na maximálně 48 faxových přístrojů prostřednictvím konvenčních telefonních linek.

### **Vysílání oběžníku z přístroje <sup>12</sup>**

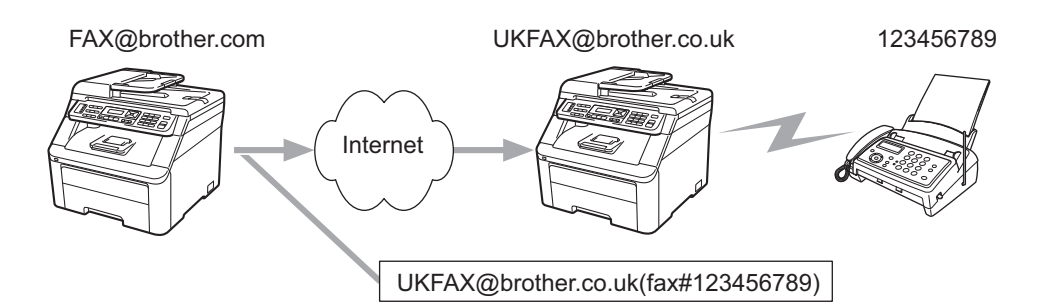

V tomto příkladu má přístroj e-mailovou adresu FAX@brother.com a vy si přejete odeslat dokument z tohoto přístroje na jiný přístroj v Anglii s e-mailovou adresou UKFAX@brother.co.uk. Tento přístroj potom přepošle dokument na standardní faxový přístroj pomocí konvenční telefonní linky. Pokud je vaše e-mailová adresa FAX@brother.com, musíte název důvěryhodné domény brother.com nakonfigurovat na přístroji v Anglii, který bude oběžník vysílat na konvenční faxový přístroj. Pokud informace o názvu domény nezadáte, potom přístroj uprostřed (přístroj, který bude dokument vysílat) nebude důvěřovat žádné internetové úloze, kterou obdrží z přístroje v doméně @brother.com.

Po nastavení důvěryhodné domény můžete dokument odeslat z vašeho přístroje [tj. FAX@brother.com] tak, že zadáte e-mailovou adresu přístroje [tj. UKFAX@brother.co.uk], které dokument přepošle, a pak uvedete telefonní číslo faxu, který dokument přijme. Níže uvádíme příklad, jak zadat e-mailovou adresu a telefonní číslo.

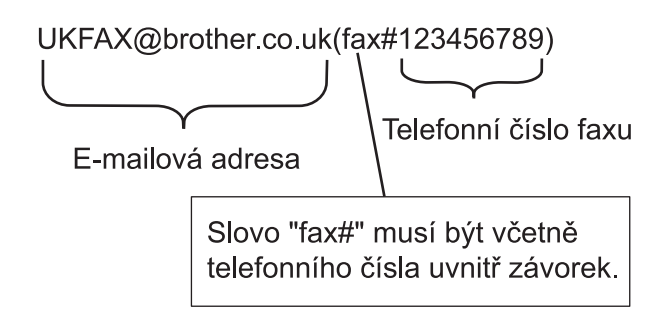

#### **Odesílání na více telefonních čísel: <sup>12</sup>**

Pokud chcete, aby se dokument přenesl na více než jeden standardní faxový přístroj, můžete zadat adresu následovně:

- a Zadejte telefonní číslo prvního faxového přístroje UKFAX@brother.co.uk(fax#123).
- b Stiskněte tlačítko **OK**.
- Zadejte telefonní číslo druhého faxového přístroje UKFAX@brother.co.uk(fax#456).
- d Stiskněte tlačítko **Mono Start** nebo **Colour Start (Barva Start)**.

**12**

## **Vysílání oběžníku z počítače <sup>12</sup>**

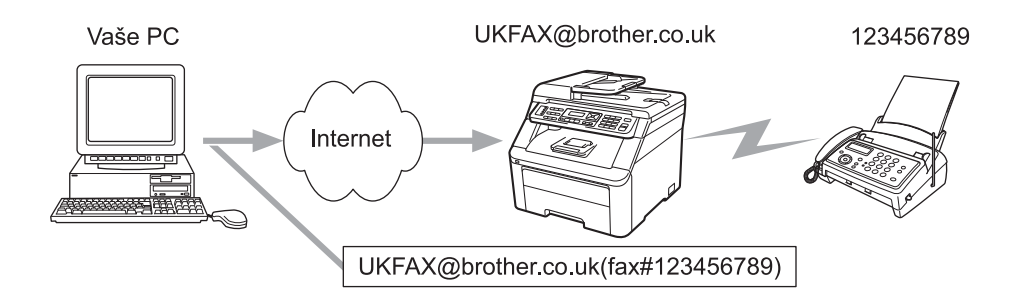

Je také možné odeslat e-mail z počítače a předávat ho na konvenční faxový přístroj. Metoda zadávání telefonního čísla konvenčního faxového přístroje, který obdrží vysílaný e-mail, se bude lišit podle poštovní aplikace, kterou používáte. Níže uvádíme několik příkladů různých poštovních aplikací:

Některé e-mailové aplikace nepodporují odesílání na více telefonních čísel. Pokud vaše e-mailová aplikace nepodporuje více telefonních čísel, můžete předávat vždy pouze na jeden faxový přístroj.

Zadejte adresu předávacího přístroje a telefonní číslo faxu do pole "KOMU", a to stejnou metodou jako v případě odesílání z přístroje.

UKFAX@brother.co.uk(fax#123456789)

## **Microsoft® Outlook®: <sup>12</sup>**

V případě programu Microsoft® Outlook® 97 nebo novější verze je nutné zadat informace s adresou do adresáře následovně:

Název: fax#123456789

E-mailová adresa: UKFAX@brother.co.uk

## **E-mail pro ověření přenosu <sup>12</sup>**

E-mail pro ověření přenosu podporuje dvě samostatné funkce. E-mail pro ověření odeslání umožňuje vyžádat si oznámení od přijímací stanice, že internetový fax nebo e-mail byl přijat a zpracován. E-mail pro ověření přijetí umožňuje po úspěšném přijetí a zpracování internetového faxu nebo e-mailu odeslat výchozí hlášení zpět na odesílací stanici.

Chcete-li používat tuto funkci, je třeba nastavit v položkách Nast.mail pri. a Nast.mail vys. možnost Prihlaseni.

## **Nastavení odesílání e-mailu <sup>12</sup>**

Možnost Prihlaseni V položce Nast.mail vys. můžete nastavit na hodnotu Zap. nebo Vyp. Když je položka nastavena na možnost Zap., odesílá se spolu s obrazovými daty další pole údajů. Toto pole se nazývá "MDN".

MDN (Mail Disposition Notification):

Toto pole vyžaduje stav internetové faxové/e-mailové zprávy po dodání prostřednictvím přenosového systému SMTP (Send Mail Transfer Protocol). Jakmile zpráva dorazí do přijímací stanice, použijí se tato data, když přístroj nebo uživatel přečte nebo vytiskne přijatý internetový fax nebo e-mail. Pokud zprávu například otevřete ke čtení nebo ji vytisknete, přijímací stanice pošle zpět oznámení původnímu odesílajícímu přístroji nebo uživateli.

Pokud má přijímací stanice odeslat zprávu s oznámením, musí podporovat pole MDN, jinak bude žádost ignorována.

## **Nastavení příjmu e-mailu <sup>12</sup>**

Toto možnost má tři možná nastavení: Zap., MDN nebo Vyp.

#### **Oznámení o přijetí** "Zap."

Když je položka nastavena na možnost "Zap.", vysílající stanici je zaslána zpět standardní zpráva, která označuje úspěšné přijetí a zpracování zprávy. Tyto fixní zprávy závisí na operaci vyžadované odesílací stanicí.

Ohlašovací zprávy se skládají z:

USPESNY : prijato od <mailová adresa>

#### **Oznámení o přijetí "MDN"**

Když je položka nastavena na možnost "MDN", vysílající stanici je zaslána zpět výše popsaná zpráva, pokud tato stanice zaslala pole "MDN" s žádostí o potvrzení.

#### **Oznámení o přijetí** "Vyp."

Vypnutí této možnosti zruší všechny formy oznámení o přijetí Vyp. a vysílající stanici nebude bez ohledu na žádost zaslána zpět žádná zpráva.

## **Chybový e-mail <sup>12</sup>**

Pokud při odesílání internetového faxu dojde při doručování e-mailu k chybě, poštovní server odešle zpět do přístroje chybovou zprávu, která se vytiskne. Pokud při přijímání mailu dojde k chybě, vytiskne se chybová zpráva (Příklad: "Zpráva odesílaná do přístroje nebyla ve formátu TIFF-F.").

## **Důležité informace o internetovém faxování <sup>12</sup>**

Internetová faxová komunikace na systému LAN je v zásadě stejná jako komunikace e-mailem; liší se však od faxové komunikace pomocí standardních telefonních linek. Dále uvádíme důležité informace pro používání internetového faxu:

- Faktory, jako jsou místo příjemce, struktura systému LAN a to, jak obsazený je obvod (například internet), mohou způsobit, že systému trvá déle, než chybový e-mail pošle zpět (normálně 20 s až 30 s).
- V případě přenosu přes internet v důsledku nižší úrovně zabezpečení doporučujeme, abyste pro odesílání důvěrných dokumentů používali standardní telefonní linky.
- Pokud e-mailový systém příjemce není kompatibilní s formátem MIME, nemůžete příjemci dokument přenést. V závislosti na serveru příjemce mohou nastat případy, kdy se chybový e-mail nepošle zpět.
- Pokud jsou data obrázku dokumentu příliš velká, existuje možnost, že přenos neproběhne úspěšně.
- V internetovém e-mailu, který jste obdrželi, není možné měnit font ani velikost znaků.

# **Přehled skenování do e-mailu (e-mailový server) <sup>12</sup>**

Když si zvolíte možnost Skenovat do e-mailu (e-mailový server), můžete naskenovat černobílý nebo barevný dokument a odeslat jej z přístroje přímo na e-mailovou adresu. Pro černobílý dokument si můžete zvolit formáty PDF nebo TIFF a pro barevný dokument formáty PDF nebo JPEG.

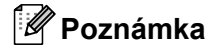

Funkce Skenovat do e-mailu (e-mailový server) vyžaduje podporu poštovního serveru SMTP/POP3. (Více informací naleznete v části *[Metody zabezpe](#page-139-0)čení notifikačním e-mailem* na straně 129.)

## **Jak používat funkci Skenovat do e-mailu (e-mailový server) <sup>12</sup>**

<span id="page-136-2"></span><span id="page-136-1"></span><span id="page-136-0"></span>mailovou adresu jako profil skenování.

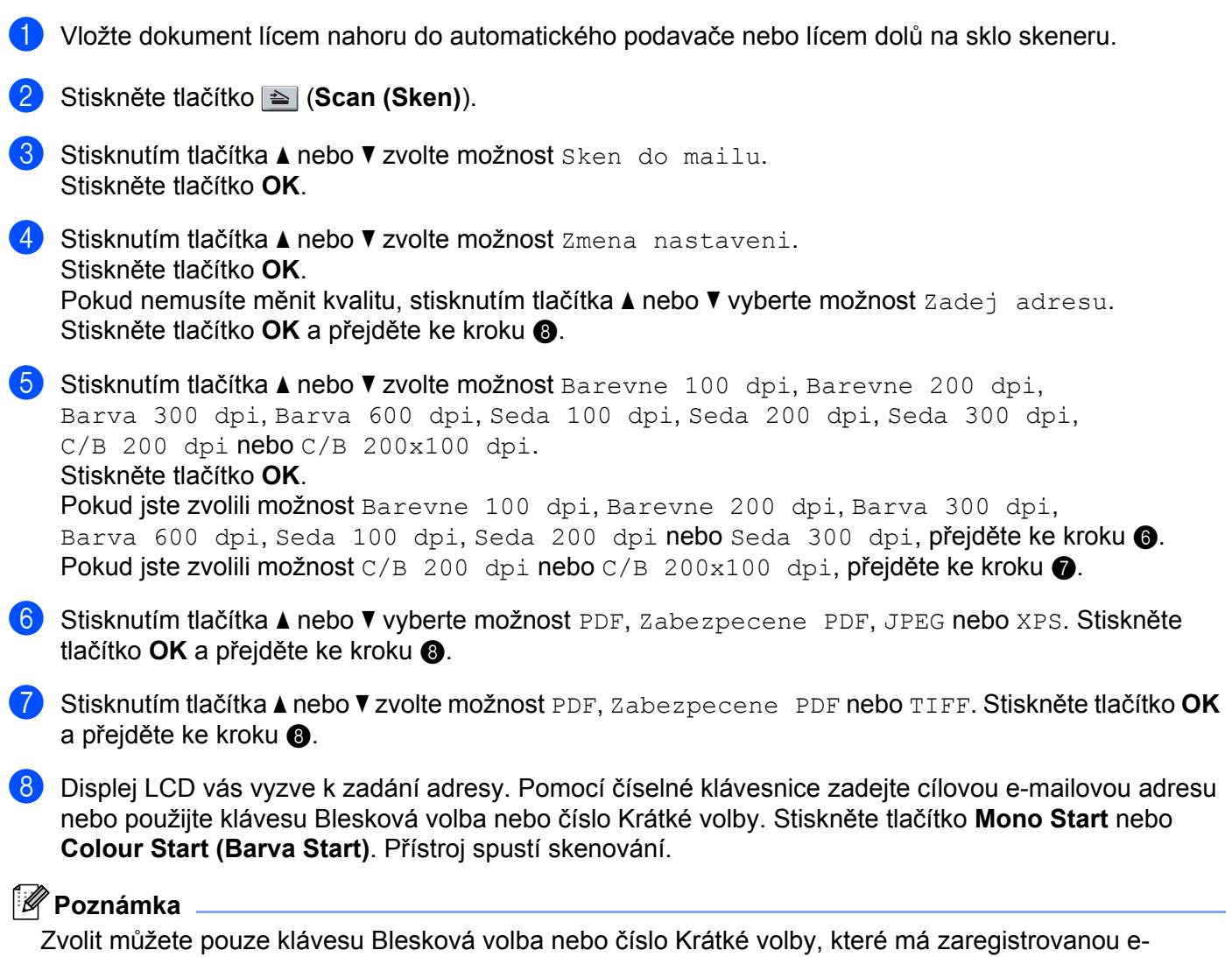

## **Používání Bleskové volby nebo čísla Krátké volby <sup>12</sup>**

Je možné také skenovat dokument přímo na adresu, kterou jste zaregistrovali v Bleskové volbě nebo čísle Krátké volby. Když dokument skenujete, nastavení, která jste zaregistrovali u Bleskové volby nebo Krátké volby, se použijí pro kvalitu a typ souboru. Když skenujete data pomocí Bleskové volby nebo Krátké volby, je možné používat pouze Bleskovou volbu nebo Krátké volby se zaregistrovanou e-mailovou adresou. (Adresy internetového faxu není možné použít.)

- **1** Vložte dokument lícem nahoru do automatického podavače nebo lícem dolů na sklo skeneru.
- **2** Stiskněte tlačítko **<b>l** (Scan (Sken)).
- **3** Vyberte Bleskovou volbu.
- d Stiskněte tlačítko **Mono Start** nebo **Colour Start (Barva Start)**. Přístroj spustí skenování.

## *Poznámka*

Rozlišení skenování (profil skenování) můžete uložit pro každou e-mailovou adresu, pokud e-mailovou adresu uložíte v Bleskové volbě nebo čísle Krátké volby.

**13 Bezpečnostní funkce <sup>13</sup>**

# **Přehled <sup>13</sup>**

V dnešním světe existuje mnoho hrozeb pro bezpečnost vaší sítě a dat, která po ní putují. Váš přístroj Brother používá některé z nejnovějších protokolů síñového zabezpečení a šifrování, které jsou dnes k dispozici. Tyto síťové funkce je možné integrovat do celkového plánu zabezpečení sítě, aby byla chráněna vaše data a zabránilo se neoprávněnému přístupu k přístroji. Tato kapitola vysvětluje různé podporované protokoly zabezpečení a pokyny pro jejich konfiguraci.

## **Bezpečnostní pojmy <sup>13</sup>**

■ Certifikační orgán (CA)

Certifikační orgán je právnickou osobou, která vydává digitální certifikáty (především certifikáty X.509) a zaručuje se za závaznost údajových položek v certifikátu.

■ CSR (Požadavek na podepsání certifikátů)

Požadavek CSR je zpráva s žádostí o vydání certifikátu odeslaná žadatelem certifikačnímu orgánu. Požadavek CSR obsahuje informace identifikující žadatele, veřejný klíč vygenerovaný žadatelem a digitální podpis žadatele.

■ Certifikát

Certifikát je informace, která spojuje veřejný klíč s totožností. Certifikát je možné použít k ověření veřejného klíče náležícího jednotlivci. Formát je definovaný podle normy x.509.

Digitální podpis

Digitální podpis je hodnota vypočítaná pomocí kryptografického algoritmu a připojená k datovému objektu takovým způsobem, že kterýkoliv příjemce dat může použít podpis k ověření původu a integrity těchto dat.

Šifrovací systém veřejného klíče

Šifrovací systém veřejného klíče je moderní odnoží kryptografie, ve které algoritmy používají dvojici klíčů (veřejný a soukromý) a různé prvky této dvojice používají v různých krocích algoritmu.

Šifrovací systém sdíleného klíče

Šifrovací systém sdíleného klíče je odnoží kryptografie, která zahrnuje algoritmy používající stejný klíč pro dva různé kroky algoritmu (např. zašifrování a rozšifrování).

## **Bezpečnostní protokoly <sup>13</sup>**

Tiskový server Brother podporuje následující bezpečnostní protokoly:

## **Poznámka**

Více o tom, jak konfigurovat nastavení protokolů, najdete v části *[Použití nástroje Web Based](#page-32-0)  Management (webový prohlížeč) ke změně [nastavení serveru tisku/skenování](#page-32-0)* na straně 22.

### **SSL (Secure Socket Layer)/TLS (Transport Layer Security) <sup>13</sup>**

Tyto bezpečnostní komunikační protokoly šifrují data, aby zabránily bezpečnostním hrozbám.

#### **Webový server (HTTPS) <sup>13</sup>**

Internetový protokol, kdy protokol Hyper Text Transfer Protocol (HTTP) používá protokol SSL.

#### **IPPS <sup>13</sup>**

Tiskový protokol, kdy protokol Internet Printing Protocol (IPP verze 1.0) používá protokol SSL.

#### **SNMPv3 13**

Protokol Simple Network Management Protocol version 3 (SNMPv3) poskytuje ověření uživatele a šifrování dat za účelem zabezpečené správy síťových zařízení.

## <span id="page-139-0"></span>**Metody zabezpečení notifikačním e-mailem <sup>13</sup>**

Tiskový server Brother podporuje následující metody zabezpečení notifikačním e-mailem.

#### **Poznámka**

Více o tom, jak konfigurovat nastavení bezpečnostních metod, najdete v části *[Použití nástroje Web Based](#page-32-0)  Management (webový prohlížeč) ke změně [nastavení serveru tisku/skenování](#page-32-0)* na straně 22.

### **POP před SMTP (PbS)**

Metoda ověření uživatele pro odeslání e-mailu z klienta. Klientovi je uděleno oprávnění použít server SMTP pro přístup k serveru POP3 před odesláním e-mailu.

### **SMTP-AUTH (Ověření SMTP) <sup>13</sup>**

Protokol SMTP-AUTH rozšiřuje protokol SMTP (internetový protokol k odesílání e-mailů) o metodu ověření, která zaručí, že bude zaručena pravá totožnost odesílatele.

### **APOP (Authenticated Post Office Protocol) <sup>13</sup>**

Protokol APOP rozšíří protokol POP3 (protokol pro příjem pošty z internetu) o metodu ověření, která zašifruje heslo při přijetí elektronické pošty klientem.

# <span id="page-140-1"></span><span id="page-140-0"></span>**Konfigurace nastavení protokolu <sup>13</sup>**

Všechny protokoly a bezpečnostní metody je možné povolit či zakázat pomocí aplikace Web Based Management (webového prohlížeče).

### **Poznámka**

Doporučujeme používat aplikaci Microsoft® Internet Explorer® 6.0 (nebo novější) nebo Firefox 1.0 (nebo novější) pro systém Windows® a aplikaci Safari 1.3 (nebo novější) pro systém Macintosh. Ať už používáte kterýkoli z prohlížečů, vždy se přesvědčte, že jsou povoleny JavaScript a Cookies. Abyste mohli použít webový prohlížeč, musíte znát adresu IP tiskového serveru.

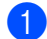

**b** Spusťte webový prohlížeč.

Do prohlížeče zadejte "http://printer's IP address/" (kde "printer's IP address" je adresa IP nebo název uzlu tiskárny).

■ Například:

http://192.168.1.2/

## **Poznámka**

- Pokud jste upravili soubor hosts na počítači nebo používáte systém DNS (Domain Name System), můžete rovněž zadat název DNS tiskového serveru.
- Pokud používáte systém Windows®, můžete také zadat název NetBIOS tiskového serveru, protože tiskový server podporuje názvy TCP/IP a NetBIOS. Název NetBIOS je uveden v Přehledu konfigurace sítě. Informace o tisku Přehledu konfigurace sítě najdete v části *Tisk př[ehledu konfigurace sít](#page-96-0)ě* [na stran](#page-96-0)ě 86. Přidělený název NetBIOS je tvořen prvními 15 znaky názvu uzlu a standardně má tvar "BRNxxxxxxxxxxxx" pro kabelovou, případně "BRWxxxxxxxxxxxx" pro bezdrátovou síñ.
- **3** Klepněte na položku **Network Configuration** (Konfigurace sítě).
- 4) Zadejte uživatelské jméno a heslo. Výchozí uživatelské jméno je "admin" a výchozí heslo je "access".
- e Klepněte na tlačítko **OK**.
- **6** Klepněte na položku **Configure Protocol** (Konfigurace protokolu). Nyní můžete konfigurovat nastavení protokolu.

## **Poznámka**

Pokud jste změnili nastavení protokolu, restartujte tiskárnu klepnutím na tlačítko **Submit** (Odeslat) a konfiguraci aktivujte.

# <span id="page-141-0"></span>**Bezpečná správa síñové tiskárny <sup>13</sup>**

Pokud chcete spravovat svou síťovou tiskárnu bezpečně, musíte používat nástroje pro správu s bezpečnostními protokoly.

## **Bezpečná správa s aplikací Web Based Management (webovým prohlížečem) <sup>13</sup>**

Pro bezpečnou správu doporučujeme používat protokoly HTTPS a SNMPv3. Pokud se má použít protokol HTTPS, je potřeba nastavit tiskárnu následovně.

- Na tiskárnu je nutné nainstalovat certifikát a soukromý klíč. (Více informací o instalaci certifikátu a soukromého klíče naleznete v části *Vytvoř[ení a instalace certifikátu](#page-148-0)* na straně 138.)
- Musí být povolen protokol HTTPS. Protokol HTTPS se aktivuje povolením možnosti **SSL communication is used (port 443)** (Používá se komunikace SSL (port 443)) ze stránky **Advanced Setting** (Upřesňující nastavení) aplikace **Web Based Management (web server)** (Webová správa (webový server)) na stránce **Configure Protocol** (Konfigurace protokolu). (Jak povolit protokol HTTPS zjistíte v části *[Konfigurace nastavení protokolu](#page-140-1)* na straně 130.)

## **Poznámka**

- Doporučujeme používat aplikaci Microsoft® Internet Explorer® 6.0 (nebo novější) nebo Firefox 1.0 (nebo novější) pro systém Windows® a aplikaci Safari 1.3 (nebo novější) pro systém Macintosh. Ať už používáte kterýkoli z prohlížečů, vždy se přesvědčte, že jsou povoleny JavaScript a cookies. Abyste mohli použít webový prohlížeč, musíte znát adresu IP tiskového serveru.
- Doporučujeme zakázat protokoly Telnet, FTP a TFTP. Přístup k přístroji pomocí těchto protokolů není bezpečný. Více informací naleznete v části *[Konfigurace nastavení protokolu](#page-140-1)* na straně 130.

**1** Spusťte webový prohlížeč.

2) Do prohlížeče zadejte "https://Common Name/". (Kde "Common Name" je obecný název, který jste přidělili certifikátu, jako adresa IP, název uzlu nebo název domény.) (Více informací o přidělení obecného jména certifikátu najdete v části *Vytvoř[ení a instalace certifikátu](#page-148-0)* na straně 138.)

■ Například:

https://192.168.1.2/ (pokud je obecným názvem adresa IP tiskárny)

## **Poznámka**

- Pokud jste upravili soubor hosts na počítači nebo používáte systém DNS (Domain Name System), můžete rovněž zadat název DNS tiskového serveru.
- Pokud používáte systém Windows®, můžete také zadat název NetBIOS tiskového serveru, protože tiskový server podporuje názvy TCP/IP a NetBIOS. Název NetBIOS je uveden v Přehledu konfigurace sítě. Informace o tisku Přehledu konfigurace sítě najdete v části *Tisk př[ehledu konfigurace sít](#page-96-0)ě* [na stran](#page-96-0)ě 86. Přidělený název NetBIOS je tvořen prvními 15 znaky názvu uzlu a standardně má tvar "BRNxxxxxxxxxxxx" pro kabelovou, případně "BRWxxxxxxxxxxxx" pro bezdrátovou síť.

c Nyní k tiskárně přistupujete pomocí protokolu HTTPS. Doporučujeme společně s protokolem HTTPS používat zabezpečenou správu (SNMPv3). Pokud používáte protokol SNMPv3, postupujte podle těchto kroků.

## **Poznámka**

Nastavení SNMP můžete změnit také pomocí nástrojů BRAdmin Professional 3 nebo Web BRAdmin.

- d Klepněte na položku **Network Configuration** (Konfigurace sítě).
- e Zadejte uživatelské jméno a heslo. Výchozí uživatelské jméno je "**admin**" a výchozí heslo je "**access**".
- f Klepněte na tlačítko **OK**.
- g Klepněte na položku **Configure Protocol** (Konfigurace protokolu).
- h <sup>P</sup>řesvědčte se, že je povoleno nastavení **SNMP** a potom klepněte na možnost **Advanced Setting**  (Upřesňující nastavení) u položky **SNMP**.
- **9** Nastavení SNMP je možné konfigurovat z uvedené obrazovky.

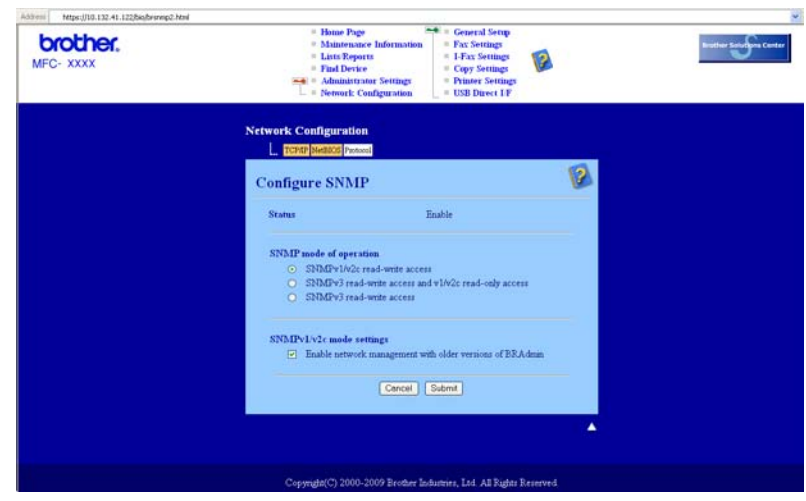

Existují tři provozní režimy připojení SNMP.

**SNMPv3 read-write access** (SNMPv3 oprávnění ke čtení a k zápisu)

S tímto režimem používá tiskový server verzi 3 protokolu SNMP. Pokud chcete spravovat tiskový server bezpečně, použijte tento režim.

## **Poznámka**

Pokud použijete režim **SNMPv3 read-write access** (SNMPv3 oprávnění ke čtení a k zápisu), nezapomeňte na následující.

- Tiskový server můžete spravovat pouze pomocí nástrojů BRAdmin Professional 3, Web BRAdmin nebo Web Based Management (webový prohlížeč).
- Doporučujeme použít zabezpečenou komunikaci SSL (HTTPS).
- S výjimkou nástrojů BRAdmin Professional 3 a Web BRAdmin budou všechny aplikace používající protokoly SNMPv1/v2c zakázány. Pokud chcete povolit aplikace s protokolem SNMPv1/v2c, použijte režimy **SNMPv3 read-write access and v1/v2c read-only access** (SNMPv3 oprávnění ke čtení a k zápisu a v1/v2c oprávnění pouze ke čtení) nebo **SNMPv1/v2c read-write access** (SNMPv1/v2c oprávnění ke čtení a k zápisu).

 **SNMPv3 read-write access and v1/v2c read-only access** (SNMPv3 oprávnění ke čtení a k zápisu a v1/v2c oprávnění pouze ke čtení)

V tomto režimu používá tiskový server oprávnění ke čtení a zápisu verze 3 a oprávnění ke čtení verze 1 a verze 2c protokolu SNMP.

## **Poznámka**

Pokud používáte režim **SNMPv3 read-write access and v1/v2c read-only access** (SNMPv3 oprávnění ke čtení a k zápisu a v1/v2c oprávnění pouze ke čtení), některé aplikace Brother (např. BRAdmin Light), které přistupují na tiskový server, nepracují správně, protože jsou u verzí 1 a 2c oprávněny pouze k přístupu ke čtení. Pokud chcete používat všechny aplikace, použijte režim **SNMPv1/v2c read-write access** (SNMPv1/v2c oprávnění ke čtení a k zápisu).

#### **SNMPv1/v2c read-write access** (SNMPv1/v2c oprávnění ke čtení a k zápisu)

V tomto režimu tiskový server používá verzi 1 a verzi 2c protokolu SNMP. Pod tímto režimem můžete používat všechny aplikace Brother. Nejsou ale bezpečné, protože neověřují uživatele a data nebudou zašifrována.

#### **Poznámka**

Další informace najdete v nápovědě aplikace Web Based Management.
# **Bezpečná správa pomocí nástroje BRAdmin Professional 3 (pro systém Windows®) <sup>13</sup>**

#### **Abyste mohli nástroj BRAdmin Professional používat bezpečně, je třeba postupovat podle následujících bodů. <sup>13</sup>**

- Důrazně doporučujeme používat nejnovější verzi nástroje BRAdmin Professional 3 nebo Web BRAdmin, které lze stáhnout na adrese <http://solutions.brother.com/>. Pokud pro správu přístrojů Brother používáte starší verzi nástroje BRAdmin<sup>[1](#page-144-0)</sup>, ověření uživatele nebude bezpečné.
- $\blacksquare$  Chcete-li zabránit v přístupu k tiskárně ze starších verzí nástroje BRAdmin <sup>[1](#page-144-0)</sup>, musíte starší verze nástroje BRAdmin [1](#page-144-0) zakázat v oddílu **Advanced Setting** (Upřesňující nastavení) u položky **SNMP** na stránce **Configure Protocol** (Konfigurace protokolu) pomocí aplikace Web Based Management (webového prohlížeče). (Více informací naleznete v části *[Použití nástroje Web Based Management \(webový](#page-32-0)  prohlížeč) ke změně [nastavení serveru tisku/skenování](#page-32-0)* na straně 22.)
- Zakažte protokoly Telnet, FTP a TFTP. Přístup k přístroji pomocí těchto protokolů není bezpečný. (Informace o konfiguraci nastavení protokolu najdete v části *[Použití nástroje Web Based Management](#page-32-0)  (webový prohlížeč) ke změně [nastavení serveru tisku/skenování](#page-32-0)* na straně 22.) Pokud zakážete protokol FTP, deaktivuje se i funkce skenování na FTP.
- Pokud používáte nástroje BRAdmin Professional a Web Based Management (webový prohlížeč) současně, používejte aplikaci Web Based Management s protokolem HTTPS. (Více informací naleznete v části *Bezpeč[ná správa s aplikací Web Based Management \(webovým prohlíže](#page-141-0)čem)* na straně 131.)
- Pokud spravujete pomocí nástroje BRAdmin Professional různorodou skupinu starších tiskových serverů <sup>[2](#page-144-1)</sup> a nový tiskový server NC-6700h nebo NC-7500w, doporučujeme nastavit pro každou skupinu jiné heslo. Tak zajistíte zachování bezpečnosti na nových tiskových serverech NC-6700h nebo NC-7500w.
- <span id="page-144-0"></span><sup>1</sup> BRAdmin Professional starší než verze 2.80, Web BRAdmin starší než verze 1.40, BRAdmin Light pro Macintosh starší než verze 1.10
- <span id="page-144-1"></span><sup>2</sup> řada NC-2000, NC-2100p, NC-3100h, NC-3100s, NC-4100h, NC-5100h, NC-5200h, NC-6100h, NC-6200h, NC-6300h, NC-6400h, NC-8000, NC-100h, NC-110h, NC-120w, NC-130h, NC-140w, NC-8100h, NC-9100h, NC-7100w, NC-7200w, NC-2200w

# **Bezpečný tisk dokumentů pomocí protokolu IPPS <sup>13</sup>**

Pokud chcete tisknout dokumenty přes internet bezpečně, je možné použít protokol IPPS.

## **Poznámka**

- Komunikace pomocí protokolu IPPS nemůže zabránit neautorizovanému přístupu na tiskový server.
- Protokol IPPS je k dispozici pro systémy Windows® 2000/XP, Windows Vista®, Windows® 7 a Windows Server® 2003/2008.

Pokud se má použít protokol IPPS, je potřeba nastavit tiskárnu následovně.

- Na tiskárnu je nutné nainstalovat certifikát a soukromý klíč. Více informací o instalaci certifikátu a soukromého klíče naleznete v části *Vytvoř[ení a instalace certifikátu](#page-148-0)* na straně 138.
- Musí být povolen protokol HTTPS. Protokol IPPS se aktivuje povolením možnosti **SSL communication is used (port 443)** (Používá se komunikace SSL (port 443)) ze stránky **Advanced Setting** (Upřesňující nastavení) u položky **IPP** na stránce **Configure Protocol** (Konfigurace protokolu). Více informací o přístupu na stránku **Configure Protocol** (Konfigurace protokolu) najdete v části *[Konfigurace nastavení protokolu](#page-140-0)* na straně 130.

Základní kroky u tisku IPPS jsou stejné jako u tisku IPP. Podrobnější informace najdete v části *[Internetový](#page-106-0)  [tisk pro Windows](#page-106-0)®* v 9. kapitole.

# **Zadání jiné adresy URL <sup>13</sup>**

Do pole URL lze zadat několik možných údajů.

https://Common Name/ipp/

Toto je výchozí adresa URL, kterou doporučujeme použít. Všimněte si, že možnost **Získat další informace** nezobrazí žádné údaje o tiskárně.

```
https://Common Name/ipp/port1/
```
Tento údaj je určený pro kompatibilitu se službou HP Jetdirect. Všimněte si, že možnost **Získat další informace** nezobrazí žádné údaje o tiskárně.

### **Poznámka**

V případě, že podrobnosti adresy URL zapomenete, stačí jednoduše vložit výše uvedený text (https://Common Name/) a tiskárna bude moci přijímat a zpracovávat data.

(Kde "Common Name" je obecný název, který jste přidělili certifikátu, jako adresa IP, název uzlu nebo název domény. (Více informací o přidělení obecného jména certifikátu najdete v části *Vytvoř[ení a](#page-148-0)  [instalace certifikátu](#page-148-0)* na straně 138.)

• Například:

https://192.168.1.2/ (Pokud je obecným názvem adresa IP tiskárny.)

# **Použití notifikačního e-mailu s ověřením uživatele <sup>13</sup>**

Chcete-li využívat funkci notifikačního e-mailu prostřednictvím zabezpečeného serveru SMTP vyžadujícího ověření uživatele, musíte použít metodu POP před SMTP nebo SMTP-AUTH. Tyto metody zabraňují přístupu neoprávněných uživatelů na poštovní server. Konfiguraci těchto nastavení lze provést pomocí nástrojů Web Based Management (webového prohlížeče), BRAdmin Professional a Web BRAdmin.

# **Poznámka**

Nastavení ověření POP3/SMTP musí být shodná s jedním z poštovních serverů. Než začnete funkci používat, obraťte se s dotazy ohledně konfigurace na správce sítě nebo na poskytovatele internetových služeb.

Konfigurace nastavení protokolu POP3/SMTP prostřednictvím aplikace Web Based Management (webového prohlížeče).

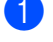

Spusťte webový prohlížeč.

- 2) Do prohlížeče zadejte "http://printer's IP address/" (kde "printer's IP address" je adresa IP nebo název uzlu tiskárny).
	- Například:

http://192.168.1.2/

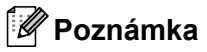

- Pokud jste upravili soubor hosts na počítači nebo používáte systém DNS (Domain Name System), můžete rovněž zadat název DNS tiskového serveru.
- Pokud používáte systém Windows®, můžete také zadat název NetBIOS tiskového serveru, protože tiskový server podporuje názvy TCP/IP a NetBIOS. Název NetBIOS je uveden v Přehledu konfigurace sítě. Informace o tisku Přehledu konfigurace sítě najdete v části *Tisk př[ehledu konfigurace sít](#page-96-0)ě* [na stran](#page-96-0)ě 86. Přidělený název NetBIOS je tvořen prvními 15 znaky názvu uzlu a standardně má tvar "BRNxxxxxxxxxxxx" pro kabelovou, případně "BRWxxxxxxxxxxxx" pro bezdrátovou síñ.
- **3** Klepněte na položku **Network Configuration** (Konfigurace sítě).
- 4) Zadejte uživatelské jméno a heslo. Výchozí uživatelské jméno je "admin" a výchozí heslo je "access".
- e Klepněte na tlačítko **OK**.

f Klepněte na položku **Configure Protocol** (Konfigurace protokolu).

g <sup>P</sup>řesvědčte se, že je položka **POP3/SMTP** nastavena na možnost **Enable** (Povolit) a potom klepněte na možnost **Advanced Setting** (Upřesňující nastavení) položky **POP3/SMTP**.

**18** Na této stránce můžete konfigurovat nastavení **POP3/SMTP**.

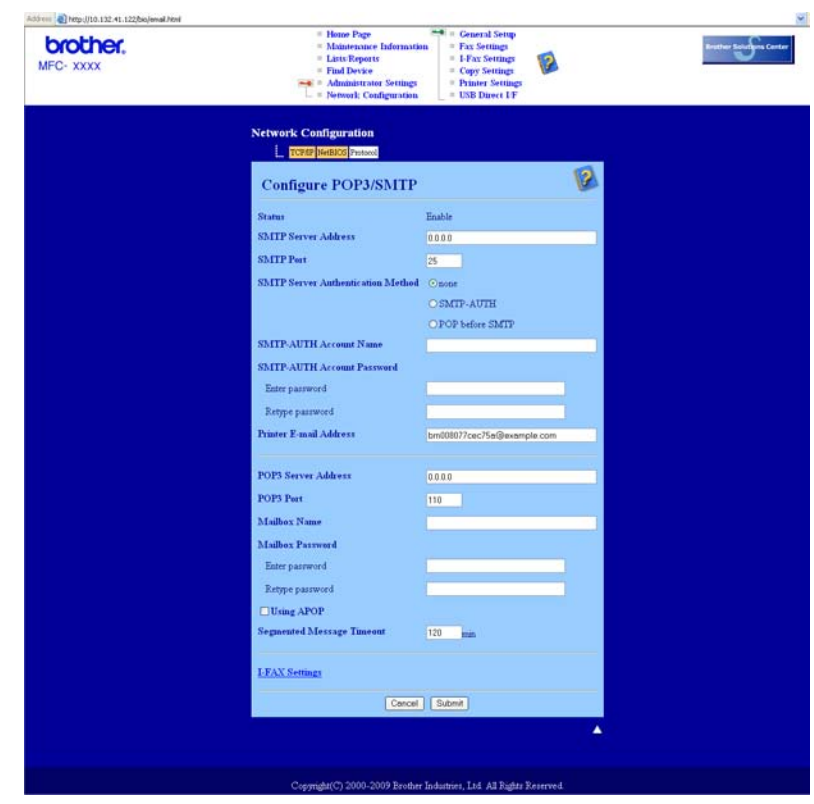

# **Poznámka**

- Pomocí nástroje Web Based Management můžete také změnit číslo portu SMTP. To je užitečné, pokud váš poskytovatel internetových služeb (ISP) provozuje službu "Blokování odchozího portu 25 (OP25B)". Změnou čísla portu SMTP na konkrétní číslo, které váš poskytovatel internetových služeb používá pro server SMTP (například port 587) můžete nadále odesílat e-maily pomocí serveru SMTP, který nyní používáte. Abyste povolili ověření serveru SMTP, budete také muset označit možnost **SMTP-AUTH** položky **SMTP Server Authentication Method** (Metoda ověřování serveru SMTP).
- Můžete použít jak protokol POP před SMTP, tak i protokol SMTP-AUTH. Doporučujeme zvolit protokol SMTP-AUTH.
- Pokud jako metodu ověření serveru SMTP zvolíte možnost POP před SMTP, budete muset nakonfigurovat nastavení protokolu POP3. Můžete použít také metodu APOP.
- Další informace najdete v nápovědě nástroje Web Based Management.
- Po dokončení konfigurace můžete také odesláním zkušebního e-mailu ověřit správnost nastavení e-mailu.
- **9** Po skončení konfigurace klepněte na tlačítko **Submit** (Odeslat). Objeví se dialogové okno konfigurace odeslání/přijetí zkušebního e-mailu.
- **10** Pokud chcete otestovat aktuální nastavení, postupujte podle pokynů na obrazovce.

# <span id="page-148-0"></span>**Vytvoření a instalace certifikátu <sup>13</sup>**

Tiskový server Brother umožňuje použití komunikace SSL/TLS konfigurací certifikátu a odpovídajícího soukromého klíče. Tento tiskový server podporuje dvě metody certifikace. Vlastní certifikát a certifikát vydaný certifikačním orgánem (CA).

■ Použití vlastního certifikátu

Tento tiskový server vydává svůj vlastní certifikát. Pomocí tohoto certifikátu můžete snadno použít komunikaci SSL/TLS bez certifikátu od certifikačního orgánu. (Více informací naleznete v části *[Vytvo](#page-150-0)ření [a instalace vlastního certifikátu](#page-150-0)* na straně 140.)

■ Použití certifikátu od certifikačního orgánu

Existují dvě metody instalace certifikátu od certifikačního orgánu. Pokud už certifikační orgán máte nebo chcete použít certifikát od externího důvěryhodného certifikačního orgánu:

- Při použití požadavku CSR (Požadavek na podepsání certifikátu) z tohoto tiskového serveru. (Více informací naleznete v části *Vytvoř[ení požadavku CSR a instalace certifikátu](#page-163-0)* na straně 153.)
- Při importu certifikátu a soukromého klíče. (Více informací naleznete v části *[Import a export certifikátu](#page-165-0)  [a soukromého klí](#page-165-0)če* na straně 155.)

## **Poznámka**

- Pokud chcete používat komunikaci SSL/TLS, doporučujeme obrátit se před použitím na správce systému.
- Tento tiskový server uchovává pouze jeden pár certifikátu a soukromého klíče, který jste nainstalovali nebo již dříve naimportovali. Tato tiskárna přepíše certifikát a soukromý klíč, pokud nainstalujete nový.
- Pokud zresetujete tiskový server zpět na výchozí tovární nastavení, nainstalovaný certifikát a soukromý klíč se vymažou. Pokud chcete zachovat stejný certifikát a soukromý klíč i po zresetování tiskového serveru, nejprve je vyexportujte a potom je znovu nainstalujte. (Více informací naleznete v části *[Jak](#page-165-1)  [exportovat certifikát a soukromý klí](#page-165-1)č* na straně 155.)

Tuto funkci je možné konfigurovat pomocí nástroje Web Based Management (webového prohlížeče). Pokud k přístupu na stránku konfigurace certifikátu použijete aplikaci Web Based Management, postupujte podle těchto kroků.

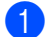

Spusťte webový prohlížeč.

- 2 Do prohlížeče zadejte "http://printer's IP address/" (kde "printer's IP address" je adresa IP nebo název uzlu tiskárny).
	- Například:

http://192.168.1.2/

**Poznámka**

- Pokud jste upravili soubor hosts na počítači nebo používáte systém DNS (Domain Name System), můžete rovněž zadat název DNS tiskového serveru.
- Pokud používáte systém Windows®, můžete také zadat název NetBIOS tiskového serveru, protože tiskový server podporuje názvy TCP/IP a NetBIOS. Název NetBIOS je uveden v Přehledu konfigurace sítě. Informace o tisku Přehledu konfigurace sítě najdete v části *Tisk př[ehledu konfigurace sít](#page-96-0)ě* [na stran](#page-96-0)ě 86. Přidělený název NetBIOS je tvořen prvními 15 znaky názvu uzlu a standardně má tvar "BRNxxxxxxxxxxxx" pro kabelovou, případně "BRWxxxxxxxxxxxx" pro bezdrátovou síť.

Bezpečnostní funkce

- **<sup>3</sup>** Klepněte na položku **Network Configuration** (Konfigurace sítě).
- d Zadejte uživatelské jméno a heslo. Výchozí uživatelské jméno je "**admin**" a výchozí heslo je "**access**".
- **6** Klepněte na tlačítko OK.
- **6** Klepněte na položku **Configure Certificate** (Konfigurace certifikátu).
- **Z** Nastavení certifikátu je možné konfigurovat z uvedené obrazovky.

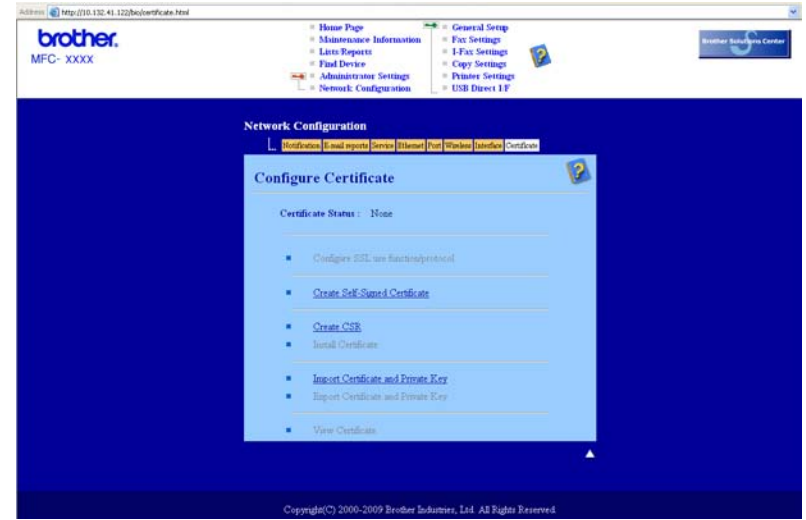

## **Poznámka**

- Funkce, které jsou zašedlé a bez odkazu, nejsou k dispozici.
- Další informace o konfiguraci najdete v nápovědě aplikace Web Based Management.

# <span id="page-150-0"></span>**Vytvoření a instalace vlastního certifikátu <sup>13</sup>**

#### **Jak vytvořit a nainstalovat vlastní certifikát <sup>13</sup>**

- a Klepněte na možnost **Create Self-Signed Certificate** (Vytvořit certifikát s automatickým podpisem) na stránce **Configure Certificate** (Konfigurace certifikátu).
- b Zadejte **Common Name** (Obecné jméno) a **Valid Date** (Platné datum) a klepněte na tlačítko **Submit** (Odeslat).

#### **Poznámka**

- Délka položky **Common Name** (Obecné jméno) je maximálně 64 bajtů. Zadejte identifikátor, např. adresu IP, název uzlu nebo název domény, který se má použít při přístupu k této tiskárně prostřednictvím komunikace SSL/TLS. Podle výchozího nastavení se zobrazuje název uzlu.
- Pokud používáte protokoly IPPS nebo HTTPS a zadáte do adresy URL jiný název než **Common Name** (Obecné jméno), které se použilo pro vlastní certifikát, zobrazí se varování.
- **3** Vlastní certifikát se nyní úspěšně vytvořil.
- 4. Při konfiguraci dalších bezpečnostních nastavení postupujte podle pokynů na obrazovce.
- **5** Konfiguraci aktivujete restartováním tiskárny.
- f Vlastní certifikát je uložen v paměti tiskárny. Pokud chcete používat komunikaci SSL/TLS, musí se vlastní certifikát nainstalovat také na počítač. Přejděte k dalšímu oddílu.

## **Jak instalovat vlastní certifikát na počítači <sup>13</sup>**

# **Poznámka**

Uvedené kroky jsou pro aplikaci Microsoft® Internet Explorer®. Pokud používáte jiný webový prohlížeč, řiďte se nápovědou tohoto prohlížeče.

## **Pro uživatele systému Windows Vista® a Windows® 7 s oprávněními správce <sup>13</sup>**

Klepněte na tlačítko **42** a možnost Všechny programy.

b Pravým tlačítkem klepněte na položku **Internet Explorer** a potom na možnost **Spustit jako správce**.

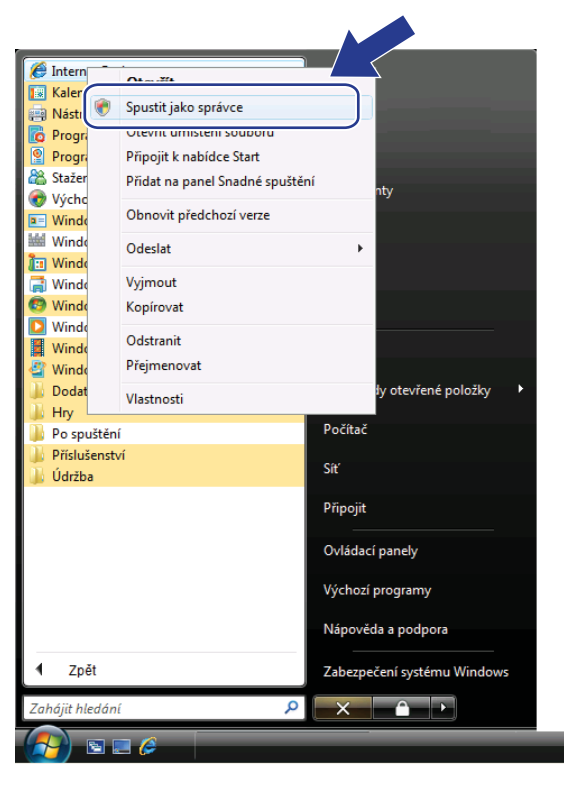

### **Poznámka**

Jakmile se objeví obrazovka **Řízení uživatelských účtů**, (Windows Vista®) klikněte na **Pokračovat**. (Windows® 7) klikněte na **Ano**.

<sup>8</sup> Pro přístup k tiskárně zadejte do prohlížeče "https://printer's IP address/" (kde "printer's IP address" je adresa IP nebo název uzlu tiskárny).

Potom klepněte na možnost **Pokračovat na tento web (nedoporučujeme)**.

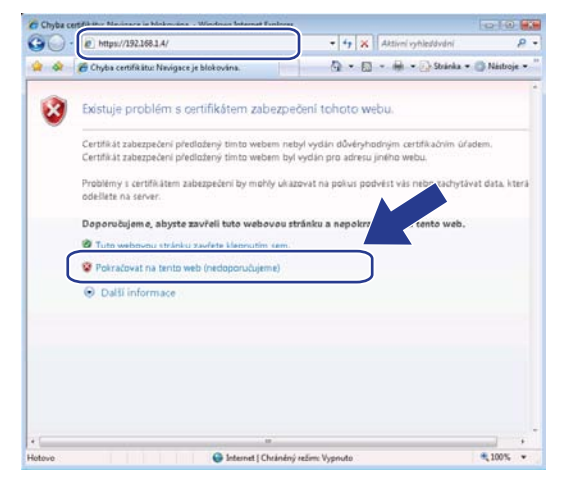

d Klepněte na možnost **Chyba certifikátu** a potom na možnost **Zobrazit certifikáty**. Ohledně zbývajících pokynů násle[d](#page-159-0)ujte kroky od kroku @ na stránce [149](#page-159-0).

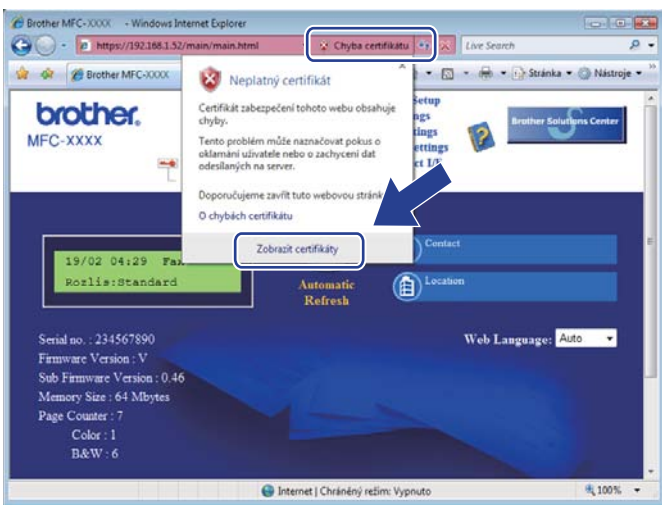

# **Pro uživatele systému Windows Vista® a Windows® 7 bez oprávnění správce <sup>13</sup>**

Klepněte na tlačítko **<sup>40</sup> a možnost Všechny programy**.

b Pravým tlačítkem klepněte na položku **Internet Explorer** a potom na možnost **Spustit jako správce**.

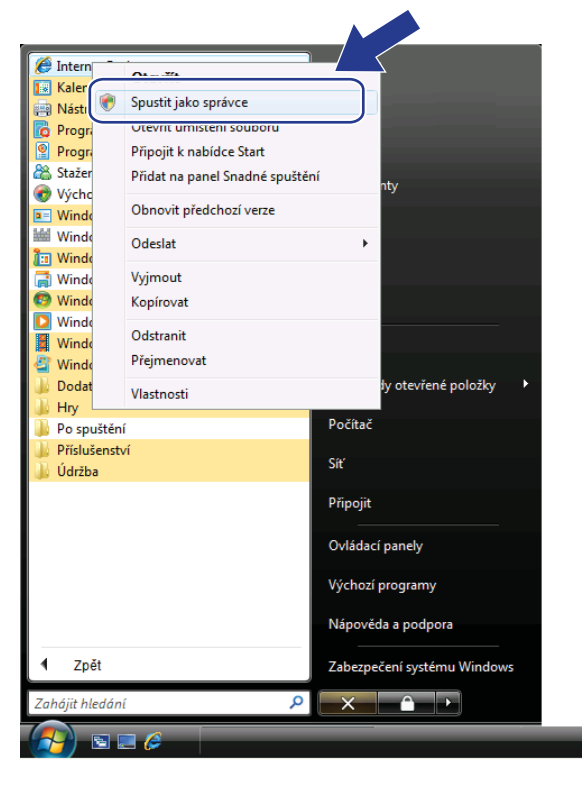

**3** Vyberte správce, pomocí kterého chcete instalovat, a zadejte heslo správce. Potom klepněte na tlačítko **OK** nebo **Ano**.

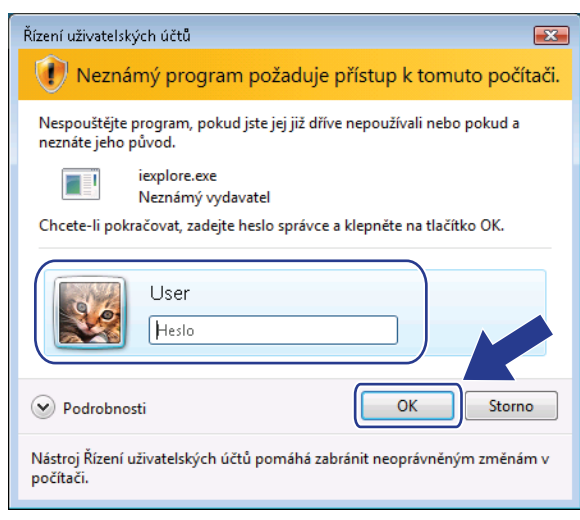

**13**

4 Pro přístup k tiskárně zadejte do prohlížeče "https://printer's IP address/"(kde "printer's IP address" je adresa IP nebo název uzlu tiskárny).

Potom klepněte na možnost **Pokračovat na tento web (nedoporučujeme)**.

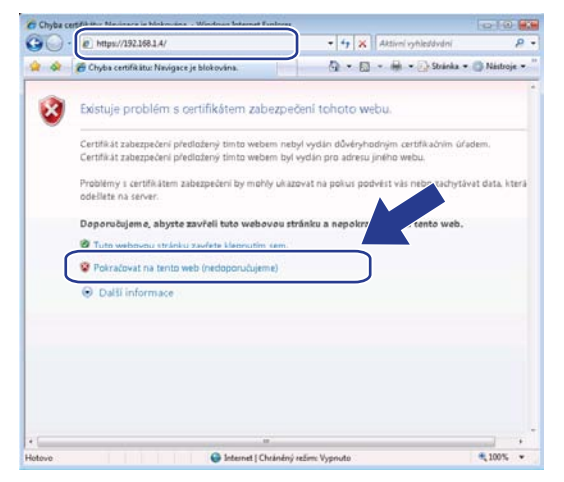

e Klepněte na možnost **Chyba certifikátu** a potom na možnost **Zobrazit certifikáty**.

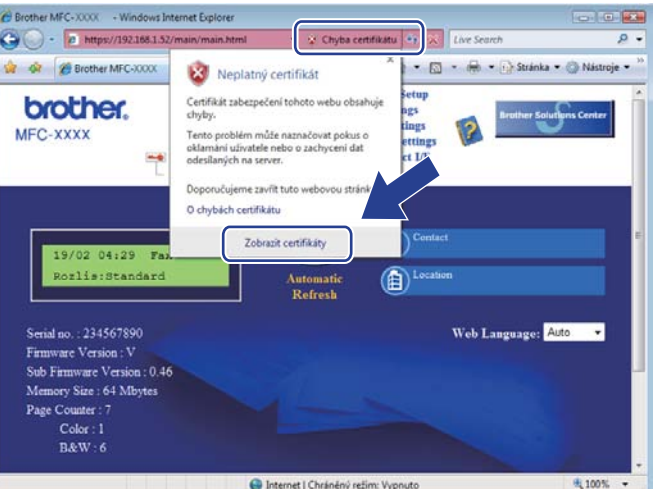

f Vyberte kartu **Podrobnosti** a klepněte na možnost **Kopírovat do souboru…**

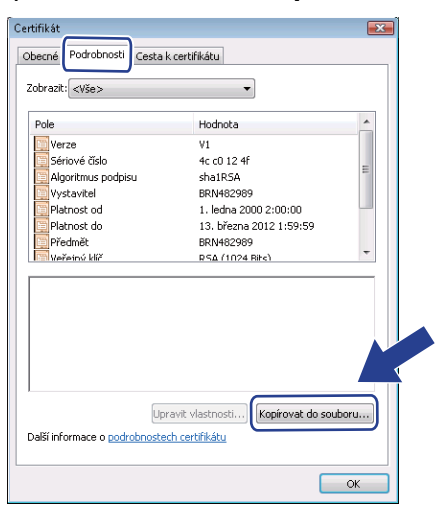

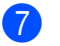

g Klepněte na tlačítko **Další**.

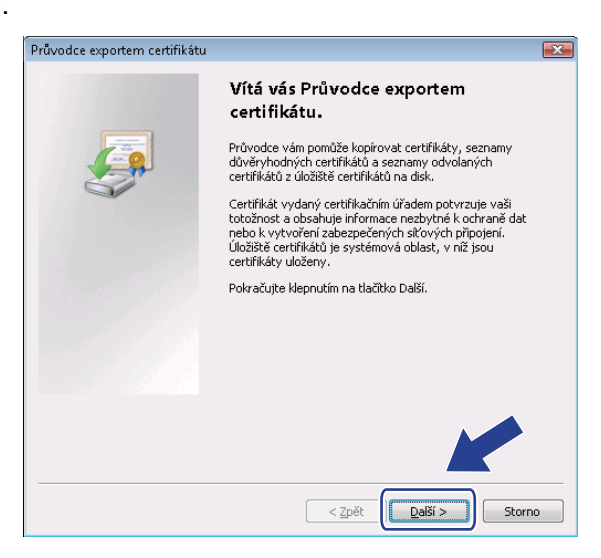

h <sup>P</sup>řesvědčte se, že je zvolena možnost **Binární X.509, kódování DER (\*.cer)**, a klepněte na tlačítko **Další**.

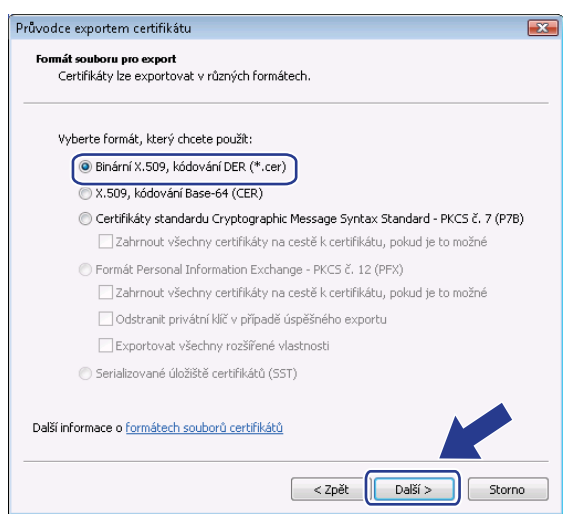

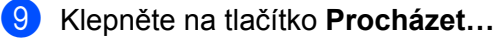

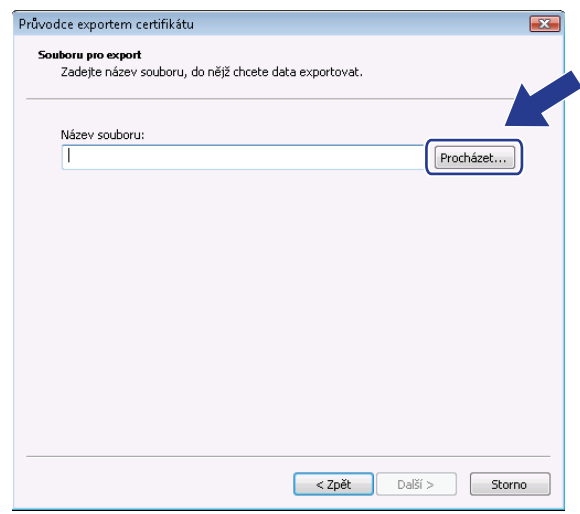

j Klepněte na tlačítko **Procházení složek**.

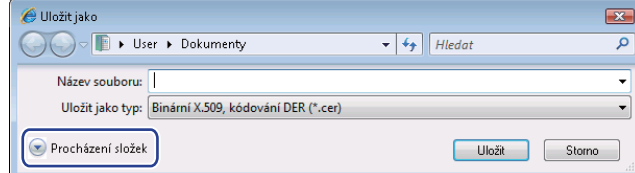

<span id="page-156-0"></span>**(1)** Vyberte složku, do které chcete soubor certifikátu uložit a zadejte název souboru. Potom klepněte na tlačítko **Uložit**.

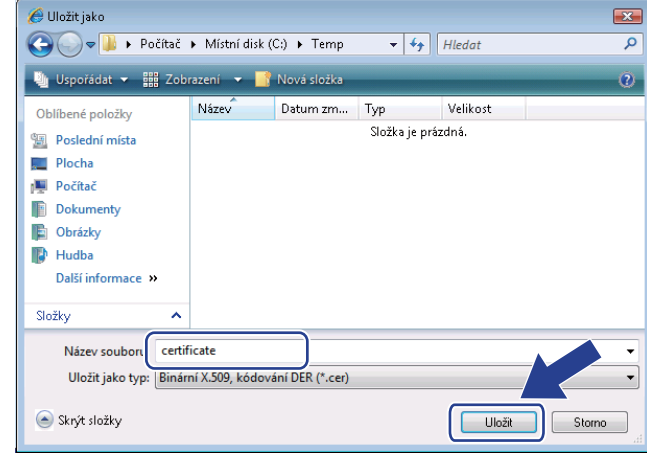

### **Poznámka**

Pokud jste vybrali možnost **Plocha**, uloží se soubor certifikátu na plochu správce, kterého jste zvolili.

**13**

Bezpečnostní funkce

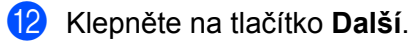

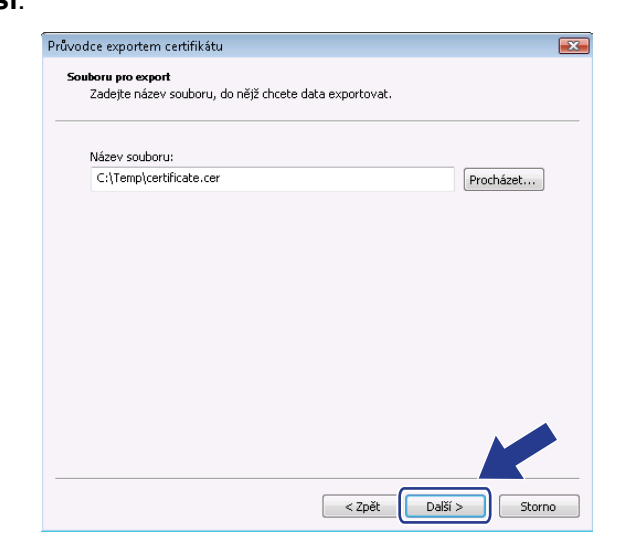

### m Klepněte na tlačítko **Dokončit**.

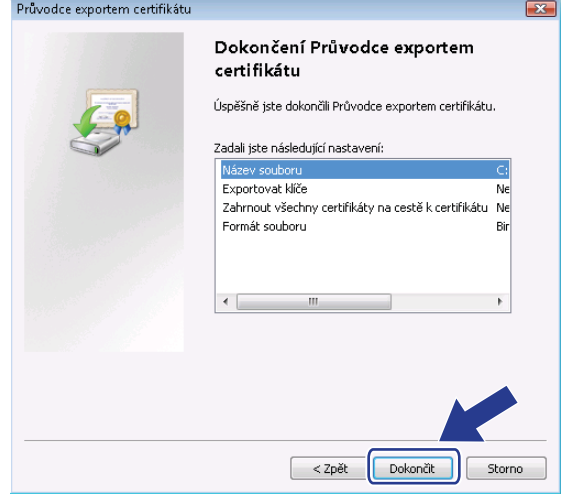

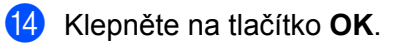

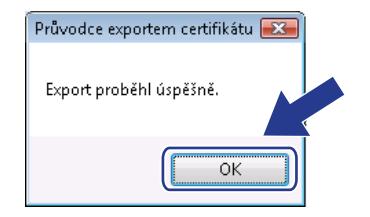

Bezpečnostní funkce

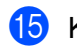

o Klepněte na tlačítko **OK**.

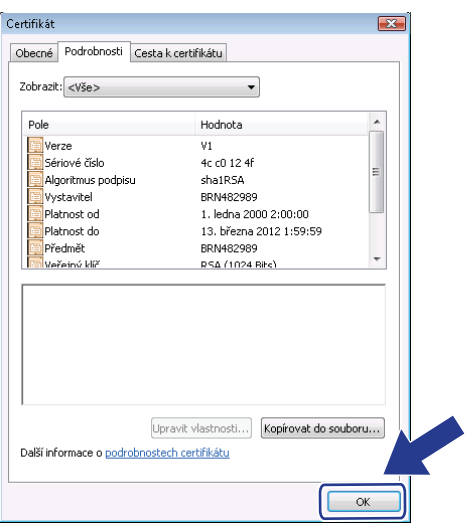

**16** Otevřete slož[k](#page-156-0)u, do které jste uložili soubor certifikátu v kroku  $\oplus$ , a poklepejte na soubor certifikátu. Ohle[d](#page-159-0)ně zbývajících pokynů, proveďte postup od kroku @ na [str. 149.](#page-159-0)

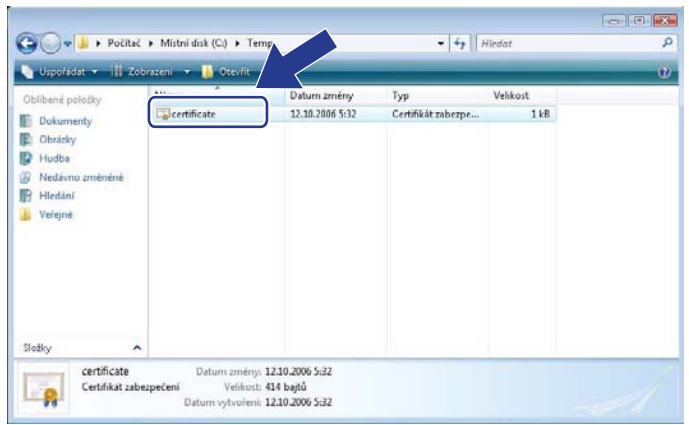

**13**

## **Pro uživatele systémů Windows® 2000/XP a Windows Server® 2003/2008 <sup>13</sup>**

- Spusťte webový prohlížeč.
- Pro přístup k tiskárně zadejte do prohlížeče "https://printer's IP address/" (kde "printer's IP address" je adresa IP nebo název uzlu, který jste pro certifikát přidělili).
- c Až se zobrazí tento dialog, klepněte na možnost **Zobrazit certifikát**.

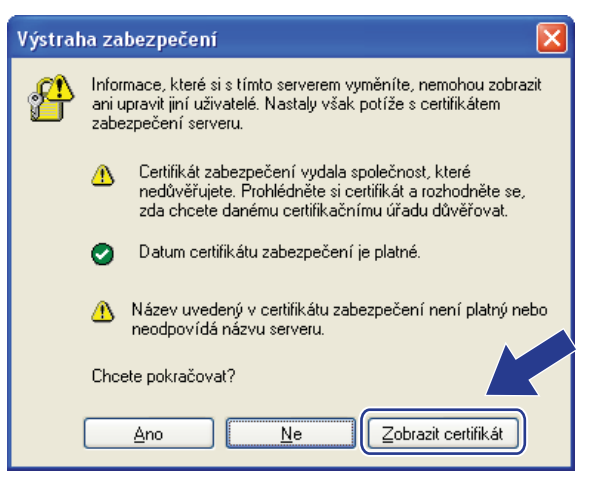

<span id="page-159-0"></span>d Klepněte na možnost **Nainstalovat certifikát…** z karty **Obecné**.

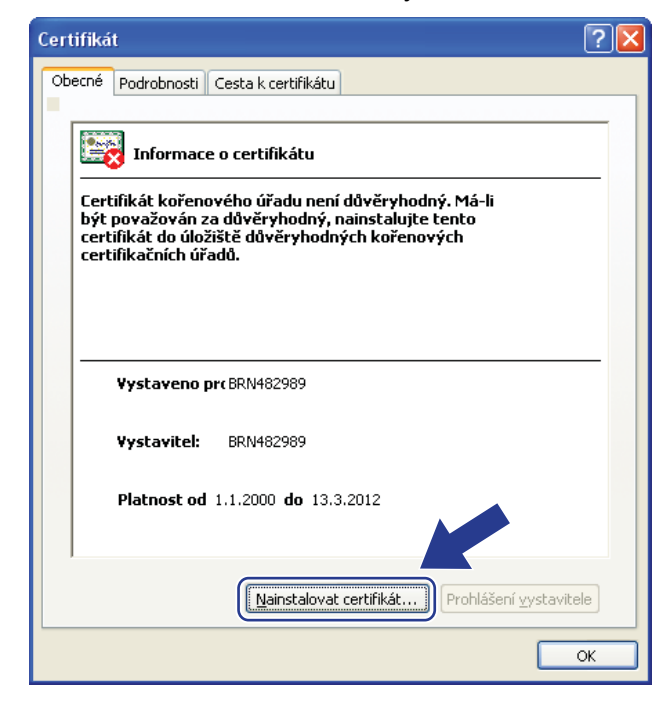

### e Až se zobrazí **Průvodce importem certifikátu**, klepněte na tlačítko **Další**.

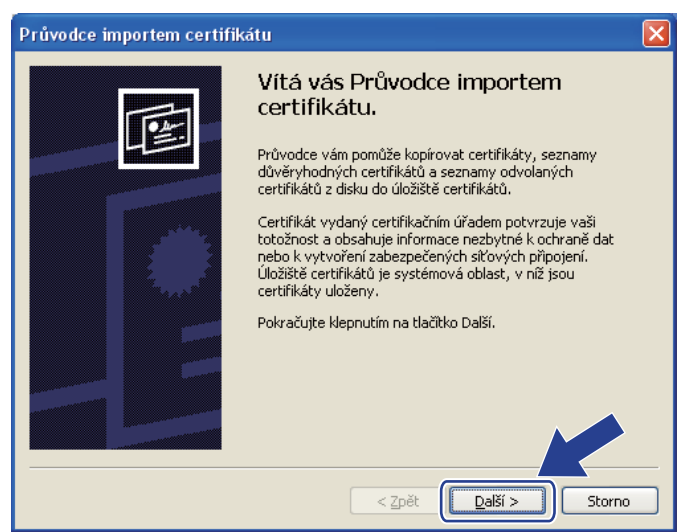

**6** Vyberte možnost Všechny certifikáty umístit v následujícím úložišti a klepněte na tlačítko **Procházet…**

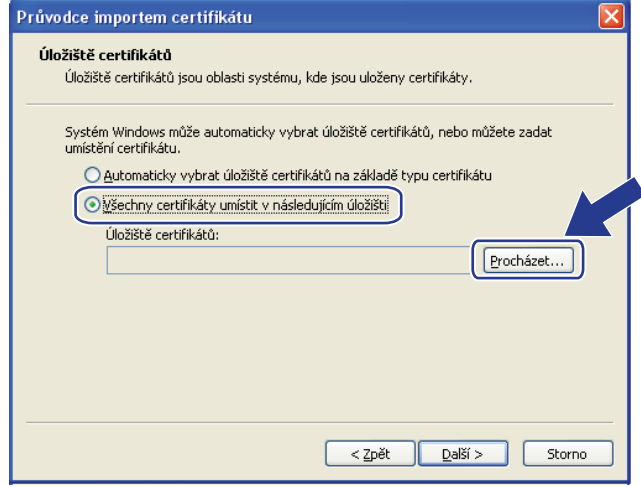

g Vyberte možnost **Důvěryhodné kořenové certifikační úřady** a klepněte na tlačítko **OK**.

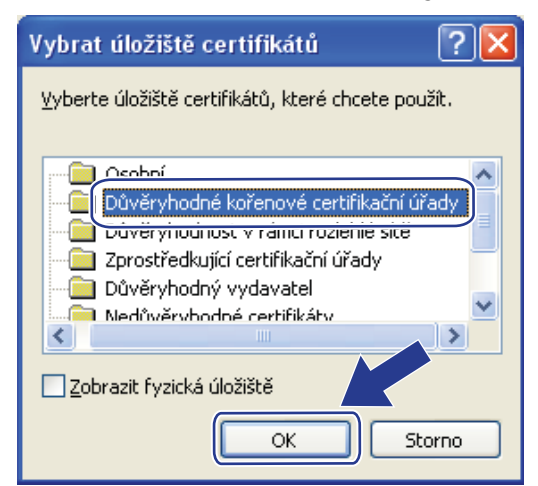

#### h Klepněte na tlačítko **Další**.

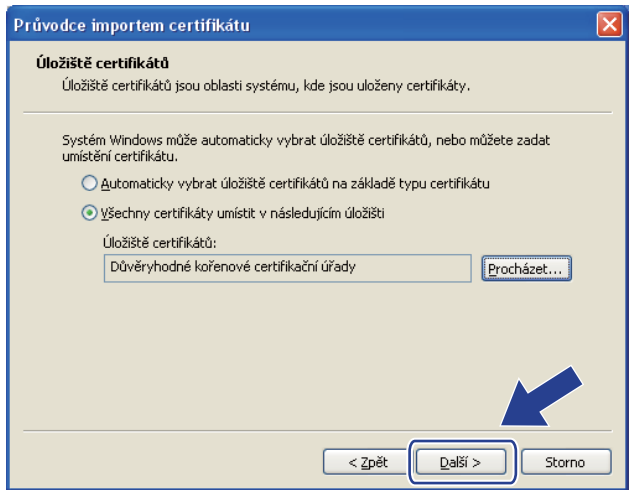

i Klepněte na tlačítko **Dokončit**.

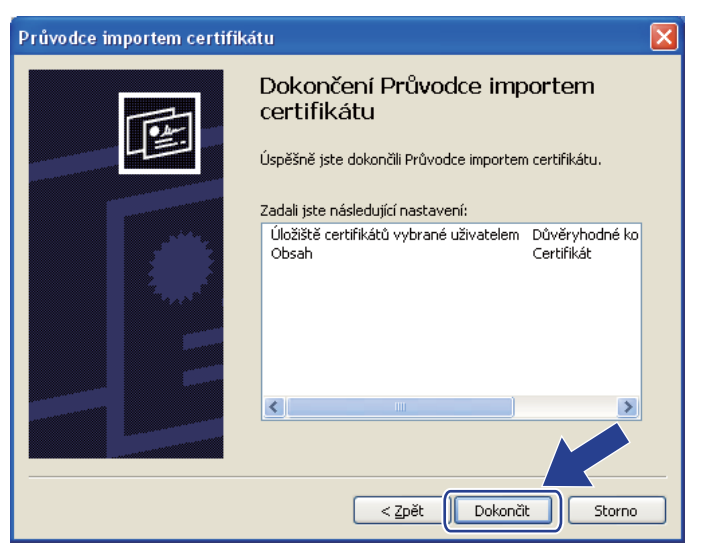

j Pokud je miniatura správná, klepněte na tlačítko **Ano**.

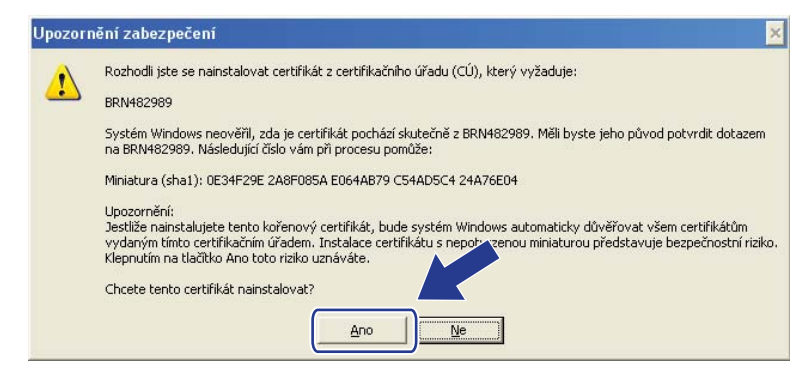

# **Poznámka**

Miniatura se vytiskne v Přehledu konfigurace sítě. (Informace o tisku Přehledu konfigurace sítě najdete v části *Tisk př[ehledu konfigurace sít](#page-96-0)ě* na straně 86.)

k Klepněte na tlačítko **OK**.

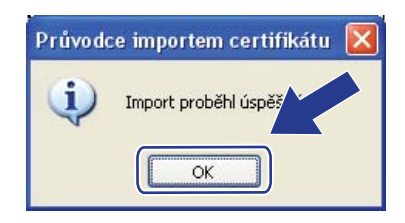

12 Nyní je vlastní certifikát nainstalovaný na počítači a komunikace SSL/TLS je k dispozici.

# <span id="page-163-0"></span>**Vytvoření požadavku CSR a instalace certifikátu <sup>13</sup>**

#### **Jak vytvořit požadavek CSR <sup>13</sup>**

- **1** Na stránce **Configure Certificate** (Konfigurace certifikátu) klepněte na možnost **Create CSR** (Vytvořit CSR).
- b Zadejte **Common Name** (Obecné jméno) a vaše údaje, např. **Organization** (Organizace). Potom klepněte na tlačítko **Submit** (Odeslat).

### **Poznámka**

- Před vytvořením požadavku CSR doporučujeme na počítač nainstalovat kořenový certifikát od certifikačního orgánu.
- Délka položky **Common Name** (Obecné jméno) je maximálně 64 bajtů. Zadejte identifikátor, např. adresu IP, název uzlu nebo název domény, který se má použít při přístupu k této tiskárně prostřednictvím komunikace SSL/TLS. Podle výchozího nastavení se zobrazuje název uzlu. Položka **Common Name** (Obecné jméno) je povinná.
- Pokud zadáte do adresy URL jiný název než Common Name, které se použilo pro certifikát, zobrazí se varování.
- Délka polí **Organization** (Organizace), **Organization Unit** (Organizační útvar), **City/Locality** (Město) a **State/Province** (Okres) je maximálně 64 bajtů.
- V poli **Country/Region** (Země) by měl být kód země podle normy ISO 3166, skládající se ze dvou znaků.
- c Až se objeví obsah požadavku CSR, klepnutím na tlačítko **Save** (Uložit) soubor CSR uložíte do počítače.
- Požadavek CSR se tímto vytvořil.

## **Poznámka**

- Postupujte podle zásad certifikačního orgánu ohledně metody, jak mu požadavek CSR zaslat.
- Pokud používáte možnost **Enterprise root CA** (Kořenový CÚ rozlehlé sítě) systému Windows Server® 2003/2008, doporučujeme použít při vytváření certifikátu **Web Server Certificate Template** (Šablona certifikátu serveru WWW). Další informace naleznete na webových stránkách <http://solutions.brother.com/>.

### **Jak nainstalovat certifikát na tiskárnu <sup>13</sup>**

Při instalaci certifikátu, který jste obdrželi od certifikačního orgánu, do tiskového serveru se řiďte následujícími kroky.

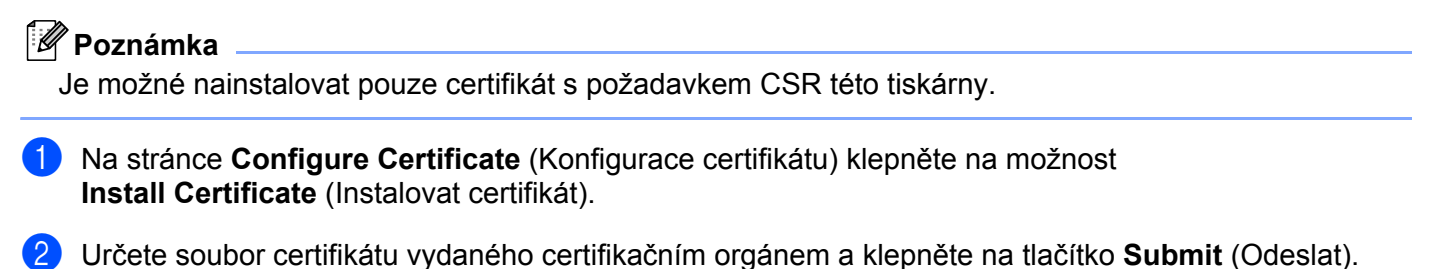

- **3** Certifikát se tímto úspěšně vytvořil.
- **4** Při konfiguraci dalších bezpečnostních nastavení postupujte podle pokynů na obrazovce.
- **6** Konfiguraci aktivujete restartováním tiskárny.
- 6) Certifikát se uloží v tiskárně. Pokud chcete používat komunikaci SSL/TLS, musí se kořenový certifikát od certifikačního orgánu nainstalovat také na počítač. Ohledně instalace se obraťte na správce vaší sítě.

# <span id="page-165-0"></span>**Import a export certifikátu a soukromého klíče <sup>13</sup>**

#### **Jak importovat certifikát a soukromý klíč <sup>13</sup>**

- **1** Na stránce **Configure Certificate** (Konfigurace certifikátu) klepněte na možnost **Import Certificate and Private Key** (Import certifikátu a soukromého klíče).
- **2** Určete soubor, který chcete importovat.
- **3** Pokud je soubor zašifrovaný, zadejte heslo a klepněte na tlačítko **Submit** (Odeslat).
- **4** Certifikát a soukromý klíč se nyní úspěšně naimportovaly.
- **(5)** Při konfiguraci dalších bezpečnostních nastavení postupujte podle pokynů na obrazovce.
- 6 Konfiguraci aktivujete restartováním tiskárny.
- g Certifikát a soukromý klíč se nyní naimportovaly do tiskárny. Pokud chcete používat komunikaci SSL/TLS, musí se kořenový certifikát od certifikačního orgánu nainstalovat také na počítač. Ohledně instalace se obraťte na správce vaší sítě.

#### <span id="page-165-1"></span>**Jak exportovat certifikát a soukromý klíč <sup>13</sup>**

- **1** Na stránce **Configure Certificate** (Konfigurace certifikátu) klepněte na možnost **Export Certificate and Private Key** (Export certifikátu a soukromého klíče).
- **2** Pokud chcete soubor zašifrovat, zadejte heslo.
- **Poznámka**

Pokud se použije prázdné heslo, výstup nebude zašifrovaný.

- **3** Zadejte heslo znovu kvůli potvrzení a klepněte na tlačítko **Submit** (Odeslat).
- 4. Určete místo, kam soubor uložit.
- **5** Certifikát a soukromý klíč se nyní vyexportovaly do počítače.

#### **Poznámka**

Soubor, který jste vyexportovali, můžete jinde naimportovat.

# **14 Odstraňování problémů <sup>14</sup>**

# **Přehled <sup>14</sup>**

Tato kapitola popisuje řešení obvyklých potíží se sítí, které se mohou vyskytnout při používání přístroje. Pokud se vám problém nepodaří vyřešit ani po přečtení této kapitoly, navštivte webovou stránku centra podpory Brother Solutions Center na adrese: <http://solutions.brother.com/>

Tato kapitola je rozdělena na následující oddíly:

- Obecné problémy
- Problémy s instalací programu pro síťový tisk
- Problémy s tiskem
- Problémy se skenováním a s funkcí PC FAX
- Řešení potíží souvisejících s protokolem
- Řešení potíží specifických pro bezdrátové připojení (u modelu MFC-9320CW)

# <span id="page-167-0"></span>**Obecné problémy <sup>14</sup>**

#### **Disk CD-ROM se po vložení automaticky nespustí <sup>14</sup>**

Pokud počítač nepodporuje funkci automatického spouštění, po vložení disku CD-ROM se nabídka automaticky nezobrazí. V tomto případě spusñte soubor **Start.exe** v kořenovém adresáři disku CD-ROM.

#### **Obnovení výchozího továrního nastavení tiskového serveru Brother <sup>14</sup>**

Výchozí tovární nastavení tiskového serveru můžete obnovit (resetovat všechny údaje, jako například heslo a adresu IP). (Více informací naleznete v části *Obnovení síñ[ových nastavení na výchozí tovární hodnoty](#page-95-0)* [na stran](#page-95-0)ě 85.)

#### **Počítač nemůže nalézt přístroj/tiskový server. Nedaří se mi provést nezbytné připojení k přístroji/tiskovému serveru. Přístroj/tiskový server se nezobrazuje v okně aplikací Vzdálené nastavení, BRAdmin Light nebo BRAdmin Professional.**

#### $\blacksquare$  Operační systém Windows $^{\circledR}$

Je možné, že nastavení brány firewall v počítači brání vytvoření síťového připojení k přístroji. V tomto případě bude nutné bránu firewall v počítači vypnout a znovu nainstalovat ovladače.

#### **Uživatelé operačního systému Windows® XP SP2 nebo novějšího: <sup>14</sup>**

a Klepněte na tlačítko **start**, **Ovládací panely**, **Připojení k síti a Internetu**.

b Klepněte na možnost **Brána firewall systému Windows**.

- c Klepněte na kartu **Obecné**. Přesvědčte se, že je zvolena možnost **Vypnuto (není doporučeno)**.
- d Klepněte na tlačítko **OK**.

#### **Poznámka**

Po dokončení instalace programového balíčku Brother znovu aktivujte bránu firewall.

#### **Uživatelé operačního systému Windows® 7: <sup>14</sup>**

Klepněte na tlačítko , **Ovládací panely**, **Systém a zabezpečení** a pak na **Brána Windows Firewall**. Ujistěte se, že **Stav brány Windows Firewall** je nastaven na vypnuto.

#### **Uživatelé operačního systému Windows Vista®: <sup>14</sup>**

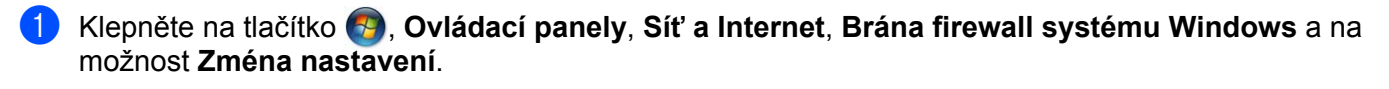

- b Když se objeví obrazovka **Řízení uživatelských účtů**, proveďte následující akce.
	- Uživatelé, kteří mají oprávnění správce: klepněte na tlačítko **Pokračovat**.
	- Uživatelé, kteří nemají oprávnění správce: zadejte heslo správce a klepněte na tlačítko **OK**.
- c Klepněte na kartu **Obecné**. Přesvědčte se, že je zvolena možnost **Vypnuto (není doporučeno)**.
- d Klepněte na tlačítko **OK**.

### **Poznámka**

Po dokončení instalace programového balíčku Brother znovu aktivujte bránu firewall.

#### ■ Macintosh

Vyberte přístroj v aplikaci DeviceSelector, která se nachází v systému **Mac OS X** nebo v adresáři **Macintosh HD** (spouštěcí disk)/**Library**/**Printers**/**Brother**/**Utilities**/**DeviceSelector** nebo z rozevíracího seznamu modelů na panelu ControlCenter2.

# **Problémy s instalací programu pro síñový tisk <sup>14</sup>**

**Tiskový server Brother nebyl nalezen při instalaci programu pro síñový tisk nebo z instalace ovladače tiskárny přístroje Brother v systému Windows®.** 

#### **Tiskový server Brother nebyl nalezen pomocí aplikace Simple Network Configuration systému Mac OS X. <sup>14</sup>**

Pro síť s připojením přes ethernetový kabel

Před instalací programu pro síťový tisk nebo ovladače tiskárny zkontrolujte, zda jste provedli nastavení adresy IP tiskového serveru Brother podle kapitoly 2 této příručky uživatele.

 $\blacksquare$  Pro bezdrátovou síť

Před instalací programu pro síťový tisk nebo ovladače tiskárny zkontrolujte, zda jste provedli nastavení adresy IP a nastavení bezdrátové sítě tiskového serveru Brother podle kapitoly 3 této příručky uživatele.

Zkontrolujte, zda jsou splněny následující podmínky:

- <span id="page-169-0"></span>Přesvědčte se, zda je přístroj zapnutý, online a připravený k tisku.
- Zkontrolujte stav připojení sítě.

#### **Pro uživatele kabelové sítě: <sup>14</sup>**

Přesvědčte se, zda občas svítí dioda LED. Tiskové servery Brother mají na zadním panelu dvě diody LED. Horní oranžová dioda LED zobrazuje stav rychlosti. Dolní zelená dioda LED zobrazuje stav spojení/aktivity (přijato/odesláno).

- Horní dioda LED je oranžová: Dioda LED rychlosti je oranžová v případě, že je tiskový server připojen k ethernetové síti 100BASE-TX Fast Ethernet.
- Horní dioda LED nesvítí: Dioda LED rychlosti nesvítí v případě, že je tiskový server připojen k ethernetové síti 10BASE-T Ethernet.
- Dolní dioda LED je zelená: Dioda LED spojení/aktivity je zelená v případě, že je tiskový server připojený k ethernetové síti.
- Dolní dioda LED nesvítí: Dioda LED spojení/aktivity nebude svítit, pokud není tiskový server připojen do sítě.

#### **Pro uživatele bezdrátové sítě (pouze u modelu MFC-9320CW): <sup>14</sup>**

## **Poznámka**

Přesvědčte se, že je zapnuto nastavení přístroje pro použití v bezdrátové síti.

Zkontrolujte, jestli signál bezdrátového připojení na displeji LCD sleduje pohotovostní režim či režim spánku s režimem infrastruktury:  $\frac{1}{2}$  (Silný) /  $\frac{1}{2}$  (Střední) /  $\frac{1}{2}$  (Slabý)

Přístroj je připojen k bezdrátové síti.

Pokud je u signálu značka (Žádný), přístroj není připojen k bezdrátové síti. Konfigurace zařízení pro použití v bezdrátové síti je popsána v části *Konfigurace zař[ízení pro použití v bezdrátové síti \(model](#page-34-0)  [MFC-9320CW\)](#page-34-0)* na straně 24.

# **Poznámka**

Pokud se pokusíte připojit ke kterékoliv síti (režim ad-hoc nebo infrastruktury) pomocí ověření otevřeného systému, bude indikátor síly bezdrátového signálu ukazovat plný signál i v případě, že se přístroj nemůže připojit.

**3** Vytiskněte Přehled konfigurace sítě a zkontrolujte, zda jsou nastavení, jako například adresa IP, správná pro vaši síť. Problém může být důsledkem nesprávné nebo duplicitní adresy IP. Ověřte, zda je adresa IP správně načtena do tiskového serveru, a ujistěte se, že tuto adresu IP nemají žádné další uzly v síti. (Informace o tisku Přehledu konfigurace sítě najdete v části *Tisk př[ehledu konfigurace sít](#page-96-0)ě* [na stran](#page-96-0)ě 86.)

<span id="page-170-1"></span>4 Podle následujících pokynů ověřte, zda se tiskový server nachází v síti:

#### **Operační systém Windows®**

Zkuste odeslat tiskovému serveru příkaz ping z příkazového řádku operačního systému hostitele s parametrem:

Klepněte na nabídku **start**, **Všechny programy** [1,](#page-170-0) **Příslušenství** a pak vyberte **Příkazový řádek**.

<span id="page-170-0"></span><sup>1</sup> **Programy** pro uživatele operačního systému Windows® 2000

ping ipaddress

Kde ipaddress je adresa IP tiskového serveru (nezapomeňte, že v některých případech může tiskovému serveru trvat až dvě minuty, než adresu IP po jejím nastavení načte).

#### **Mac OS X 10.3.9 nebo novější**

- **1** Z nabídky **Go** (Provést) vyberte možnost **Applications** (Aplikace).
- **2** Otevřete složku **Utilities** (Nástroje).
- **3** Poklepejte na ikonu **Terminal**.
- **4** Zkuste odeslat tiskovému serveru příkaz ping z okna terminálu:

ping ipaddress

Kde ipaddress je adresa IP tiskového serveru (nezapomeňte, že v některých případech může tiskovému serveru trvat až dvě minuty, než adresu IP po jejím nastavení načte).

**6** Poku[d](#page-170-1) jste bez úspěchu vyzkoušeli kroky  $\bullet$  [a](#page-169-0)ž  $\bullet$ , obnovte výchozí tovární nastavení tiskového serveru a proveďte znovu počáteční nastavení. (Informace o obnovení výchozích továrních nastavení najdete v části *Obnovení síñ[ových nastavení na výchozí tovární hodnoty](#page-95-0)* na straně 85.)

### $\bullet$  (Pro systém Windows<sup>®</sup>)

Pokud se instalace nezdařila, brána firewall v počítači možná blokuje nezbytné síťové připojení k přístroji. V takovém případě bude třeba zakázat bránu firewall v počítači a přeinstalovat ovladače. (Informace o vypnutí brány firewall najdete v části *[Obecné problémy](#page-167-0)* na straně 157.) Používáte-li osobní bránu firewall, vyhledejte další pokyny v uživatelské příručce k tomuto programu nebo se obraťte na jeho výrobce.

# **Problémy s tiskem**

#### **Tisková úloha se nevytiskne <sup>14</sup>**

Zkontrolujte stav a konfiguraci tiskového serveru.

<span id="page-172-1"></span>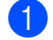

- a <sup>P</sup>řesvědčte se, zda je přístroj zapnutý, online a připravený k tisku.
- b Vytiskněte Přehled konfigurace sítě zařízení a zkontrolujte, zda jsou nastavení, jako například adresa IP, správná pro vaši síť. Problém může vzniknout v důsledku nesprávné nebo duplicitní adresy IP. Ověřte, zda je adresa IP správně načtena do tiskového serveru, a ujistěte se, že tuto adresu IP nemají žádné další uzly v síti. (Informace o tisku Přehledu konfigurace sítě najdete v části *Tisk př[ehledu](#page-96-0)  [konfigurace sít](#page-96-0)ě* na straně 86.)
- <span id="page-172-2"></span>**3** Podle následujících pokynů ověřte, zda se tiskový server nachází v síti:

#### ■ Operační systém Windows<sup>®</sup>

**1** Zkuste odeslat tiskovému serveru příkaz ping z příkazového řádku operačního systému hostitele s následujícím parametrem:

ping ipaddress

Kde ipaddress je adresa IP tiskového serveru (nezapomeňte, že v některých případech může tiskovému serveru trvat až dvě minuty, než adresu IP po jejím nastavení načte).

**2** Obdržíte-li úspěšnou odpověď, pokračujte krokem *Odstraň[ování problém](#page-177-0)ů souvisejících s protokolem IPP v operač[ních systémech Windows® 2000/XP, Windows Vista®, Windows® 7 a](#page-177-0)  Win[d](#page-172-0)ows Server<sup>®</sup> 2003/2008* na straně 167. V opačném případě pokračujte krokem **.** 

#### ■ Mac OS X 10.3.9 nebo nověiší

- **1** Z nabídky **Go** (Provést) vyberte možnost **Applications** (Aplikace).
- **2** Otevřete složku **Utilities** (Nástroje).
- **3** Poklepejte na ikonu **Terminal**.
- **4** Zkuste odeslat tiskovému serveru příkaz ping z okna terminálu:

ping ipaddress

Kde ipaddress je adresa IP tiskového serveru (nezapomeňte, že v některých případech může tiskovému serveru trvat až dvě minuty, než adresu IP po jejím nastavení načte).

<span id="page-172-0"></span>4 Pokud jste bez úspě[c](#page-172-2)hu vyzkoušeli kroky  $\bigcirc$  [a](#page-172-1)ž  $\bigcirc$ , obnovte výchozí tovární nastavení tiskového serveru a proveďte znovu počáteční nastavení. (Informace o obnovení výchozích továrních nastavení najdete v části *Obnovení síñ[ových nastavení na výchozí tovární hodnoty](#page-95-0)* na straně 85.)

#### **Chyba během tisku <sup>14</sup>**

Pokoušíte-li se tisknout, zatímco jiní uživatelé tisknou velké objemy dat (např. mnoho stránek nebo stránky s velkým obsahem grafiky vysokého rozlišení), nebude tiskárna schopna přijmout tiskový úkol, dokud nebude dokončen již probíhající tisk. Pokud čekací doba vaší tiskové úlohy překročí určitou dobu, objeví se chybové hlášení oznamující vypršení času. V takové situaci počkejte, až budou ostatní tiskové úlohy dokončeny a znovu odešlete tiskovou úlohu.

# **Problémy se skenováním a s funkcí PC FAX <sup>14</sup>**

### **Funkce síñového skenování nefunguje v systému Windows® Funkce síñový PC fax nefunguje v systému Windows® <sup>14</sup>**

Je možné, že nastavení brány firewall brání vytvoření potřebného síñového spojení. Zakažte bránu firewall podle následujících pokynů. Používáte-li osobní bránu firewall, vyhledejte další pokyny v uživatelské příručce k tomuto programu nebo se obraťte na jeho výrobce.

#### **Uživatelé operačního systému Windows® XP SP2 nebo novějšího: <sup>14</sup>**

- a Klepněte na tlačítko **start**, **Ovládací panely**, **Připojení k síti a internetu** a na možnost **Brána firewall systému Windows**. Přesvědčte se, že je položka **Brána firewall systému Windows** na kartě **Obecné** nastavena na možnost Zapnuto.
- b Klepněte na kartu **Upřesnit** a zvolte tlačítko **Nastavení...**
- c Klepněte na tlačítko **Přidat**.
- 4 Chcete-li přidat port 54925 pro síťové skenování, zadejte následující údaje:
	- 1. V poli **Popis služby**: zadejte libovolný popis, například "Skener Brother".
	- 2. V poli **Název nebo adresa IP (například 192.168.0.12) počítače v síti,**

**ve kterém je služba spuštěna**: zadejte "Localhost".

- 3. V poli **Číslo externího portu pro tuto službu**: zadejte "54925".
- 4. V poli Číslo interního portu pro tuto službu: zadejte "54925".
- 5. Přesvědčte se, že je vybrána možnost **UDP**.
- 6. Klepněte na tlačítko **OK**.
- e Klepněte na tlačítko **Přidat**.
- $\overline{6}$  Pro síťový PC Fax přidejte port číslo 54926, a to zadáním následujících údajů:
	- 1. V poli **Popis služby**: zadejte libovolný popis, například "PC FAX Brother".
	- 2. V poli **Název nebo adresa IP (například 192.168.0.12) počítače v síti, ve kterém je služba spuštěna**: zadejte "Localhost".
	- 3. V poli **Číslo externího portu pro tuto službu**: zadejte "54926".
	- 4. V poli Číslo interního portu pro tuto službu: zadejte "54926".
	- 5. Přesvědčte se, že je vybrána možnost **UDP**.
	- 6. Klepněte na tlačítko **OK**.
- g Pokud máte i nadále problémy se síñovým připojením, klepněte na tlačítko **Přidat**.
- 8) Přidejte port 137 pro síťové skenování, síťový tisk a síťový PC Fax příjem zadáním následujících údajů: 1. V poli **Popis služby**: zadejte libovolný popis, například "PC FAX Brother příjem".
	- 2. V poli **Název nebo adresa IP (například 192.168.0.12) počítače v síti,**
	- **ve kterém je služba spuštěna**: zadejte "Localhost".
	- 3. V poli **Číslo externího portu pro tuto službu**: zadejte "137".
	- 4. V poli **Číslo interního portu pro tuto službu**: zadejte "137".
	- 5. Přesvědčte se, že je vybrána možnost **UDP**.
	- 6. Klepněte na tlačítko **OK**.

**14**

i Ujistěte se, že je nové nastavení přidáno a označeno a poté klepněte na tlačítko **OK**.

### **Poznámka**

Po dokončení instalace programového balíčku Brother znovu aktivujte bránu firewall.

**Uživatelé operačního systému Windows Vista®: <sup>14</sup>**

- **a Klepněte na tlačítko († ). Ovládací panely, Síť a internet, Brána firewall systému Windows** a na možnost **Zména nastavení**.
- b Až se objeví obrazovka **Řízení uživatelských účtů**, proveďte následující akce.
	- Uživatelé, kteří mají oprávnění správce: klepněte na tlačítko **Pokračovat**.
	- Uživatelé, kteří nemají oprávnění správce: zadejte heslo správce a klepněte na tlačítko **OK**.
- c <sup>P</sup>řesvědčte se, že je vybrána volba **Zapnuto (doporučeno)** na kart<sup>ě</sup> **Obecné**.
- d Klepněte na záložku **Výjimky**.
- e Klepněte na tlačítko **Přidat port...**
- **6)** Chcete-li přidat port 54925 pro síťové skenování, zadejte následující údaje:
	- 1. V poli Název: zadejte libovolný popis, například "Skener Brother".
	- 2. V poli **Číslo portu**: zadejte "54925".
	- 3. Přesvědčte se, že je vybrána možnost **UDP**.
	- 4. Klepněte na tlačítko **OK**.
- g Klepněte na tlačítko **Přidat port...**
- $\langle 8 \rangle$  Pro síťový PC Fax přidejte port číslo 54926, a to zadáním následujících údajů:
	- 1. V poli Název: zadejte libovolný popis, například "PC FAX Brother".
	- 2. V poli **Číslo portu**: zadejte "54926".
	- 3. Přesvědčte se, že je vybrána možnost **UDP**.
	- 4. Klepněte na tlačítko **OK**.
- i Zkontrolujte, jestli je nové nastavení přidáno a označeno a klepněte na tlačítko **Použít**.

**10** Pokud máte i nadále problémy se síťovým připojením, například se síťovým skenováním nebo tiskem, označte na kartě **Výjimky** pole **Sdílení souborů a tiskáren** a poté klepněte na tlačítko **Použít**.

### **Poznámka**

Po dokončení instalace programového balíčku Brother znovu aktivujte bránu firewall.

#### **Uživatelé operačního systému Windows® 7: <sup>14</sup>**

- **a Klepněte na tlačítko († ). Ovládací panely, Systém a zabezpečení a pak na Brána Windows Firewall.** Ujistěte se, že **Stav brány Windows Firewall** je nastaven na **Zapnuto**.
- b Klepněte na tlačítko **Upřesnit nastavení**. Objeví se okno **Brána Windows Firewall s pokročilým zabezpečením**.
- c Klepněte na tlačítko **Příchozí pravidla**.
- d Klepněte na tlačítko **Nové pravidlo**.
- **<u>5</u>** Zvolte **Port** a klepněte na **Další**.
- **6** Pro přidání portu zadejte následující informace:
	- Pro síťové skenování

Zvolte **UDP** a zadejte "**54925**" v poli **Konkrétní místní porty:**. Klepněte na tlačítko **Další**.

 $\blacksquare$  Pro síťový PC-Fax

Zvolte **UDP** a zadejte "**54926**" v poli **Konkrétní místní porty:**. Klepněte na tlačítko **Další**.

- g Zvolte **Povolit připojení** a klepněte na **Další**.
- **18. Zaškrtněte použitelné položky a klepněte na Další.**
- i Do pole **Název:** zadejte jakýkoliv popis (např. "Skener Brother" nebo "PC-Fax Brother") a klepněte na **Dokončit**.
- 10 Ujistěte se, že je nové nastavení přidáno a označeno.
- k Klepněte na tlačítko **Odchozí pravidla**.
- l Klepněte na tlačítko **Nové pravidlo**.
- **13** Zvolte **Port** a klepněte na **Další**.
- 14 Pro přidání portu zadejte následující informace:
	- Pro síťové skenování

Zvolte **UDP** a zadejte "**54925**" v poli **Konkrétní vzdálené porty:**.

Klepněte na tlačítko **Další**.

■ Pro síťový PC-Fax

Zvolte **UDP** a zadejte "**54926**" v poli **Konkrétní vzdálené porty:**. Klepněte na tlačítko **Další**.

- o Zvolte **Povolit připojení** a klepněte na **Další**.
- p Zaškrtněte použitelné položky a klepněte na **Další**.
- **(7)** Do pole Název: zadejte jakýkoliv popis (např. "Skener Brother" nebo "PC-Fax Brother") a klepněte na **Dokončit**.
- **18** Ujistěte se, že je nové nastavení přidáno a označeno.

# **Řešení potíží s bezdrátovou sítí (u modelu MFC-9320CW) <sup>14</sup>**

## **Potíže s bezdrátovým připojením <sup>14</sup>**

#### **Připojení k bezdrátové síti někdy nefunguje. <sup>14</sup>**

Stav připojení bezdrátové sítě je ovlivněn prostředím, v němž je umístěna tiskárna Brother a další bezdrátová zařízení. Potíže s připojením mohou mít následující příčiny:

- Mezi přístrojem Brother a přístupovým bodem/směrovačem se nachází betonová nebo železobetonová stěna.
- V blízkosti sítě jsou instalovány elektrické spotřebiče, jako jsou televizory, počítačová zařízení, mikrovlnné trouby, domácí telefony, mobilní/přenosné telefony, nabíječky a napájecí zdroje.
- V blízkosti sítě je umístěna vysílací stanice nebo vysokonapěñový kabel.
- V těsné blízkosti se rozsvěcuje nebo zhasíná zářivkové světlo.

**14**

# **Řešení potíží souvisejících s protokolem <sup>14</sup>**

<span id="page-177-0"></span>**Odstraňování problémů souvisejících s protokolem IPP v operačních systémech Windows® 2000/XP, Windows Vista®, Windows® 7 a Windows**   $S$ erver<sup>®</sup> 2003/2008

#### **Chci použít jiné číslo portu než 631. <sup>14</sup>**

Pokud pro tisk IPP používáte port 631, brána firewall možná nepropustí tisková data. V takovém případě použijte jiné číslo portu (port 80) nebo nastavte bránu firewall tak, aby propouštěla data portem 631.

Pro odeslání tiskové úlohy pomocí protokolu IPP na tiskárnu pomocí portu 80 (standardní port HTTP) zadejte během konfigurace systému Windows® 2000/XP, Windows Vista®, Windows® 7 a Windows Server® 2003/2008 následující údaje.

http://ipaddress/ipp/

### **Volba "Přejít na webové stránky tiskárny" ve Windows® XP, Windows Vista® a Windows® 7 nefunguje Volba "Získat více informací" v operačních systémech Windows® 2000 a Windows Server® 2003/2008 nefunguje <sup>14</sup>**

Pokud používáte adresu URL:

http://ipaddress:631/ nebo http://ipaddress:631/ipp/

volba **Získat další informace** v operačních systémech Windows® 2000/XP, Windows Vista®, Windows® 7 a Windows Server® 2003/2008 nebude fungovat. Pokud si přejete používat volbu **Získat další informace**, používejte tuto adresu URL:

http://ipaddress/

Tím přinutíte systém Windows® 2000/XP, Windows Vista®, Windows® 7 a Windows Server® 2003/2008 používat ke komunikaci s tiskovým serverem Brother port 80.

## **Odstraňování problémů s aplikací Web Based Management (webový prohlížeč) (TCP/IP) <sup>14</sup>**

- a Pokud se k tiskovému serveru nemůžete připojit pomocí webového prohlížeče, zkontrolujte nastavení serveru proxy prohlížeče. Nahlédněte do nastavení Výjimky a je-li to nutné, zadejte adresu IP tiskového serveru. To zabrání počítači, aby se pokoušel připojit k poskytovateli internetových služeb nebo k serveru proxy pokaždé, když se budete chtít podívat na tiskový server.
- **2** Přesvědčte se, že používáte správný webový prohlížeč. Doporučujeme aplikace Microsoft® Internet Explorer<sup>®</sup> 6.0 (nebo novější) nebo Firefox<sup>®</sup> 1.0 (nebo novější) pro systém Windows<sup>®</sup> a prohlížeč Safari 1.3 (nebo novější) pro systém Macintosh. Ať už používáte kterýkoli z prohlížečů, vždy se přesvědčte, že jsou povoleny JavaScript a cookies. Používáte-li jiný webový prohlížeč, přesvědčte se, že je kompatibilní s protokoly HTTP 1.0 a HTTP 1.1.

# **Používání služeb**

Služba je prostředek, ke kterému mohou přistupovat počítače, které chtějí tisknout na tiskový server Brother. Tiskový server Brother poskytuje následující předem definované služby (seznam dostupných služeb uvidíte po zadání příkazu SHOW SERVICE ze vzdálené konzoly tiskového serveru Brother): seznam podporovaných příkazů získáte po zadání příkazu HELP do příkazového řádku.

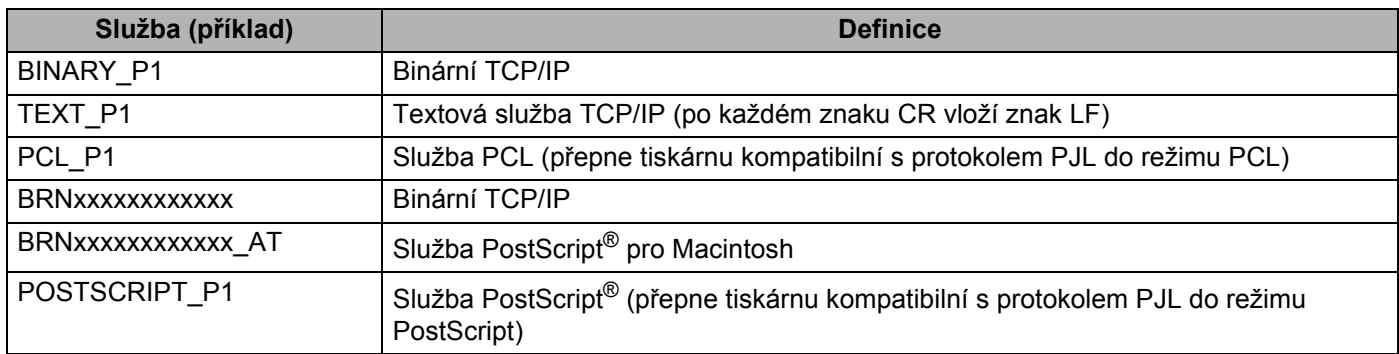

Kde "xxxxxxxxxxxx" je adresa MAC přístroje (ethernetová adresa).

**A**

# **Jiné způsoby nastavení adresy IP (pro pokročilé uživatele a správce) <sup>A</sup>**

Informace o konfiguraci přístroje v síti pomocí nástroje BRAdmin Light najdete v části *[Nastavení adresy IP a](#page-27-0)  [masky podsít](#page-27-0)ě* na straně 17.

# **Použití protokolu DHCP ke konfiguraci adresy IP**

Protokol DHCP (Dynamic Host Configuration Protocol) je jedním z několika automatizovaných mechanizmů přidělování adres IP. Máte-li v síti server DHCP, tiskový server automaticky získá svou adresu IP ze serveru DHCP a zaregistruje svůj název u kterékoliv služby dynamického přidělování názvů kompatibilní s protokoly RFC 1001 a 1002.

## **Poznámka**

Pokud nechcete tiskový server konfigurovat pomocí protokolů DHCP, BOOTP nebo RARP, musíte metodu spouštění nastavit na statickou, aby měl tiskový server statickou adresu IP. Tím zabráníte tiskovému serveru v pokusech získat adresu IP od kteréhokoli z těchto systémů. Pokud chcete změnit metodu spouštění, použijte nabídku Sit ovládacího panelu přístroje, nástroj BRAdmin Light, aplikace Vzdálené nastavení nebo Web Based Management (webový prohlížeč).

# **Použití protokolu BOOTP ke konfiguraci adresy IP**

Protokol BOOTP je alternativou protokolu RARP, oproti kterému navíc umožňuje konfigurovat masku podsítě a bránu. Aby bylo možné adresu IP konfigurovat pomocí protokolu BOOTP, musí být tento protokol nainstalovaný a spuštěný na hostitelském počítači (zobrazuje se v souboru /etc/services na hostiteli jako reálná služba; informace získáte zadáním příkazu man bootpd nebo v dokumentaci k systému). Protokol BOOTP se obvykle spouští ze souboru /etc/inetd.conf. Možná bude nutné jej aktivovat odstraněním znaku "#" před záznamem bootp v tomto souboru. Typický zápis bootp v souboru /etc/inetd.conf vypadá následovně:

#bootp dgram udp wait /usr/etc/bootpd bootpd -i

Podle používaného systému může být tento záznam nazván též "bootps" místo "bootp".

## **Poznámka**

Protokol BOOTP jednoduše aktivujete, když pomocí editoru smažte znak "#" (není-li před zápisem znak "#", pak je protokol BOOTP již aktivován). Potom upravte konfigurační soubor BOOTP (obvykle /etc/bootptab) a zadejte název, typ sítě (1 pro Ethernet), adresu MAC (ethernetovou adresu) a adresu IP, masku podsítě a bránu tiskového serveru. Přesný formát pro tuto akci bohužel není standardizován, takže bude nutné nahlédnout do dokumentace systému a obeznámit se s postupem pro zadání těchto údajů (řada systémů UNIX má rovněž příklady šablon v souboru bootptab, který lze použít jako referenci). Několik příkladů typických záznamů /etc/bootptab: (Níže uvedený řetězec "BRN" se v případě bezdrátové sítě mění na "BRW".)

BRN310107 1 00:80:77:31:01:07 192.168.1.2

a:

BRN310107:ht=ethernet:ha=008077310107:\ip=192.168.1.2:
Některé implementace hostitelského programu BOOTP nebudou reagovat na požadavky BOOTP, pokud jste do konfiguračního souboru nezadali název souboru stahování. Pokud je tomu tak, jednoduše vytvořte na hostiteli prázdný soubor a v konfiguračním souboru určete název tohoto souboru a cestu k němu.

Podobně jako u protokolu RARP i v tomto případě načte tiskový server ze serveru BOOTP svou adresu IP ihned po zapnutí tiskárny.

### <span id="page-180-0"></span>**Použití protokolu RARP ke konfiguraci adresy IP**

Adresu IP tiskového serveru Brother lze konfigurovat pomocí protokolu RARP (Reverse ARP) na hostitelském počítači. Provedete to úpravou souboru /etc/ethers (pokud soubor neexistuje, můžete jej vytvořit) uvedením záznamu podobného tomuto:

00:80:77:31:01:07 BRN008077310107 (nebo BRW008077310107 u bezdrátové sítě)

První položka je adresa MAC (ethernetová adresa) tiskového serveru a druhá položka je název tiskového serveru (název musí být totožný s názvem zadaným v souboru /etc/hosts).

Jestliže daemon RARP není spuštěný, spusťte jej (podle systému příkazem rarpd, rarpd -a, in.rarpd -a nebo jiným příkazem; zadejte příkaz man rarpd nebo si vyhledejte podrobné informace v dokumentaci k systému). Pokud chcete v rámci systému na bázi Berkeley UNIX prověřit, zda je spuštěn démon protokolu RARP, zadejte následující příkaz:

ps -ax | grep -v grep | grep rarpd

Pro systémy na bázi AT&T UNIX zadejte:

ps -ef | grep -v grep | grep rarpd

Hned po zapnutí získá tiskový server Brother od démonu protokolu RARP svou adresu IP.

### <span id="page-180-1"></span>**Použití protokolu APIPA ke konfiguraci adresy IP**

Tiskový server Brother podporuje protokol APIPA (Automatic Private IP Addressing). Pomocí protokolu APIPA mohou klienti DHCP automaticky konfigurovat adresu IP a masku podsítě i v případech, kdy je server DHCP nedostupný. Zařízení si zvolí vlastní adresu IP v rozsahu od 169.254.1.0 do 169.254.254.255. Maska podsítě je automaticky nastavena na 255.255.0.0 a adresa brány na 0.0.0.0.

Při výchozím nastavení je protokol APIPA povolen. Pokud chcete zakázat protokol APIPA, použijte k tomu ovládací panel přístroje. (Další informace naleznete v části *APIPA* [na stran](#page-72-0)ě 62.)

### <span id="page-181-0"></span>**Použití protokolu ARP ke konfiguraci adresy IP**

Pokud nemůžete používat aplikaci BRAdmin a síť nevyužívá server DHCP, je možné použít rovněž příkaz ARP. Příkaz ARP je k dispozici u systémů Windows® s instalovaným protokolem TCP/IP i u systémů UNIX. Pro použití příkazu ARP zadejte do příkazového řádku následující příkaz:

arp -s ipaddress ethernetaddress

ping ipaddress

Kde ethernetaddress je adresa MAC (ethernetová adresa) tiskového serveru a ipaddress je adresa IP tiskového serveru. Například:

#### **Systémy Windows®**

Systémy Windows® vyžadují oddělení jednotlivých čísel adresy MAC (ethernetové adresy) znakem pomlčka "-".

arp -s 192.168.1.2 00-80-77-31-01-07 ping 192.168.1.2

#### **Systémy UNIX/Linux**

Systémy UNIX a Linux obvykle vyžadují oddělení jednotlivých čísel adresy MAC (ethernetové adresy) znakem dvojtečky ":".

```
arp -s 192.168.1.2 00:80:77:31:01:07
ping 192.168.1.2
```
#### **Poznámka**

Pokud chcete použít příkaz arp -s, musíte být v témže segmentu ethernetové sítě (to znamená, že mezi tiskovým serverem a operačním systémem se nesmí nacházet směrovač).

Pokud používáte směrovač, můžete k zadání adresy IP použít protokol BOOTP nebo jiné metody popsané v této kapitole. Pokud správce sítě nakonfiguroval systém tak, aby přiděloval adresy IP pomocí protokolů BOOTP, DHCP nebo RARP, může tiskový server Brother získat adresu IP z kteréhokoli z těchto systémů přidělování adres IP. V takovém případě nebude nutné použít příkaz ARP. Příkaz ARP je účinný pouze jednou. Po úspěšné konfiguraci adresy IP tiskového serveru Brother pomocí příkazu ARP není z důvodů zabezpečení možné ke změně adresy znovu použít příkaz ARP. Tiskový server bude ignorovat každý takový pokus. Pokud chcete opět změnit adresu IP, použijte aplikaci Web Based Management (webový prohlížeč), službu TELNET (pomocí příkazu SET IP ADDRESS) nebo obnovte výchozí tovární nastavení tiskového serveru (což umožní opětovné použití příkazu ARP).

## <span id="page-182-0"></span>**Použití konzoly TELNET ke konfiguraci adresy IP**

Příkaz TELNET lze použít též ke změně adresy IP.

Služba TELNET je účinným způsobem změny adresy IP přístroje. Platná adresa IP ovšem již musí být na tiskovém serveru naprogramována.

Zadejte TELNET <command line> do příkazového řádku systému, kde <command line> je adresa IP tiskového serveru. Až se připojíte, stiskněte klávesu Return nebo Enter, abyste vyvolali příkaz "#". Zadejte heslo "**access**" (heslo se na monitoru nezobrazí).

Budete požádáni o uživatelské jméno. Do tohoto dialogu můžete zadat cokoliv.

Poté se zobrazí výzva Local>. Zadejte příkaz SET IP ADDRESS ipaddress, kde ipaddress je požadovaná adresa IP, kterou chcete přiřadit tiskovému serveru (adresu, kterou chcete použít, si ověřte u správce sítě). Například:

Local> SET IP ADDRESS 192.168.1.3

Nyní je třeba nastavit masku podsítě – zadejte příkaz SET IP SUBNET subnet mask, kde subnet mask je požadovaná maska podsítě, kterou si přejete tiskovému serveru přiřadit (masku podsítě, kterou chcete použít, si ověřte u správce sítě). Například:

Local> SET IP SUBNET 255.255.255.0

Nemáte-li žádnou podsíñ, použijte jednu z výchozích masek podsítě:

255.0.0.0 pro sítě třídy A

255.255.0.0 pro sítě třídy B

255.255.255.0 pro sítě třídy C

Skupina čísel zcela vlevo v adrese IP identifikuje typ sítě, kterou používáte. Pro sítě třídy A je hodnota v rozsahu 1 až 127 (např. 13.27.7.1), pro sítě třídy B 128 až 191 (např.128.10.1.30) a pro sítě třídy C 192 až 255 (např. 192.168.1.4).

Jestliže máte k dispozici bránu (směrovač), zadejte příslušnou adresu příkazem SET IP ROUTER routeraddress, kde routeraddress je požadovaná adresa IP brány, kterou si přejete tiskovému serveru přiřadit. Například:

Local> SET IP ROUTER 192.168.1.4

Chcete-li přístup adresy IP nastavit jako statický, zadejte příkaz SET IP METHOD STATIC.

Správné zadání informací o adrese IP ověříte zadáním příkazu SHOW IP.

Spojení se vzdálenou konzolou ukončíte příkazem EXIT nebo současným stisknutím kláves Ctrl a D.

### **Použití serverového programu Brother Web BRAdmin pro službu IIS ke konfiguraci adresy IP**

Serverový program Web BRAdmin slouží ke správě všech zařízení Brother připojených do sítě LAN/WAN.

Instalace serverového programu Web BRAdmin na počítači se spuštěnou službou IIS<sup>1</sup> umožňuje administrátorům připojit se pomocí webového prohlížeče k serveru Web BRAdmin, který pak komunikuje se samotným zařízením. Na rozdíl od nástroje BRAdmin Professional, který je určen pouze pro systémy

Windows®, lze k serverovému programu Web BRAdmin přistupovat z kteréhokoliv klientského počítače s webovým prohlížečem, který podporuje jazyk Java.

Tento program není obsažen na disku CD-ROM, který byl dodán s produktem Brother.

Další informace o tomto programu a jeho stažení najdete na adrese<http://solutions.brother.com/>.

<span id="page-183-0"></span><sup>1</sup> Internet Information Server 4.0 nebo Internet Information Services 5.0/5.1/6.0/7.0

Dodatek A

# <span id="page-184-2"></span>**Instalace pomocí webových služeb (pro uživatele systému Windows Vista® a Windows® 7) <sup>A</sup>**

Kroky se mohou lišit v závislosti na vašem operačním systému.

### **Poznámka**

- Než budete pokračovat podle pokynů uvedených v této kapitole, musíte konfigurovat adresu IP na přístroji. Pokud jste nenakonfigurovali adresu IP, přečtěte si část *[Nastavení adresy IP a masky podsít](#page-27-0)ě* [na stran](#page-27-0)ě 17.
- Ověřte, zda se hostitelský počítač a tiskový server nacházejí na stejné podsíti nebo zda je směrovač řádně nakonfigurován tak, aby přenášel data mezi těmito dvěma zařízeními.
- Klepněte na tlačítko **(\*)** a poté na možnost Síť.
- 2) Název webových služeb přístroje se zobrazí s ikonou tiskárny. Pravým tlačítkem myši klepněte na přístroj, který chcete nainstalovat.

### **Poznámka**

<span id="page-184-1"></span>Název webových služeb pro přístroj Brother je název modelu přístroje a jeho adresa MAC (ethernetová adresa), (např. Brother MFC-XXXX (název modelu) [XXXXXX] (adresa MAC/ethernetová adresa)).

- **8** Klepněte na tlačítko **Nainstalovat**.
- d Až se objeví obrazovka **Řízení uživatelských účtů**, proveďte následující akce.
	- Uživatelé, kteří mají oprávnění správce: klepněte na tlačítko **Pokračovat** nebo **Ano**.
	- Uživatelé, kteří nemají oprávnění správce: zadejte heslo správce a klepněte na tlačítko **OK** nebo **Ano**.
- e Vyberte možnost **Vyhledat a nainstalovat ovlada<sup>č</sup> (doporučeno)**.
- 6 Vložte disk CD-ROM Brother.
- g Vyberte na vašem počítači možnost **Vyhledat ovlada<sup>č</sup> v počítači (rozšířené)**.
- h Zvolte mechaniku CD-ROM a pak složku **driver** \ **<sup>32</sup>** [1](#page-184-0) \ **váš jazyk**. Klepněte na tlačítko **OK**.
	- <sup>1</sup> Složka **32** je pro uživatele 32 bitových operačních systémů a složka **64** pro uživatele 64 bitových operačních systémů
- <span id="page-184-0"></span>**2** Klepnutím na tlačítko **Další** zahájíte instalaci.

**A**

## **Instalace při používání fronty síñového tisku nebo sdílení (pouze ovladač tiskárny) <sup>A</sup>**

### **Poznámka**

Chcete-li se připojit ke sdílené tiskárně v síti, doporučujeme dotázat se správce systému ještě před zahájením instalace na frontu a sdílený název tiskárny.

- a Spusñte program s instalační nabídkou na disku CD-ROM podle pokynů ve *Stručném návodu k obsluze*.
- b Zvolte název modelu a jazyk (je-li třeba) a klepněte na položku **Počáteční instalace**.
- c Klepněte na položku **Pouze ovlada<sup>č</sup> tiskárny (pro síñ)**.
- d Po zobrazení uvítací zprávy klepněte na tlačítko **Další**. Postupujte podle pokynů na obrazovce.
- e Zvolte položku **Standardní instalace** a klepněte na tlačítko **Další**.
- f Vyberte možnost **Tiskárna sdílená v síti** a poté klepněte na tlačítko **Další**.
- g Zvolte frontu vaší tiskárny a potom klepněte na tlačítko **OK**.
- **Poznámka**

Pokud si nejste jisti umístěním a názvem tiskárny v síti, obraťte se na správce.

**8** Klepněte na tlačítko **Konec**. Instalace je nyní dokončena.

# <span id="page-186-6"></span>**Technické údaje tiskového serveru <sup>B</sup>**

### **Kabelová síť Ethernet**

**B**

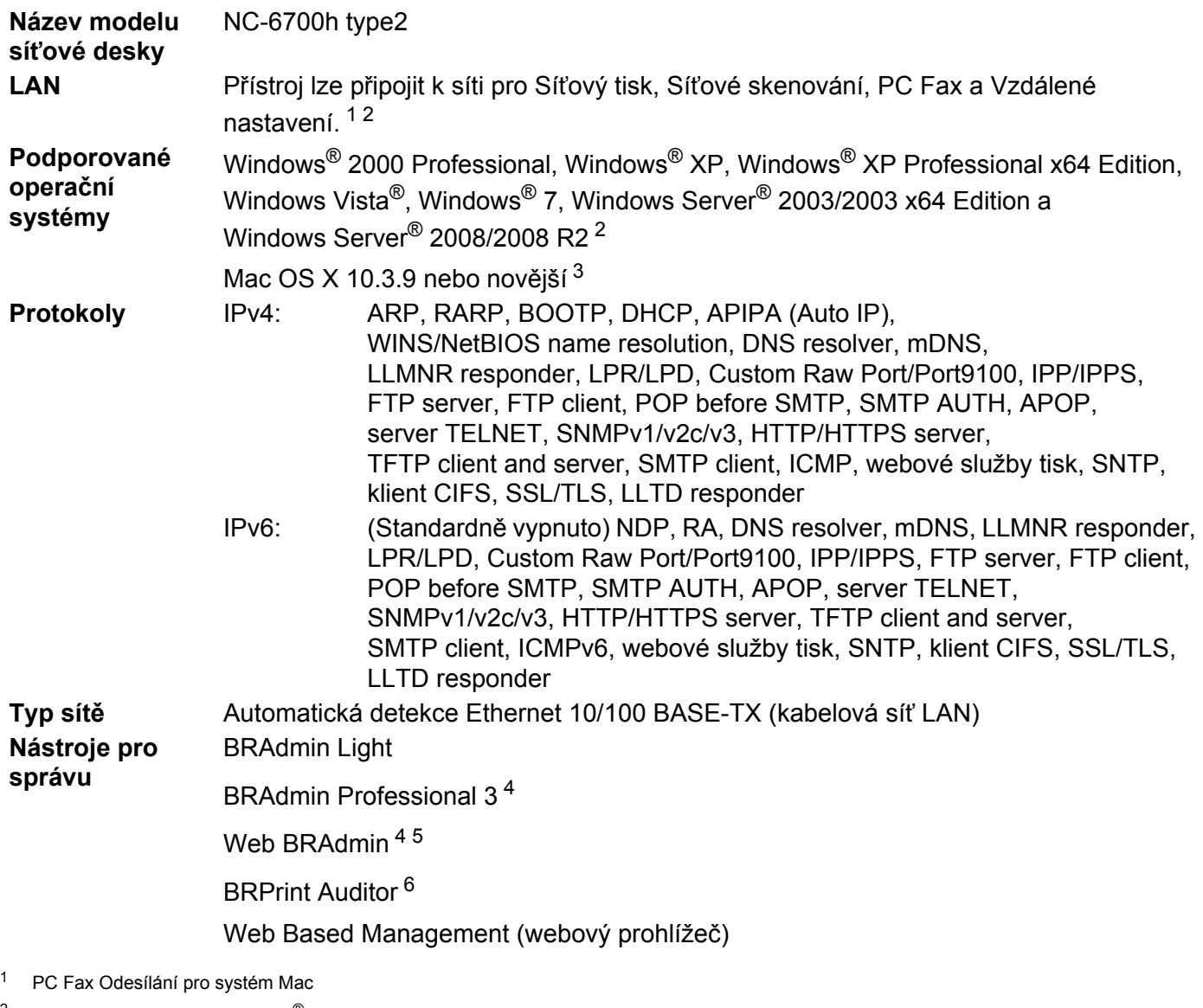

<span id="page-186-1"></span><span id="page-186-0"></span><sup>2</sup> Tisk pouze pro Windows Server<sup>®</sup> 2003/2008

<span id="page-186-2"></span><sup>3</sup> Nejnovější aktualizace ovladače najdete na stránce<http://solutions.brother.com/>

<span id="page-186-3"></span>4 Aplikace BRAdmin Professional a Web BRAdmin lze stáhnout na adrese [http:///solutions.brother.com/.](http://solutions.brother.com/) Jsou určeny pouze pro systém Windows®.

<span id="page-186-4"></span><sup>5</sup> Klientské počítače s webovým prohlížečem, který podporuje programy v jazyce Java.

<span id="page-186-5"></span><sup>6</sup> K dispozici při používání aplikací BRAdmin Professional 3 nebo Web BRAdmin se zařízeními, která jsou připojena ke klientskému počítači pomocí rozhraní USB.

**B**

**176**

## **Bezdrátová síť Ethernet**

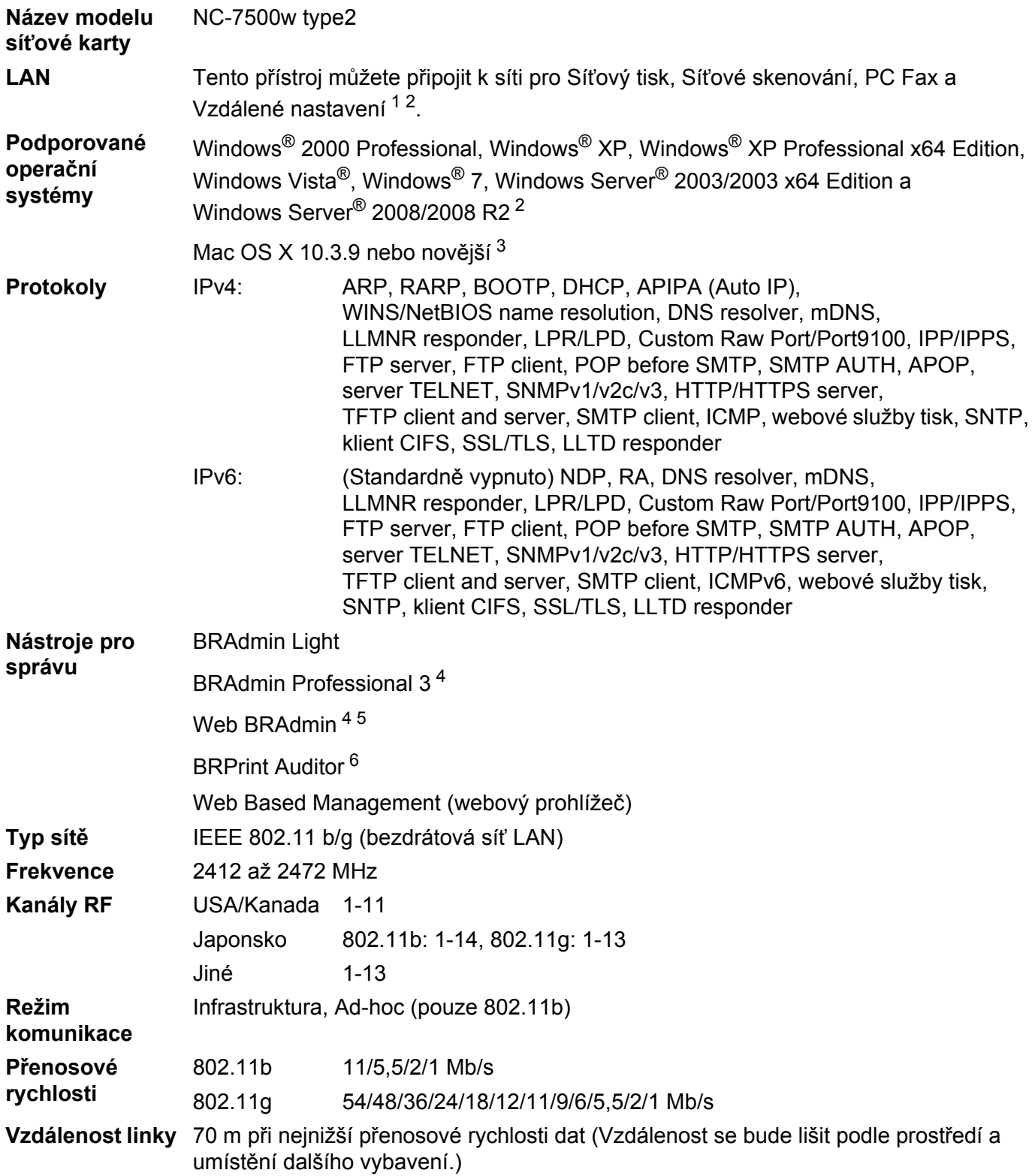

#### **Zabezpečení sítě** 128 (104) / 64 (40) bit WEP, WPA2-PSK (AES), WPA-PSK (TKIP/AES), LEAP (CKIP), EAP-FAST (TKIP/AES) **Nástroje pro podporu instalace** SecureEasySetup, Wi-Fi Protected Setup, AOSS™

- <span id="page-188-0"></span><sup>1</sup> PC Fax Odesílání pro systém Mac
- <span id="page-188-1"></span><sup>2</sup> Tisk pouze pro Windows Server<sup>®</sup> 2003/2008
- <span id="page-188-2"></span><sup>3</sup> Nejnovější aktualizace ovladače najdete na stránce<http://solutions.brother.com/>
- <span id="page-188-3"></span>4 Aplikace BRAdmin Professional a Web BRAdmin lze stáhnout na adrese [http:///solutions.brother.com/.](http://solutions.brother.com/) Jsou určeny pouze pro systém Windows<sup>®</sup>.
- <span id="page-188-4"></span><sup>5</sup> Klientské počítače s webovým prohlížečem, který podporuje programy v jazyce Java.
- <span id="page-188-5"></span><sup>6</sup> K dispozici při používání aplikací BRAdmin Professional 3 nebo Web BRAdmin se zařízeními, která jsou připojena ke klientskému počítači pomocí portu USB.

# **Tabulka funkcí a výchozí nastavení výrobce <sup>B</sup>**

## **Modely MFC-9010CN a DCP-9010CN**

Tovární nastavení jsou zobrazena tučně s hvězdičkou.

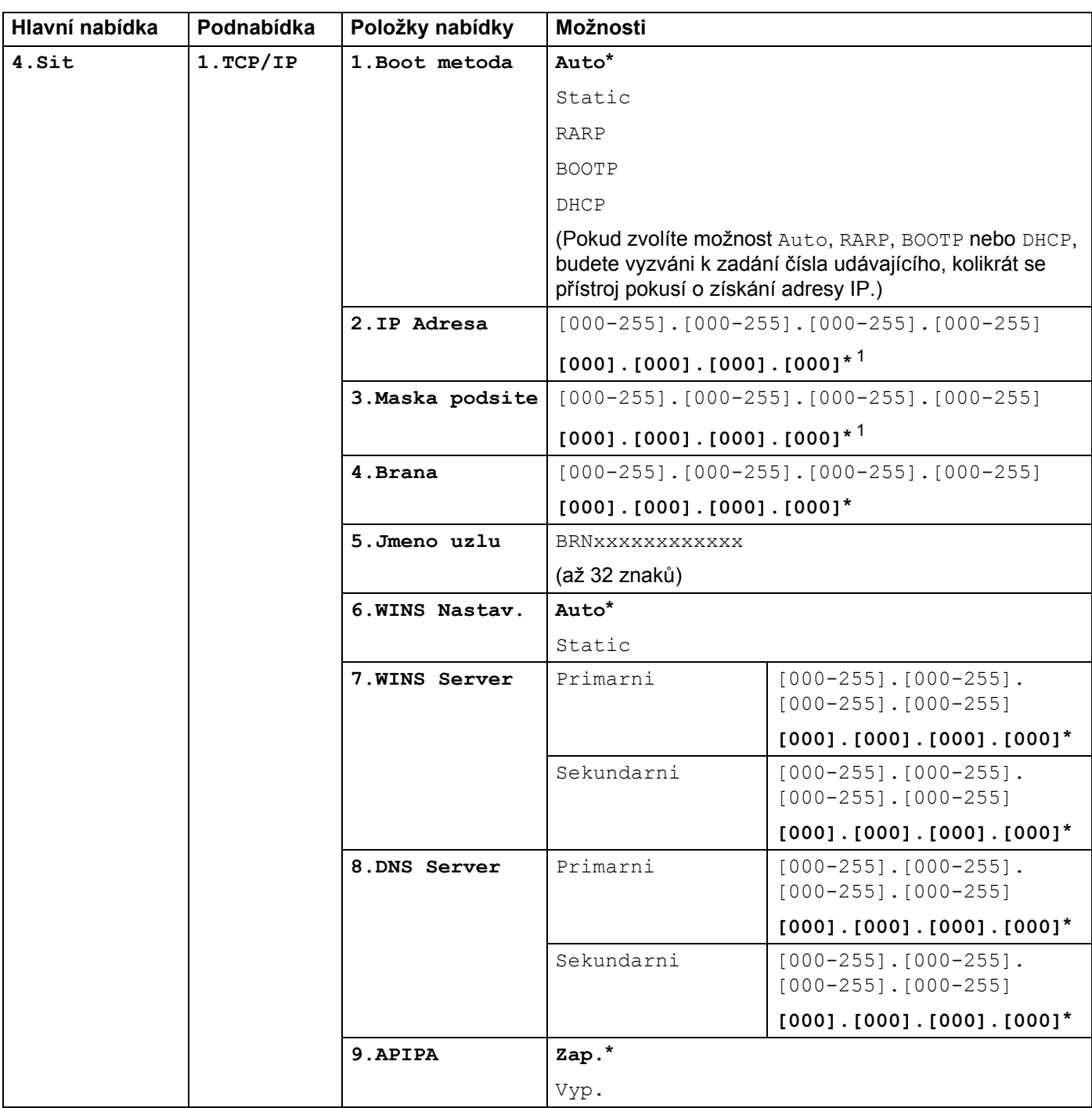

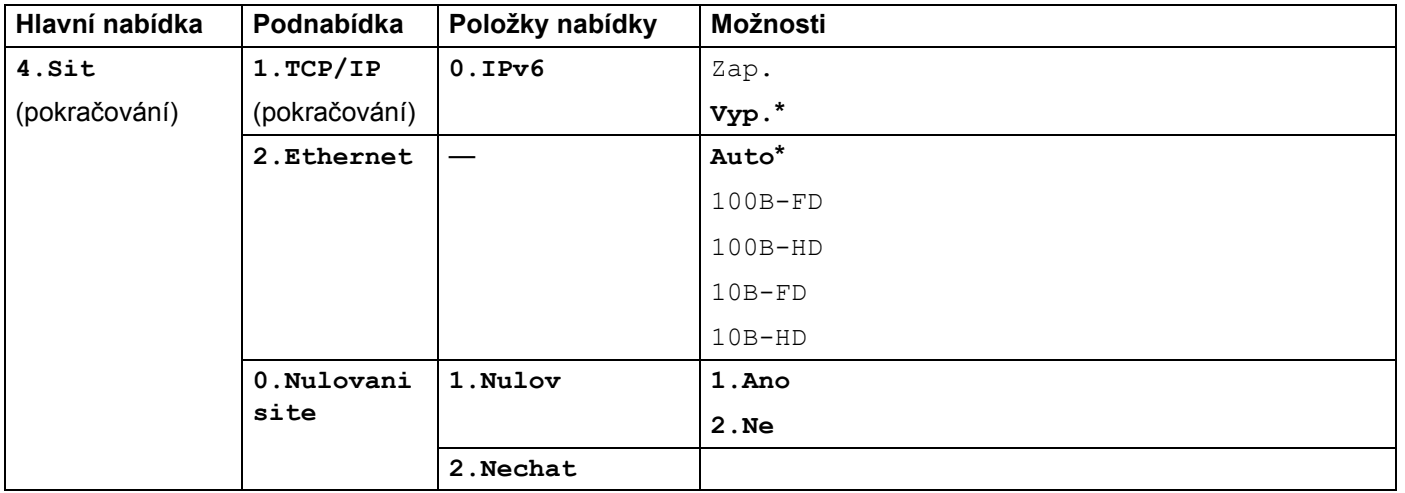

<span id="page-190-0"></span><sup>1</sup> Po připojení do sítě přístroj automaticky nastaví adresu IP a masku podsítě na hodnoty odpovídající vaší síti.

### **MFC-9120CN <sup>B</sup>**

Tovární nastavení jsou zobrazena tučně s hvězdičkou.

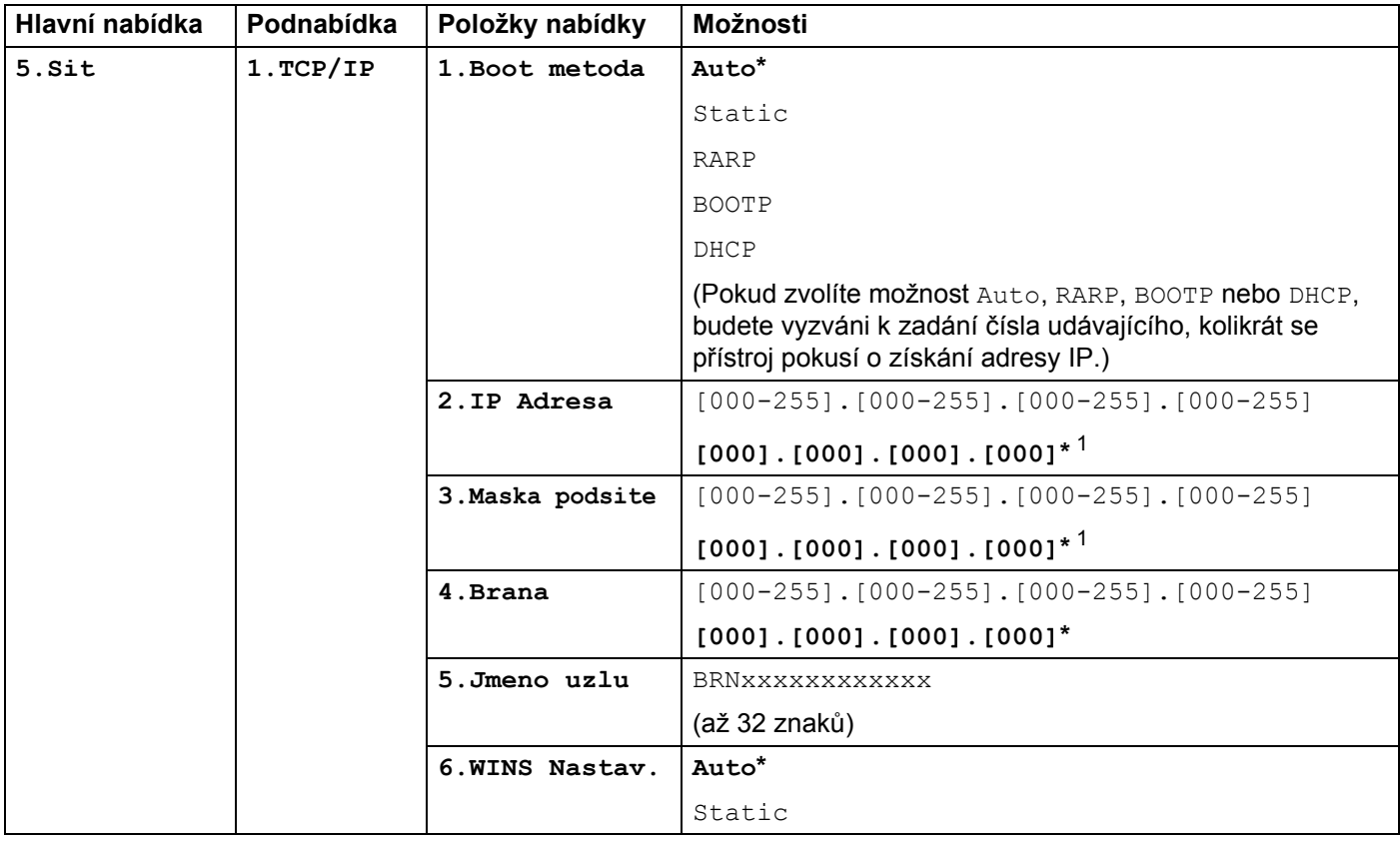

**180**

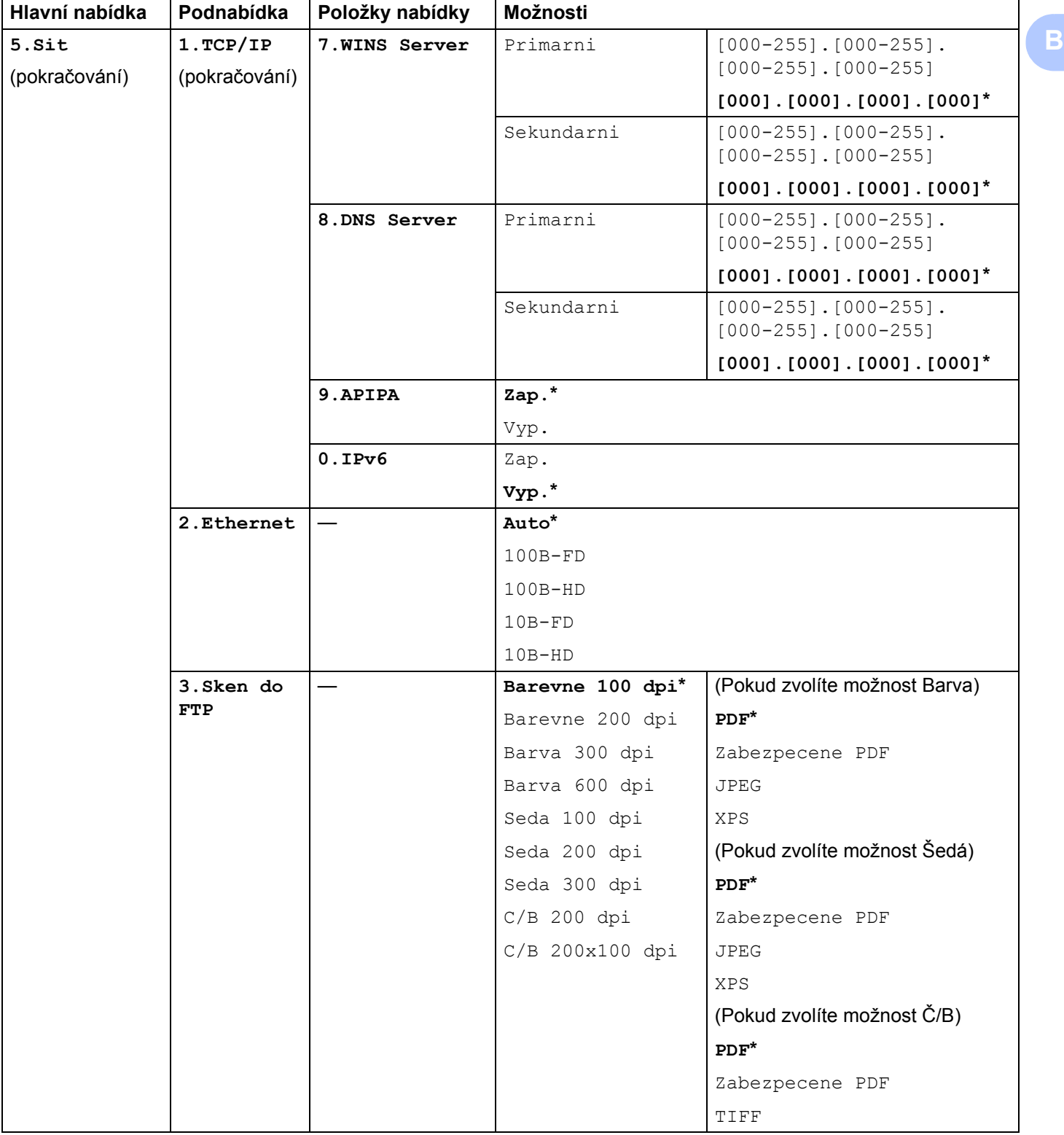

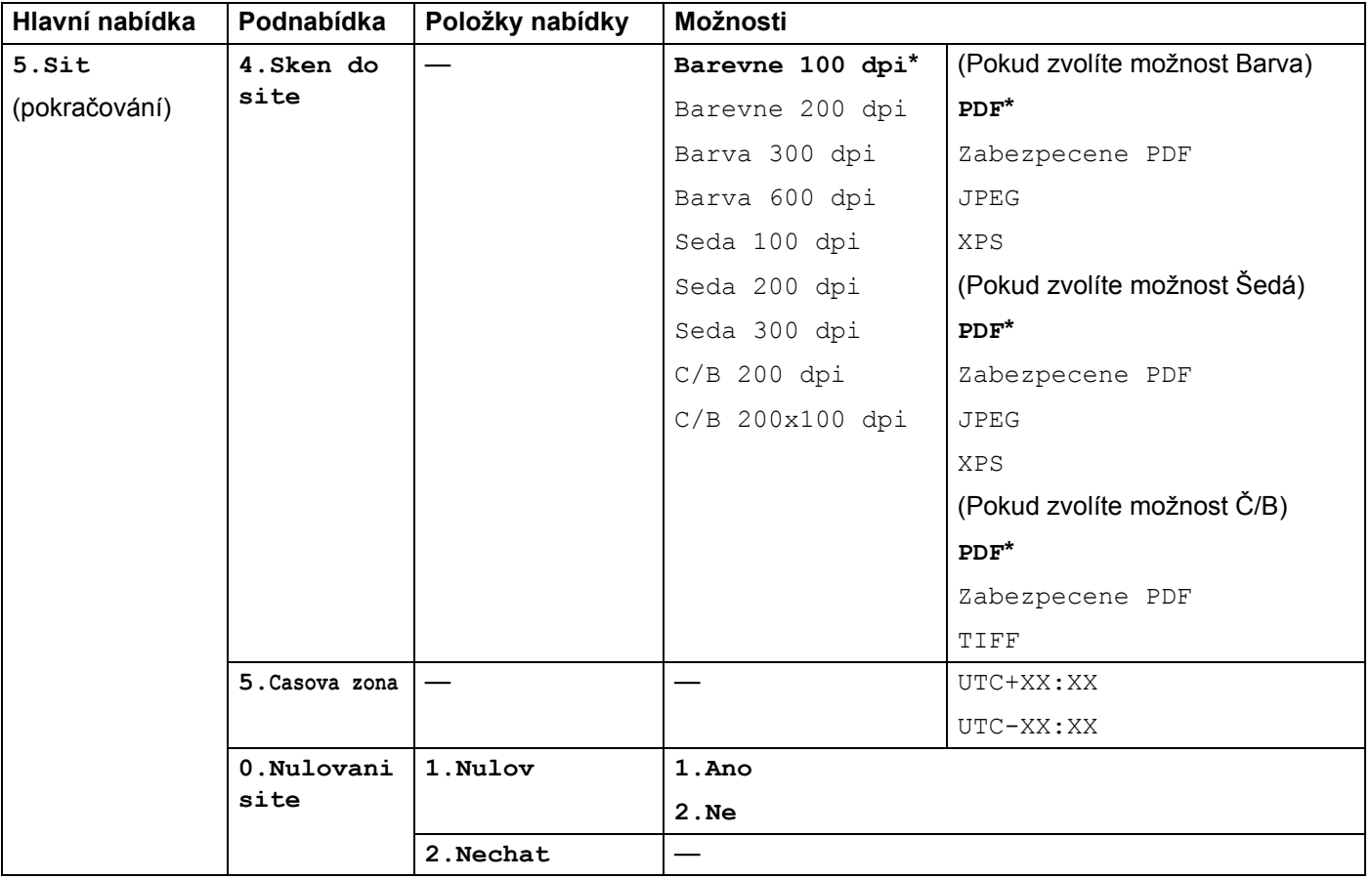

<span id="page-192-0"></span><sup>1</sup> Po připojení do sítě přístroj automaticky nastaví adresu IP a masku podsítě na hodnoty odpovídající vaší síti.

## **MFC-9120CN (internetový fax a skenování na e-mailový server k dispozici ke stažení) <sup>B</sup>**

## **Poznámka**

Aby bylo možné použít tuto funkci, stáhněte si potřebný firmware ze stránek stahování centra podpory Brother Solutions Center. [\(http://solutions.brother.com/\)](http://solutions.brother.com/)

Tovární nastavení jsou zobrazena tučně s hvězdičkou.

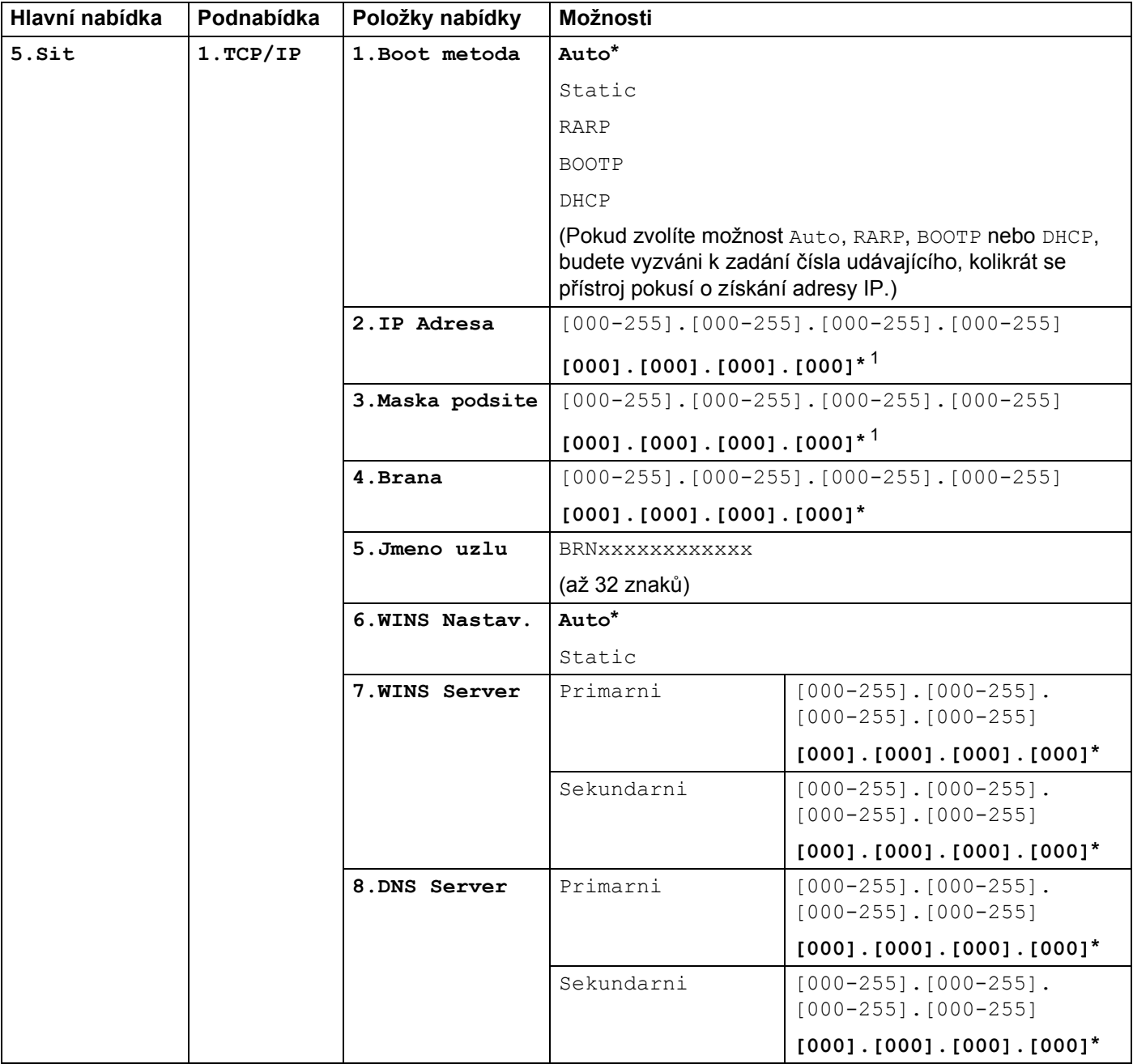

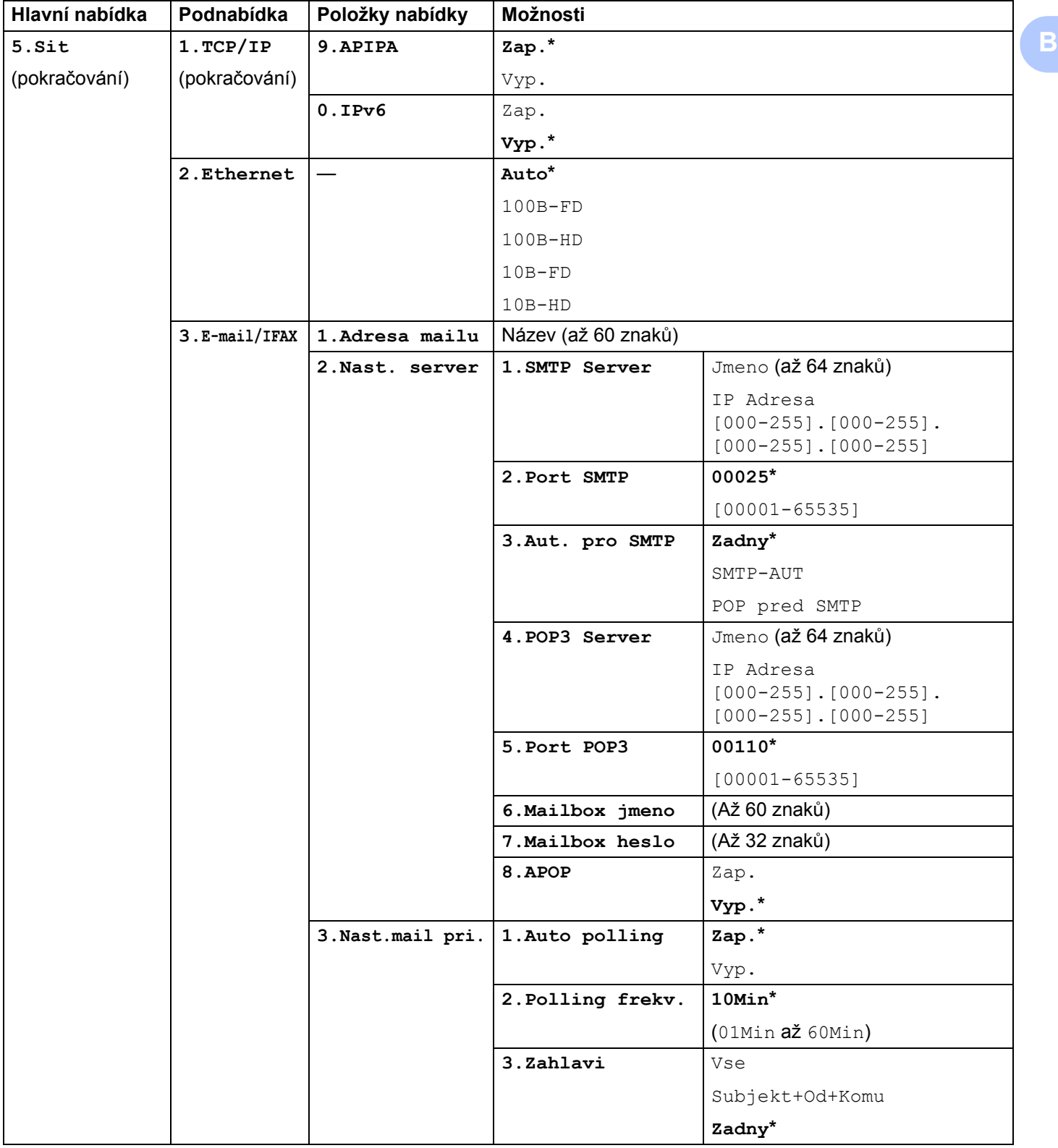

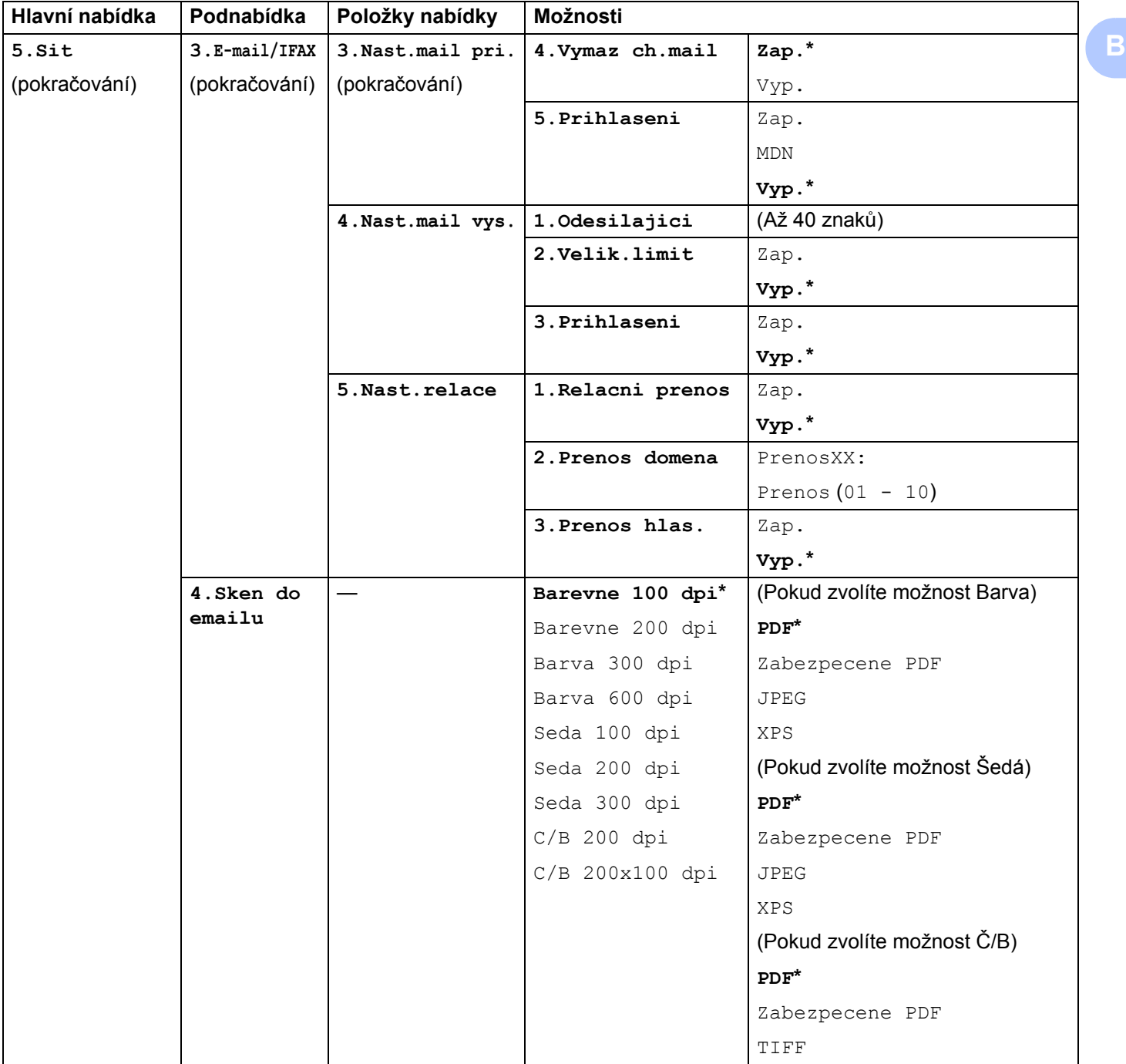

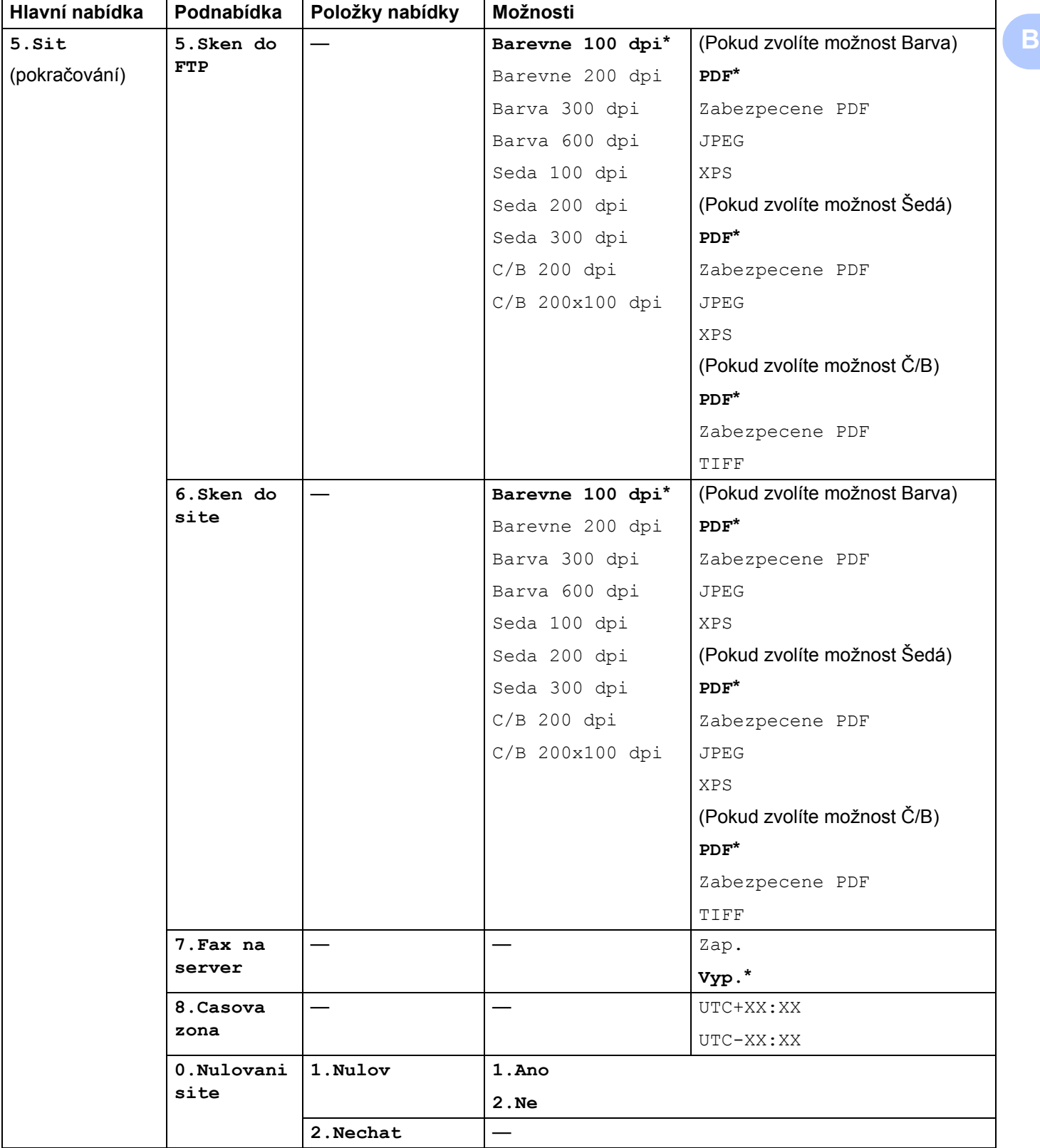

## **MFC-9320CW <sup>B</sup>**

Tovární nastavení jsou zobrazena tučně s hvězdičkou.

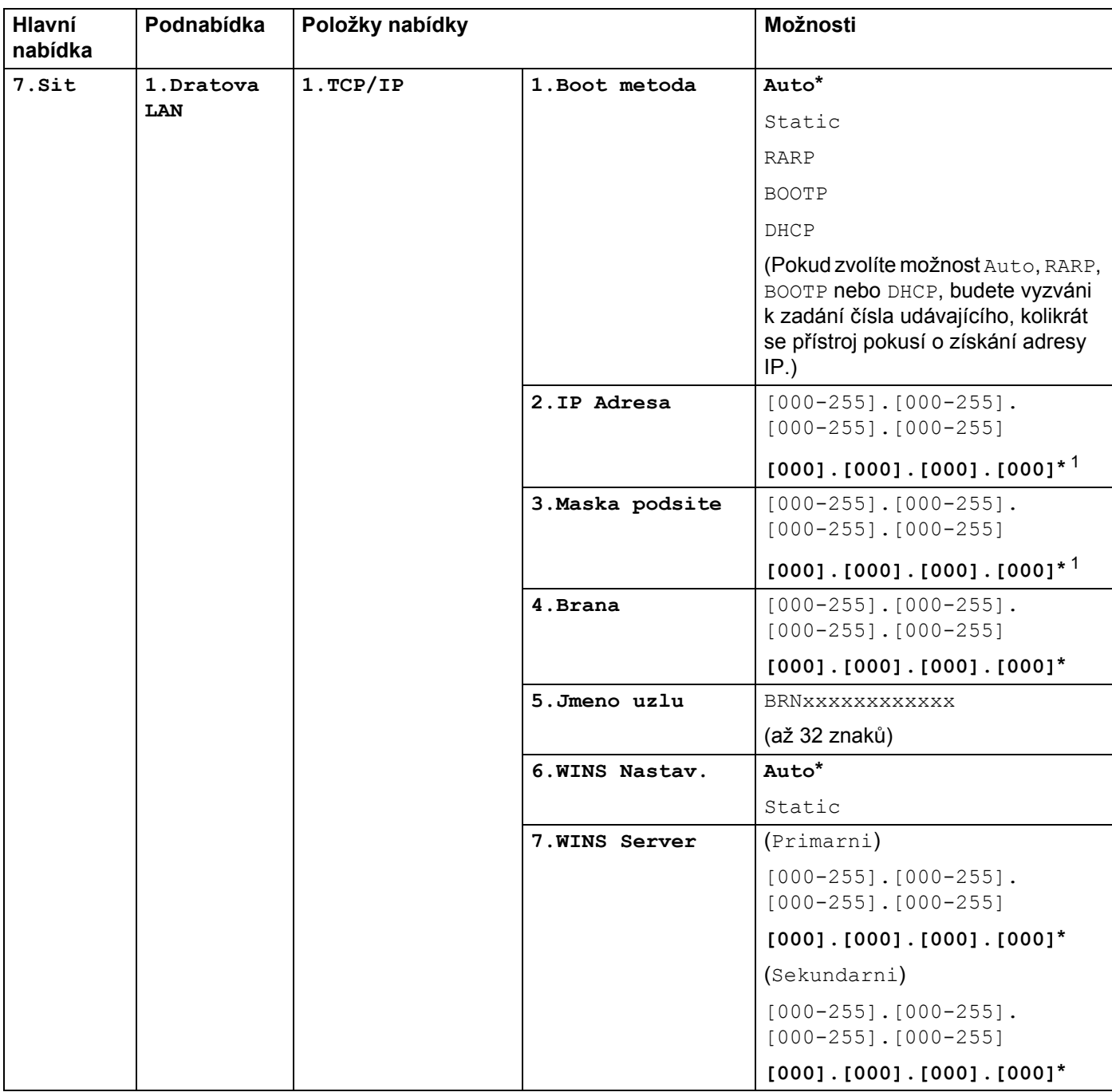

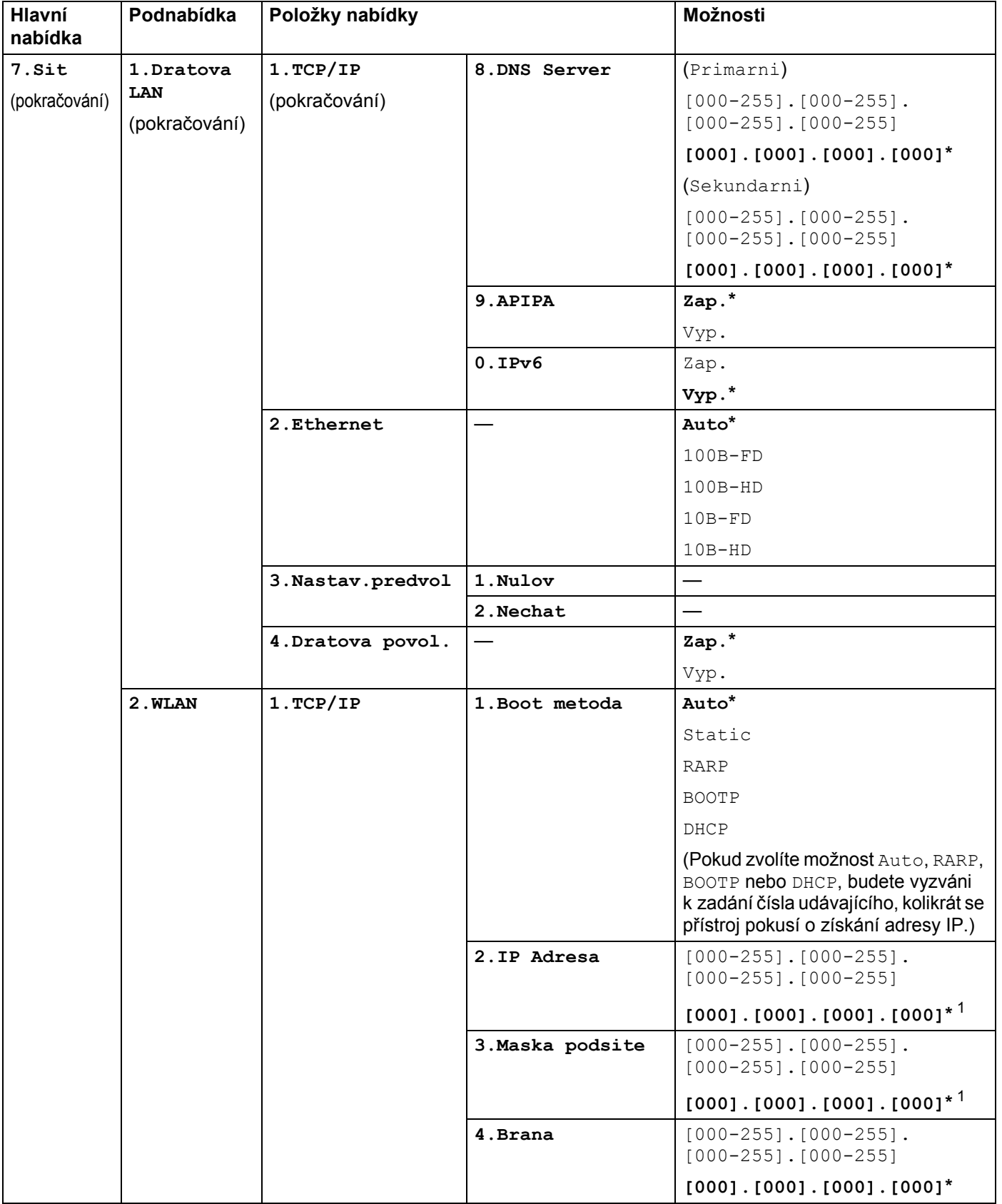

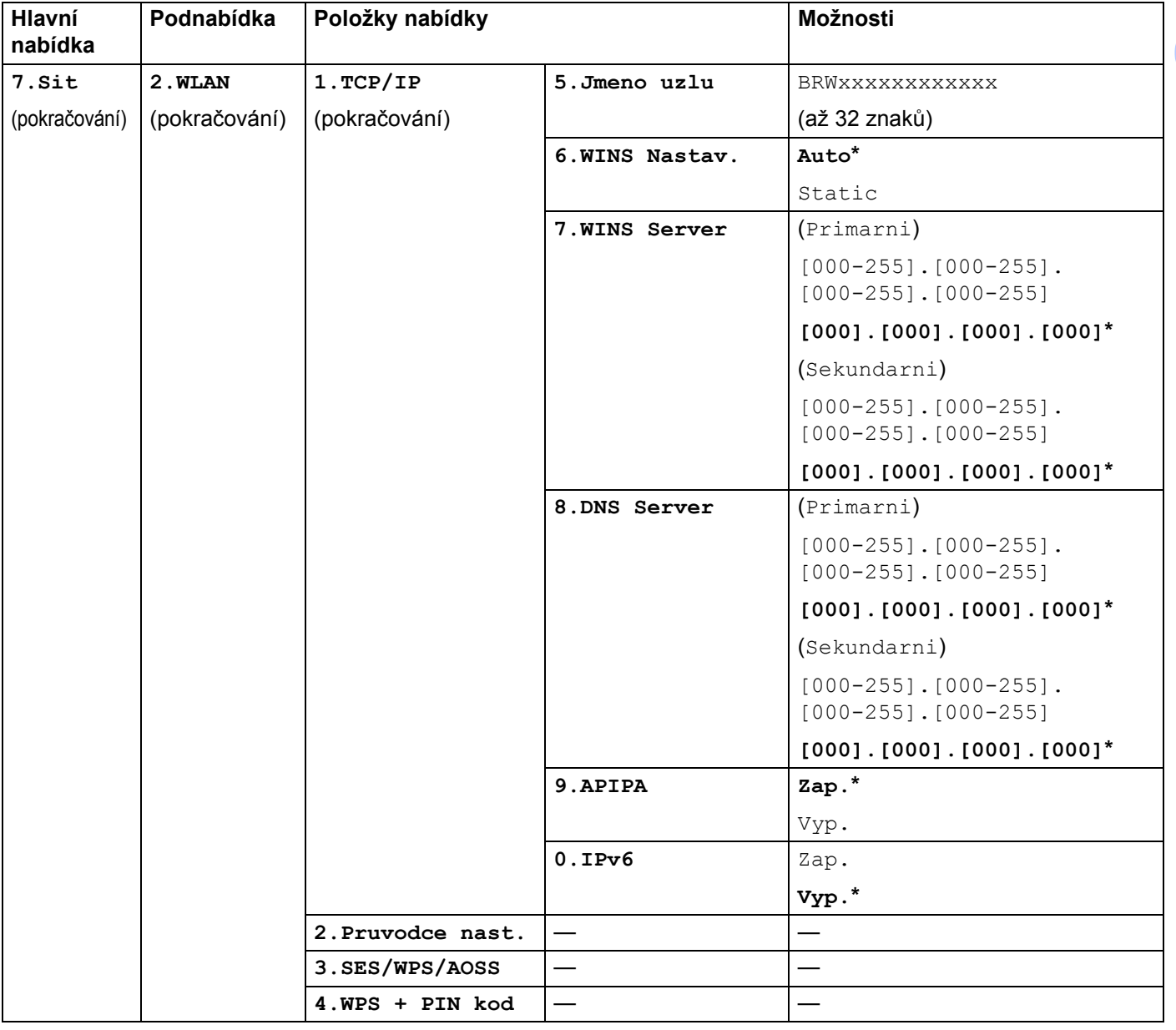

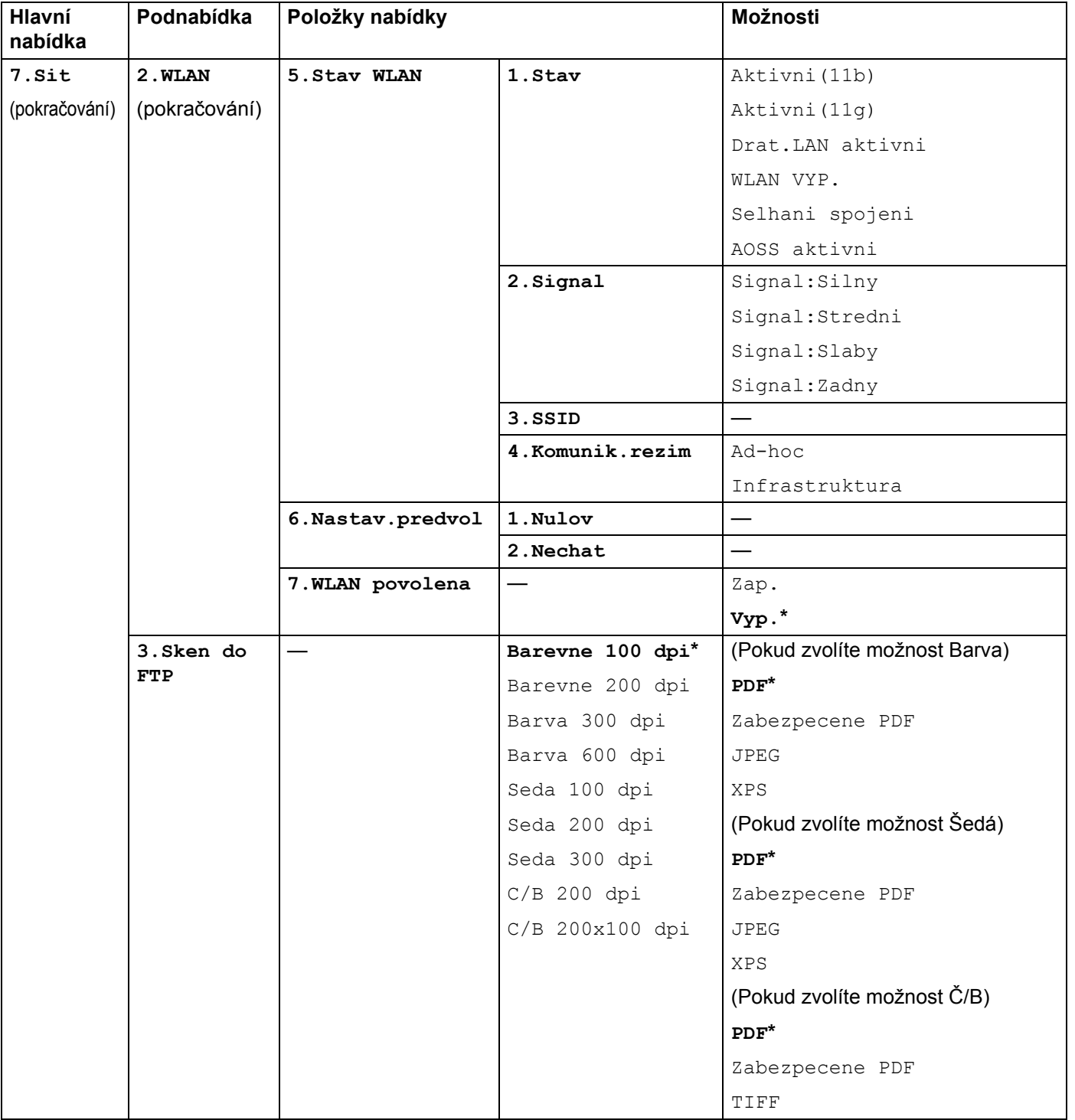

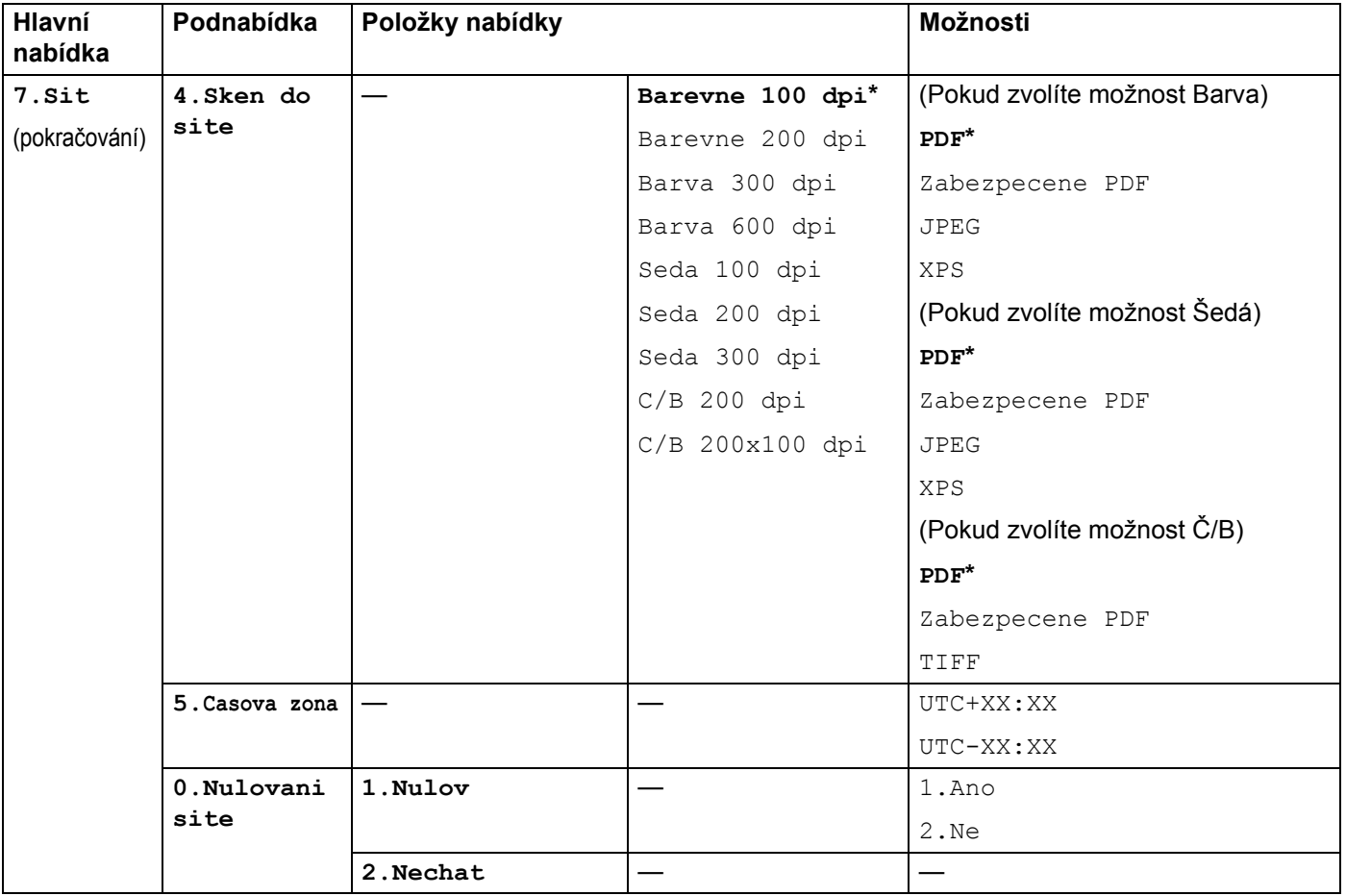

<span id="page-201-0"></span><sup>1</sup> Po připojení do sítě přístroj automaticky nastaví adresu IP a masku podsítě na hodnoty odpovídající vaší síti.

## **MFC-9320CW (internetový fax a skenování na e-mailový server k dispozici ke stažení) <sup>B</sup>**

## **Poznámka**

Aby bylo možné použít tuto funkci, stáhněte si potřebný firmware ze stránek stahování centra podpory Brother Solutions Center. [\(http://solutions.brother.com/\)](http://solutions.brother.com/)

Tovární nastavení jsou zobrazena tučně s hvězdičkou.

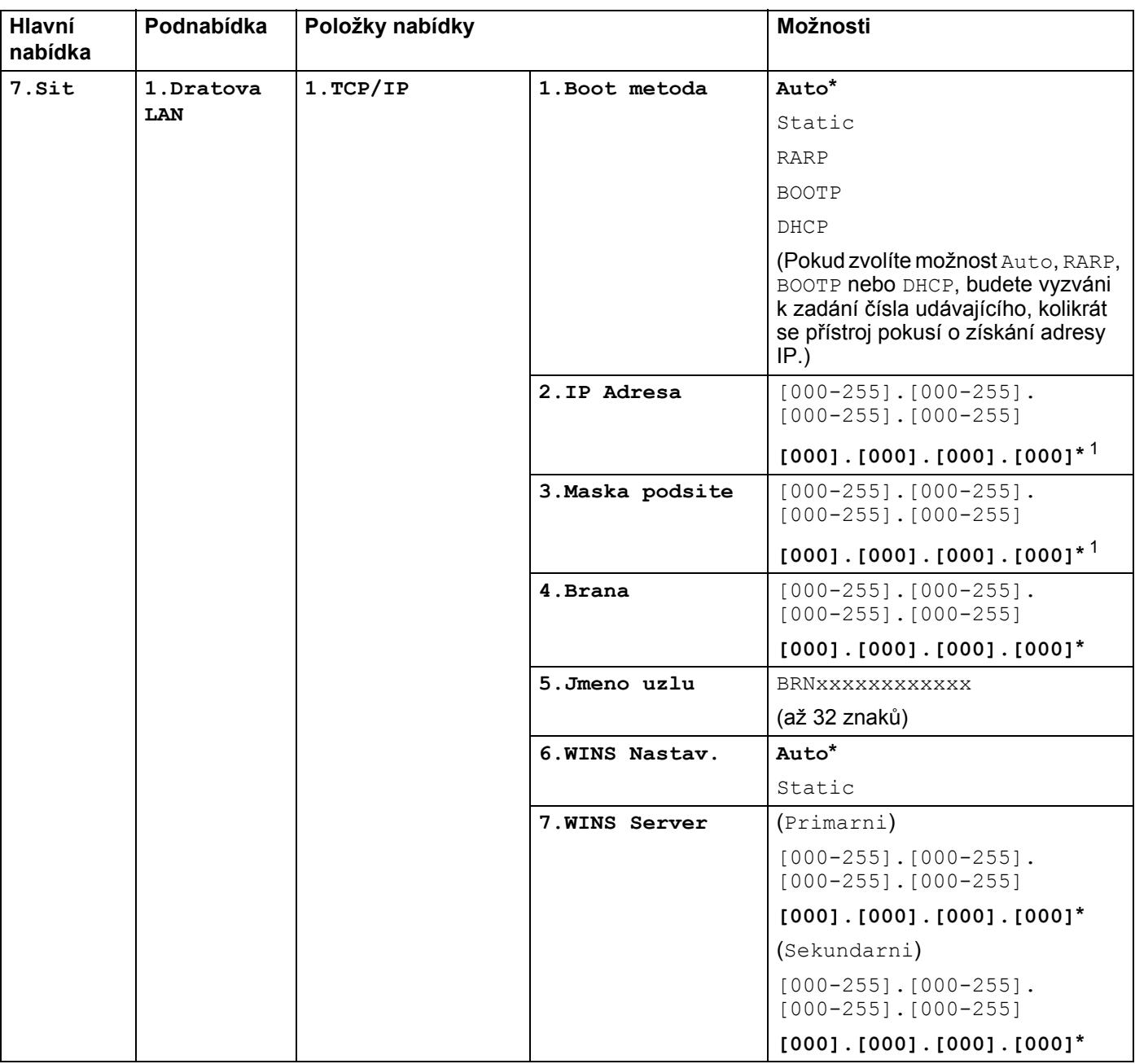

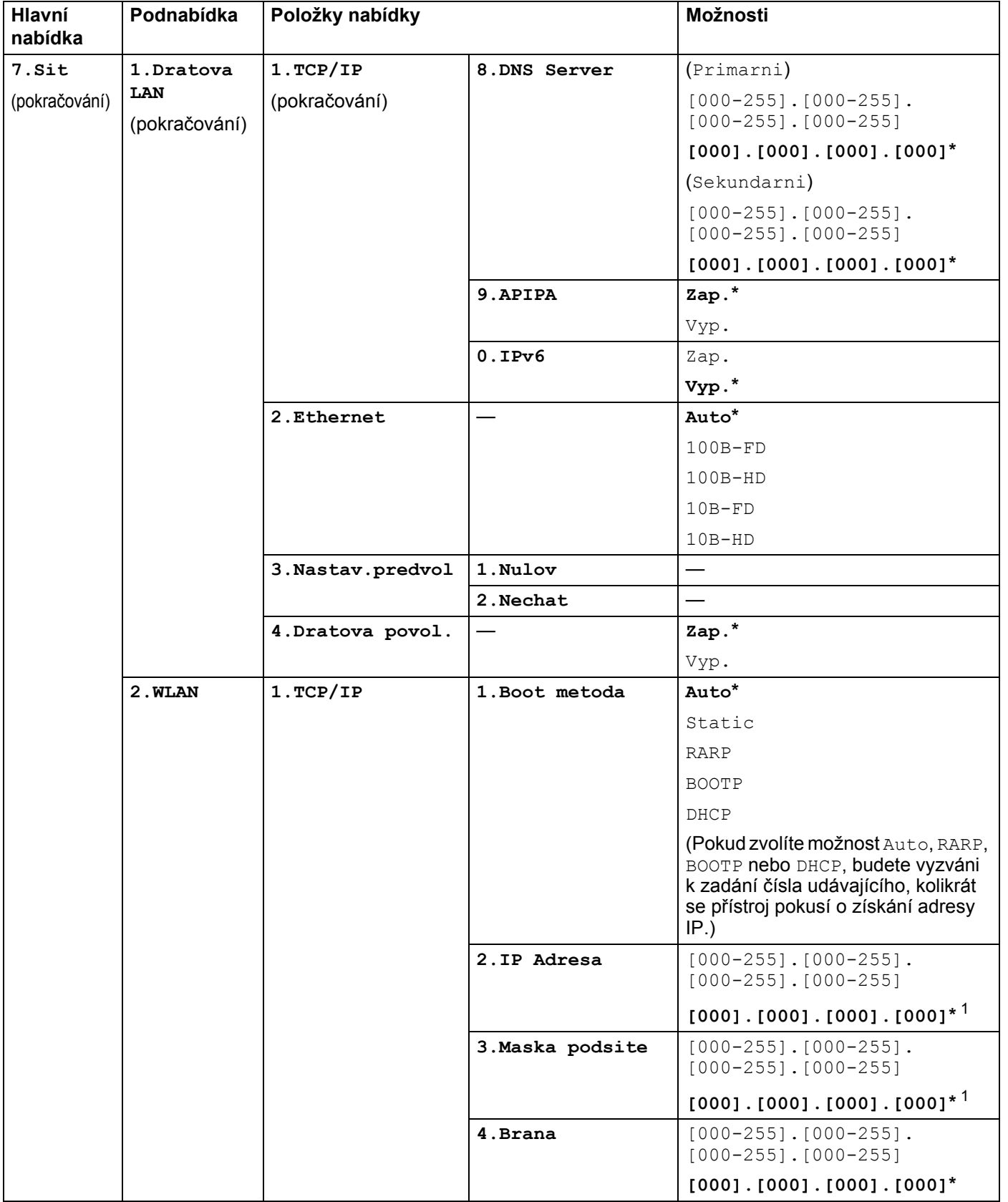

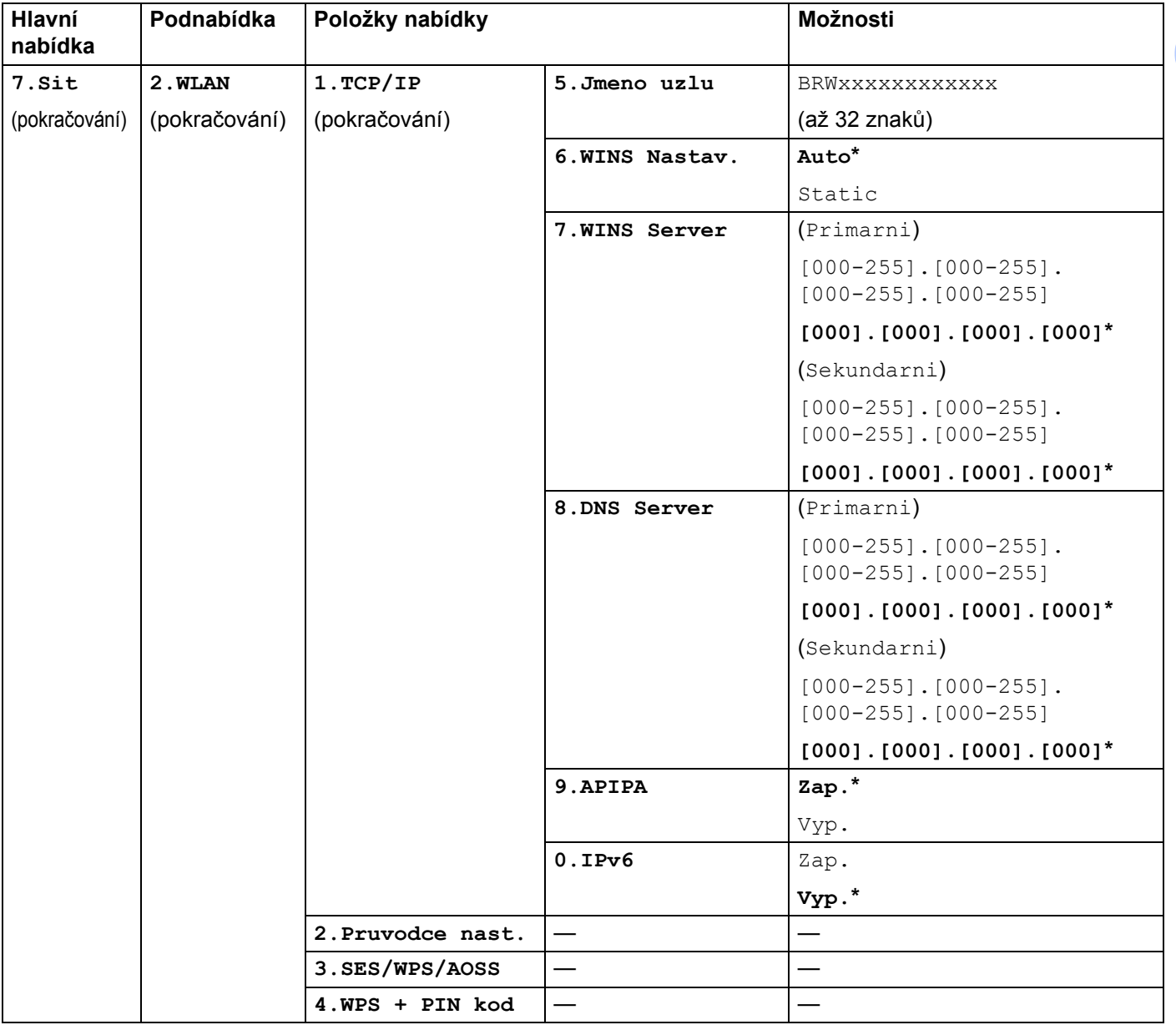

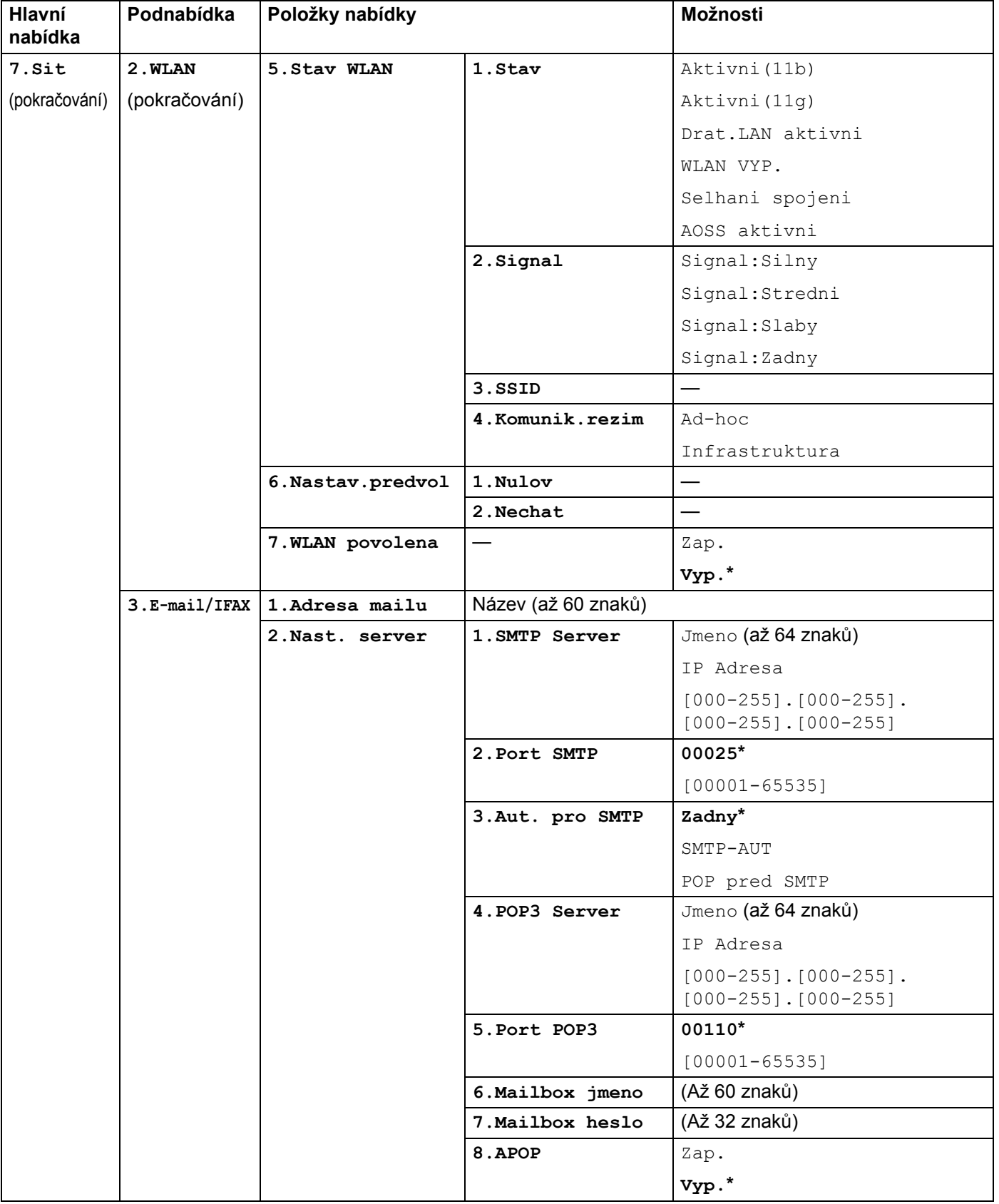

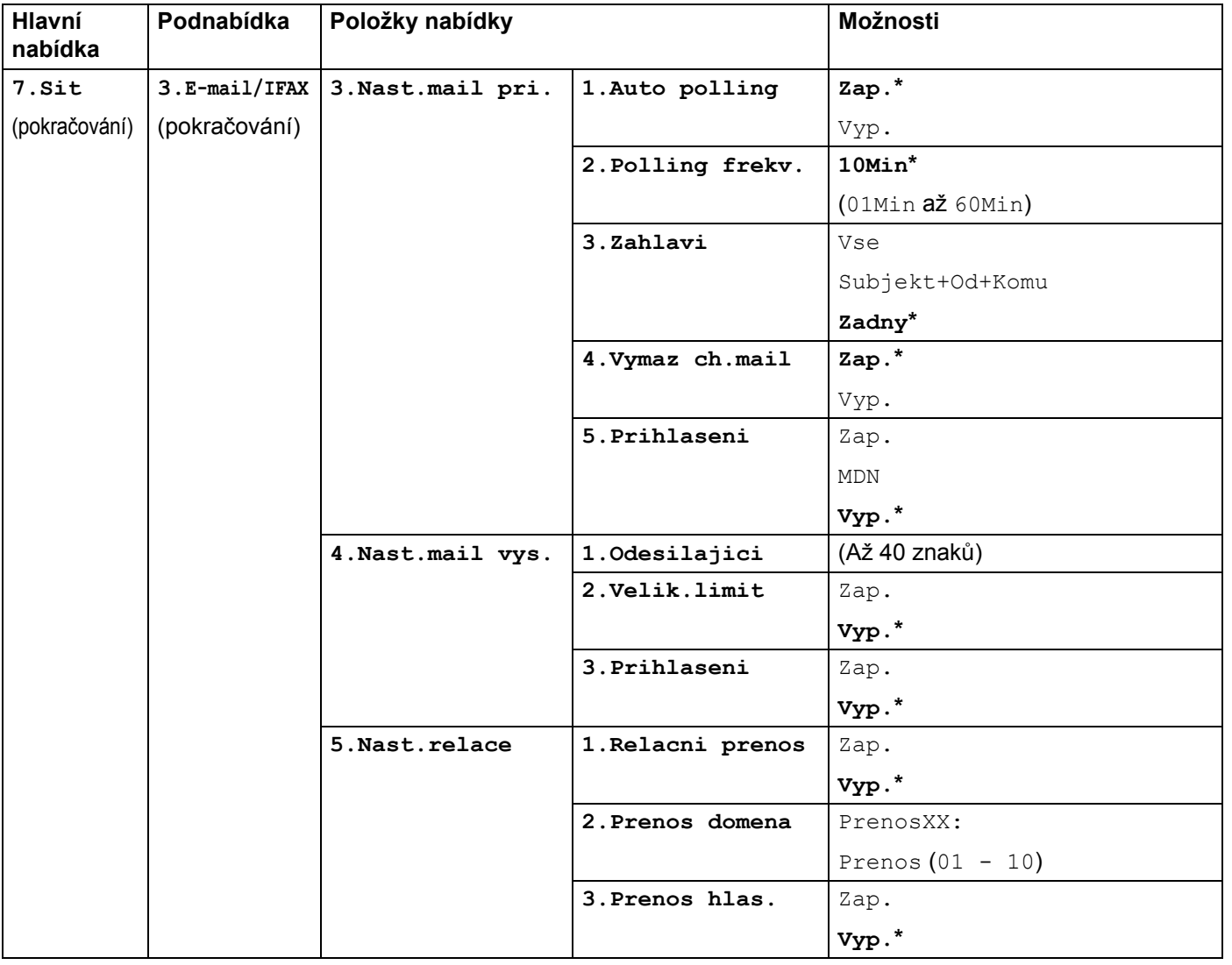

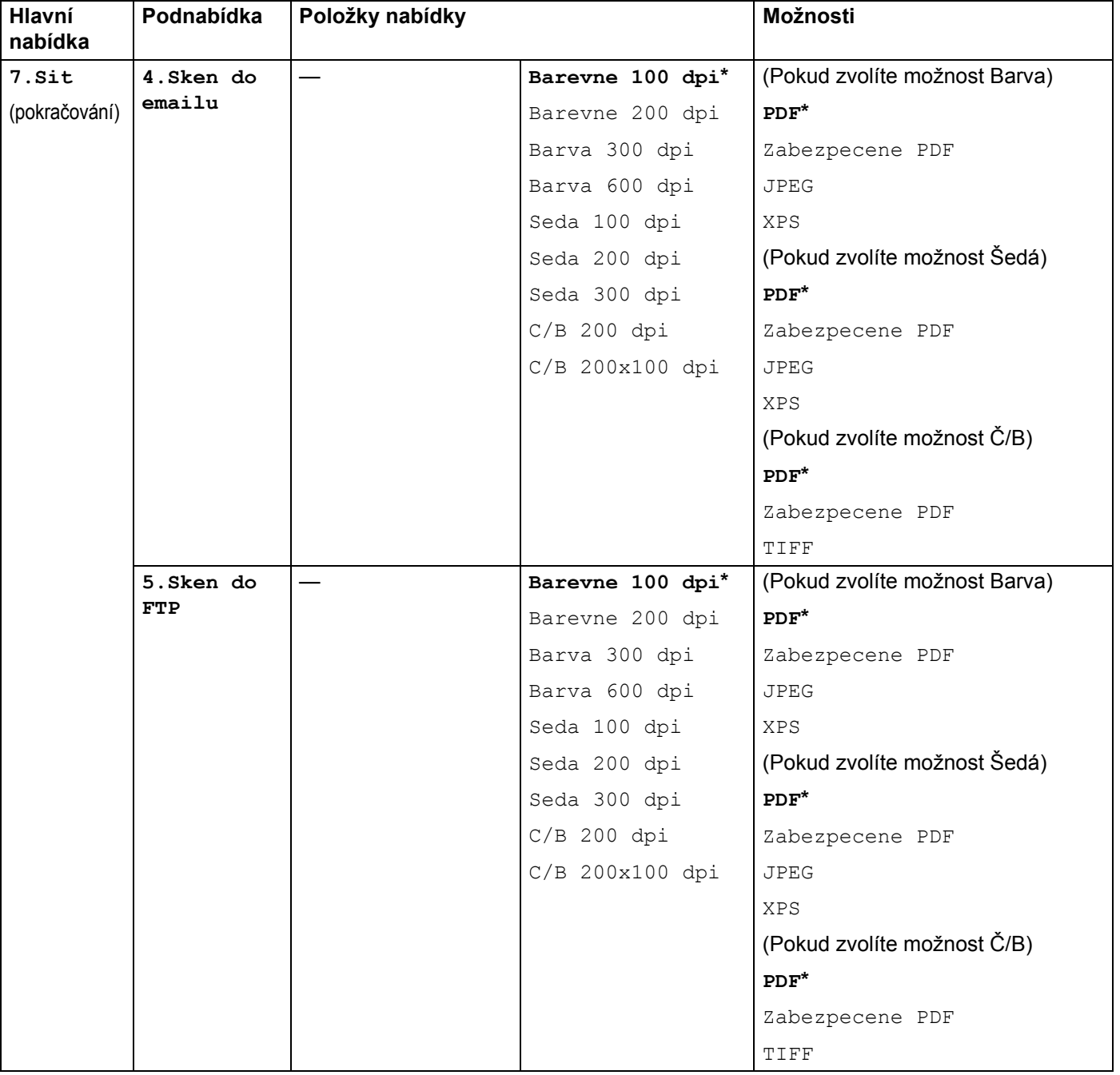

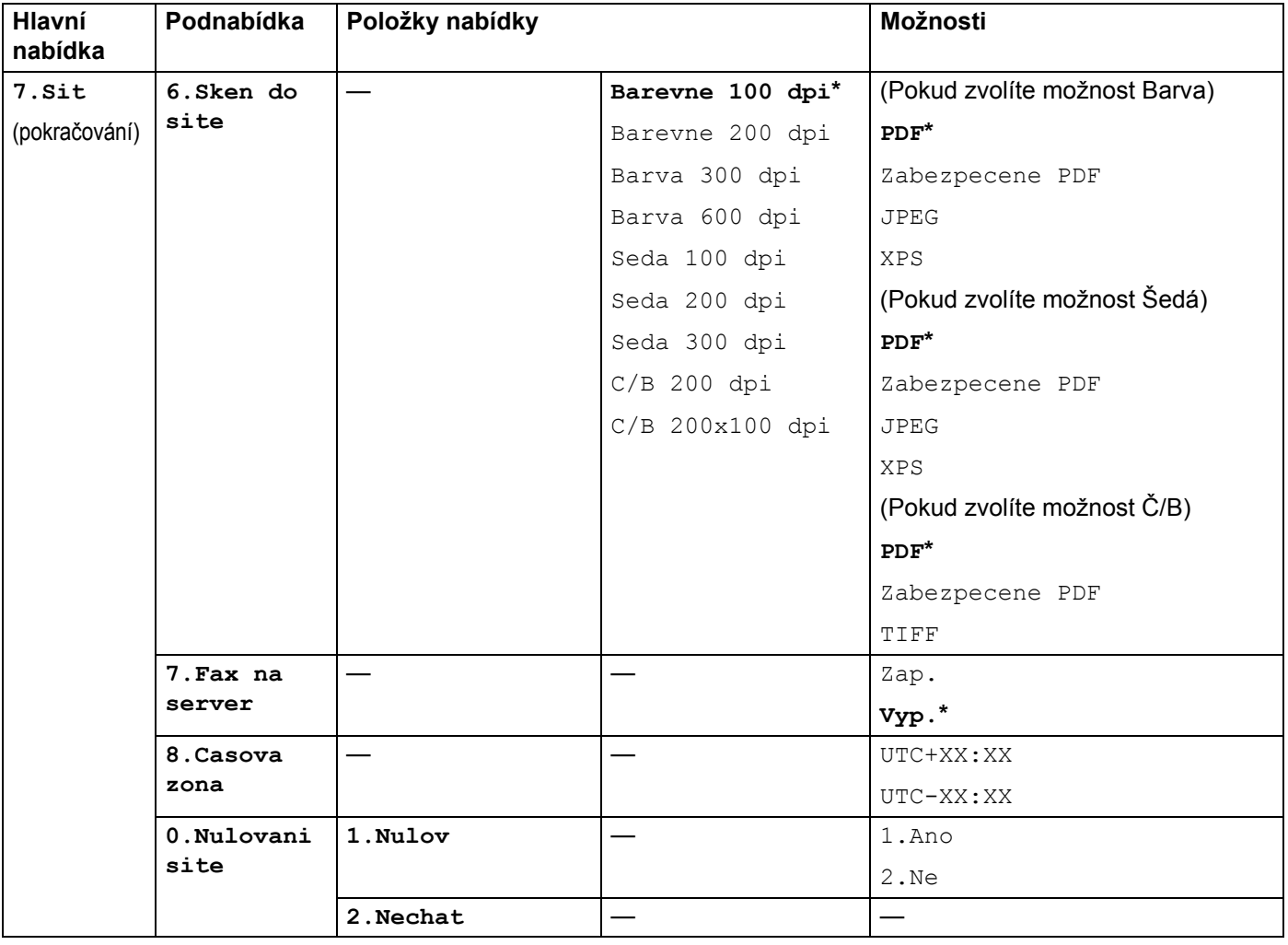

# <span id="page-209-0"></span>**Zadávání textu <sup>B</sup>**

Při nastavování některých možností nabídky, například e-mailové adresy, bude třeba zadat textové znaky. Na tlačítkách číselné klávesnice jsou vytištěna písmena. Klávesy: **0**, **#** a **l** na sobě nemají vytištěny znaky písmen, protože se používají pro speciální znaky.

Stiskněte příslušné tlačítko na číselné klávesnici tolikrát, kolikrát je to podle této referenční tabulky zapotřebí pro znak, který potřebujete:

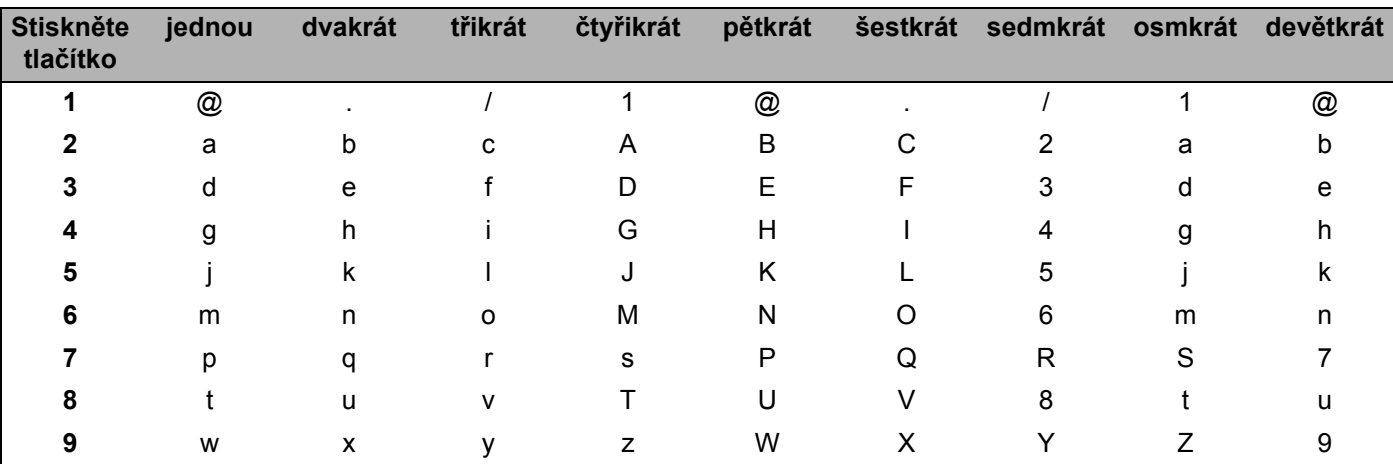

■ Pro nastavení e-mailové adresy, možnosti nabídky Sken do FTP a možnosti nabídky E-mail/IFAX

Pro nastavení dalších možností nabídky

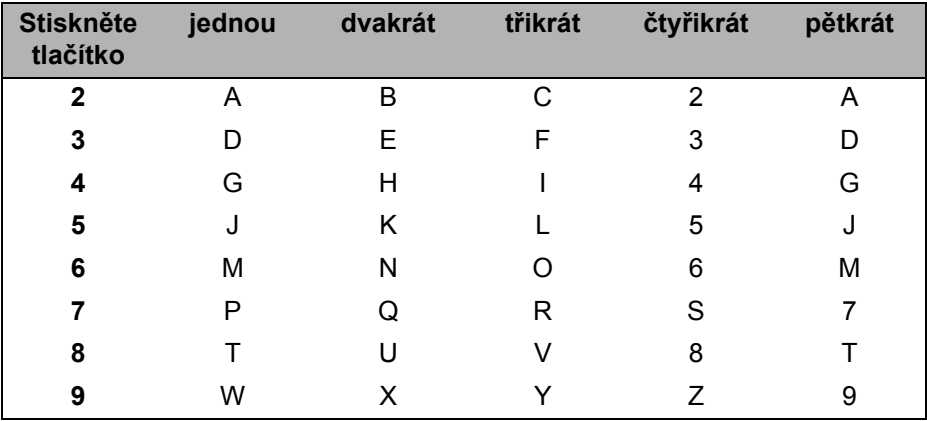

#### **Vkládání mezer <sup>B</sup>**

Chcete-li do faxového čísla zadat mezeru, stiskněte mezi číslicemi jednou tlačítko ». Chcete-li zadat mezeru do jména, stiskněte mezi znaky dvakrát tlačítko ▶.

#### **Provádění oprav <sup>B</sup>**

Pokud zadáte špatné písmeno a chcete ho změnit, stisknutím tlačítka < posuňte kurzor pod chybný znak a stiskněte tlačítko **Clear/Back (Zrušit/Zpět)**.

#### **Opakování písmen <sup>B</sup>**

Pokud potřebujete zadat znak, který je na stejném tlačítku jako znak předchozí, před opětovným stisknutím tlačítka přesuňte stisknutím tlačítka ▶ kurzor doprava.

#### <span id="page-210-0"></span>**Speciální znaky a symboly <sup>B</sup>**

Stisknutím tlačítek \*, # nebo 0 a následným stisknutím tlačítek ◀ nebo ▶ přesunete kurzor k požadovanému symbolu nebo znaku.

Stisknutím tlačítka **OK** ho vyberete. Podle možnosti nabídky se objeví následující symboly a znaky.

Stiskněte tlačítko \* pro (mezera) ! " # \$ % & ' ( ) \* + , - . /  $\epsilon$ Stiskněte tlačítko # pro : ; < = > ? @  $\left[\right]$  ^ \_ \ ~ ' $\left[\right]$ Stiskněte tlačítko **0** pro Á É Í Ö Ó Ő Ü Ú 0

## A

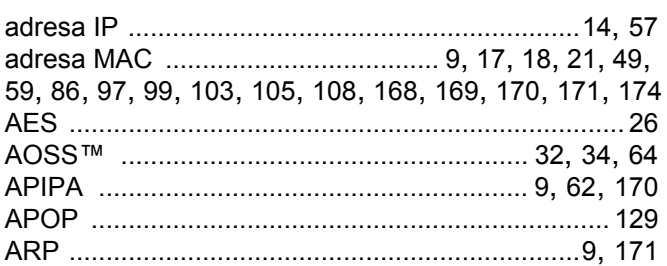

# **B B B B B B B B B B**

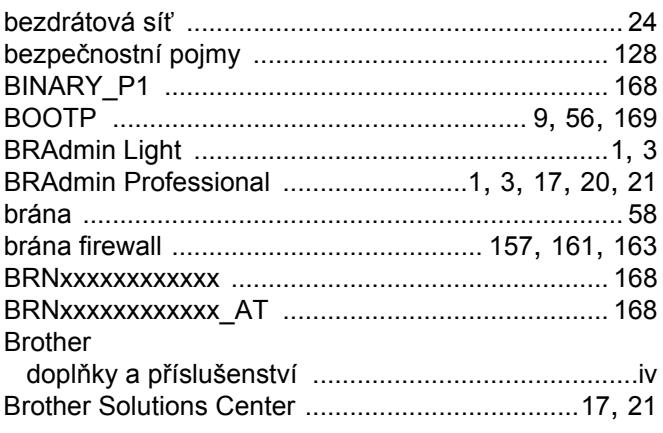

## $\mathbf C$

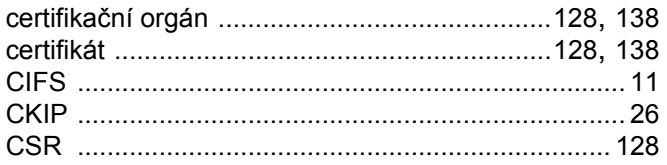

### **D**

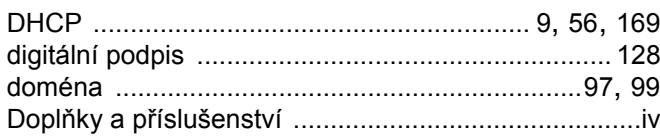

## Engineering the control of the

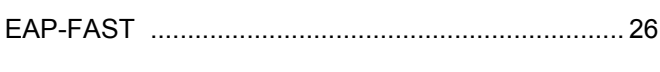

### F

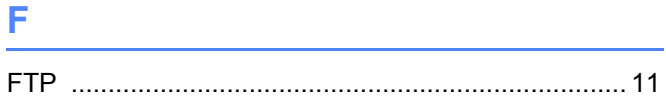

## **H A** *I*

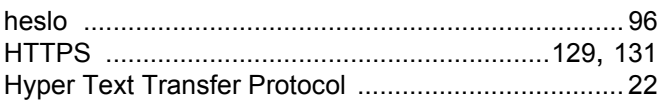

## **Line of the Common State**

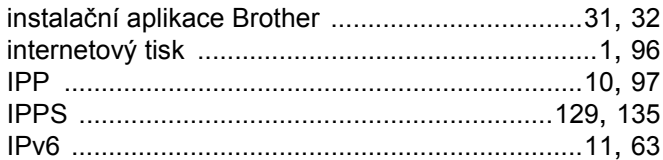

## K

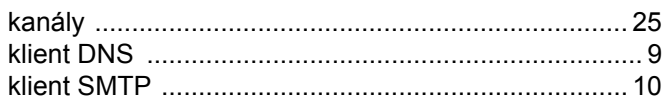

## Leaders and the company of the company of

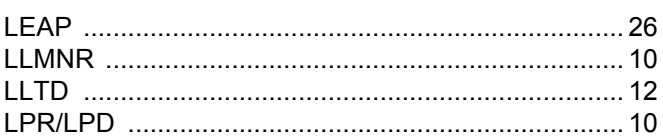

## M

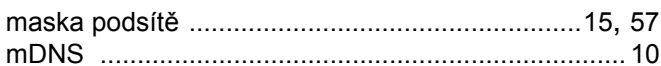

### N

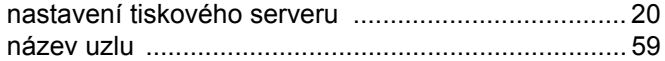

# $\overline{\phantom{a}}$

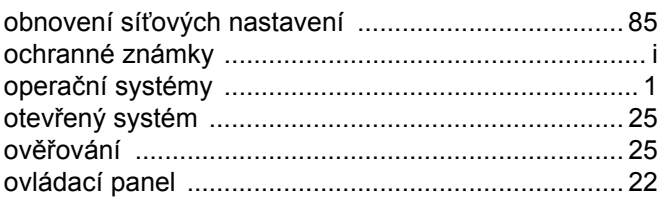

## P

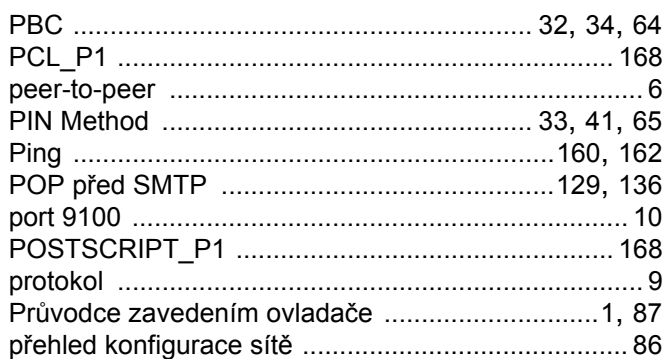

## R<sub>a</sub> and the state of the state of the state of the state of the state of the state of the state of the state of the state of the state of the state of the state of the state of the state of the state of the state of the s

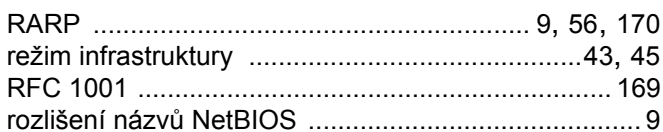

### S<sub>chool</sub> and the state of the state of the state of the state of the state of the state of the state of the state of the state of the state of the state of the state of the state of the state of the state of the state of t

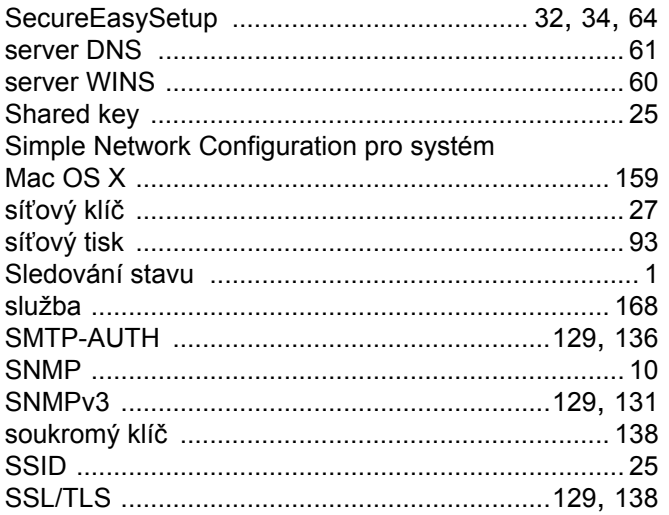

## Š

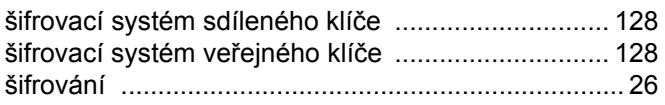

# <u> The Community of the Community of the Community of the Community of the Community of the Community of the Com</u>

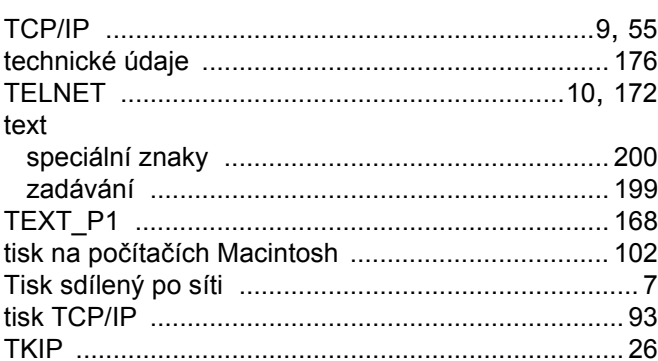

# 

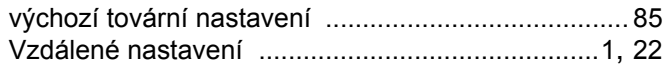

# $\begin{picture}(20,20) \put(0,0){\dashbox{0.5}(5,0){ }} \put(15,0){\circle{10}} \put(15,0){\circle{10}} \put(15,0){\circle{10}} \put(15,0){\circle{10}} \put(15,0){\circle{10}} \put(15,0){\circle{10}} \put(15,0){\circle{10}} \put(15,0){\circle{10}} \put(15,0){\circle{10}} \put(15,0){\circle{10}} \put(15,0){\circle{10}} \put(15,0){\circle{10}} \put(15,0){\circle{10}} \put(15,0$

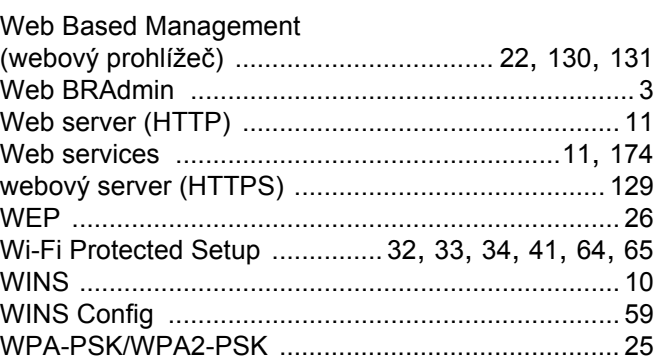